# USER GUIDE

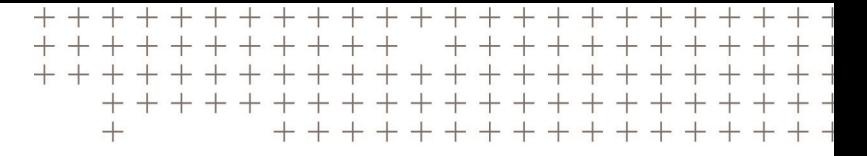

# **Trimble eCognition Developer**

**for Windows operating system**

Version 9.3.1 Revision 1.0 March 2018

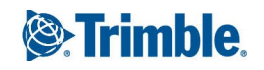

# Trimble Documentation

eCognition Developer 9.3

User Guide

#### Imprint and Version

Document Version 9.3.1

Copyright © 2018 Trimble Germany GmbH. All rights reserved. This document may be copied and printed only in accordance with the terms of the Frame License Agreement for End Users of the related eCognition software.

Published by:

Trimble Germany GmbH, Arnulfstrasse 126, D-80636 Munich, Germany

Phone: +49–89–8905–710 ; Fax: +49–89–8905–71411

Web: [www.eCognition.com](http://www.ecognition.com/)

#### Dear User,

Thank you for using eCognition software. We appreciate being of service to you with image analysis solutions. At Trimble we constantly strive to improve our products. We therefore appreciate all comments and suggestions for improvements concerning our software, training, and documentation. Feel free to contact us via the web form on [www.eCognition.com/support](http://www.ecognition.com/support). Thank you.

#### Legal Notes

Trimble® and eCognition® are registered trademarks of Trimble Germany GmbH in Germany and other countries. All other product names, company names, and brand names mentioned in this document may be trademark properties of their respective holders.

Protected by patents EP0858051; WO0145033; WO2004036337; US 6,832,002; US 7,437,004; US 7,574,053 B2; US 7,146,380; US 7,467,159 B; US 7,873,223; US 7,801,361 B2.

#### Acknowledgments

Portions of this product are based in part on third-party software components.

eCognition Developer © 2018 Trimble Germany GmbH, Arnulfstrasse 126, 80636 Munich, Germany. All rights reserved. © 2018 Trimble Documentation, Munich, Germany.

Last updated: March 14th, 2018

# Contents

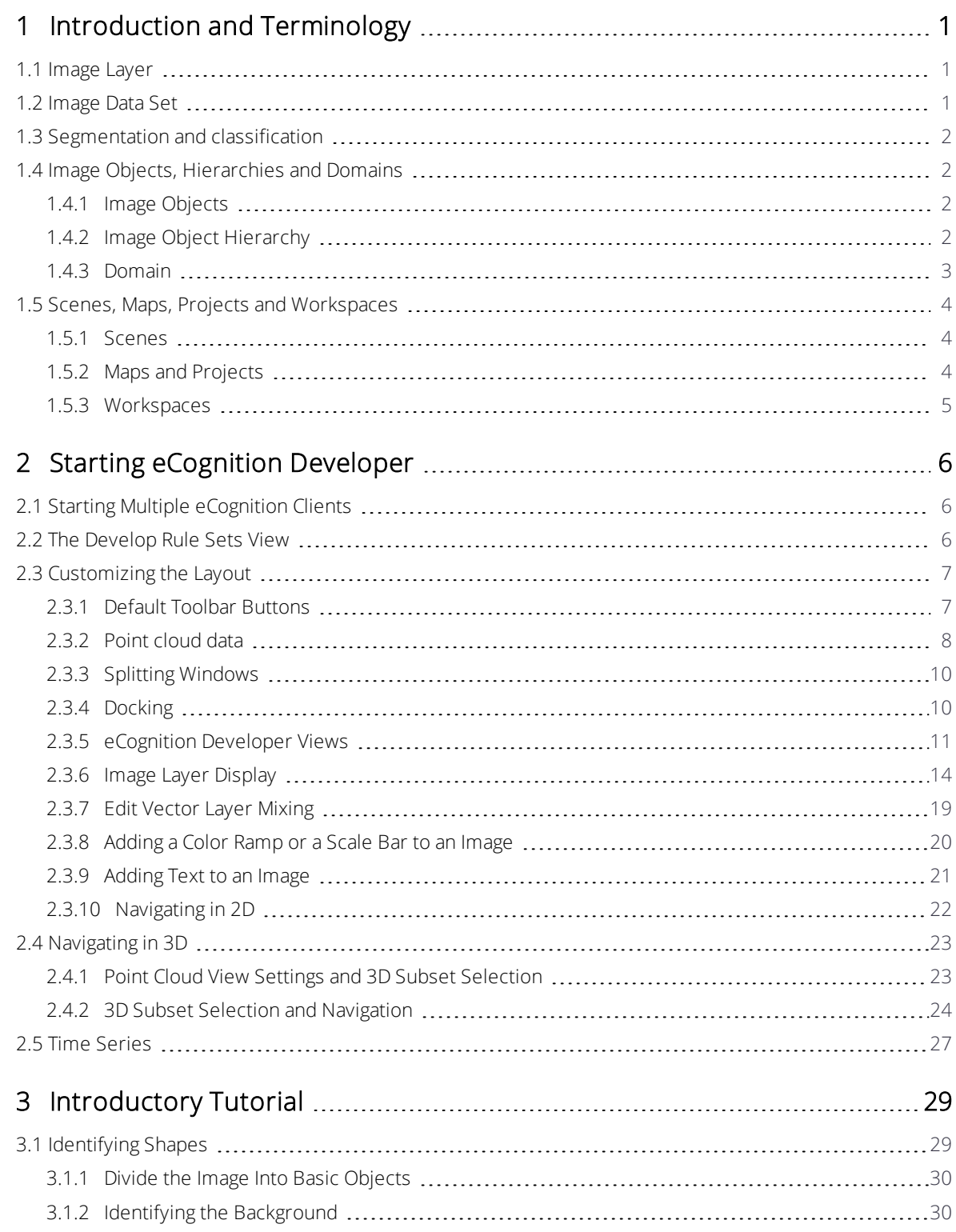

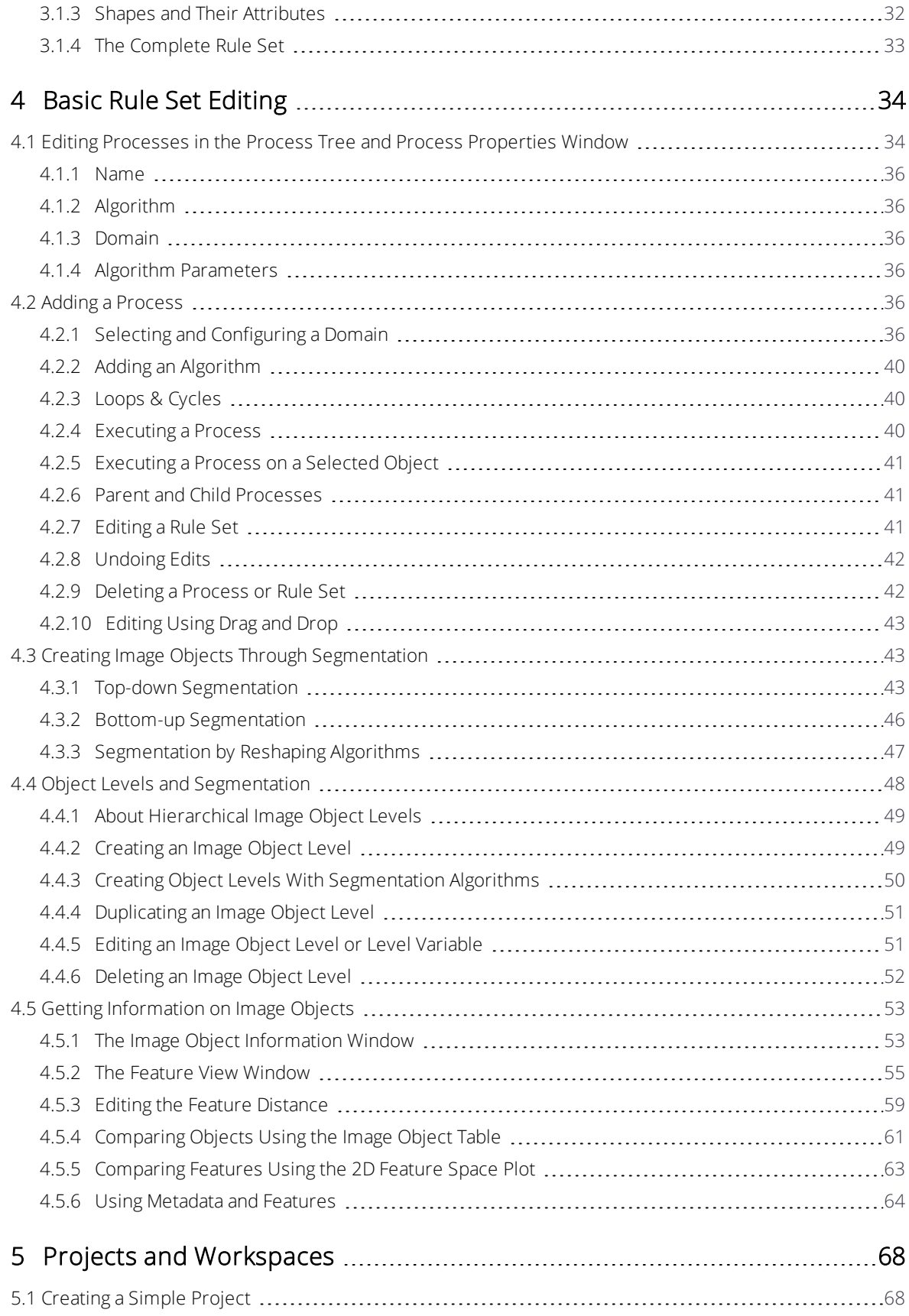

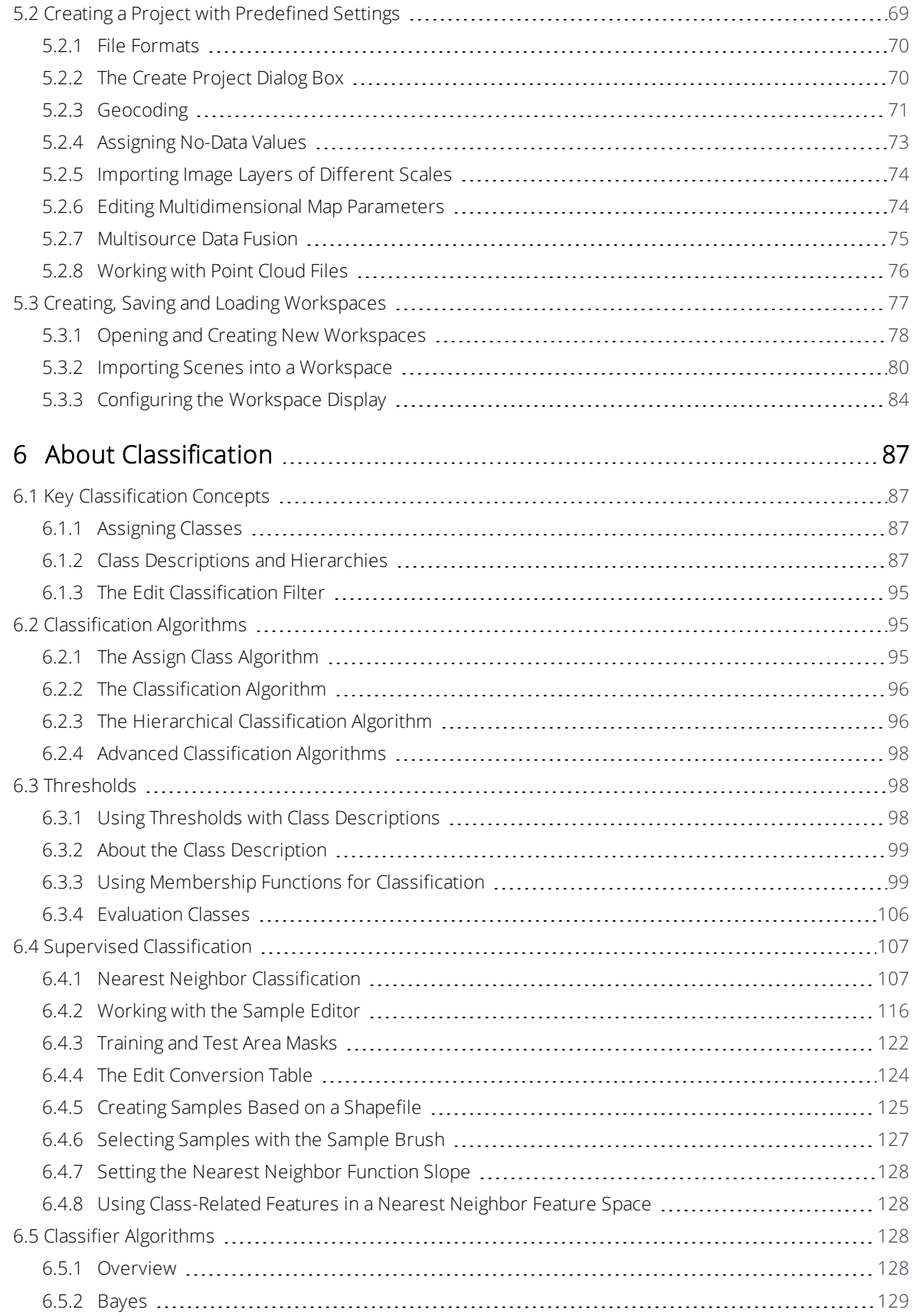

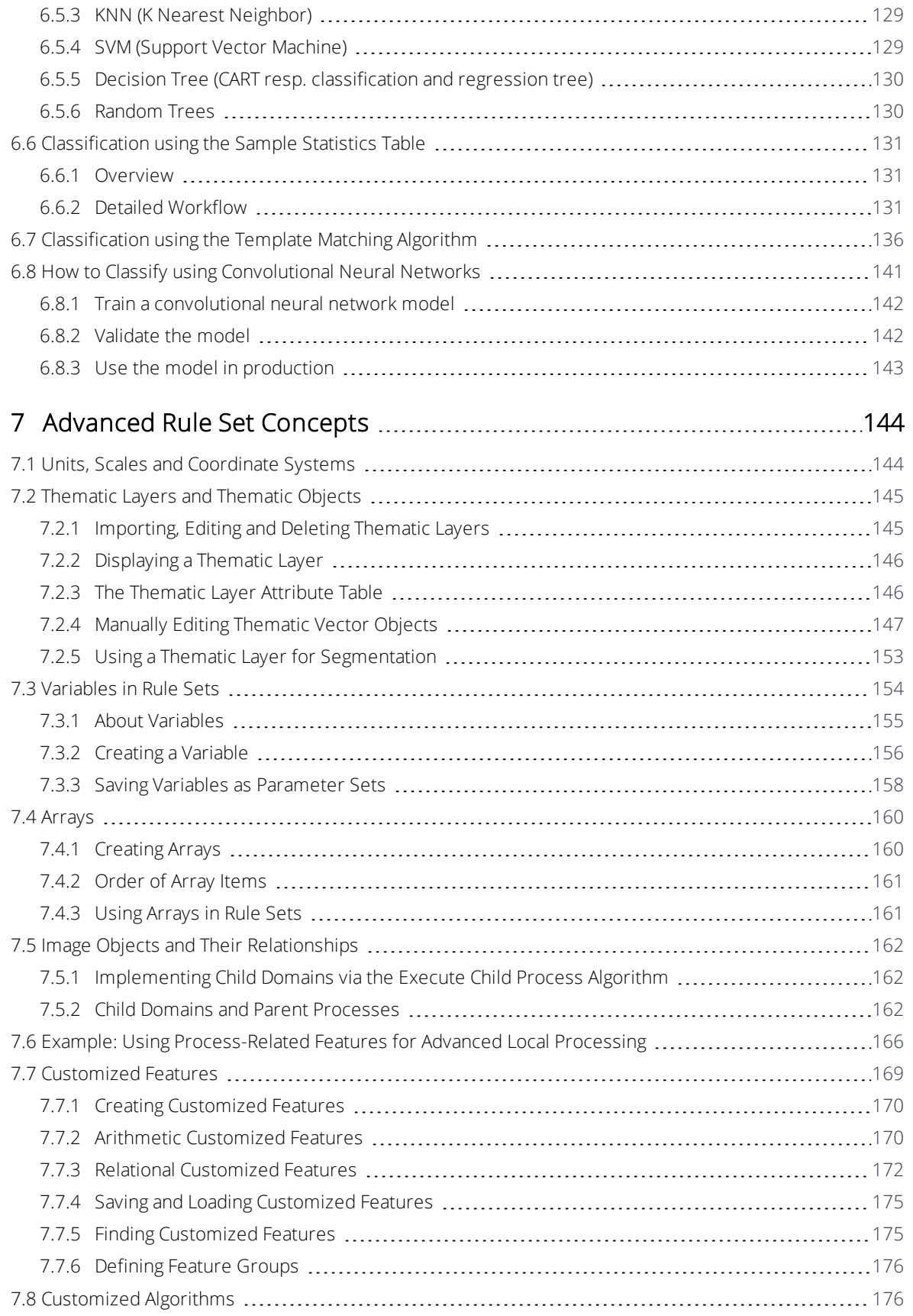

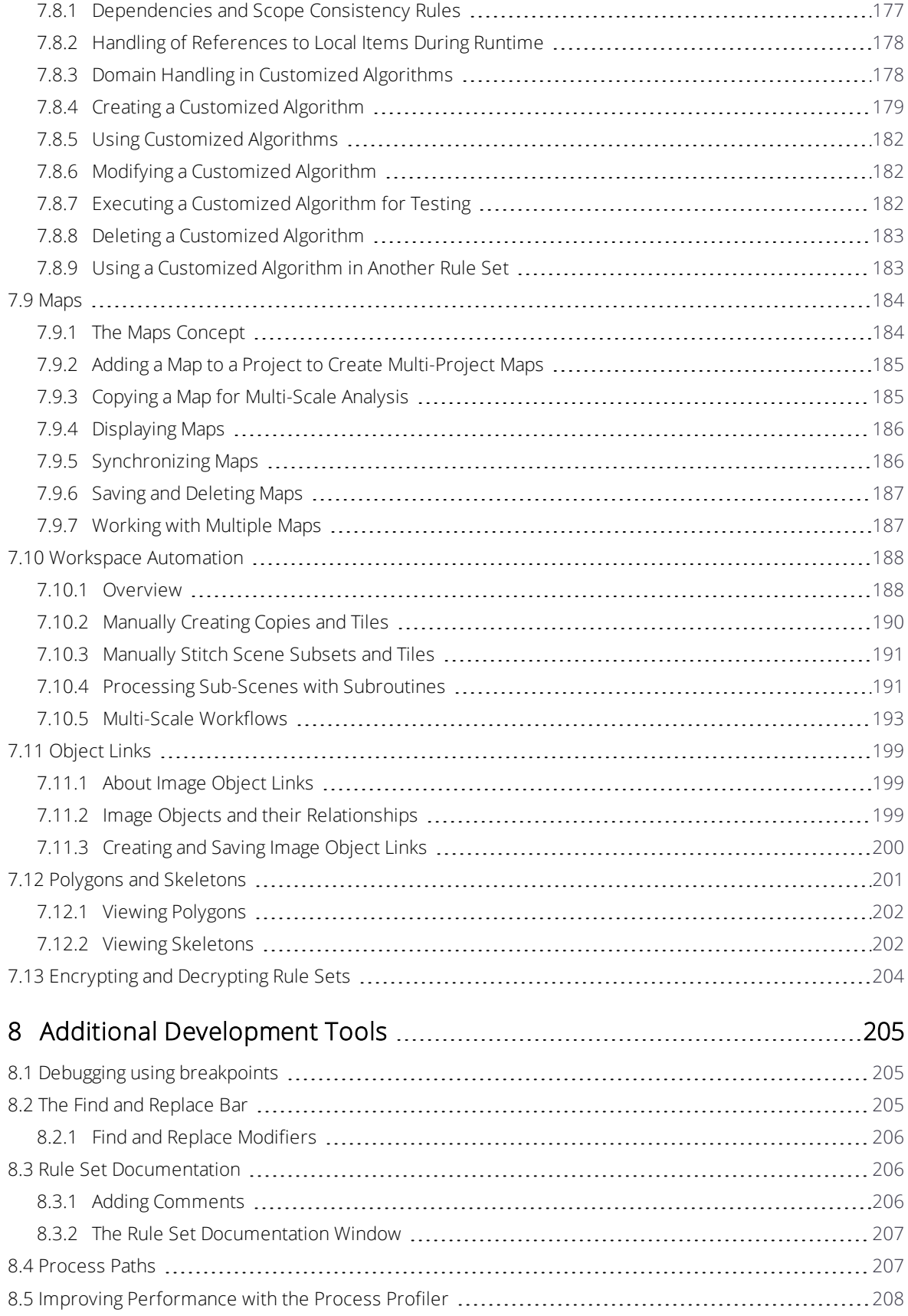

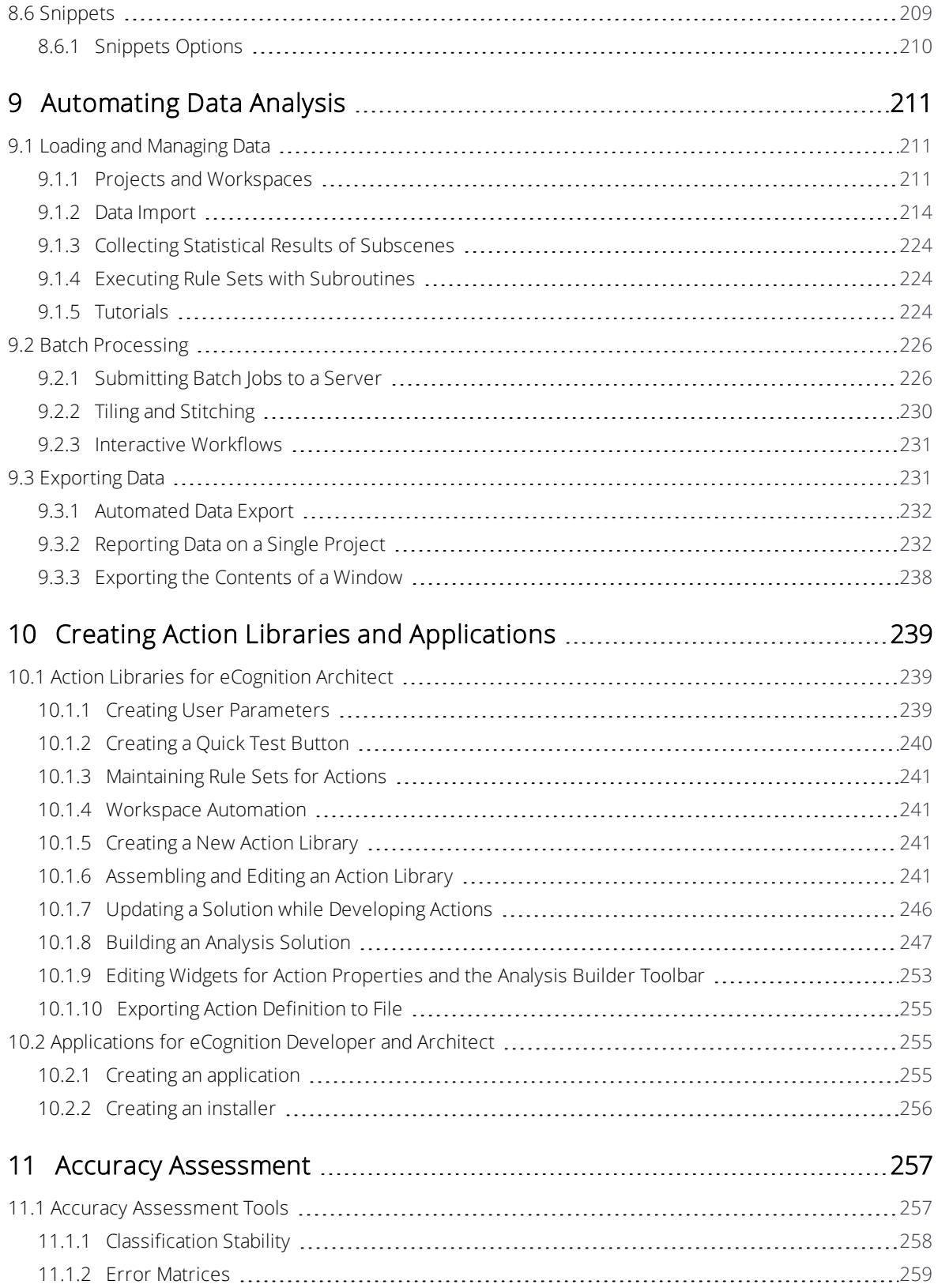

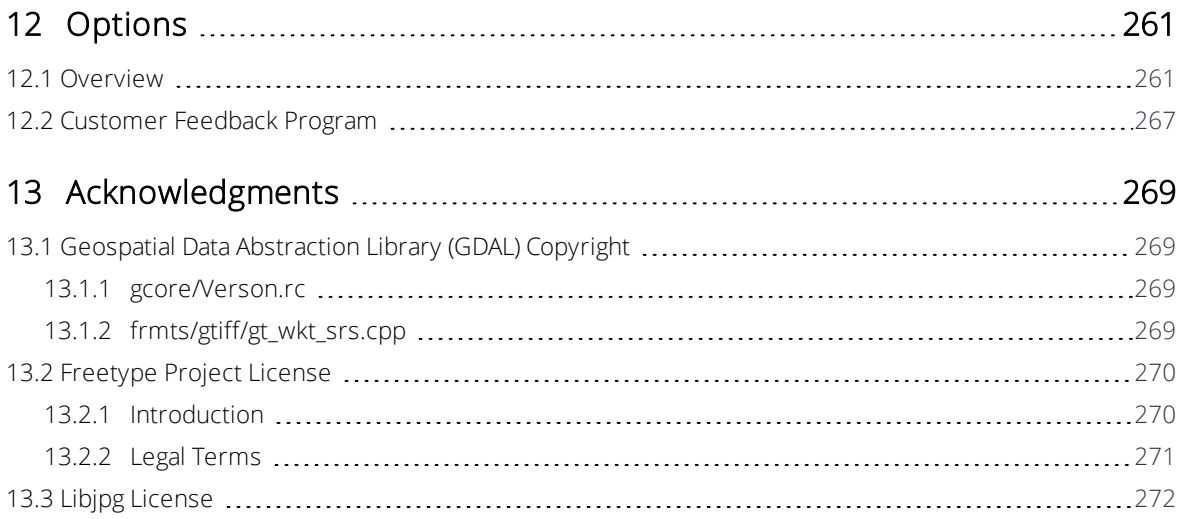

# <span id="page-9-0"></span>Introduction and Terminology

<span id="page-9-1"></span>The following chapter introduces some terminology that you will encounter when working with eCognition software.

# 1.1 Image Layer

In eCognition an image layer is the most basic level of information contained in a raster image. All images contain at least one image layer.

A grayscale image is an example of an image with one layer, whereas the most common single layers are the red, green and blue (RGB) layers that go together to create a color image. In addition, image layers can contain information such as near-infrared (NIR) data contained in remote sensing images or any image layers available for analysis. Image layers can also contain a range of other information, such as geographical elevation models together with intensity data or GIS information containing metadata.

eCognition allows the import of these image raster layers. It also supports thematic raster or vector layers, which can contain qualitative and categorical information about an area (an example is a layer that acts as a mask to identify a particular region).

# <span id="page-9-2"></span>1.2 Image Data Set

eCognition software handles two-dimensional images and data sets of multidimensional, visual representations:

- A 2D image is set of raster image data representing a two-dimensional image. Its coordinates are (x,y). Its elementary unit is a pixel.
- A point cloud is a set of discrete points within a 3 dimensional coordinate system. Its coordinates are (x,y,z). Its elementary unit is a discrete 3D point.
- A video or time series data set is a sequence of 2D images, commonly called film. A time series data set consists of a series of frames where each frame is a 2D image. Its coordinates are (x,y,t). Its elementary unit is a pixel series.

# <span id="page-10-0"></span>1.3 Segmentation and classification

The first step of an eCognition image analysis is to cut the image into pieces, which serve as building blocks for further analysis – this step is called segmentation and there is a choice of several algorithms to do this.

The next step is to label these objects according to their attributes, such as shape, color and relative position to other objects. This is typically followed by another segmentation step to yield more functional objects. This cycle is repeated as often as necessary and the hierarchies created by these steps are described in the next section.

# <span id="page-10-2"></span><span id="page-10-1"></span>1.4 Image Objects, Hierarchies and Domains

# 1.4.1 Image Objects

An image object is a group of pixels in a map. Each object represents a definite space within a scene and objects can provide information about this space. The first image objects are typically produced by an initial segmentation.

# <span id="page-10-3"></span>1.4.2 Image Object Hierarchy

This is a data structure that incorporates image analysis results, which have been extracted from a scene. The concept is illustrated in the figure below.

It is important to distinguish between image object levels and image layers. Image layers represent data that already exists in the image when it is first imported. Image object levels store image objects, which are representative of this data.

The scene below is represented at the pixel level and is an image of a forest. Each level has a super-level above it, where multiple objects may become assigned to single classes – for example, the forest level is the super-level containing tree type groups on a level below. Again, these tree types can consist of single trees on a sub-level.

Every image object is networked in a manner that each image object knows its context – who its neighbors are, which levels and objects (superobjects) are above it and which are below it (subobjects). No image object may have more than one superobject, but it can have multiple subobjects.

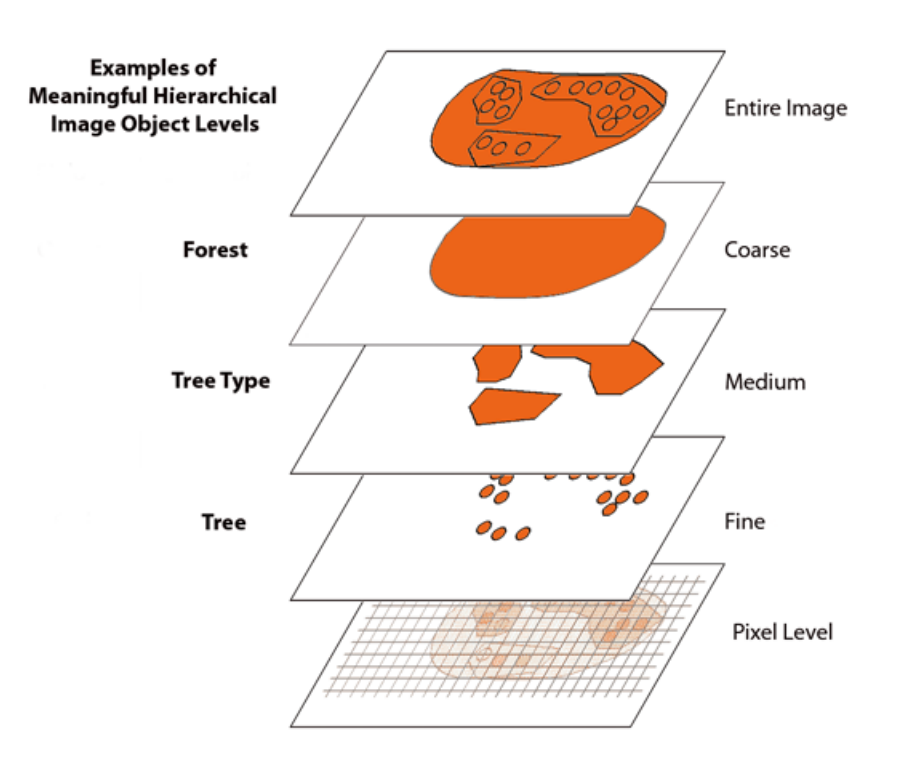

Figure 1.1. The hierarchy of image objects

## <span id="page-11-0"></span>1.4.3 Domain

The domain describes the scope of a process; in other words, which image objects (or pixels or vectors) an algorithm is applied to. For example, an image object domain is created when you select objects based on their size.

A segmentation-classification-segmentation cycle is illustrated in the figure below. The square is segmented into four and the regions are classified into A and B. Region B then undergoes further segmentation. The relevant image object domain is listed underneath the corresponding algorithm.

You can also define domains by their relations to image objects of parent processes, for example, sub-objects or neighboring image objects.

#### 1 Introduction and Terminology

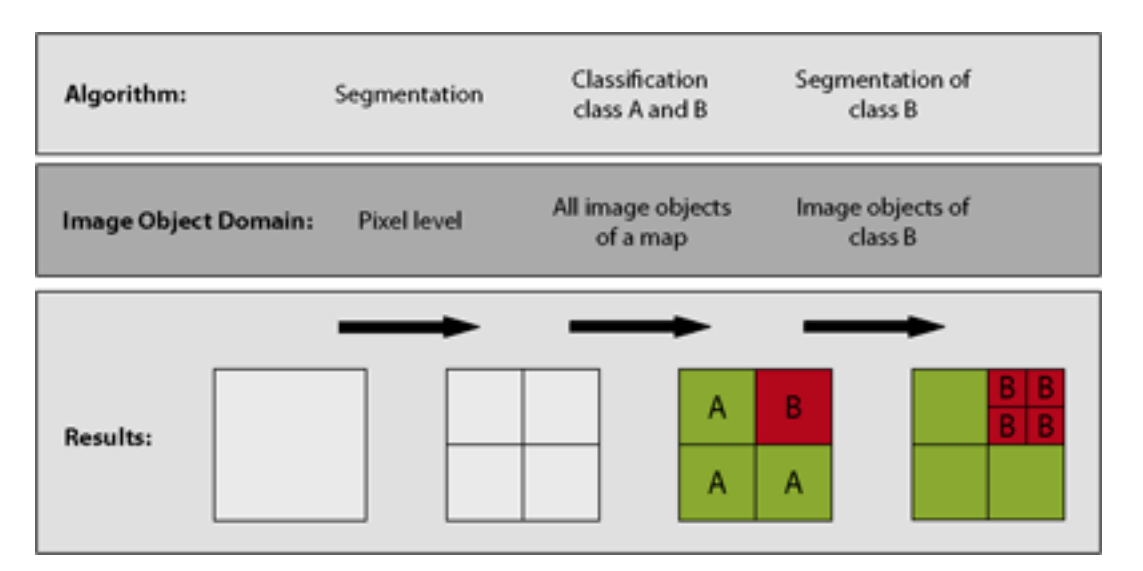

Figure 1.2. Different domains of a process sequence

# <span id="page-12-0"></span>1.5 Scenes, Maps, Projects and Workspaces

The organizational hierarchy in eCognition software is – in ascending order – scenes, maps, projects and workspaces. As this terminology is used extensively in this guide, it is important to familiarize yourself with it.

# <span id="page-12-1"></span>1.5.1 Scenes

On a practical level, a scene is the most basic level in the eCognition hierarchy.

A scene is essentially a digital image along with some associated information. For example, in its most basic form, a scene could be a JPEG image from a digital camera with the associated metadata (such as size, resolution, camera model and date) that the camera software adds to the image. At the other end of the spectrum, it could be a four-dimensional medical image set, with an associated file containing a thematic layer containing histological data.

# <span id="page-12-2"></span>1.5.2 Maps and Projects

The image file and the associated data within a scene can be independent of eCognition software (although this is not always true). However, eCognition will import all of this information and associated files, which you can then save to an eCognition format; the most basic one being an eCognition project (which has a .dpr extension). A dpr file is separate to the image files and – although they are linked objects – does not alter it.

What can be slightly confusing in the beginning is that eCognition creates another hierarchical level between a scene and a project – a map. Creating a project will always create a single map by default, called the main map – visually, what is referred to as the main map is identical to the original image and cannot be deleted.

1 Introduction and Terminology

Maps only really become useful when there are more than one of them, because a single project can contain several maps. A practical example is a second map that contains a portion of the original image at a lower resolution. When the image within that map is analyzed, the analysis and information from that scene can be applied to the more detailed original.

## <span id="page-13-0"></span>1.5.3 Workspaces

Workspaces are at the top of the hierarchical tree and are essentially containers for projects, allowing you to bundle several of them together. They are especially useful for handling complex image analysis tasks where information needs to be shared.

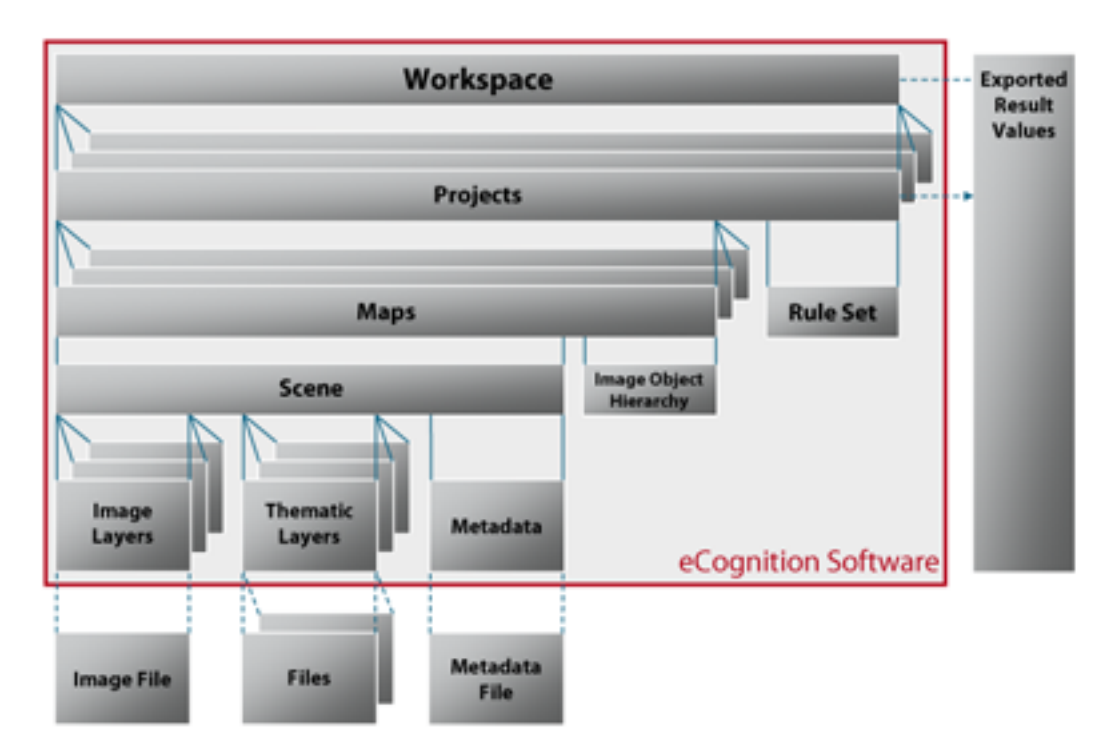

Figure 1.3. Data structure of an eCognition workspace

<span id="page-14-0"></span>eCognition clients share portals with predefined user interfaces. A portal provides a selection of tools and user interface elements typically used for image analysis within an industry or science domain. However, most tools and user interface elements that are hidden by default are still available. The default portal is the "Rule Set Mode", which offers all necessary user elements to develop rule sets. If only one portal is available, eCognition starts automatically in this portal.

# <span id="page-14-1"></span>2.1 Starting Multiple eCognition Clients

You can start and work on multiple eCognition Developer clients simultaneously; this is helpful if you want to open more than one project at the same time. However, you cannot interact directly between two active applications, as they are running independently – for example, dragging and dropping between windows is not possible.

# <span id="page-14-2"></span>2.2 The Develop Rule Sets View

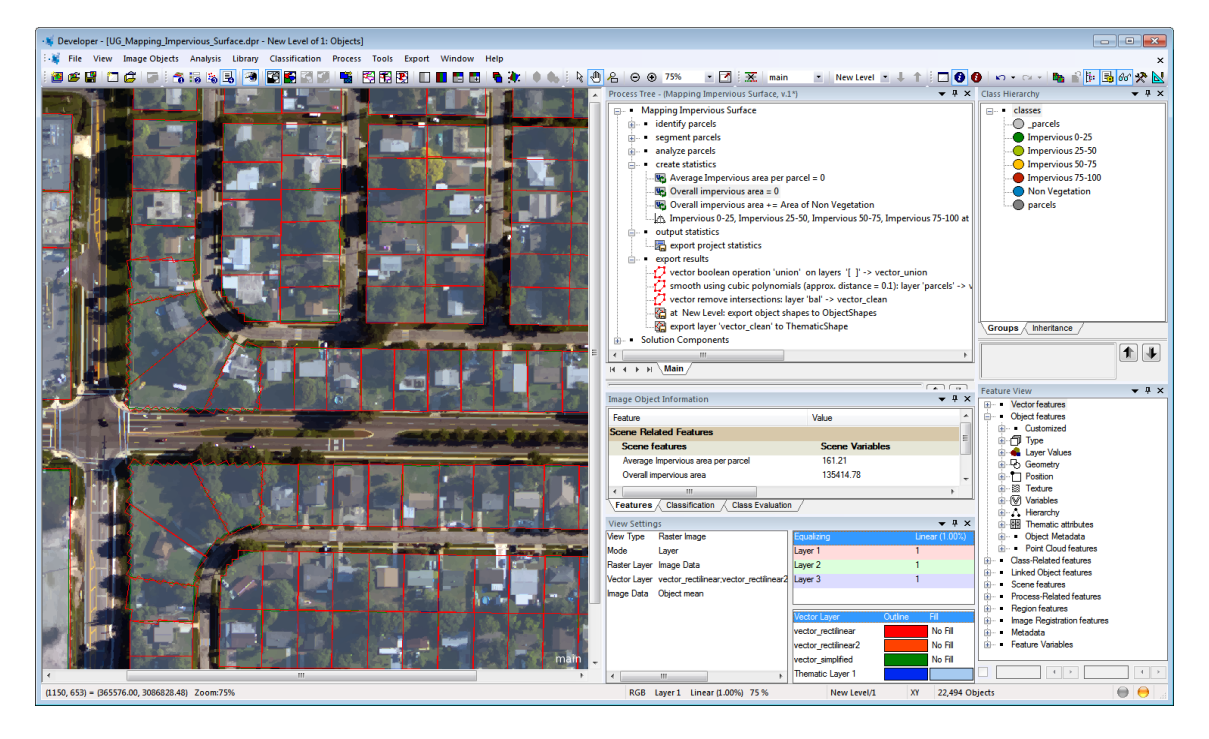

Figure 2.1. The default workspace when a project or image is opened in the application

- 1. The map view displays the image file. Up to four windows can be displayed by selecting Window > Split Vertically and Window > Split Horizontally from the main menu, allowing you to assign different views of an image to each window. The image can be enlarged or reduced using the Zoom functions on the main toolbar (or from the View menu)
- 2. The Process Tree: eCognition Developer uses a cognition language to create ruleware. These functions are created by writing rule sets in the Process Tree window
- 3. Class Hierarchy: Image objects can be assigned to classes by the user, which are displayed in the Class Hierarchy window. The classes can be grouped in a hierarchical structure, allowing child classes to inherit attributes from parent classes
- 4. Image Object Information: This window provides information about the characteristics of image objects
- 5. View Settings: Select the image and vector layer view settings, toggle between 2D and 3D, layer, classification or sample view, or object mean and pixel view
- 6. Feature View: In eCognition software, a feature represents information such as measurements, attached data or values. Features may relate to specific objects or apply globally and available features are listed in the Feature View window.

# <span id="page-15-1"></span><span id="page-15-0"></span>2.3 Customizing the Layout

# 2.3.1 Default Toolbar Buttons

## File Toolbar

This group of buttons allows you to create a new project, open and save projects:

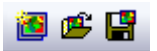

This group of buttons allows you to open and create new workspaces and opens the Import Scenes dialog to select predefined import templates. It also contains the button save rule set.

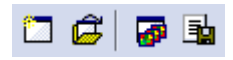

## View Settings Toolbar

These buttons, numbered from one to four, allow you to switch between the four window layouts. To organize and modify image analysis algorithms the Develop Rule Sets view (4) is most commonly used:

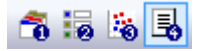

- 1. Load and Manage Data
- 2. Configure Analysis

- 3. Review Results
- 4. Develop Rule Sets

This group of buttons allows you to select image view options. You can select between view of image layers, classification, samples and any features you wish to visualize:

# 南南南南

This group is concerned with displaying outlines and borders of image objects, and views of pixels:

### 囓 图图图

- 1. Toggle between pixel view or object mean view
- 2. Show or hide outlines of image objects
- 3. Switch between transparent and non-transparent outlined objects
- 4. Toggle between show or hide *polygons*

With show polygons active you can visualize the skeletons for selected objects (if this button is not visible go to View > Customize > Toolbars and select Reset All):

# Show Polygons active and Show/Hide Skeletons button

This button allows the comparison of a downsampled scene and toggles between Image View or downsampled Project Pixel View.

These toolbar buttons visualize different layers

in grayscale or in RGB. If available they also allow you to shift between layers:

#### n n e e

These buttons allow you to open the main View Settings, the Edit Image Layer Mixing and the Edit Vector Layer Mixing dialog:

<span id="page-16-0"></span>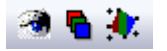

## 2.3.2 Point cloud data

The following toolbar buttons are only active if point cloud data is loaded. First, select the point cloud layer(s) to be shown in the *Point Cloud Layer Mixing dialog:* in the *Show* column select the respective layer and the small inactive circle gets activated. Then choose a subset using the 3D subset selection button. Subsequently, an additional window is opened where the subset is visualized in 3D (for further details see also [Navigating](#page-31-0) in 3D, page 23). You can shift the subset when the left view is active, using the left, right, up and down arrows of your keyboard:

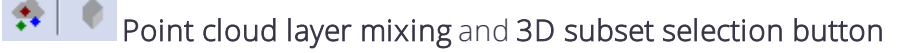

 $\left| \bullet \right|$  Point cloud layer mixing and 3D subset selection button active on selection of at least one point cloud layer in Point Cloud View Settings > Show:

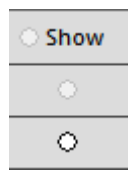

*NOTE – The Zoom Scene to Window button helps you to reset the observer position, all zoom and rotation steps to default.*

With point cloud data loaded you can open an additional toolbar View > Toolbars > 3D for more visualization options.

### Tools Toolbar

The Tools toolbar allows access to the following dialog boxes and options:

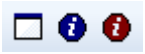

- Workspace management
- Image object information
- Object table

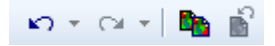

- Undo
- <sup>l</sup> Redo
- Save Current Project State
- Restore Saved Project State

#### 医动物区球

- Class hierarchy
- Process tree
- Feature view
- Manage Customized Features
- Manual Editing Toolbar

### Zoom Functions Toolbar

This region of the toolbar offers direct selection and the ability to drag an image, along with several zoom options.

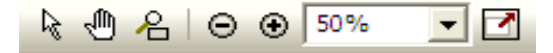

#### View Navigate Toolbar

The View Navigate folder allows you to delete levels, select maps and navigate the object hierarchy.

<span id="page-18-0"></span>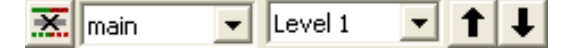

## 2.3.3 Splitting Windows

There are several ways to customize the layout in eCognition Developer, allowing you to display different views of the same image. For example, you may wish to compare the results of a segmentation alongside the original image.

Selecting Window > Split allows you to split the window into four – horizontally and vertically – to a size of your choosing. Alternatively, you can select Window > Split Horizontally or Window > Split Vertically to split the window into two.

There are two more options that give you the choice of synchronizing the displays. Independent View allows you to make changes to the size and position of individual windows – such as zooming or dragging images – without affecting other windows. Alternatively, selecting Side-by-Side View will apply any changes made in one window to any other windows.

<span id="page-18-1"></span>A final option, Swipe View, displays the entire image into across multiple sections, while still allowing you to change the view of an individual section.

## 2.3.4 Docking

By default, the four commonly used windows – Process Tree, Class Hierarchy, Image Object Information and Feature View – are displayed on the right-hand side of the workspace, in the default Develop Rule Set view. The menu item Window > Enable Docking facilitates this feature.

When you deselect this item, the windows will display independently of each other, allowing you to position and resize them as you wish. This feature may be useful if you are working across multiple monitors. Another option to undock windows is to drag a window while pressing the Ctrl key.

You can restore the window layouts to their default positions by selecting View > Restore Default. Selecting View > Save Current View also allows you to save any changes to the workspace view you make.

# <span id="page-19-0"></span>2.3.5 eCognition Developer Views

#### View Layer

To view your original image pixels, you will need to click the View Layer button on the toolbar. Depending on the stage of your analysis, you may also need to select Pixel View (by clicking the Pixel View or Object Mean View button).

In the View Layer view you can also switch between the grayscale and RGB layers using the buttons to the right of the View Settings toolbar. To view an image in its original format (if it is RGB), you may need to press the Mix Three Layers RGB button .

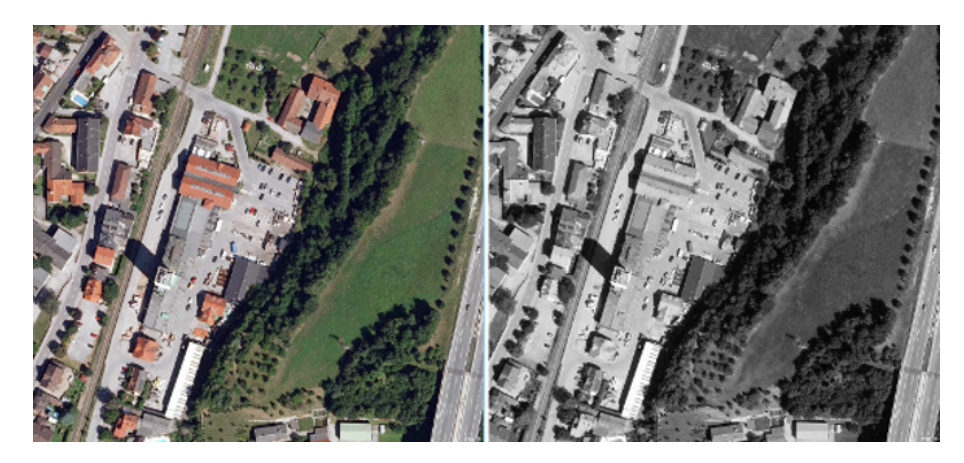

#### Figure 2.2. Two images displayed using Layer View. The left-hand image is displayed in RGB, while the right-hand image displays the red layer only

#### <span id="page-19-1"></span>View Classification

Used on its own, View Classification will overlay the colors assigned by the user when classifying image objects (these are the classes visible in the Class Hierarchy window) – the figure below shows the same image when displayed in pixel view with all its RGB layers, against its appearance when View Classification is selected.

Clicking the Pixel View or Object Mean View button toggles between an opaque overlay (in Object Mean View) and a semi-transparent overlay (in Pixel View). When in View Classification and Pixel View, a small button appears bottom left in the image window – clicking on this button will display a transparency slider, which allows you to customize the level of transparency.

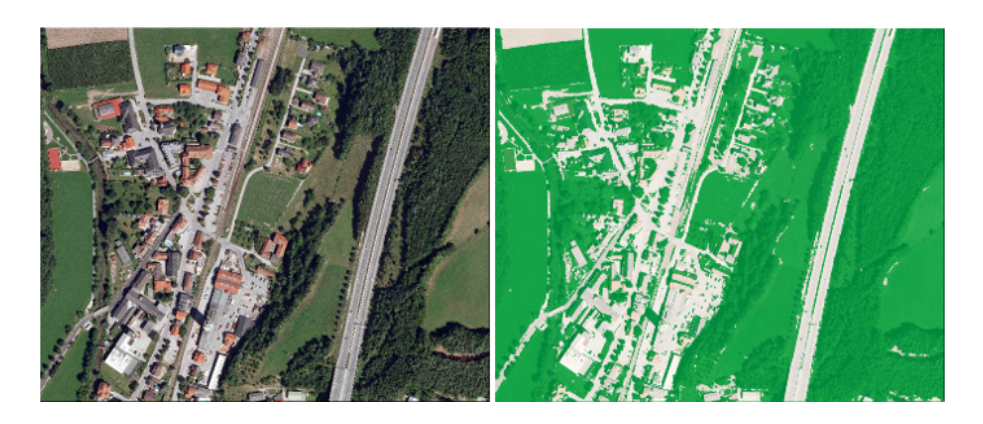

Figure 2.3. An image for analysis displayed in Pixel View, next to the same image in Classification View. The colors in the right-hand image have been assigned by the user and follow segmentation and classification of image objects

#### Feature View

The Feature View button may be deactivated when you open a project. It becomes active after segmentation when you select a feature in the Feature View window by double-clicking on it.

Image or vector objects are displayed as grayscale according to the feature selected. Low feature values are darker, while high values are brighter. If an object is red, it has not been defined for the evaluation of the chosen feature.

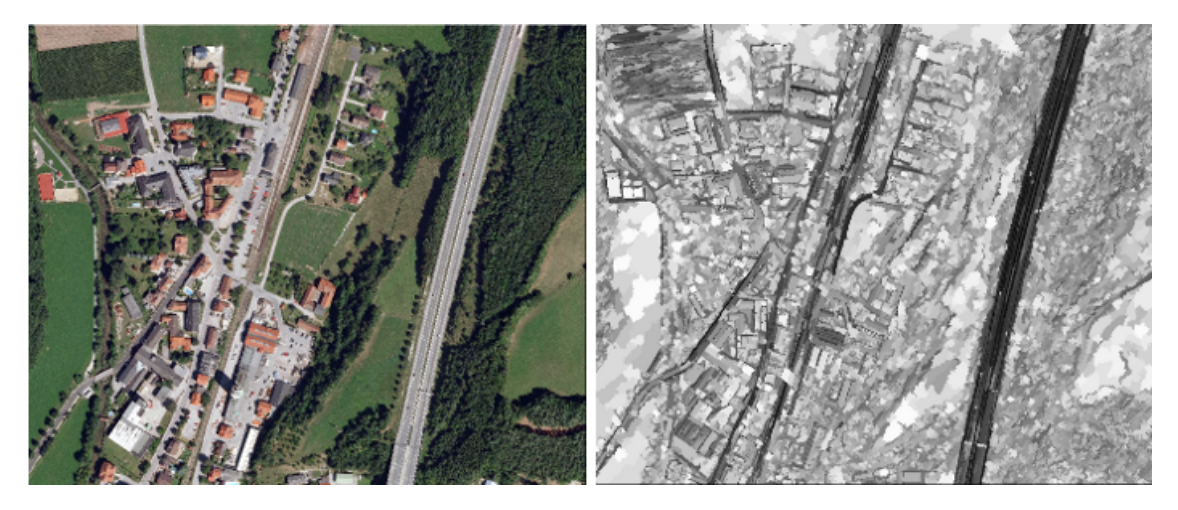

Figure 2.4. An image in normal Pixel View compared to the same image in Feature View, with the Shape feature "Density" selected from the Feature View window

### Pixel View or Object Mean View

This button switches between Pixel View and Object Mean View.

Object Mean View creates an average color value of the pixels in each object, displaying everything as a solid color. If Classification View is active, the Pixel View is displayed semi-transparently

through the classification. Again, you can customize the transparency in the same way as outlined in View [Classification,](#page-19-1) page 11.

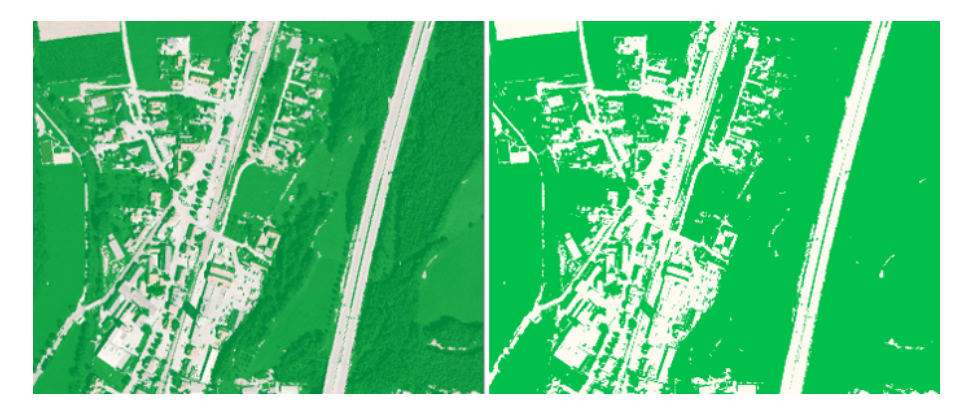

Figure 2.5. Object displayed in Pixel View at 50% opacity (left) and 100% opacity (right)

#### Show or Hide Outlines

The Show or Hide Outlines button allows you to display the borders of image objects that you have created by segmentation and classification. The outline colors vary depending on the active display mode:

- In View Layer mode the outline color is blue by default.
- In View Classification mode the outline color of unclassified image objects is black by default.

These two colors can be changed choosing View > Display Mode > Edit Highlight Colors.

• After a classification the outlines take on the colors of the respective classes in View Classification mode.

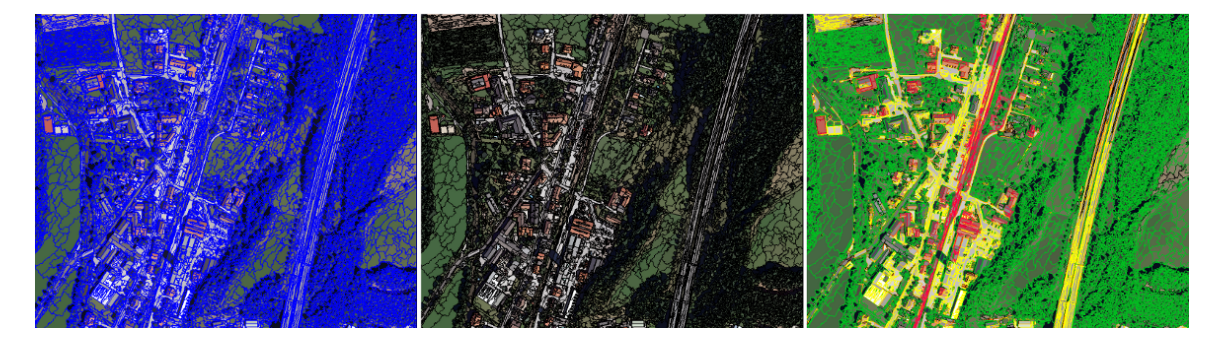

Figure 2.6. Images displayed with visible outlines. The left-hand image is displayed in Layer View. The image in the middle shows unclassified image objects in the View Classification mode. The right-hand image is displayed with View Classification mode with the outline colors based on user classification colors

### Image View or Project Pixel View

Image View or Project Pixel View is a more advanced feature, which allows the comparison of a downsampled scene (e.g. a scene copy with scale in a workspace or a coarser map within your project) with the original image resolution. Pressing this button toggles between the two views.

# <span id="page-22-0"></span>2.3.6 Image Layer Display

#### Single Layer Grayscale

Scenes are automatically assigned RGB (red, green and blue) colors by default when image data with three or more image layers is loaded. Use the Single Layer Grayscale button on the View Settings toolbar to display the image layers separately in grayscale. In general, when viewing multilayered scenes, the grayscale mode for image display provides valuable information. To change from default RGB mode to grayscale mode, go to the toolbar and press the Single Layer Grayscale button, which will display only the first image layer in grayscale mode.

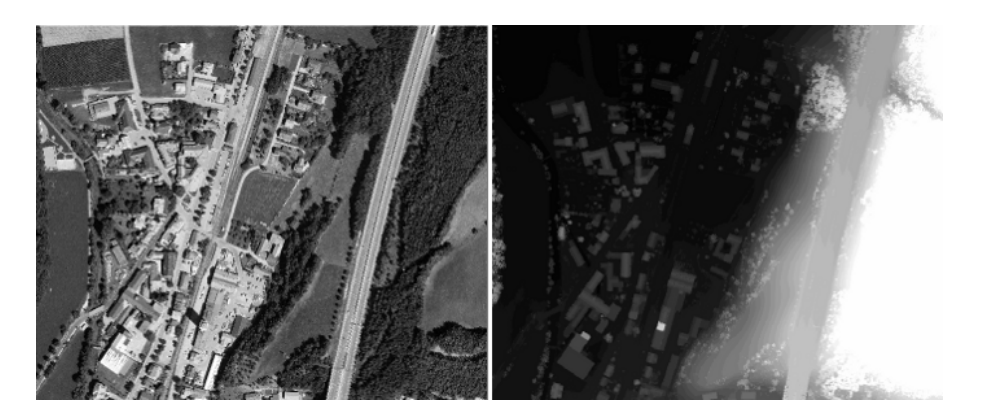

### Figure 2.7. Single layer grayscale view with red layer (left) and DSM elevation information (right)

### Three Layers RGB

Display three layers to see your scene in RGB. By default, layer one is assigned to the red channel, layer two to green, and layer three to blue. The color of an image area informs the viewer about the particular image layer, but not its real color. These are additively mixed to display the image in the map view. You can change these settings in the Edit Image Layer Mixing dialog box.

### Show Previous Image Layer

In Grayscale mode, this button displays the previous image layer. The number or name of the displayed image layer is indicated in the middle of the status bar at the bottom of the main window.

In Three Layer Mix, the color composition for the image layers changes one image layer up for each image layer. For example, if layers two, three and four are displayed, the Show Previous

Image Layer Button changes the display to layers one, two and three. If the first image layer is reached, the previous image layer starts again with the last image layer.

#### Show Next Image Layer

In Grayscale mode, this button displays the next image layer down. In Three Layer Mix, the color composition for the image layers changes one image layer down for each layer. For example, if layers two, three and four are displayed, the Show Next Image Layer Button changes the display to layers three, four and five. If the last image layer is reached, the next image layer begins again with image layer one.

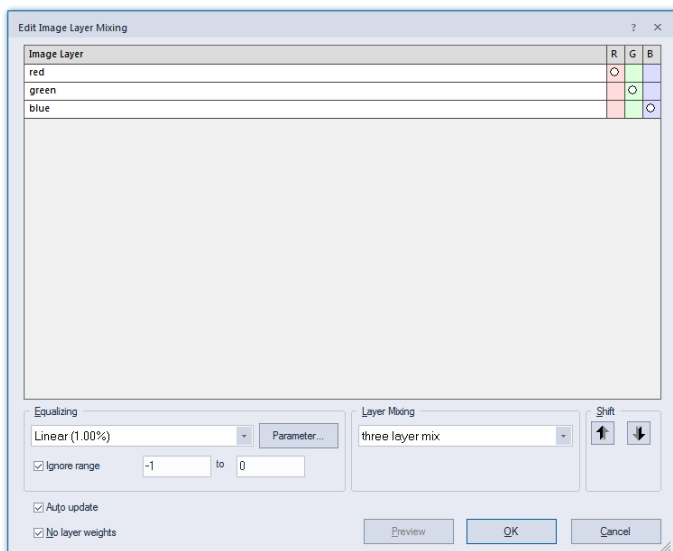

## The Edit Image Layer Mixing Dialog Box

#### Figure 2.8. Edit Image Layer Mixing dialog box. Changing the layer mixing and equalizing options affects the display of the image only

You can define the color composition for the visualization of image layers for display in the map view. In addition, you can choose from different equalizing options. This enables you to better visualize the image and to recognize the visual structures without actually changing them. You can also choose to hide layers, which can be very helpful when investigating image data and results.

NOTE: Changing the image layer mixing only changes the visual display of the image but not the underlying image data – it has no impact on the process of image analysis.

When creating a new project, the first three image layers are displayed in red, green and blue.

- 1. To change the layer mixing, open the Edit Image Layer Mixing dialog box:
	- Choose View > Image Layer Mixing from the main menu.
	- Double-click in the right pane of the View Settings window.
- 2 Starting eCognition Developer
- 2. Define the display color of each image layer. For each image layer you can set the weighting of the red, green and blue channels. Your choices can be displayed together as additive colors in the map view. Any layer without a dot or a value in at least one column will not display.
- 3. Choose a layer mixing preset:
	- (Clear): All assignments and weighting are removed from the Image Layer table
	- One Layer Gray displays one image layer in grayscale mode with the red, green and blue together
	- False Color (Hot Metal) is recommended for single image layers with large intensity ranges to display in a color range from black over red to white.
	- False Color (Rainbow) is recommended for single image layers to display a visualization in rainbow colors. Here, the regular color range is converted to a color range between blue for darker pixel intensity values and red for brighter pixel intensity values
	- Three Layer Mix displays layer one in the red channel, layer two in green and layer three in blue
	- Six Layer Mix displays additional layers
- 4. Change these settings to your preferred options with the Shift button or by clicking in the respective R, G or B cell. One layer can be displayed in more than one color, and more than one layer can be displayed in the same color.
- 5. Individual weights can be assigned to each layer. Clear the No Layer Weights check-box and click a color for each layer. Left-clicking increases the layer's color weight while right-clicking decreases it. The Auto update checkbox refreshes the view with each change of the layer mixing settings. Clear this check box to show the new settings after clicking OK. With the Auto Update check box cleared, the Preview button becomes active.
- 6. Compare the available image equalization methods and choose one that gives you the best visualization of the objects of interest. Equalization settings are stored in the workspace and applied to all projects within the workspace, or are stored within a separate project. In the Options dialog box you can define a default equalization setting.
- 7. Click the Parameter button to changing the equalizing parameters, if available.

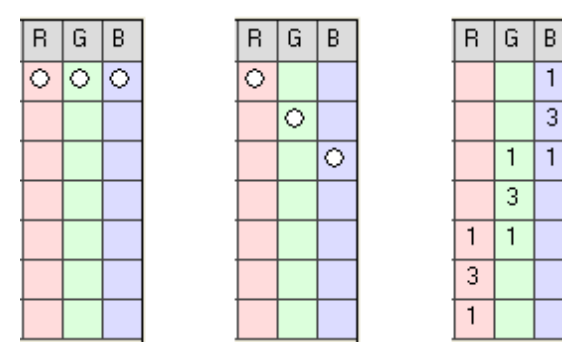

Figure 2.9. Layer Mixing presets (from left to right): One-Layer Gray, Three-Layer Mix, Six-Layer Mix

#### The Layer Visibility Flag

It is also possible to change the visibility of individual layers and maps in the Manage Aliases for Layers dialog box. To display the dialog, go to Process > Edit Aliases > Image Layer Aliases (or Thematic Layer Aliases). Hide a layer by selecting the alias in the left-hand column and unchecking the 'visible' checkbox.

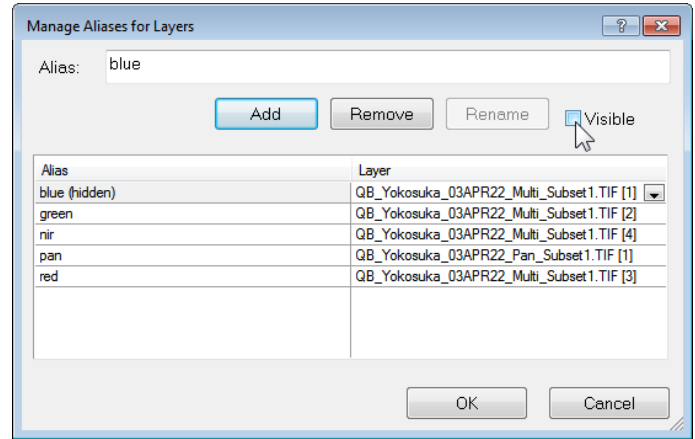

Figure 2.10. Manage Aliases for Layers dialog box

#### Image Equalization

Image equalization is performed after all image layers are mixed into a raw RGB (red, green, blue) image. If, as is usual, one image layer is assigned to each color, the effect is the same as applying equalization to the individual raw layer gray value images. On the other hand, if more than one image layer is assigned to one screen color (red, green or blue), image equalization leads to higher quality results if it is performed after all image layers are mixed into a raw RGB image.

There are several modes for image equalization:

- None: No equalization allows you to see the scene as it is, which can be helpful at the beginning ofrule set development when looking for an approach. The output from the image layer mixing is displayed without further modification
- Linear Equalization with 1.00% is the default for new scenes. Commonly it displays images with a higher contrast than without image equalization
- Standard Deviation Equalization has a default parameter of 3.0 and renders a display similar to the Linear equalization. Use a parameter around 1.0 for an exclusion of dark and bright outliers
- Gamma Correction Equalization is used to improve the contrast of dark or bright areas by spreading the corresponding gray values
- 2 Starting eCognition Developer
	- Histogram Equalization is well-suited for Landsat images but can lead to substantial overstretching on many normal images. It can be helpful in cases where you want to display dark areas with more contrast
	- Manual Image Layer Equalization enables you to control equalization in detail. Select the *Parameter* button in the *Edit Image Layer Mixing* dialog. The *Image Layer Equalization* dialog opens where you can set the equalization method for each image layer individually. In addition, you can define the input range by either setting minimum and maximum values or dragging the borders with the mouse.
	- It is also possible to adjust these parameters using the mouse with the right-hand mouse button held down in the image view: moving the mouse horizontally adjusts the center value; moving it vertically adjusts the width of the interval. (This function must be enabled in: Tools > Options > Display > Use right-mouse button for adjusting window leveling > Yes)

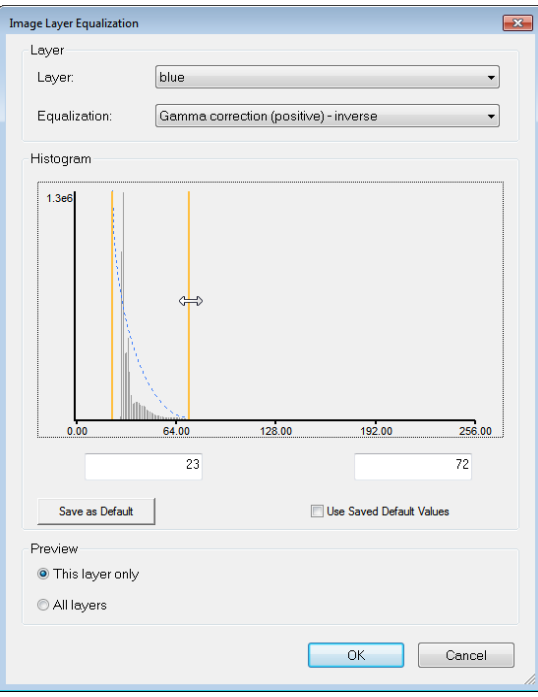

Figure 2.11. Image Layer Equalization dialog

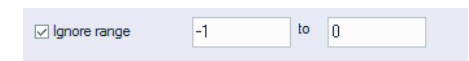

Activating the *Ignore range check-box* you can enter a range of values that will be ignored when computing the image statistics for the image equalization. (Only active for Equalizing modes *Linear, Standard deviation, Gamma correction* and *Histogram*)

This option is useful when displaying e.g. elevation data excluding values and background areas in visualization.

NOTE - This option is only for image visualization. No data values can also be assigned when creating a *project see chapter Assigning No-Data Values in Projects and [Workspaces,](#page-76-0) page 68.*

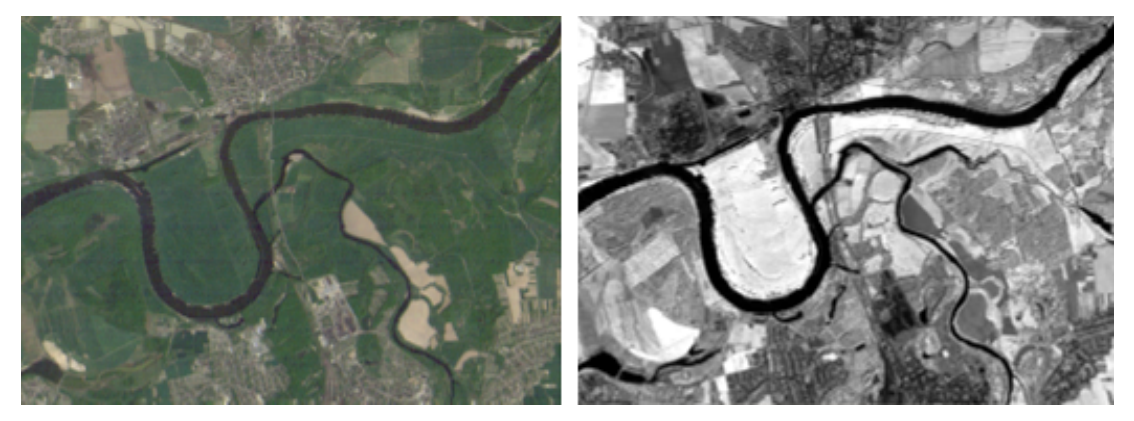

Compare the following displays of the same scene:

Figure 2.12. Left: Three layer mix (red, green, blue) with Gamma correction (0.50). Right: One layer mix with linear equalizing (1.00%)

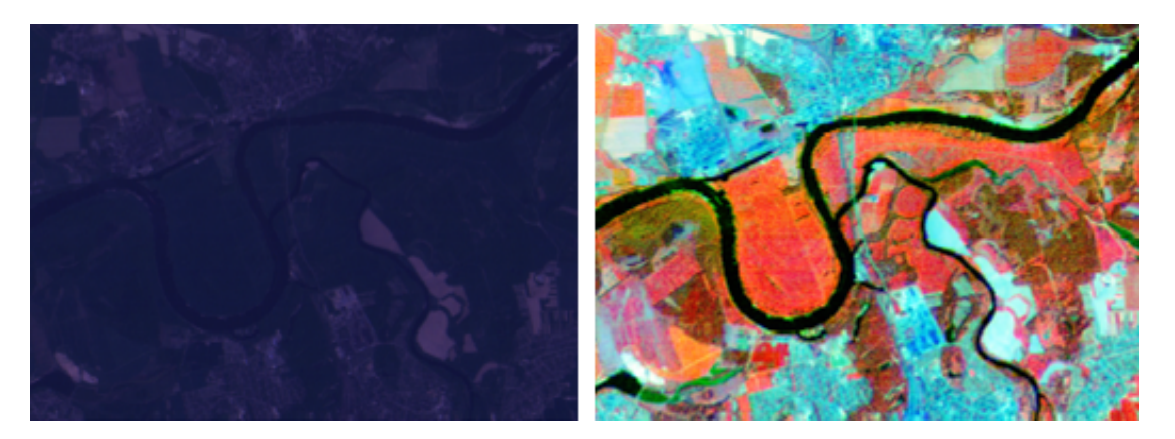

Figure 2.13. Left: Three layer mix (red, green, blue) without equalizing. Right: Six-layer mix with Histogram equalization. (Image data courtesy of the Ministry of Environmental Affairs of Sachsen-Anhalt, Germany.)

### <span id="page-27-0"></span>2.3.7 Edit Vector Layer Mixing

The Edit Vector Layer Mixing dialog can be opened by double clicking in the lower right pane of the view settings dialog or by selecting View > Vector Layer Mixing or by selecting the Show/hide vector layers button. This dialog lets you change the order of different layers by drag and drop of a thematic vector layer. Any layer without a dot in the column Show will not display. Furthermore you can select an outline color and a fill color and set the transparency of the vector layer individually.

The Auto update check box refreshes the view with each change of the layer mixing settings. Clear this check box to show the new settings after clicking OK only.

The value for the outline width changes the thickness of the vector outline for all vector layers. (This value is saved in the user settings and therefore applied to different projects.)

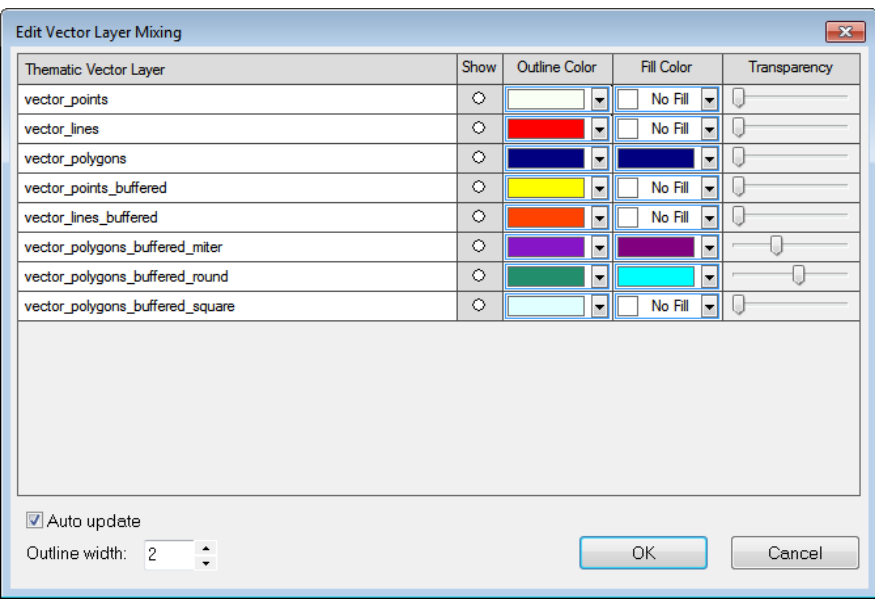

#### <span id="page-28-0"></span>Figure 2.14. The Edit Vector Layer Mixing Dialog to select visualization of vector layers

## 2.3.8 Adding a Color Ramp or a Scale Bar to an Image

The color ramp shows a gradient for single image layer and displays the corresponding layer values. For the visualization right-click in the image view. In the context menu select *Show Color Ramp Legend* to switch the legend on or off. Supported are layer mixing *one layer grey* or both *false color* modes (e.g. in Edit Image Layer Mixing dialog > Layer Mixing). To change the borders of the color ramp legend please select Equalizing > Manual > Parameter you can change the borders of the color ramp legend in the Edit Image Layer Mixing dialog.

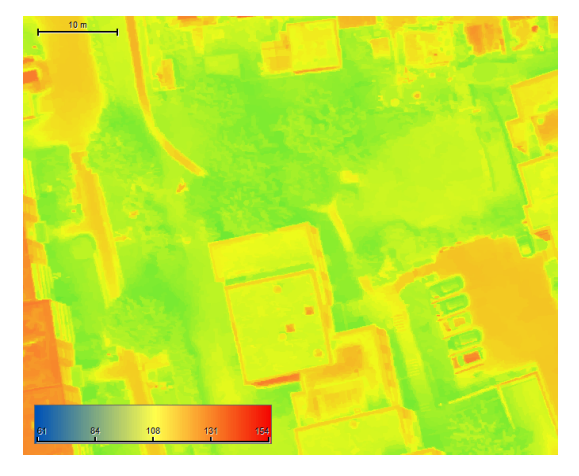

Figure 2.15. Color ramp and scale bar display

To visualize a scale bar in your image view you can right-click in the image view and choose *Show Scale Bar*in the context menu or select *View > Scale Bar > Visible*.

## <span id="page-29-0"></span>2.3.9 Adding Text to an Image

In some instances, it is desirable to display text over an image – for example, a map title or year and month of a multitemporal image analysis. In addition, text can be incorporated into a digital image if it is exported as part of a rule set.

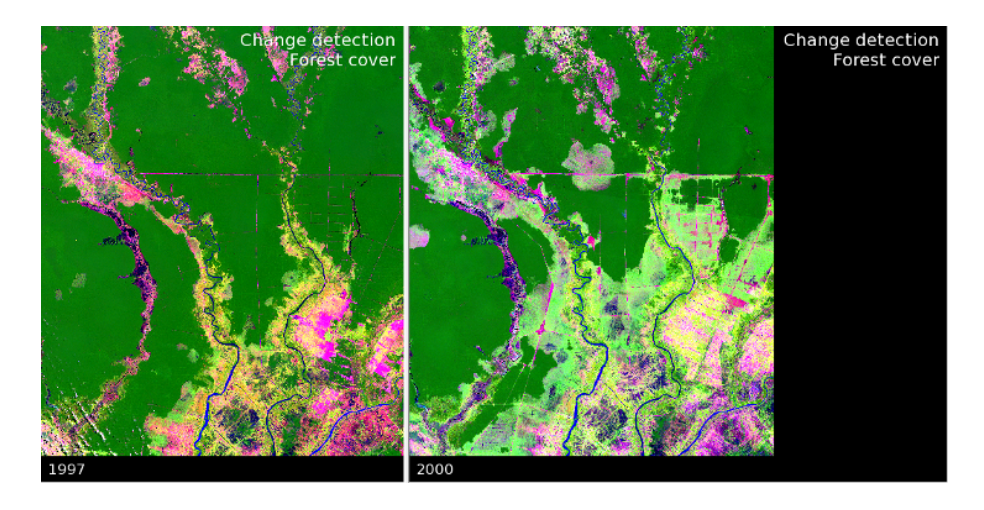

Figure 2.16. Change detection application with text display

To add text, double click on the image in the corner of Map View (not the image itself) where you want to add the text, which causes the appropriate Edit Text Settings window to launch. Alternatively, you can also right-click in the image view and choose *Edit text* (e.g. > Top Left...) in the context menu or select View > Edit text.

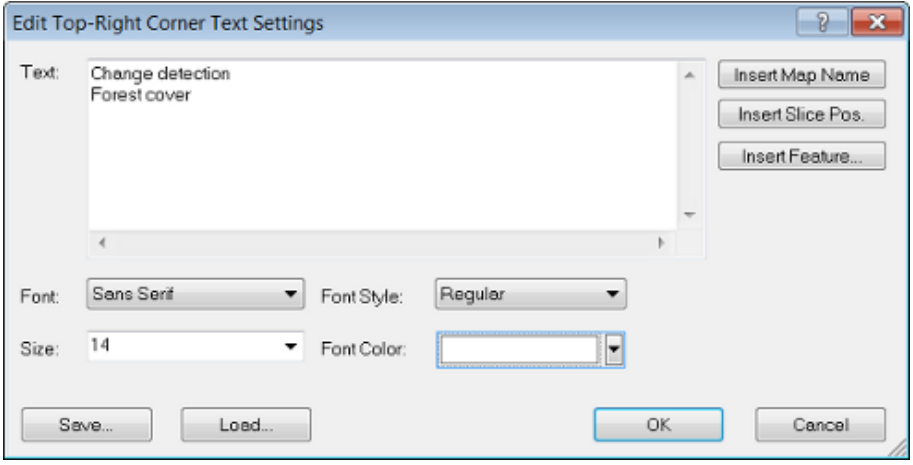

Figure 2.17. The Edit Text Settings dialog box

The buttons on the right allow you to insert the fields for map name and any feature values you wish to display. The drop-down boxes at the bottom let you edit the attributes of the text. Note that the two-left hand corners always display left-justified text and the right hand corners show right-justified text.

Text rendering settings can be saved or loaded using the Save and Load buttons; these settings are saved in files with the extension .dtrs. If you wish to export an image as part of a rule set with the text displayed, it is necessary to use the Export Current View algorithm with the Save Current View Settings parameter. Image object information is not exported.

# Changing the Default Text

It is possible to specify the default text that appears on an image by editing the file default\_image\_ view.xml. It is necessary to put this file in the appropriate folder for the portal you are using; these folders are located in C:\Program Files\Trimble\eCognition Developer \bin\application (assuming you installed the program in the default location). Open the xml file using Notepad (or your preferred editor) and look for the following code:

```
<TopLeft></TopLeft>
<TopRight></TopRight>
<BottomLeft></BottomLeft>
<BottomRight></BottomRight>
```
Enter the text you want to appear by placing it between the relevant containers, for example: <TopLeft>Sample\_Text</TopLeft>

You will need to restart eCognition Developer to view your changes.

### Inserting a Field

In the same way as described in the previous section, you can also insert the feature codes that are used in the Edit Text Settings box into the xml.

For example, changing the xml container to <TopLeft> {#Active pixel x-value Active pixel x,Name}: {#Active pixel x-value Active pixel x, Value} </TopLeft> will display the name and x-value of the selected pixel.

Inserting the code APP\_DEFAULT into a container will display the default values (e.g. map number).

# <span id="page-30-0"></span>2.3.10 Navigating in 2D

The following mouse functions are available when navigating 2D images:

- The left mouse button is used for normal functions such as moving and selecting objects
- Holding down the right mouse button and moving the pointer from left to right adjusts window leveling
- To zoom in and out, either:
	- $\bullet$  Use the mouse wheel
	- Hold down the Ctrl key and the right mouse button, then move the mouse up and down.

# <span id="page-31-0"></span>2.4 Navigating in 3D

If you have loaded point cloud data you can switch to a 3D visualization mode. The according 3D toolbar buttons are only active if point cloud data is loaded to your project.

## <span id="page-31-1"></span>2.4.1 Point Cloud View Settings and 3D Subset Selection

In the Point Cloud View Settings dialog  $\ddot{\bullet}$  select the point cloud layer(s) to be shown: In column *Show(Point Cloud)* select the respective layer(s) and the small inactive circle gets activated. To visualize all point cloud layers at once, click in field *Show* to activate all circles and vice versa.

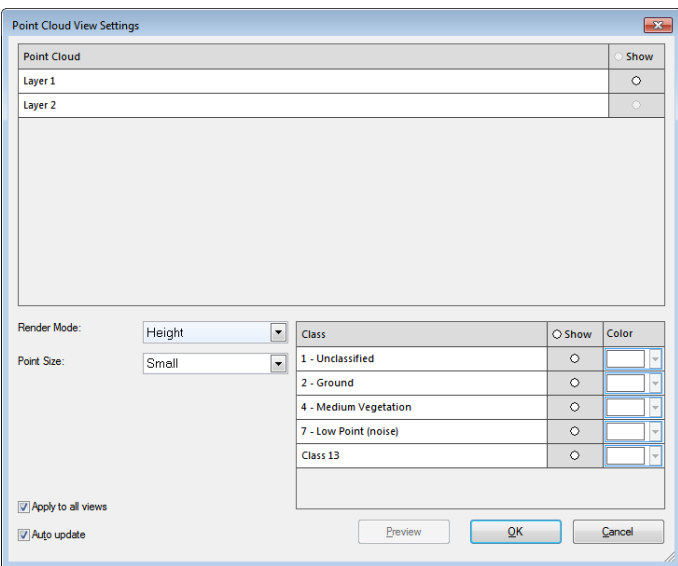

#### Figure 2.18. Point Cloud View Settings dialog

You can change the following settings in this dialog:

Render Mode - choose the visualization mode:

- Height view points colored by elevation (color gradient blue (low) green red (high))
- Fixed color view all points in one selectable color
- Intensity gray scale visualization of intensity layer
- Color-coded intensity gray to red visualization of intensity layer
- Classification one selectable color per LAS-class (optional layer)
- RGB view points colored based on RGB image (optional layer)

For some render modes it can be helpful to change the **background color** to a different color in View > View settings > Background.

Example: for the intensity render mode you achieve an improved visualization if you select background color white.

NOTE – The same Render Mode is applied to all point cloud layers and cannot be chosen individually for each point cloud file. However, with the check-box Apply to all views inactive - different point cloud view *settings can be chosen forthe respective active window (e.g. left window height & right window classification).*

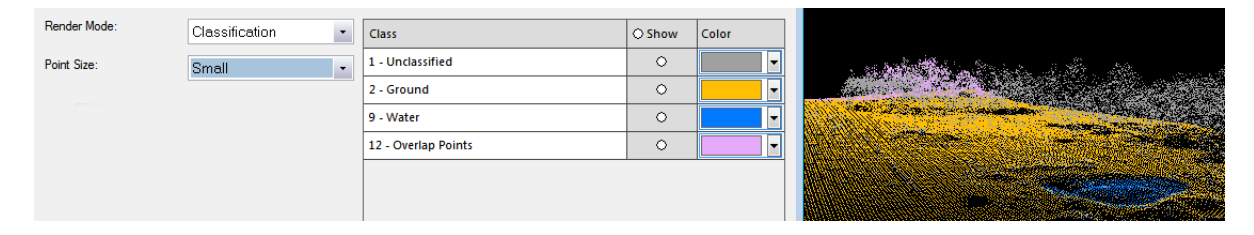

### Figure 2.19. Point Cloud View Settings dialog - Render Mode - Classification

Point Size - choose if the points should be visualized:

- Small
- **Medium**
- Large or
- Extra Large

Apply to all views - activate this checkbox to apply the settings to both views

Auto update - activate this checkbox to update view setting changes on the fly

Class: If your point cloud data contains LAS-classes you can switch each class on and off individually. In column *Show(Class)* select the respective class(es) and the small circle gets inactive or active. You can also change the default *Color* in the respective column.

# <span id="page-32-0"></span>2.4.2 3D Subset Selection and Navigation

Once you have selected 3D data to be shown in the *Point Cloud view settings dialog* \*\* you have

to choose a 3D subset: Activate the *3D subset button*  $\Box$  and draw a rectangle in the view. A new window is opened (right window) where the selected region is visualized in 3D.

Alternatively, you can define a rectangle that lies in the view non-parallel to the window: Open the 3D toolbar (View > Toolbars > 3D) and select the 3 click 3D subset selection button. This is helpful e.g. for selection of items in the view that are not parallel to the window or for corridor mapping data sets (see 3D [Predefined](#page-34-0) View, page 26).

You can shift a selected subset using the left, right, up and down arrows of your keyboard with the left view active.

NOTE - The 3 D subset selection can only be applied if one single window is opened on your screen. *If you are already in 3D mode and split the main window horizontally, the 3D mode is inactivated.*

In the main window (left) a small arrow appears that shows the current *observer position*.

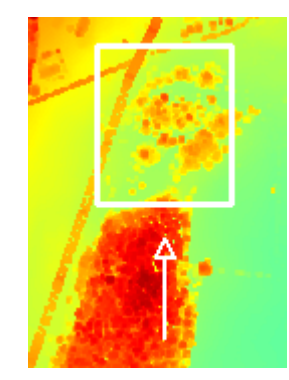

#### Figure 2.20. Observer Position Arrow in main window

In the 3D window (right) the following control scheme is applied:

- Left Mouse Button (LMB): While holding down the LMB you can move the mouse up (zoom out) and down (zoom in) to achieve a *smooth* zooming. This zooming corresponds directly to mouse movement. The cursor turns to a double-pointed arrow.
- <sup>l</sup> Left Mouse Button (LMB): With the *Image Object Information window* open and point cloud features selected in the *Feature view* - a single click on a point cloud point shows feature values for the selected point that is visualized as a big red dot. (To change the color go to View > Display mode > Edit highlight colors > Selection color.) When you select a point in the 3D view the same point is highlighted in the main window and vice-versa.
- Right Mouse Button (RMB): While holding down, RMB is used for rotating the point cloud around a center point located in the middle of the selected subset. The cursor turns to a circular arrow and the center point of the subset appears.

Right Mouse Button (RMB) - with activated custom center of rotation  $\ddot{\bullet}$ : While holding down, RMB is used for rotating the point cloud, now with the center ofrotation located at the position where this right mouse button was activated.

- Mouse Wheel: Rotating the wheel produces a *discrete* zoom. This zooming is performed in individual steps, corresponding to the rotation of the wheel. The cursor turns to a doublepointed arrow.
- Both LMB and RMB / Press Mouse Wheel: Holding down both the left and right mouse buttons or pressing the mouse wheel enables the user to pan in 3D space. The cursor turns to a hand.
- Alternatively, from the toolbar you can also select the Panning button or the Zoom Out Center and Zoom In Center buttons.
- . **1** *Zoom Scene to Window* button: helps you to reset the observer position, all zoom and rotation steps to default.

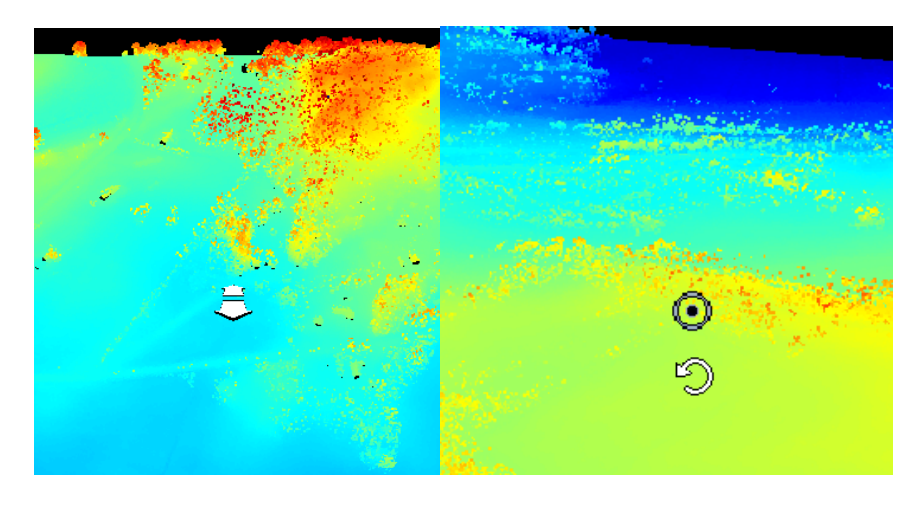

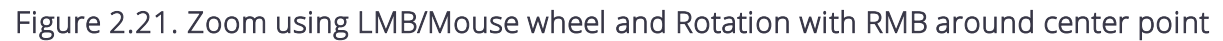

#### <span id="page-34-0"></span>3D Predefined View

With 3D data loaded an additional toolbar for predefined settings can be opened via View > Toolbars > 3D:

 $\Box$  Front  $\cdot$   $\bigcirc$  Perspective  $\cdot$   $\Box$   $\odot$ 

To select a predefined 3D view, choose one of the drop-down commands: Front, Back, Top, Bottom, Left or Right.

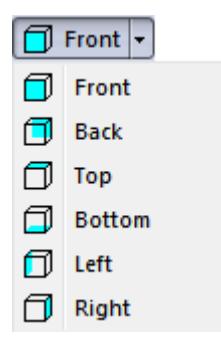

To toggle between different 3D projections, select either

- Perspective parallel projected lines appear to converge as they recede in the view or
- Orthogonal parallel projected lines appear to remain parallel as they recede in the view

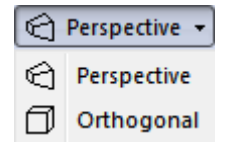

The 3 click 3D subset selection button  $\Box$  lets you define a rectangle by three clicks that can lie in the view non-parallel to the window. This is helpful e.g. for selection of items in the view that are

not parallel to the window or for corridor mapping data sets. You can shift the subset using the left, right, up and down arrows of your keyboard with the left view active.

Activating the Custom center of 3D rotation button  $\heartsuit$ : While holding down the Right Mouse Button (RMB) for rotating the point cloud, the center of rotation is located at the position where this right mouse button was activated.

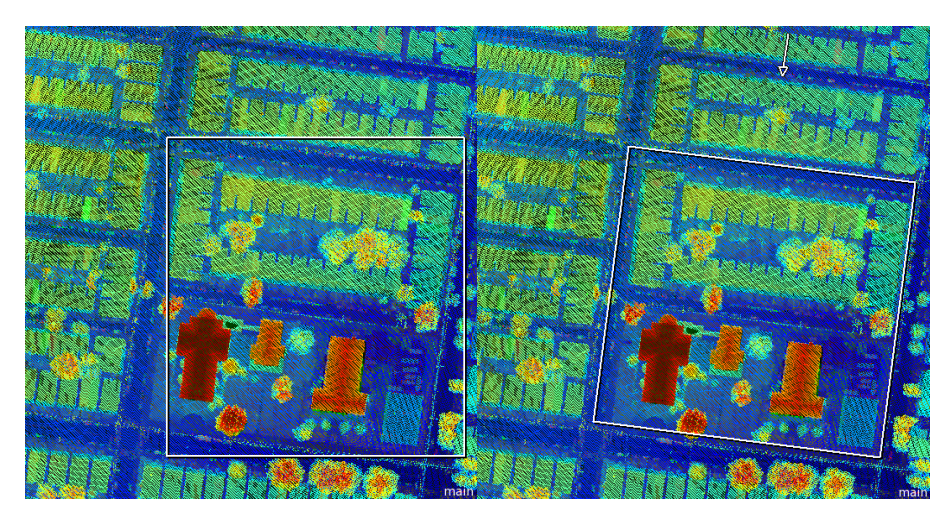

Figure 2.22. Subset using *3D subset selection* (left, parallel to window) and *3 click 3D subset selection* (right)

# <span id="page-35-0"></span>2.5 Time Series

The map features of eCognition also let you investigate time series data sets - which corresponds to a continuous film image.

There are several options for viewing and analyzing image data represented by eCognition maps. You can view time series data using special visualization tools.

### 3D Toolbar - Time Series

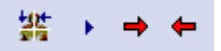

Go to View > Toolbars > 3D to open the 3D toolbar for the following functionality:

- Navigation: Use this slider to navigate through the frames of a video (time series)
- Start/Stop Animation: Start and stop animation of a video (time series)
- Show Next Time Frame: Display next time frame in the planar projections
- Show Previous Time Frame: Display next time frame in the planar projections
#### Viewing a Video (Time Series)

Image data that includes a video (time series) can be viewed as an animation. You can also step though frames one at a time. The current frame number is displayed in the bottom right corner of the map view.

To view an animation of an open project, click the play button in the Animation toolbar; to stop, click again. You can use the slider in the Animation toolbar to move back and forth through frames. Either drag the slider or click it and then use the arrow keys on your keyboard to step through the frames. You can also use buttons in the 3D Settings toolbar to step back and forth through frames.

# Introductory Tutorial

# 3.1 Identifying Shapes

As an introduction to eCognition image analysis, we'll analyze a very simple image. The example is very rudimentary, but will give you an overview of the working environment. The key concepts are the segmentation and classification of image objects; in addition, it will familiarize you with the mechanics of putting together a rule set.

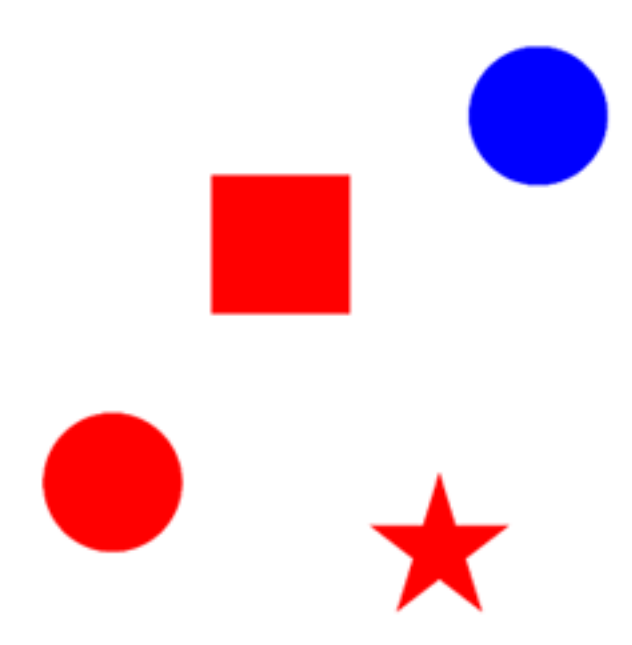

Figure 3.1. Screenshot displaying shapes.tif

Download the image shapes.tif from our website [http://community.ecognition.com/home/copy\\_](http://community.ecognition.com/home/copy_of_an-introductory-tutorial) [of\\_an-introductory-tutorial](http://community.ecognition.com/home/copy_of_an-introductory-tutorial) and open it by going to File>New Project. When you press Save or Save As, eCognition Developer uses this image to create a project (an additional file will be created with the extension .dpr) and the Create Project dialog will appear. Name the new project 'Shape Recognition', keep the default settings and press OK.

Of course, shapes.tif is a raster image and to start any meaningful analysis, we have to instruct the software to recognize the elements as objects; after we've done this, we can then add further levels of classification. In eCognition software, these instructions are called rule sets and they are written and displayed in the Process Tree window.

## 3.1.1 Divide the Image Into Basic Objects

The first step in any analysis is for the software to divide up the image into defined areas – this is called segmentation and creates undefined objects. By definition, these objects will be relatively crude, but we can refine them later on with further rule sets. It is preferable to create fairly large objects, as smaller numbers are easier to work with.

Right-click in the Process Tree window and select Append New from the right-click menu. The Edit Process dialog appears. In the Name field, enter 'Create objects and remove background'. Press OK.

TIP: In the Edit Process box, you have the choice to run a process immediately (by pressing Execute) or to save it to the Process Tree window for later execution (by pressing OK).

In the Process Tree window, right-click on this new rule and select Insert Child. In the Algorithm drop-down box, select Multiresolution Segmentation. In the Segmentation Settings, which now appear in the right-hand side of the dialog box, change Scale Parameter to 50. Press Execute.

The image now breaks up into large regions. When you now click on parts of the image, you'll see that – because our initial images are very distinct – the software has isolated the shapes fairly accurately. It has also created several large objects out of the white background.

*NOTE – This action illustrates the parent-child concept in eCognition Developer. It's possible to keep using* Append New to add more and more rules, but it's best to group related rules in a container (a parent process), when you want a series of processes to create a particular outcome. You can achieve this by *adding sibling processes to the parent process, using the Insert Child command.*

For more information on segmentation, see [Multiresolution](#page-54-0) Segmentation, page 46; for more detailed information, consult the Reference Book.

## 3.1.2 Identifying the Background

#### Overview

The obvious attribute of the background is that it is very homogeneous and, in terms of color, distinct from the shapes within it.

In eCognition Developer you can choose from a huge number of shape, texture and color variables in order to classify a particular object, or group of objects. In this case, we're going to use the Brightness feature, as the background is much brighter then the shapes.

You can take measurements of these attributes by using the Feature View window. The Feature View window essentially allows you test algorithms and change their parameters; double-click on a feature of interest, then point your mouse at an object to see what numerical value it gives you. This value is displayed in the Image Object Information window. You can then use this information to create a rule.

TIP: Running algorithms and changing values from the Feature View tree does not affect any image settings in the project file or any of the rule sets. It is safe to experiment with different settings and algorithms.

#### Writing the Rule Set

From the Feature View tree, select Object Features > Layer Values > Mean, then double-click on the Brightness tag. A Brightness value now appears in the Image Object Information window. Clicking on our new object primitives now gives a value for brightness and the values are all in the region of 254. Conversely, the shapes have much lower brightness values (between 80 and 100). So, for example, what we can now do is define anything with a brightness value of more than 250 as background.

Right-click on the sibling you just created (the '200 [shape: 0.1 …' process) and select Append New – this will create a new rule at the same level. (Once we've isolated the background we're going to stick the pieces together and give it the value 'Background'.)

In the Algorithm drop-down box, select Assign Class. We need to enter the brightness attributes we've just identified by pressing the ellipsis (…) in the value column next to Condition, which launches the Edit Condition window. Go to the *Value 1* field, select *From Feature ...* and then select Object Features > Layer Values > Mean and double-click on Brightness. We can define the background as anything with a brightness over 230, so select the 'greater than' button (>) and enter 230 in the *Value 2* field. Press OK.

The final thing to do is to classify our new criteria. In the Use Class parameter of Algorithm Parameters on the right of the Edit Process window, overwrite 'unclassified', enter 'Background' and press Enter. The Class Description box will appear, where you can change the color to white. Press OK to close the box, then press Execute in the Edit Process dialog.

TIP: It's very easy at this stage to miss out a function when writing rule sets. Check the structure and the content of your rules against the screen capture of the Process Tree window at the end of this section.

As a result, when you point your mouse at a white region, the Background classification we have just created appears under the cursor. In addition, 'Background' now appears in the Class Hierarchy window at the top right of the screen. Non-background objects (all the shapes) have the classification 'Unclassified'.

#### Joining the Background Pieces

As we've now got several pieces of background with a 'Background' classification, we can merge all the pieces together as a single object.

Again, right-click on the last rule set in the Process Tree and select Append New, to create the third rule in the 'Create objects and remove background' parent process.

In the Algorithm drop-down box, select Merge Region. In the Class Filter parameter, which launches the Edit Classification Filter box, select 'Background' – we want to merge the background objects so we can later sub-divide the remaining objects (the shapes). Press OK to close the box, then press Execute. The background is now a single object.

TIP: To view the classification of an image object within an image, you must have the View Classification button selected on the horizontal toolbar. The classification is displayed when you hover over the object with the cursor.

#### 3.1.3 Shapes and Their Attributes

Some properties of circles:

- Small circumference in relation to area
- Constant degree of curvature
- No straight edges

Some properties of squares:

- A ratio of length to width of 1:1
- All sides are of equal length

Some properties of stars:

- Relatively long borders compared to area
- No curved edges

#### Isolating the Circles

eCognition Developer has a built-in algorithm called Elliptic Fit; it basically measures how closely an object fits into an ellipse of a similar area. Elliptic Fit can also be found in Feature View and can be found by selecting Object Features > Geometry > Shape, then double-clicking on Elliptic Fit. Of course a perfect circle has an elliptic fit of 1 (the maximum value), so – at least in this example – we don't really need to check this. But you might want to practice using Feature View anyway.

To isolate the circles, we need to set up a new rule. We want this rule to be in the same hierarchical level as our first 'Create objects …' rule set and the easiest way to do this is to right-click on the 'Create objects' rule set and select Append New, which will create a process at the same level. Call this process 'Define and isolate circles'.

To add the rule, right-click the new process and select Insert Child. In the Algorithm drop-down box, select Assign Class. Click on Condition and go to the *Value 1* field. select *From Feature* and navigate towards the Elliptic Fit feature, using the path describe earlier. To allow for a bit of image degradation, we're going to define a circle as anything with a value of over 0.95, thus you should use the 'greater than' symbol as operator and enter the value 0.95 in the *Value 2* field. Press OK.

Back in the Edit Process window, we will give our classification a name. Replace the 'unclassified' value in Use Class with 'Circle', press enter and assign it a color of your choosing. Press OK. Finally, in the Edit Process window, press Execute to run the process. There is now a 'Circle' classification in the class hierarchy and placing your cursor over the circle shape will display the new classification.

#### Isolating the Squares

There is also a convenient algorithm we can use to identify squares; the Rectangular Fit value (which for a square is, of course, one).

The method is the same as the one for the circle – create a new parent class and call it 'Define and isolate squares' When you create the child, you will be able to find the algorithm by going to Object Features > Geometry > Shape > Rectangular. Set the range to '=1' and assign it to a new class ('Square').

#### Isolating the Star

There are criteria you could use to identify the star but as we're using the software to separate and classify squares, circles and stars, we can be pragmatic – after defining background, circles and squares, the star is the only objects remaining. So the only thing left to do is to classify anything 'unclassified' as a star.

Simply set up a parent called 'Define and isolate stars', select Assign Class, select 'unclassified' in the Class Filter and give it the value 'Star' in Use Class.

#### 3.1.4 The Complete Rule Set

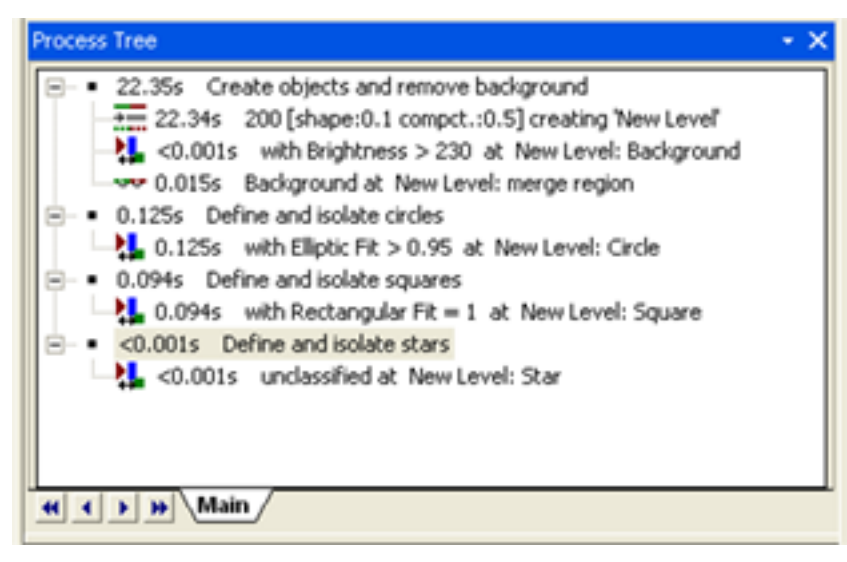

Figure 3.2. Complete rule set list for shapes tutorial

# 4.1 Editing Processes in the Process Tree and Process Properties Window

Rule sets are built up from single processes, which are displayed in the Process Tree and created using the Edit Process dialog box. A single process can operate on two levels; at the level of image objects (created by segmentation), or at the pixel level. Whatever the object, a process willrun sequentially through each target, applying an algorithm to each. This section builds upon the tutorial in the previous chapter.

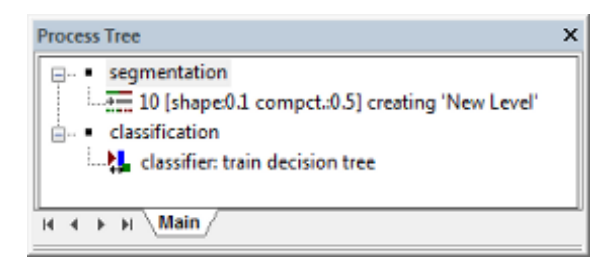

#### Figure 4.1. The Process Tree window displaying a simple rule set

There are three ways to open the Edit Process dialog box:

- Right-click on the Process Tree window and select Append New
- Select Process > Process Commands > Append New from the main menu
- $\bullet$  Use the keyboard shortcut Ctrl+ A.

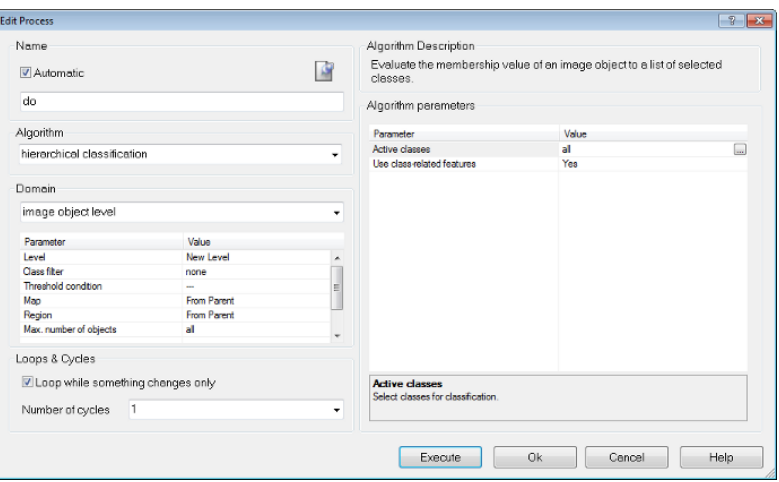

Figure 4.2. The Edit Process dialog box

To modify and see all parameters of a process the Process Properties window can be opened by selecting Process > Process Properties.

| <b>Process Properties</b>         |                                                                                   |                                      | $\boldsymbol{\mathsf{x}}$ |
|-----------------------------------|-----------------------------------------------------------------------------------|--------------------------------------|---------------------------|
| Auto name                         | loop: with Rel. border to Non Vegetation >= 0.7 at analysis level: Non Vegetation |                                      | $+ +$                     |
| Setting                           |                                                                                   | Value                                |                           |
| Algorithm                         |                                                                                   | assign class                         |                           |
| Domain<br>日                       |                                                                                   |                                      |                           |
| Scope                             |                                                                                   | image object level                   |                           |
| Level                             |                                                                                   | analysis level                       |                           |
| <b>Class filter</b>               |                                                                                   | none                                 |                           |
| Condition                         |                                                                                   | Rel. border to Non Vegetation >= 0.7 |                           |
| Map                               |                                                                                   | From Parent                          |                           |
| Region                            |                                                                                   | From Parent                          |                           |
| Max. number of objects            |                                                                                   | all                                  |                           |
| ⊟                                 | <b>Algorithm parameters</b>                                                       |                                      |                           |
| Use class                         |                                                                                   | Non Vegetation                       |                           |
| Loops & cycles<br>Θ.              |                                                                                   |                                      |                           |
| Loop while something changes only |                                                                                   | Yes                                  |                           |
| Number of cycles                  |                                                                                   | $-$ Infinite $-$                     |                           |
| Comment                           |                                                                                   |                                      |                           |
|                                   |                                                                                   |                                      |                           |
|                                   |                                                                                   |                                      |                           |

Figure 4.3. The Process Properties window

Use this dialog to append new processes, to insert child process and execute a selected process and navigate in your process tree up and down to visualize the respective processes.

Change the values of inserted algorithms by selecting the respective drop down menus in the value column.

When using the Process Properties window the domain section comprises the field Scope to select e.g. pixel level, image object level or vector domain.

The main functionality of the Process dialogs is explained in the following sections.

#### 4.1.1 Name

Naming of processes is automatic, unless the Automatic check-box is unchecked and a name is added manually. Processes can be grouped together and arranged into hierarchies, which has consequences around whether or not to use automatic naming – this is covered in [Parent](#page-49-0) and Child [Processes](#page-49-0).

#### 4.1.2 Algorithm

The Algorithm drop-down box allows the user to select an algorithm or a related process. Depending on the algorithm selected, further options may appear in the Algorithm Parameters pane.

#### 4.1.3 Domain

This defines e.g. the image [objects](#page-10-0) or vectors or image layers on which algorithms operate.

#### 4.1.4 Algorithm Parameters

This defines the individual settings of the algorithm in the Algorithms Parameters group box. (We recommend you do this after selecting the domain.)

# 4.2 Adding a Process

#### 4.2.1 Selecting and Configuring a Domain

An algorithm can be applied to different areas or objects of interest – called domains in eCognition software. They allow to narrow down for instance the objects of interest and therefore the number of objects on which algorithms act.

For many algorithms the domain is definbed by selecting a level within the image object hierarchy. Typical targets may be the pixel level, an image object level, or specified image objects but also single vector layers or a set of vector layers. When using the pixel level, the process creates a new image object level.

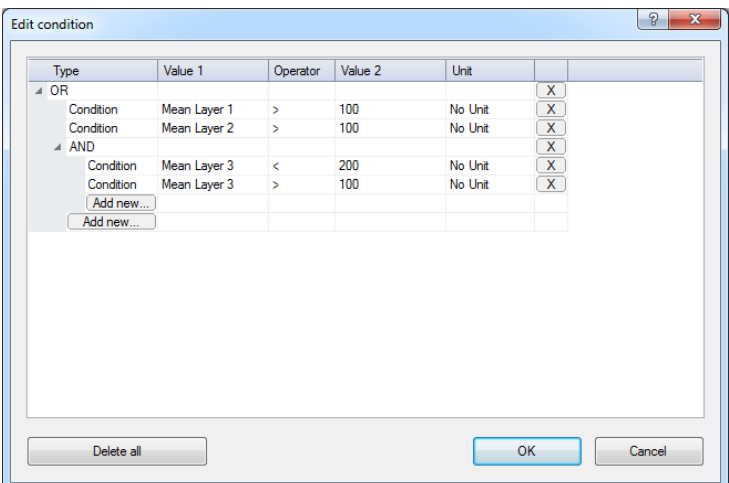

#### Figure 4.4. The Edit Condition Dialog

Depending on the algorithm, you can choose among different basic domains and specify your choice by setting execution parameters. Common parameters are:

- Level: If you choose image object level as domain, you must select an image object level name or a variable. If you choose pixel level as domain, you can specify the name of a new image object level.
- Class filter: If you already classified image objects, you can select classes to focus on the image objects of these classes.
- Condition: You can define complex conditions to further narrow down the number of image objects or vectors in the *Edit condition* dialog.
	- To define a condition enter a value, feature, or array item for both the value 1 and value 2 fields, and choose the desired operator.
	- <sup>l</sup> To add a new condition click on the *Add new* button.
	- To select whether the list of conditions should be combined using AND or OR, make the appropriate selection in the type field.
	- To delete a condition or condition group, click on the *x* button on the right hand side of the condition.
	- <sup>l</sup> To add a new AND or OR subgroup, first click *Add new* and then change type to AND or OR.
- Max. number of objects: Enter the maximum number of image objects to be processed.

Technically, the domain is a set of image objects or vectors. Every process loops through the set of e.g. image objects in the image object domain, one-by-one, and applies the algorithm to each image object.

The set of domains is extensible, using the eCognition Developer SDK. To specify the domain, select an image object level or another basic domain in the drop-down list. Available domains are listed in Domains.

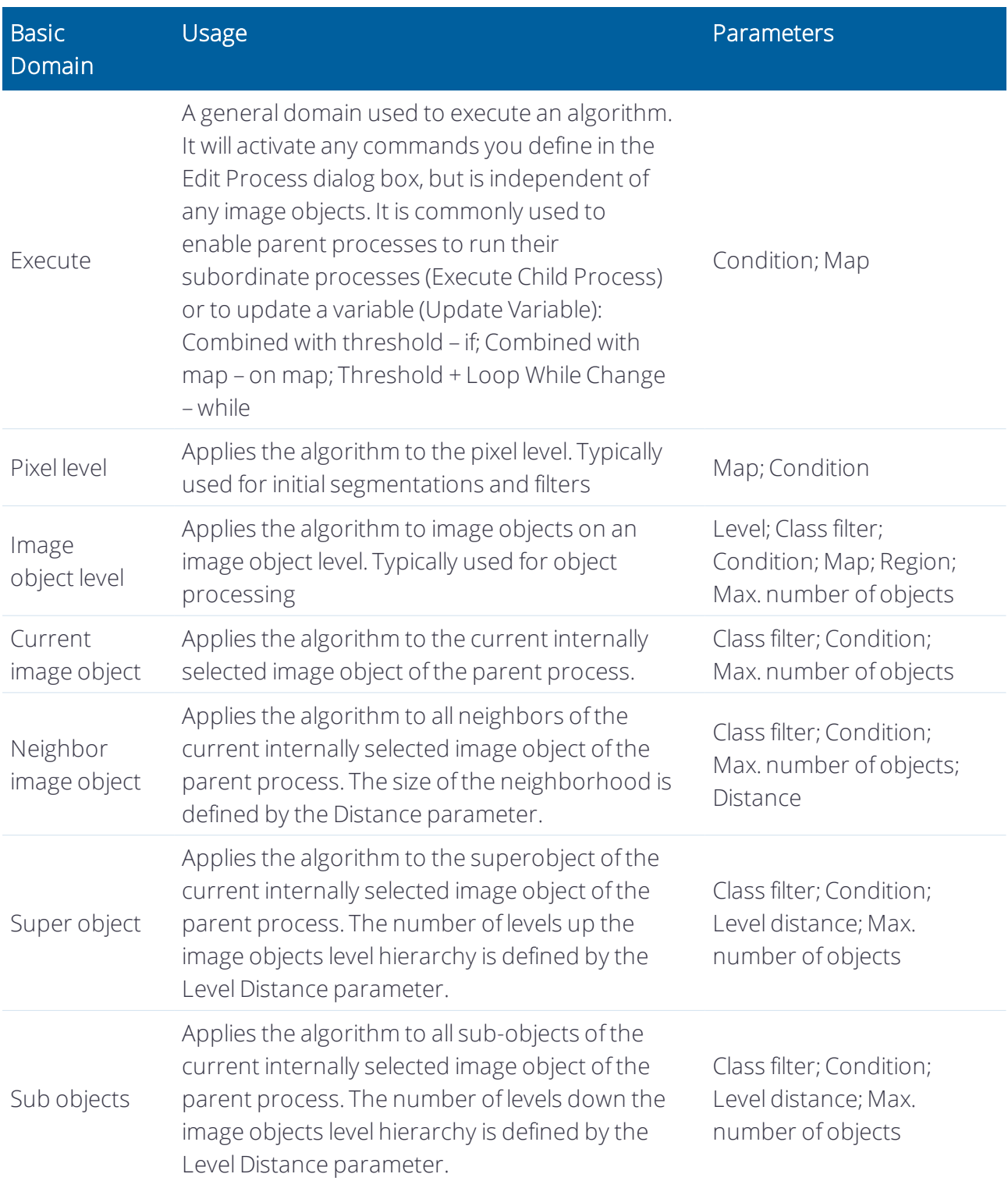

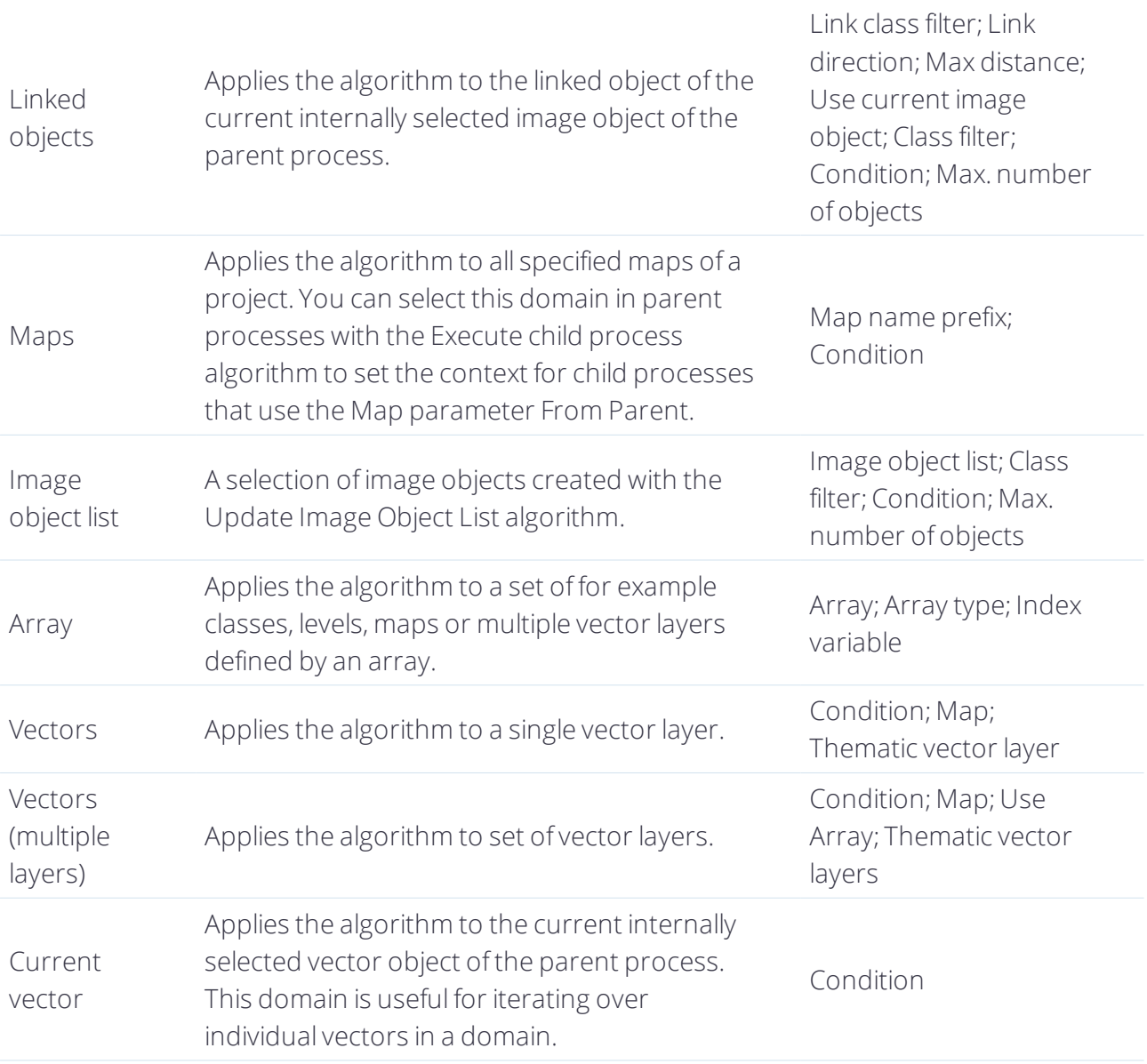

This set of domains is extensible using the Developer SDK.

## 4.2.2 Adding an Algorithm

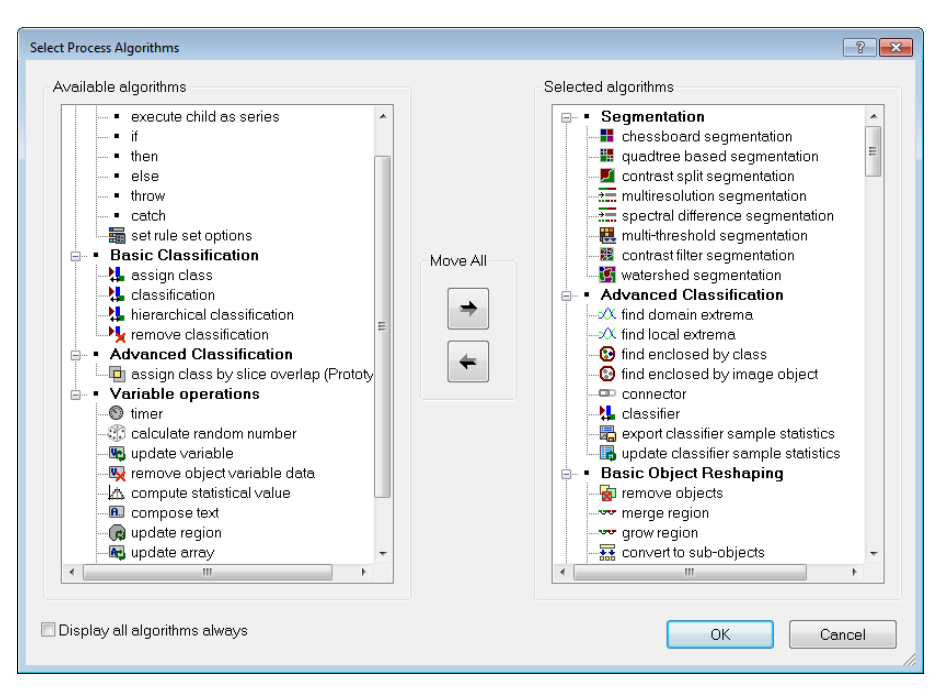

#### Figure 4.5. The Select Process Algorithms Dialog Box

Algorithms are selected from the drop-down list under Algorithms; detailed descriptions of algorithms are available in the Reference Book.

By default, the drop-down list contains all available algorithms. You can customize this list by selecting 'more' from the drop-down list, which opens the Select Process Algorithms box.

By default, the 'Display all Algorithms always' box is selected. To customize the display, uncheck this box and press the left-facing arrow under 'Move All', which will clear the list. You can then select individual algorithms to move them to the Available Algorithms list, or double-click their headings to move whole groups.

## 4.2.3 Loops & Cycles

Loops & Cycles allows you to specify how many times you would like a process (and its child processes) to be repeated. The process runs cascading loops based on a number you define; the feature can also run loops while a feature changes (for example growing).

## 4.2.4 Executing a Process

To execute a single process, select the process in the Process Tree and press F5. Alternatively, right-click on the process and select Execute. If you have child processes below your process, these will also be executed.

You can also execute a process from the Edit Process dialog box by pressing Execute, instead of OK (which adds the process to the Process Tree window without executing it).

#### 4.2.5 Executing a Process on a Selected Object

To execute a process on an image object that as already been defined by a segmentation process, select the object then select the process in the Process Tree. To execute the process, right-click and select Execute on Selected Object or press F6.

#### <span id="page-49-0"></span>4.2.6 Parent and Child Processes

The introductory tutorial introduces the concept of parent and child processes. Using this hierarchy allows you to organize your processes in a more logical way, grouping processes together to carry out a specific task.

Go to the Process Tree and right-click in the window. From the context menu, choose Append New. the Edit Process dialog will appear. This is the one time it is recommended that you deselect automatic naming and give the process a logical name, as you are essentially making a container for other processes. By default, the algorithm drop-down box displays Execute Child Processes. Press OK.

You can then add subordinate processes by right-clicking on your newly created parent and selecting Insert Child. We recommend you keep automatic naming for these processes, as the names display information about the process. Of course, you can select child process and add further child processes that are subordinate to these.

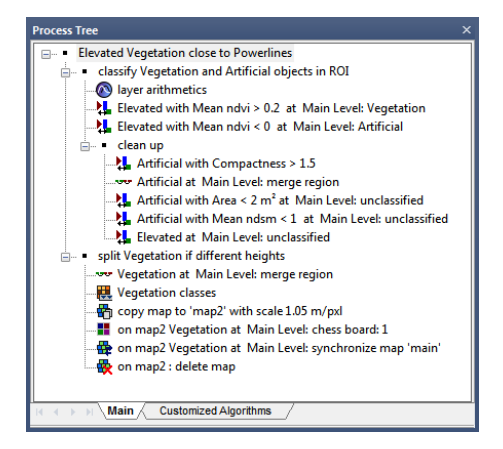

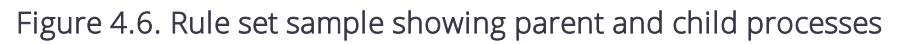

#### 4.2.7 Editing a Rule Set

You can edit a process by double-clicking it or by right-clicking on it and selecting Edit; both options will display the Edit Process dialog box.

What is important to note is that when testing and modifying processes, you will often want to reexecute a single process that has already been executed. Before you can do this, however, you must delete the image object levels that these processes have created. In most cases, you have to delete all existing image object levels and execute the whole process sequence from the beginning. To delete image object levels, use the Delete Levels button on the main toolbar (or go to Image Objects > Delete Level(s) via the main menu).

It is also possible to delete a level as part of a rule set (and also to copy or rename one). In the Algorithm field in the Edit Process box, select Delete Image Object Level and enter your chosen parameters.

## 4.2.8 Undoing Edits

It is possible to go back to a previous state by using the undo function, which is located in Process > Undo (a Redo command is also available). These functions are also available as toolbar buttons using the Customize command. You can undo or redo the creation, modification or deletion of processes, classes, customized features and variables.

However, it is not possible to undo the execution of processes or any operations relating to image object levels, such as Copy Current Level or Delete Level. In addition, if items such as classes or variables that are referenced in rule sets are deleted and then undone, only the object itself is restored, not its references.

It is also possible to revert to a [previous](#page-229-0) version.

#### Undo Options

You can assign a minimum number of undo actions by selecting Tools > Options; in addition, you can assign how much memory is allocated to the undo function (although the minimum number of undo actions has priority). To optimize memory you can also disable the undo function completely.

#### 4.2.9 Deleting a Process or Rule Set

Right-clicking in the Process Tree window gives you two delete options:

- Delete Rule Set deletes the entire contents of the Process Tree window a dialog box will ask you to confirm this action. Once performed, it cannot be undone
- The Delete command can be used to delete individual processes. If you delete a parent process, you will be asked whether or not you wish to delete any sub-processes (child processes) as well

NOTE - Delete Rule Set eliminates all classes, variables, and customized features, in addition to all single *processes. Consequently, an existing image object hierarchy with any classification is lost.*

## 4.2.10 Editing Using Drag and Drop

You can edit the organization of the Process Tree by dragging and dropping with the mouse. Bear in mind that a process can be connected to the Process Tree in three ways:

- As a parent process on a higher hierarchical level
- As a child process on a lower hierarchy level
- As an appended sibling process on the same hierarchy level.

To drag and drop, go to the Process Tree window:

- Left-click a process and drag and drop it onto another process. It will be appended as a sibling process on the same level as the target process
- Right-click a process and drag and drop it onto another process. It will be inserted as a child process on a lower level than the target process.

# 4.3 Creating Image Objects Through Segmentation

Commonly, the term segmentation means subdividing entities, such as objects, into smaller partitions. In eCognition Developer it is used differently; segmentation is any operation that creates new image objects or alters the morphology of existing image objects according to specific criteria. This means a segmentation can be a subdividing operation, a merging operation, or a reshaping operation.

There are two basic segmentation principles:

- Cutting something big into smaller pieces, which is a top-down strategy
- Merging small pieces to get something bigger, which is a bottom-up strategy.

An analysis of which segmentation method to use with which type of image is beyond the scope of this guide; all the built-in segmentation algorithms have their pros and cons and a rule-set developer must judge which methods are most appropriate for a particular image analysis.

#### 4.3.1 Top-down Segmentation

Top-down segmentation means cutting objects into smaller objects. It can – but does not have to – originate from the entire image as one object. eCognition Developer offers three top-down segmentation methods: chessboard segmentation, quadtree-based segmentation and multithreshold segmentation.

Multi-threshold segmentation is the most widely used; chessboard and quadtree-based segmentation are generally useful for tiling and dividing objects into equal regions.

#### Chessboard Segmentation

Chessboard segmentation is the simplest segmentation algorithm. It cuts the scene or – in more complicated rule sets – the dedicated image objects into equal squares of a given size.

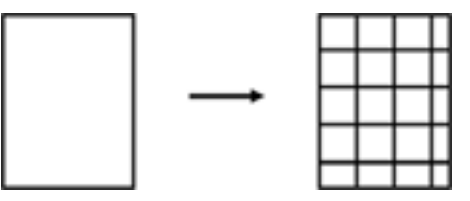

Figure 4.7. Chessboard segmentation

Because the Chessboard Segmentation algorithm produces simple square objects, it is often used to subdivide images and image objects. The following are some typical uses:

- Refining small image objects: Relatively small image objects, which have already been identified, can be segmented with a small square-size parameter for more detailed analysis. However, we recommend that pixel-based object resizing should be used for this task.
- Applying a new segmentation: Let us say you have an image object that you want to cut into multiresolution-like image object primitives. You can first apply chessboard segmentation with a small square size, such as one, then use those square image objects as starting image objects for a multiresolution segmentation.

You can use the Edit Process dialog box to define the size of squares.

- Object Size: Use an object size of one to generate pixel-sized image objects. The effect is that for each pixel you can investigate all information available from features
- Medium Square Size: In cases where the image scale (resolution or magnification) is higher than necessary to find regions or objects of interest, you can use a square size of two or four to reduce the scale. Use a square size of about one-twentieth to one-fiftieth of the scene width for a rough detection of large objects or regions of interest. You can perform such a detection at the beginning of an image analysis procedure.

#### Quadtree-Based Segmentation

Quadtree-based segmentation is similar to chessboard segmentation, but creates squares of differing sizes. You can define an upper limit of color differences within each square using Scale Parameter. After cutting an initial square grid, the quadtree-based segmentation continues as follows:

- Cut each square into four smaller squares if the homogeneity criterion is not met. Example: The maximal color difference within the square object is larger than the defined scale value.
- Repeat until the homogeneity criterion is met at each square.

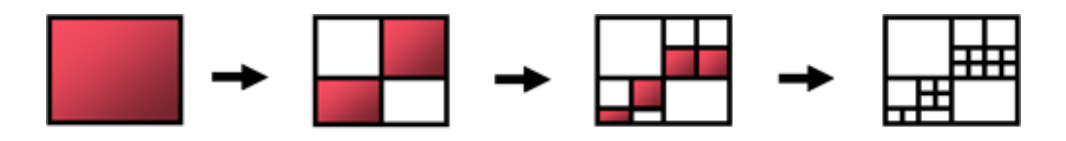

#### ■ Criterion not met Legend: □ Criterion met

#### Figure 4.8. Quadtree-based segmentation

Following a quadtree-based segmentation, very homogeneous regions typically produce larger squares than heterogeneous regions. Compared to multiresolution segmentation, quadtreebased segmentation is less heavy on resources.

#### Contrast Filter Segmentation

Contrast filter segmentation is a very fast algorithm for initial segmentation and, in some cases, can isolate objects of interest in a single step. Because there is no need to initially create image object primitives smaller than the objects of interest, the number of image objects is lower than with some other approaches.

An integrated reshaping operation modifies the shape of image objects to help form coherent and compact image objects. The resulting pixel classification is stored in an internal thematic layer. Each pixel is classified as one of the following classes: no object, object in first layer, object in second layer, object in both layers and ignored by threshold. Finally, a chessboard segmentation is used to convert this thematic layer into an image object level.

In some cases you can use this algorithm as first step of your analysis to improve overall image analysis performance substantially. The algorithm is particularly suited to fluorescent images where image layer information is well separated.

#### Contrast Split Segmentation

Contrast split segmentation is similar to the multi-threshold segmentation approach. The contrast split segments the scene into dark and bright image objects based on a threshold value that maximizes the contrast between them.

The algorithm evaluates the optimal threshold separately for each image object in the domain. Initially, it executes a chessboard segmentation of variable scale and then performs the split on each square, in case the pixel level is selected in the domain.

Several basic parameters can be selected, the primary ones being the layer of interest and the classes you want to assign to dark and bright objects. Optimal thresholds for splitting and the contrast can be stored in scene variables.

## 4.3.2 Bottom-up Segmentation

Bottom-up segmentation means assembling objects to create a larger objects. It can – but does not have to – start with the pixels of the image. Examples are multiresolution segmentation and classification-based segmentation.

#### <span id="page-54-0"></span>Multiresolution Segmentation

The Multiresolution Segmentation algorithm[1](#page-75-0) consecutively merges pixels or existing image objects. Essentially, the procedure identifies single image objects of one pixel in size and merges them with their neighbors, based on relative homogeneity criteria. This homogeneity criterion is a combination of spectral and shape criteria.

You can modify this calculation by modifying the scale parameter. Higher values for the scale parameter result in larger image objects, smaller values in smaller ones.

With any given average size of image objects, multiresolution segmentation yields good abstraction and shaping in any application area. However, it puts higher demands on the processor and memory, and is significantly slower than some other segmentation techniques – therefore it may not always be the best choice.

#### The Homogeneity Criterion

The homogeneity criterion of the multiresolution segmentation algorithm measures how homogeneous or heterogeneous an image object is within itself. It is calculated as a combination of the color and shape properties of the initial and resulting image objects of the intended merging.

Color homogeneity is based on the standard deviation of the spectral colors. The shape homogeneity is based on the deviation of a compact (or smooth) shape.[2](#page-75-1) Homogeneity criteria can be customized by weighting shape and compactness criteria:

- The shape criterion can be given a value of up to 0.9. This ratio determines to what degree shape influences the segmentation compared to color. For example, a shape weighting of 0.6 results in a color weighting of 0.4
- . In the same way, the value you assign for compactness gives it a relative weighting against smoothness.

#### Multi-Threshold Segmentation and Auto Thresholds

The Multi-Threshold Segmentation algorithm splits the image object domain and classifies resulting image objects based on a defined pixel value threshold. This threshold can be userdefined or can be auto-adaptive when used in combination with the Automatic Threshold algorithm.

The threshold can be determined for an entire scene or for individual image objects; this determines whether it is stored in a scene variable or an object variable, dividing the selected set of pixels into two subsets so that heterogeneity is increased to a maximum. The algorithm uses a combination of histogram-based methods and the homogeneity measurement of multiresolution segmentation to calculate a threshold dividing the selected set of pixels into two subsets.

#### Spectral Difference Segmentation

Spectral difference segmentation lets you merge neighboring image objects if the difference between their layer mean intensities is below the value given by the maximum spectral difference. It is designed to refine existing segmentation results, by merging spectrally similar image objects produced by previous segmentations and therefore is a bottom-up segmentation.

The algorithm cannot be used to create new image object levels based on the pixel level.

#### 4.3.3 Segmentation by Reshaping Algorithms

All algorithms listed under the Reshaping Algorithms[3](#page-75-2) group technically belong to the segmentation strategies. Reshaping algorithms cannot be used to identify undefined image objects, because these algorithms require pre-existing image objects. However, they are useful for getting closer to regions and image objects of interest.

*NOTE – Sometimes reshaping algorithms are referred to as classification-based segmentation algorithms,* because they commonly use information about the class of the image objects to be merged or cut. Although *this is not always true, eCognition Developer uses this terminology.*

The two most basic algorithms in this group are Merge Region and Grow Region. The more complex Image Object Fusion is a generalization of these two algorithms and offers additional options.

#### Merge Region

The Merge Region algorithm merges all neighboring image objects of a class into one large object. The class to be merged is specified in the domain.[4](#page-75-3)

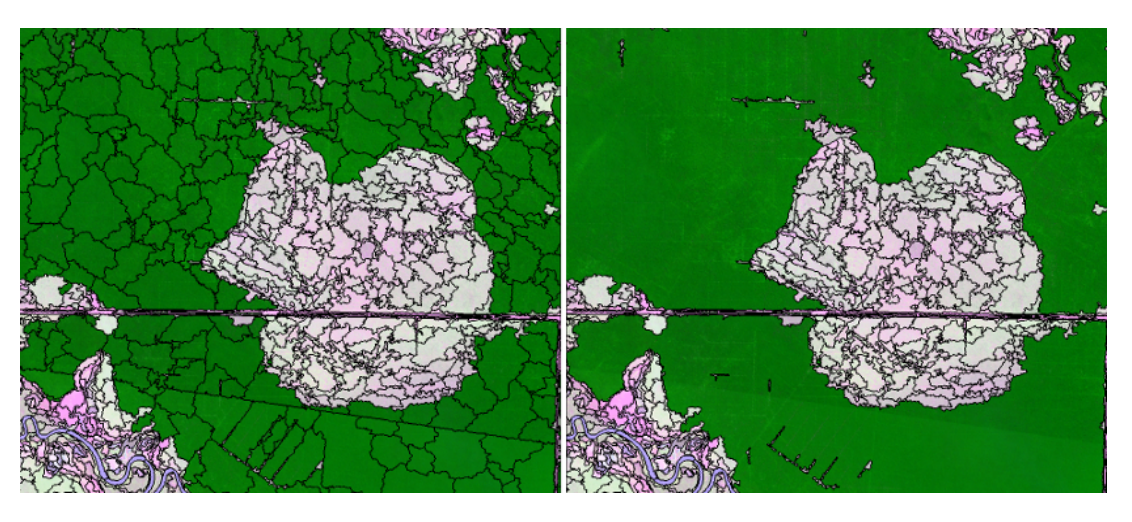

Figure 4.9. Green image objects are merged

Classifications are not changed; only the number of image objects is reduced.

#### Grow Region

The Grow Region [5](#page-75-4) algorithm extends all image objects that are specified in the domain, and thus represent the seed image objects. They are extended by neighboring image objects of defined candidate classes. For each process execution, only those candidate image objects that neighbor the seed image object before the process execution are merged into the seed objects. The following sequence illustrates four Grow Region processes:

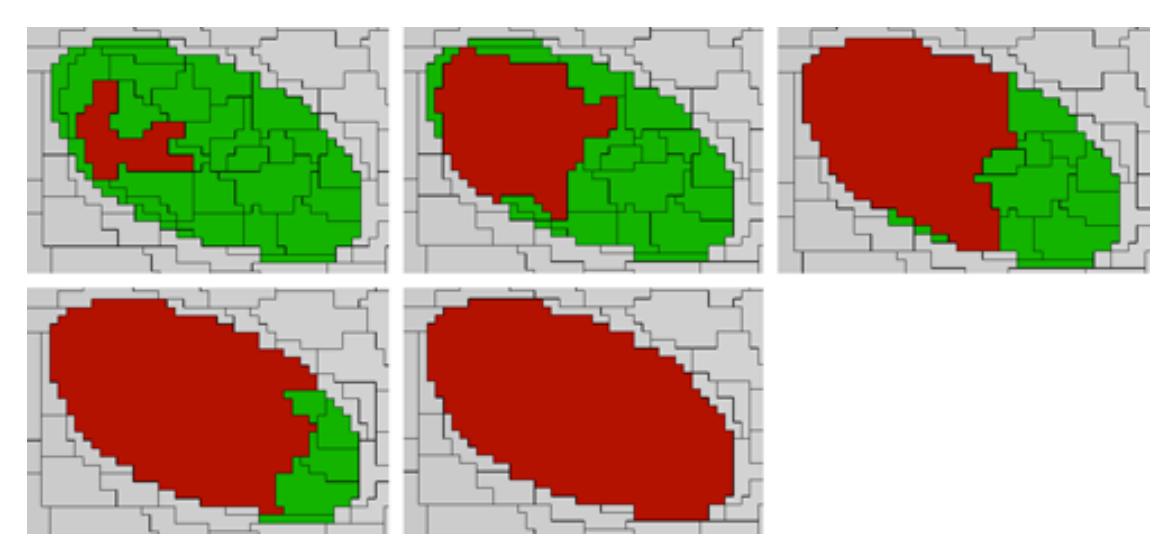

Figure 4.10. Red seed image objects grow stepwise into green candidate image objects

# 4.4 Object Levels and Segmentation

Although you can perform some image analysis on a single image object level, the full power of the eCognition object-oriented image analysis unfolds when using multiple levels. On each of these

levels, objects are defined by the objects on the level below them that are considered their subobjects. In the same manner, the lowest level image objects are defined by the pixels of the image that belong to them. This concept has already been introduced in Image Object Hierarchy.

## 4.4.1 About Hierarchical Image Object Levels

The levels of an image object hierarchy range from a fine resolution of image objects on the lowest level to the coarse resolution on the highest. On its superlevel, every image object has only one image object, the superobject. On the other hand, an image object may have – but is not required to have – multiple sub-objects.

To better understand the concept of the image object hierarchy, imagine a hierarchy of image object levels, each representing a meaningful structure in an image. These levels are related to the various (coarse, medium, fine) resolutions of the image objects. The hierarchy arranges subordinate image structures (such as a tree) below generic image structures (such as tree types); the figure below shows a geographical example.

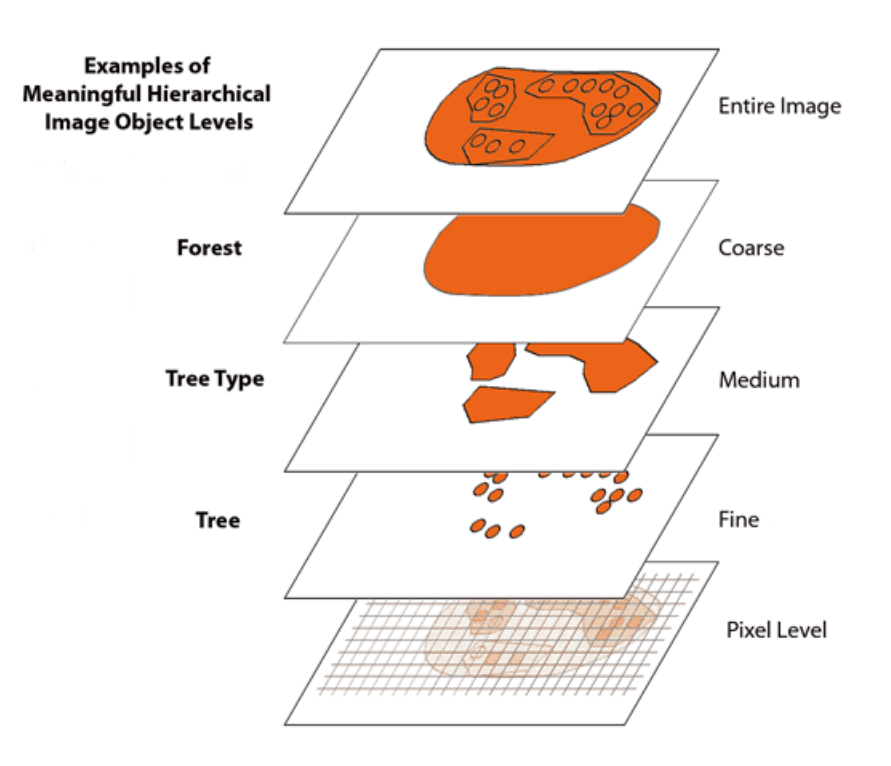

#### Figure 4.11. Meaningful image object levels within an image object hierarchy

The lowest and highest members of the hierarchy are unchanging; at the bottom is the digital image itself, made up of pixels, while at the top is a level containing a single object (such as a forest).

#### 4.4.2 Creating an Image Object Level

There are two ways to create an image object level:

- Applying a segmentation algorithm using the pixel-level domain will create a new level. Image object levels are usually added above an existing ones, although some algorithms let you specify whether new layers are created above or below existing ones
- Using the Copy Image Object Level algorithm

The shapes of image objects on these super- and sublevels will constrain the shape of the objects in the new level.

The hierarchical network of an image object hierarchy is topologically definite. In other words, the border of a superobject is consistent with the borders of its sub-objects. The area represented by a specific image object is defined by the sum of its sub-objects' areas; eCognition technology accomplishes this quite easily, because the segmentation techniques use region-merging algorithms. For this reason, not all the algorithms used to analyze images allow a level to be created below an existing one.

Each image object level is constructed on the basis of its direct sub-objects. For example, the subobjects of one level are merged into larger image objects on level above it. This merge is limited by the borders of exiting superobjects; adjacent image objects cannot be merged if they have different superobjects.

## 4.4.3 Creating Object Levels With Segmentation Algorithms

You can create an image object level by using some segmentation algorithms such as multiresolution segmentation, multi-threshold or spectral difference segmentation. The relevant settings are in the Edit Process dialog box:

- Go to the drop-down list box within the Image Object Domain group box and select an available image object level. To switch to another image object level, select the currently active image object level and click the Parameters button to select another image object level in the Select Level dialog box.
- Insert the new image object level either above or below the one selected in the image object level. Go to the Algorithm Parameters group box and look for a Level Usage parameter. If available, you can select from the options; if not available the new image object level is created above the current one.

#### Using Segmentation to Create an Image Object Hierarchy

Because a new level produced by segmentation uses the image objects of the level beneath it, the function has the following restrictions:

- An image object level cannot contain image objects larger than its superobjects or smaller than its sub-objects
- When creating the first image object level, the lower limit of the image objects size is represented by the pixels, the upper limit by the size of the scene.

This structure enables you to create an image object hierarchy by segmenting the image multiple times, resulting in different image object levels with image objects of different scales.

## 4.4.4 Duplicating an Image Object Level

It is often useful to duplicate an image object level in order to modify the copy. To duplicate a level, do one of the following:

- Choose Image Objects > Copy Current Level from the main menu. The new image object level will be inserted above the currently active one
- Create a process using the Copy Image Object Level algorithm. You can choose to insert the new image object level either above or below an existing one.

## 4.4.5 Editing an Image Object Level or Level Variable

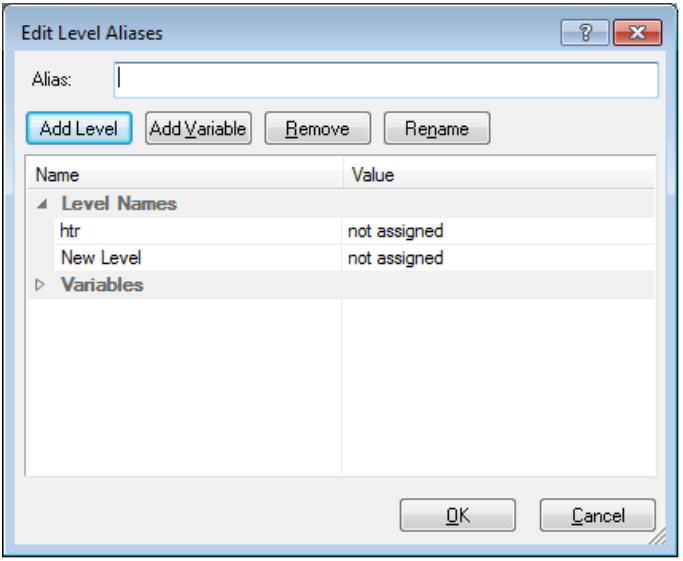

#### Figure 4.12. The Edit Level Aliases dialog box

You may want to rename an image object level name, for example to prepare a rule set for further processing steps or to follow your organization's naming conventions. You can also create or edit level variables and assign them to existing levels.

- 1. To edit an image object level or level variable, select Image Objects > Edit Level Names from the main menu. The Edit Level Aliases dialog box opens.
- 2. Select an image object level or variable and edit its alias.
- 3. To create a new image object level name,[6](#page-75-5) type a name in the Alias field and click the Add Level or Add Variable button to add a new unassigned item to the Level Names or Variable column. Select 'not assigned' and edit its alias or assign another level from the drop-down list. Click OK

to make the new level or variable available for assignment to a newly created image object level during process execution.

- 4. To assign an image object level or level variable to an existing value, select the item you want to assign and use the drop-down arrow to select a new value.
- 5. To remove a level variable alias, select it in the Variables area and click Remove.
- 6. To rename an image object level or level variable, select it in the Variables area, type a new alias in the Alias field, and click Rename.

#### Using Predefined Names

In some cases it is helpful to define names of image object levels before they are assigned to newly created image object levels during process execution. To do so, use the Add Level button within the Edit Level Aliases dialog box.

- Depending on the selected algorithm and the selected image object domain, you can alternatively use one of the following parameters:
- Level parameter of the image object domain group box
- Level Name parameter in the Algorithm Parameters group box

Instead of selecting any item in the drop-down list, just type the name of the image object level to be created during process execution. Click OK and the name is listed in the Edit Level Aliases dialog box.

## 4.4.6 Deleting an Image Object Level

When working with image object levels that are temporary, or are required for testing processes, you will want to delete image object levels that are no longer used. To delete an image object level do one of the following:

- Create a process using the Delete Image Object Level algorithm
- Choose Image Objects > Delete Levels from the main menu or use the button on the toolbar

The Delete Level dialog box will open, which displays a list of all image object levels according to the image object hierarchy.

Select the image object level to be deleted (you can press Ctrl to select multiple levels) and press OK. The selected image object levels will be removed from the image object hierarchy. Advanced users may want to switch off the confirmation message before deletion. To do so, go to the Option dialog box and change the Ask Before Deleting Current Level setting.

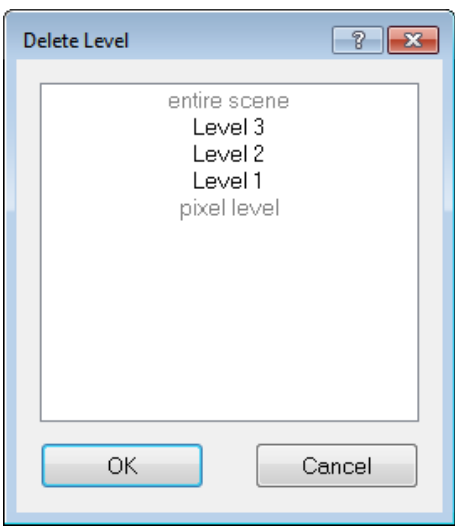

Figure 4.13. Delete Level dialog box

# 4.5 Getting Information on Image Objects

#### 4.5.1 The Image Object Information Window

The Image Object Information window is open by default, but can also be selected from the View menu ifrequired. When analyzing individual images or developing rule sets you will need to investigate single image objects.

The Features tab of the Image Object Information window is used to get information on a selected image object.

Image objects consist of spectral, shape, and hierarchical elements. These elements are called features in eCognition Developer. The Feature tab in the Image Object Information window displays the values of selected attributes when an image object is selected in the view.

To get information on a specific image object click on an image object in the map view (some features are listed by default). To add or remove features, right-click the Image Object Information window and choose Select Features to Display. The Select Displayed Features dialog box opens, allowing you to select a feature of interest.

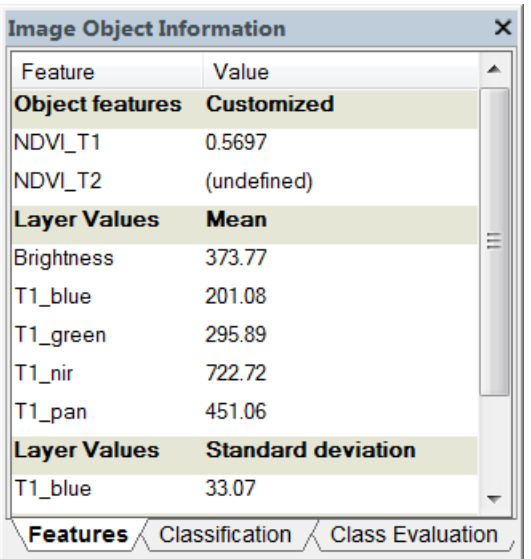

Figure 4.14. Image Object Information window

The selected feature values are now displayed in the view. To compare single image objects, click another image object in the map view and the displayed feature values are updated.

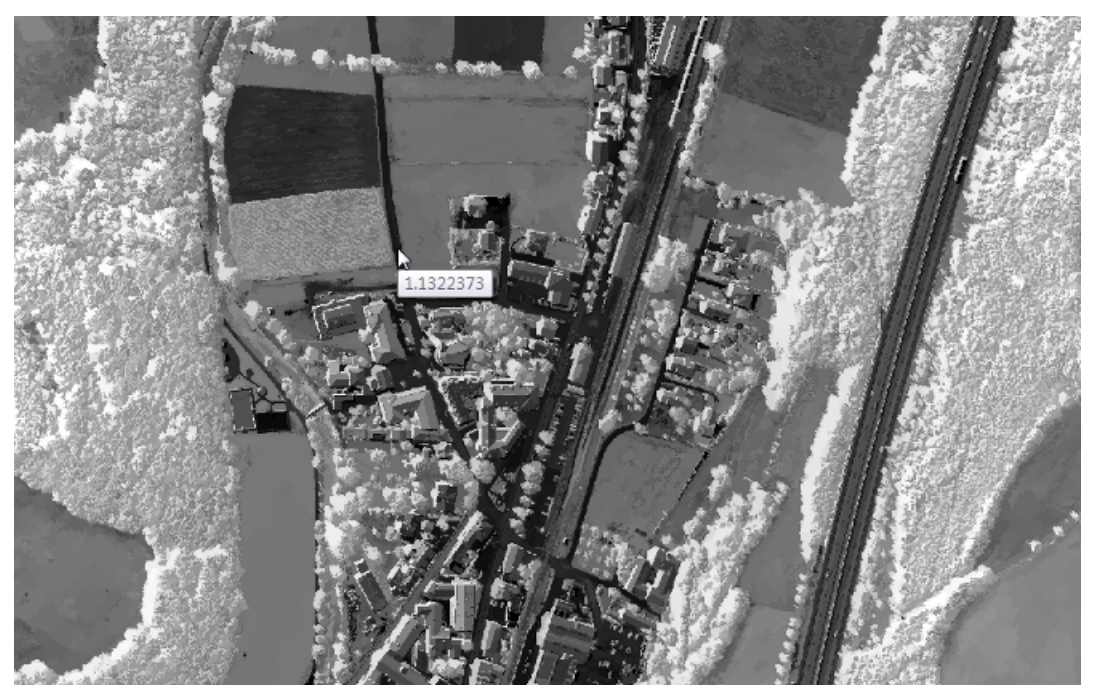

Figure 4.15. Image object feature value in the map view

Double-click a feature to display it in the map view; to deselect a selected image object, click it in the map view a second time. If the processing for image object information takes too long, or if you want to cancel the processing for any reason, you can use the Cancel button in the status bar.

#### 4.5.2 The Feature View Window

Image objects have spectral, shape, and hierarchical characteristics and these features are used as sources of information to define the inclusion-or-exclusion parameters used to classify image objects.

The major types of features are:

- Point cloud Features, that are calculated based on single point cloud data points (for example the number ofreturns)
- Vector Features, which allow addressing attributes of vector objects (for example the perimeter or a polygon vector object)
- Object Features, which are attributes of image objects (for example the area of an image object)
- Global Features, which are not connected to an individual image object (for example the number of image objects of a certain class)

Available features are sorted in the feature tree, which is displayed in the Feature View window. It is open by default but can be also selected via Tools > Feature View or View > Feature View.

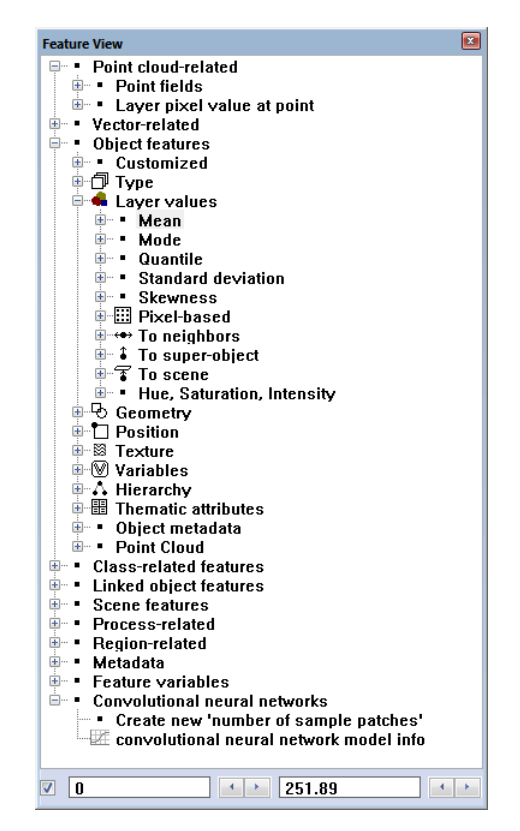

Figure 4.16. Feature tree in the Feature View window

This section lists a very brief overview of functions. For more detailed information, consult the Reference Book.

#### Vector Features

Vector features are available in the feature tree if the project includes a thematic layer. They allow addressing vectors by their attributes, geometry and position features.

#### Object Features

Object features are calculated by evaluating image objects themselves as well as their embedding in the image object hierarchy. They are grouped as follows:

- Customized features are user created
- Type features refer to an image object's position in space
- Layer value features utilize information derived from the spectral properties of image objects
- Geometry features evaluate an image object's shape
- Position features refer to the position of an image object relative to a scene.
- Texture features allow texture values based on layers and shape. Texture after Haralick is also available.
- Object Variables are local variables for individual image objects
- Hierarchy features provide information about the embedding of an image object within the image object hierarchy.
- Thematic attribute features are used to describe an image object using information provided by thematic layers, if these are present.

#### Class-related Features

Class-related features are dependent on image object features and refer to the classes assigned to image objects in the image object hierarchy.

This location is specified for superobjects and sub-objects by the levels separating them. For neighbor image objects, the location is specified by the spatial distance. Both these distances can be edited. Class-related features are grouped as follows:

- Relations to Neighbor Objects features are used to describe an image object by its relationships to other image objects of a given class on the same image object level
- Relations to Sub-Objects features describe an image object by its relationships to other image objects of a given class, on a lower image object level in the image object hierarchy. You can use these features to evaluate sub-scale information because the resolution of image objects increases as you move down the image object hierarchy
- Relations to Superobjects features describe an image object by its relations to other image objects of a given class, on a higher image object level in the image object hierarchy. You can use these features to evaluate super-scale information because the resolution of image objects decreases as you move up the image object hierarchy
- Relations to Classification features are used to find out about the current or potential classification of an image object.

#### Linked Object Features

Linked Object features are calculated by evaluating linked objects themselves.

#### Scene Features

Scene features return properties referring to the entire scene or map. They are global because they are not related to individual image objects, and are grouped as follows:

- Variables are global variables that exist only once within a project. They are independent of the current image object.
- Class-Related scene features provide information on all image objects of a given class per map.
- Scene-Related features provide information on the scene.

#### Process-related Features

Process-related features are image object dependent features. They involve the relationship of a child process image object to a parent process. They are used in local processing.

A process-related features refers to a relation of an image objects to a parent process object (PPO) of a given process distance in the process hierarchy. Commonly used process-related features include:

- Border to PPO: The absolute border of an image object shared with its parent process object.
- **.** Distance to PPO: The distance between two parent process objects.
- Elliptic dist. from PPO is the elliptic distance of an image object to its parent process object (PPO).
- Same super object as PPO checks whether an image object and its parent process object (PPO) are parts of the same superobject.
- Rel. border to PPO is the ratio of the border length of an image object shared with the parent process object (PPO) to its total border length.

#### Region-related Features

Region-related features return properties referring to a given region. They are global because they are not related to individual image objects. They are grouped as follows:

- Shape-related features provide information on a given region.
- Layer-related region features evaluate the first and second statistical moment (mean, standard deviation) of a region's pixel value.
- Class-related region features provide information on all image objects of a given class per region.

#### Metadata

Metadata items can be used as a feature in rule set development. To do so, you have to provide external metadata in the feature tree. If you are not using data import procedures to convert external source metadata to internal metadata definitions, you can create individual features from a single metadata item.

#### Feature Variables

Feature variables have features as their values. Once a feature is assigned to a feature variable, the variable can be used in the same way, returning the same value and the assigned value. It is possible to create a feature variable without a feature assigned, but the calculation value would be invalid.

#### Creating a New Feature

Most features with parameters must first be created before they are used and require values to be set beforehand. Before a feature of image object can be displayed in the map view, an image must be loaded and a segmentation must be applied to the map.

- 1. To create a new feature, right-click in the Feature View window and select Manage Customized Features. In the dialog box, click Add to display the Customized Features box, then click on the Relational tab
- 2. In this example, we will create a new feature based on Min. Pixel Value. In the Feature Selection box, this can be found by selecting Object Values > Layer Values > Pixel-based > Min. Pixel Value
- 3. Under Min. Pixel Value, right-click on Create New 'Min. Pixel Value' and select Create. The relevant dialog box - in this case Min. Pixel Value - will open.
- 4. Depending on the feature and your project, you must set parameter values. Pressing OK will list the new feature in the feature tree. The new feature will also be loaded into the Image Object Information window
- 5. Some features require you to input a unit, which is displayed in parentheses in the feature tree. By default the feature unit is set to pixels, but other units are available.

You can change the default feature unit for newly created features. Go to the Options dialog box and change the default feature unit item from pixels to 'same as project unit'. The project unit is defined when creating the project and can be checked and modified in the Modify Project dialog box.

#### Thematic Attributes

Thematic attributes can only be used if a thematic layer has been imported into the project. If this is the case, all thematic attributes in numeric form that are contained in the attribute table of the thematic layer can be used as features in the same manner as you would use any other feature.

#### Object Oriented Texture Analysis

Object-oriented texture analysis allows you to describe image objects by their texture. By looking at the structure of a given image object's sub-objects, an object's form and texture can be determined. An important aspect of this method is that the respective segmentation parameters of the sub-object level can easily be adapted to come up with sub-objects that represent the key structures of a texture.

A straightforward method is to use the predefined texture features provided by eCognition Developer. They enable you to characterize image objects by texture, determined by the spectral properties, contrasts and shape properties of their sub-objects.

Another approach to object-oriented texture analysis is to analyze the composition of classified sub objects. Class-related features (relations to sub objects) can be utilized to provide texture information about an image object, for example, the relative area covered by sub objects of a certain classification.

Further texture features are provided by Texture after Haralick[7](#page-75-6). These features are based upon the [co-occurrence](http://en.wikipedia.org/wiki/Co-occurrence_matrix) matrix, which is created out of the pixels of an object.

#### 4.5.3 Editing the Feature Distance

Some features may be edited to specify a distance relating two image objects. There are different types of feature distances:

- The level distance between image objects on different image object levels in the image object hierarchy.
- The spatial distance between objects on the same image object level in the image object hierarchy.
- The process distance between a process and the parent process in the process hierarchy.

The feature distance can be edited in the same way:

- 1. Go to the Image Object Information window or the Feature View window.
- 2. To change the feature distance of a feature, right-click it and choose Edit on the context menu. The [name of the feature] dialog box with the same name as the feature opens.
- 3. Select the Distance parameter and click in the Value column to edit the Distance box. Use the arrows or enter the value directly

4. Confirm with OK. The distance will be attached as a number in brackets to the feature in the feature tree.

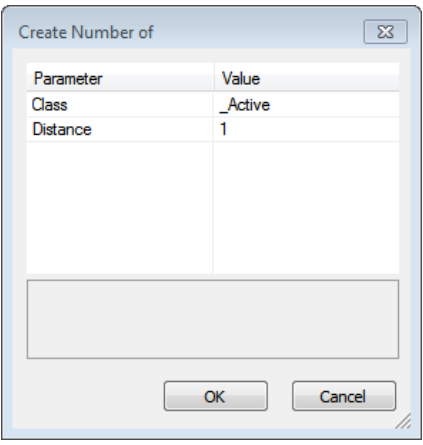

Figure 4.17. Editing feature distance (here the feature Number of)

#### Level Distance

The level distance represents the hierarchical distance between image objects on different levels in the image object hierarchy. Starting from the current image object level, the level distance indicates the hierarchical distance of image object levels containing the respective image objects (sub-objects or superobjects).

#### Spatial Distance

The spatial distance represents the horizontal distance between image objects on the same level in the image object hierarchy.

Feature distance is used to analyze neighborhood relations between image objects on the same image object level in the image object hierarchy. It represents the spatial distance in the selected feature unit between the center of masses of image objects. The (default) value of 0 represents an exception, as it is not related to the distance between the center of masses of image objects; only the neighbors that have a mutual border are counted.

#### Process Distance

The process distance in the process hierarchy represents the upward distance of hierarchical levels in process tree between a process and the parent process. It is a basic parameter of process-related features.

In practice, the distance is the number of hierarchy levels in the Process Tree window above the current editing line, where you find the definition of the parent object. In the Process Tree, hierarchical levels are indicated using indentation.

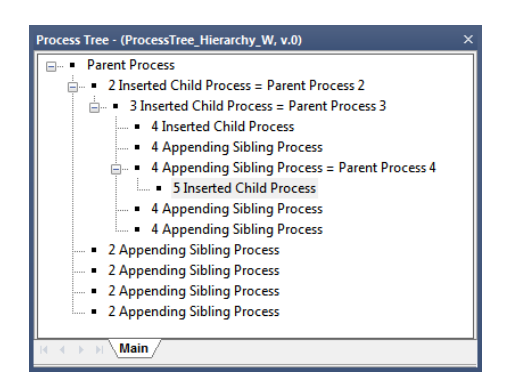

#### Figure 4.18. Process Tree window displaying a prototype of a process hierarchy. The processes are named according to their connection mode

#### Example

- A process distance of one means the parent process is located one hierarchical level above the current process.
- A process distance of two means the parent process is located two hierarchical levels above the current process. Put figuratively, a process distance of two defines the 'grandparent' process.

#### 4.5.4 Comparing Objects Using the Image Object Table

To open this dialog select Image Objects > Image Object Table from the main menu.

This dialog allows you to compare image objects of selected classes when evaluating classifications. To launch the Configure Image Object Table dialog box, double-click in the window or right-click on the window and choose Configure Image Object Table.

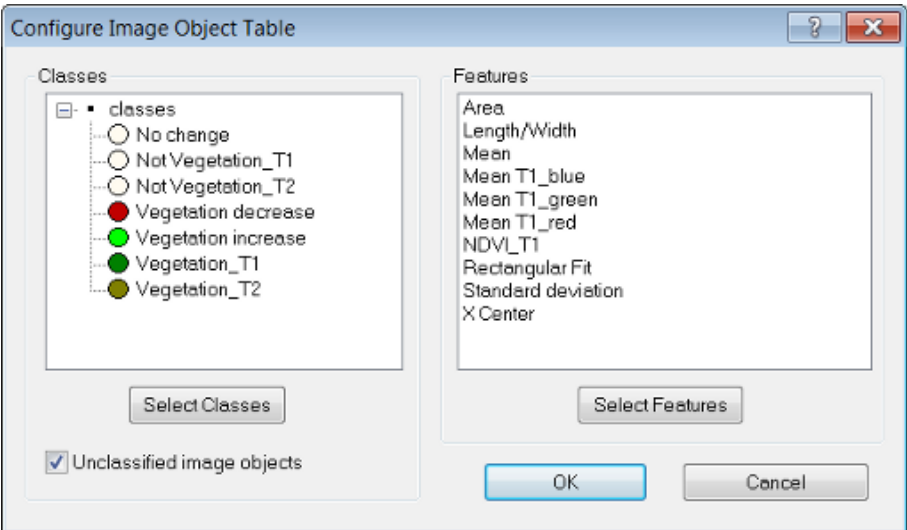

#### Figure 4.19. Configure Image Object Table dialog box

Upon opening, the classes and features windows are blank. Press the Select Classes button, which launches the Select Classes for List dialog box.

Add as many classes as you require by clicking on an individual class, or transferring the entire list with the All button. On the Configure Image Object Table dialog box, you can also add unclassified image objects by ticking the check box. In the same manner, you can add features by navigating via the Select Features button.

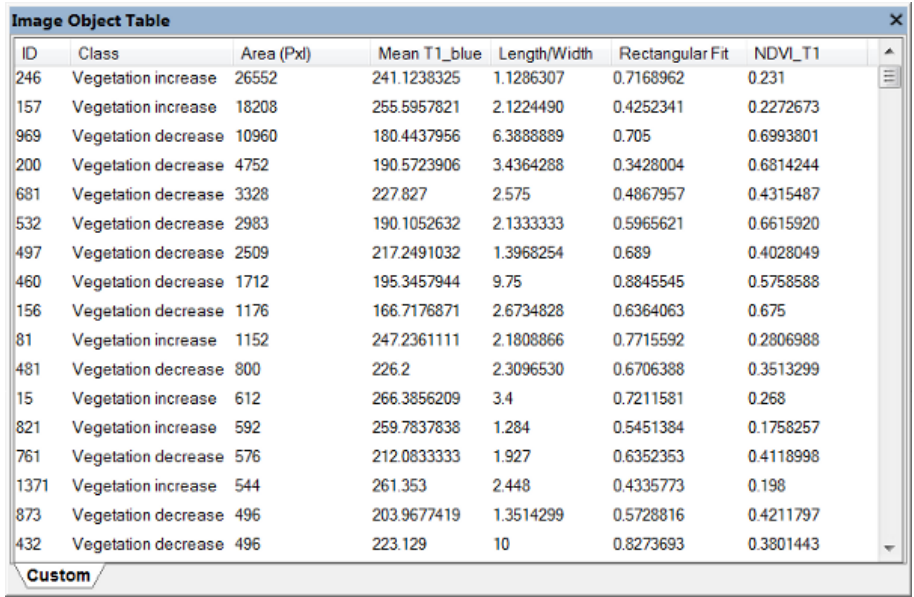

#### Figure 4.20. Image Object Table window

Clicking on a column header will sort rows according to column values. Depending on the export definition of the used analysis, there may be other tabs listing dedicated data. Selecting an object in the image or in the table will highlight the corresponding object.

In some cases an image analyst wants to assign specific annotations to single image objects manually, e.g. to mark objects to be reviewed by another operator. To add an annotation to an object right-click an item in the Image Object Table window and select *Edit Object Annotation*. The *Edit Annotation* dialog opens where you can insert a value for the selected object. Once you inserted the first annotation a new object variable is added to your project.

To display annotations in the Image Object Table window please select Configure Image Object Table again via right-click (see above) and add the Object feature > Variables > Annotation to the selected features.

Additionally, the feature *Annotation* can be found in the Feature View dialog > Object features > Variables > Annotation. Right-click this feature in the Feature View and select Display in Image

Object Information to visualize the values in this dialog. Double-click the feature annotation in the Image Object Information dialog to open the *Edit Annotation* dialog where you can insert or edit its again.

#### 4.5.5 Comparing Features Using the 2D Feature Space Plot

This feature allows you to analyze the correlation of two features of selected image objects. If two features correlate highly, you may wish to deselect one of them from the Image Object Information or Feature View windows. As with the Feature View window, not only spectral information maybe displayed, but all available features.

- To open 2D Feature Space Plot, go to Tools > 2D Feature Space Plot via the main menu
- . The fields on the left-hand side allow you to select the levels and classes you wish to investigate and assign features to the x- and y-axes

The Correlation display shows the Pearson's correlation coefficient between the values of the selected features and the selected image objects or classes.

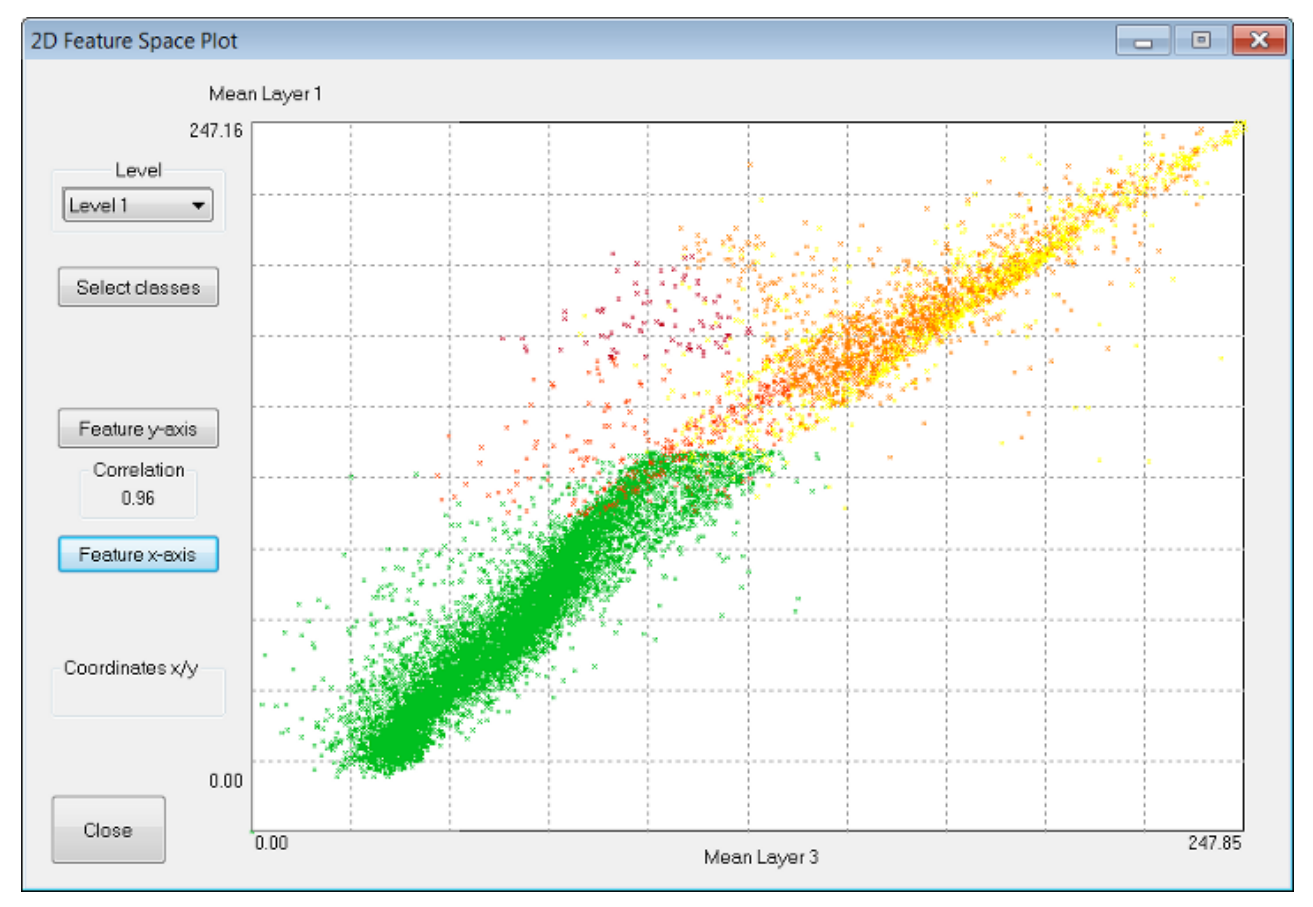

Figure 4.21. 2D Feature Space Plot dialog box
## 4.5.6 Using Metadata and Features

Many image data formats include metadata or come with separate metadata files, which provide additional image information on content, qualitiy or condition of data. To use this metadata information in your image analysis, you can convert it into features and use these features for classification.

The available metadata depends on the data provider or camera used. Examples are:

- data quality information e.g. cloud cover
- time period information of data capture e.g. calender date and time of day
- spatial reference information e.g. values for latitude and longitude

The metadata provided can be displayed in the Image Object Information window, the Feature View window or the Select Displayed Features dialog box. For example depending on latitude and longitude a rule set for a specific vegetation zone can be applied to the image data.

### Manual Metadata Import

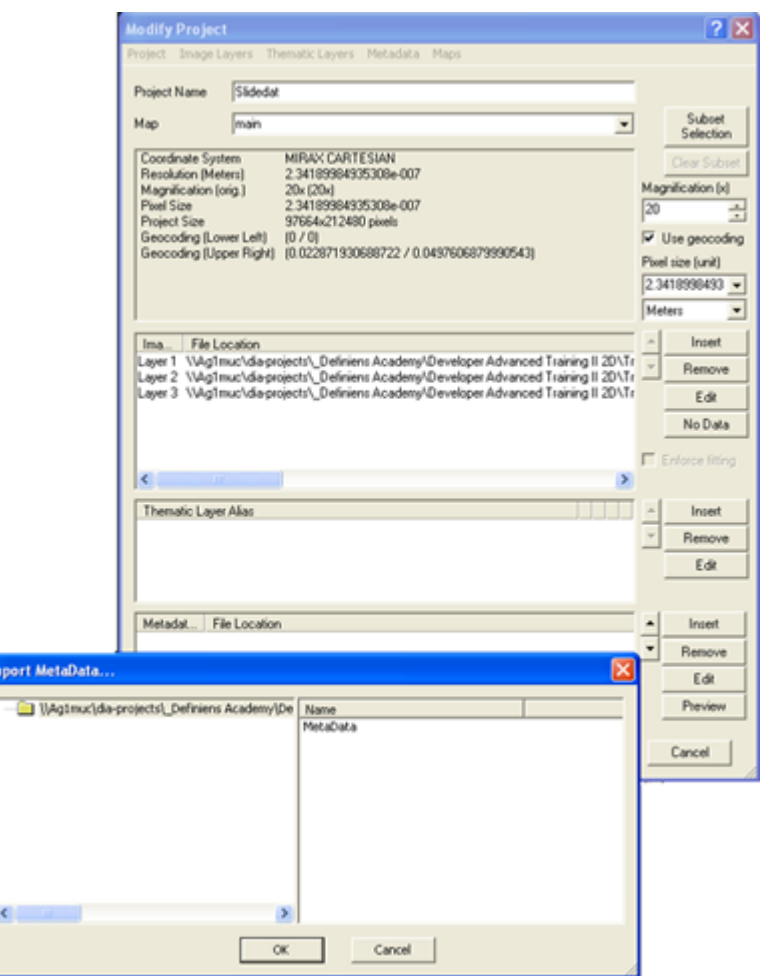

### Figure 4.22. The Modify Open Project dialog box

Although it is not usually necessary, you may sometimes need to link an open project to its associated metadata file. To add metadata to an open project, go to File > Modify Open Project.

The lowest pane of the Modify Project dialog box allows you to edit the links to metadata files. Select Insert to locate the metadata file. It is very important to select the correct file type when you open the metadata file to avoid error messages.

Once you have selected the file, select the correct field from the Import Metadata box and press OK. The filepath will then appear in the metadata pane.

To populate with metadata, press the Edit button to launch the MetaData Conversion dialog box.

Press Generate All to populate the list with metadata, which will appear in the right-hand column. You can also load or save metadata in the form of XML files.

| Metadata name:  | Metadata 1                                                                                |                             |                               |        |  |
|-----------------|-------------------------------------------------------------------------------------------|-----------------------------|-------------------------------|--------|--|
| 7 目             | Insert Value Conversion                                                                   |                             | Remove Selected<br>Renove All |        |  |
| External        |                                                                                           |                             | Internal                      |        |  |
| <b>B</b> Values |                                                                                           |                             |                               |        |  |
|                 | <b>B</b> GENERAL                                                                          |                             |                               |        |  |
|                 | SLIDE_VERSION<br>SLIDE NAME<br>PROJECT NAME<br>SLIDE ID<br>IMAGENUMBER X<br>IMAGENUMBER_Y |                             | cnone>                        |        |  |
|                 |                                                                                           |                             | (none)                        |        |  |
|                 |                                                                                           |                             | (none)                        |        |  |
|                 |                                                                                           |                             | (none)                        |        |  |
|                 |                                                                                           |                             | (none)<br>(none)              |        |  |
|                 |                                                                                           |                             |                               |        |  |
|                 | CURRENT_SLIDE_VERSION                                                                     |                             | (none)                        |        |  |
|                 |                                                                                           | IMAGE OVERLAP MICROMETERS X | (none)                        |        |  |
|                 |                                                                                           | IMAGE_OVERLAP_MICROMETERS_Y |                               | (none) |  |
|                 | SLIDE_POSITION_X                                                                          |                             | (none)                        |        |  |
|                 | SLIDE_POSITION_Y                                                                          |                             | (none)                        |        |  |
|                 | SLIDE_CONTENT<br>SLIDE_CREATIONDATETIME                                                   |                             | (none)                        |        |  |
|                 |                                                                                           |                             | cnone>                        |        |  |
|                 | PHISICAL MAGNIFY                                                                          |                             | (none)                        |        |  |
|                 | CAMERA TYPE<br>ADAPTER SIZE<br>OPTOVAR SIZE<br>OBJECTIVE_MAGNIFICATION                    |                             | (none)                        |        |  |
|                 |                                                                                           |                             | (none)                        |        |  |
|                 |                                                                                           |                             | (none)                        |        |  |
|                 |                                                                                           |                             | cnones-                       |        |  |
|                 | SLIDE_TYPE<br>CameralmageDivisionaPerSide                                                 |                             | (none)                        |        |  |
|                 |                                                                                           |                             | (none)                        |        |  |
|                 | VIMSLIDE_CP_BRIGHTNESS_ALL                                                                |                             | Crione>                       |        |  |

Figure 4.23. The MetaData Conversion dialog box

## Customized Metadata Import

If you are batch importing large amounts of image data, then you should define metadata via the Customized Import dialog box.

4 Basic Rule Set Editing

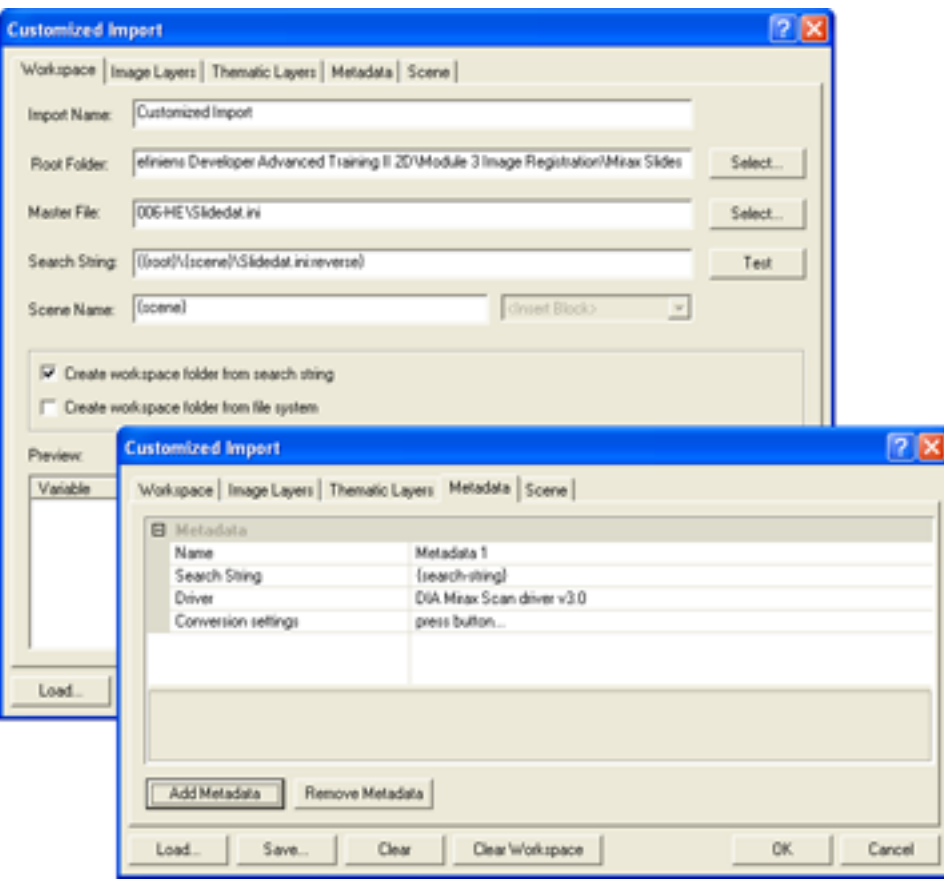

Figure 4.24. Metadata options in Customized Import

On the Metadata tab of the Customized Import dialog box, you can load Metadata into the projects to be created and thus modify the import template with regard to the following options:

- Add and remove metadata
- Define a special search string for metadata files (for an explanation of search strings, see Editing Search Strings and Scene Names). If the image data contains the metadata, use the default {search-string} expression. If the metadata file is external, this link must be defined.
- Select a format driver to use for importing
- Convert metadata to include it in the feature tree.

A master file must be defined in the Workspace tab; if it is not, you cannot access the Metadata tab. The Metadata tab lists the metadata to be imported in groups and can be modified using the Add Metadata and Remove Metadata buttons.

### Populating the Metadata List

You may want to use metadata in your analysis or in writing rule sets. Once the metadata conversion box has been generated, click Load – this will send the metadata values to the Feature 4 Basic Rule Set Editing

View window, creating a new list under Metadata. Right-click on a feature and select Display in Image Object Information to view their values in the Image Object Information window.

<sup>1</sup> Benz UC, Hofmann P, Willhauck G, Lingenfelder I (2004). Multi-Resolution, Object-Oriented Fuzzy Analysis of Remote Sensing Data for GIS-Ready Information. *SPRS Journal of Photogrammetry & Remote Sensing*, Vol 58, pp239–258. Amsterdam: Elsevier Science ([↑](#page-54-0) )

<sup>2</sup> The Multiresolution Segmentation algorithm criteria Smoothness and Compactness are not related to the features of the same name. ([↑](#page-54-1) )

<sup>3</sup> Sometimes reshaping algorithms are referred to as classification-based segmentation algorithms, because they commonly use information about the class of the image objects to be merged or cut. Although this is not always true, eCognition Developer uses this terminology. ([↑](#page-55-0) )

<sup>4</sup> The image object domain of a process using the Merge Region algorithm should define one class only. Otherwise, all objects will be merged irrespective of the class and the classification will be less predictable. ([↑](#page-55-1) )

<sup>5</sup> Grow region processes should begin the initial growth cycle with isolated seed image objects defined in the domain. Otherwise, if any candidate image objects border more than one seed image objects, ambiguity will result as to which seed image object each candidate image object will merge with. ([↑](#page-56-0) )

 $6$  You can change the default name for new image object levels in Tools > Options ( $\uparrow$ )

 $7$  The calculation of Haralick texture features can require considerable processor power, since for every pixel of an object, a 256 x 256 matrix has to be calculated. ([↑](#page-67-0) )

# <span id="page-76-0"></span>5.1 Creating a Simple Project

To create a simple project – one without metadata, or scaling (geocoding is detected automatically) – go to File > Load Image File in the main menu.

*NOTE – In Windows there is a 260-characterlimit on filenames and filepaths*

*[http://msdn.microsoft.com/en-us/library/windows/desktop/aa365247%28v=vs.85%29.aspx](http://msdn.microsoft.com/en-us/library/windows/desktop/aa365247(v=vs.85).aspx). Trimble software does not have this restriction and can export paths and create workspaces beyond this limitation. For examples of this feature, referto the FAQs in the Windows installation guide.*

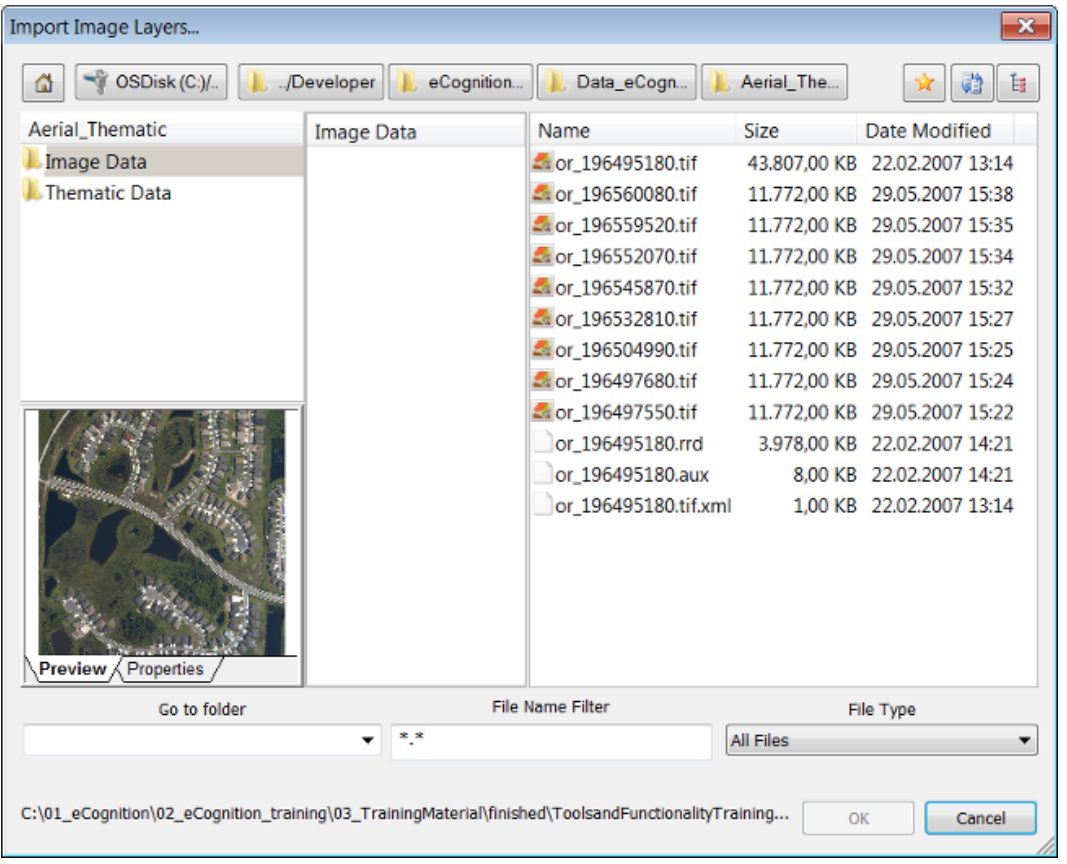

Figure 5.1. Load Image File dialog box for a simple project, with recursive file display selected

Load Image File (along with Open Project, Open Workspace and Load Ruleset) uses a customized dialog box. Selecting a drive displays sub-folders in the adjacent pane; the dialog will display the parent folder and the subfolder.

Clicking on a sub-folder then displays all the recognized file types within it (this is the default).

You can filter file names or file types using the File Name field. To combine different conditions, separate them with a semicolon (for example \*. tif; \*. las). The File Type drop-down list lets you select from a range of predefined file types.

The buttons at the top of the dialog box let you easily navigate between folders. Pressing the Home button returns you to the root file system.

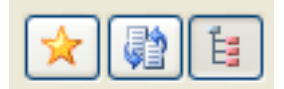

There are three additional buttons available. The Add to Favorites button on the left lets you add a shortcut to the left-hand pane, which are listed under the Favorites heading. The second button, Restore Layouts, tidies up the display in the dialog box. The third, Search Subfolders, additionally displays the contents of any subfolders within a folder. You can, by holding down Ctrl or Shift, select more than one folder. Files can be sorted by name, size and by date modified.

In the Load Image File dialog box you can:

- 1. Select multiple files by holding down the Shift or Ctrl keys, as long as they have the same number of dimensions.
- 2. Access a list ofrecently accessed folders displays in the Go to Folder drop-down list. You can also paste a filepath into this field (which will also update the folder buttons at the top of the dialog box).

To later add additional image or thematic layers go to File > Add Data Layer in the main menu.

# 5.2 Creating a Project with Predefined Settings

When you create a new project, the software generates a main map representing the image data of a scene. To prepare this, you select image layers and optional data sources like thematic layers or metadata for loading to a new project. You can rearrange the image layers, select a subset of the image or modify the project default settings. In addition, you can add metadata.

An image file contains one or more image layers. For example, an RGB image file contains three image layers, which are displayed through the Red, Green and Blue channels (layers).

Open the Create Project dialog box by going to File > New Project (for more detailed information on creating a project, refer to The Create Project Dialog Box). The Import Image Layers dialog box opens. Select the image data you wish to import, then press the Open button to display the Create Project dialog box.

## 5.2.1 File Formats

Opening certain file formats or structures requires you to select the correct driver in the File Type drop-down list.

Then select from the main file in the files area. If you select a repository file (archive file), another Import Image Layers dialog box opens, where you can select from the contained files. Press Open to display the Create Project dialog box.

## 5.2.2 The Create Project Dialog Box

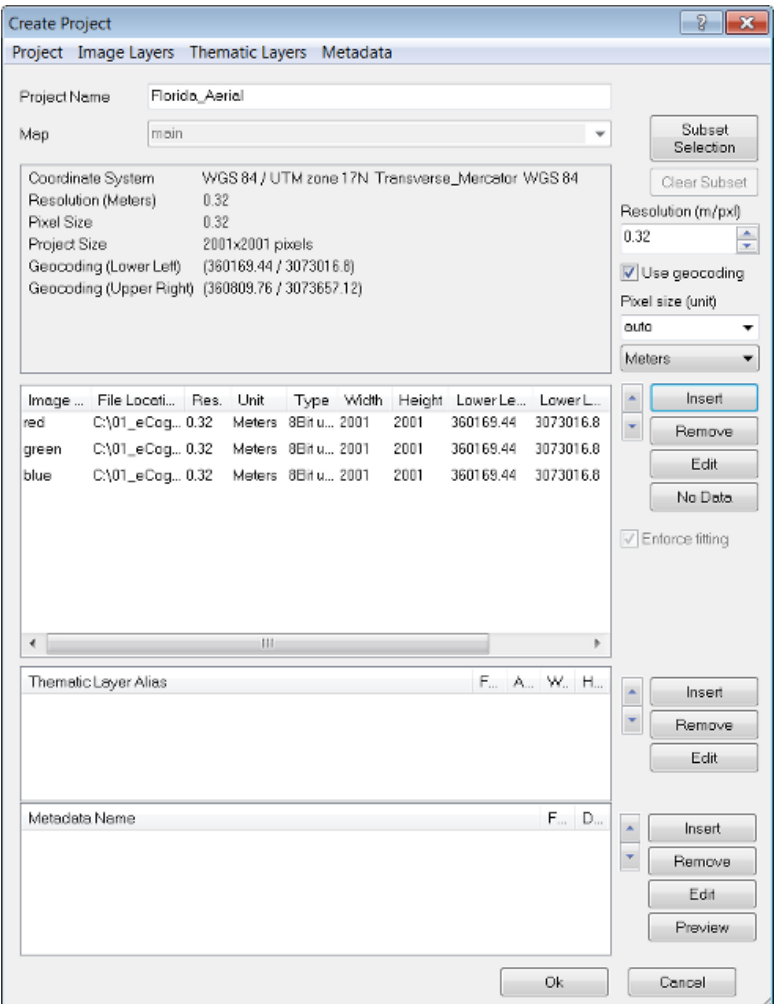

### Figure 5.2. Create Project dialog box

The Create Project dialog box gives you several options. These options can be edited at any time by selecting File > Modify Open Project:

• Change the name of your project in the Project Name field. The Map selection is not active here, but can be changed in the Modify Project dialog box after project creation is finished.

- If you load two-dimensional image data, you can define a subset using the Subset Selection button. If the complete scene to be analyzed is relatively large, subset selection enables you to work on a smaller area to save processing time.
- If you want to rescale the scene during import, edit the scale factor in the text box corresponding to the scaling method used: resolution (m/pxl), magnification (x), percent (%), or pixel (pxl/pxl).
- To use the geocoding information from an image file to be imported, select the Use Geocoding checkbox.
- For feature calculations, value display, and export, you can edit the Pixels Size (Unit). If you keep the default (auto) the unit conversion is applied according to the unit of the coordinate system of the image data as follows:
	- If geocoding information is included, the pixel size is equal to the resolution.
	- In other cases, pixel size is 1.

In special cases you may want to ignore the unit information from the included geocoding information. To do so, deactivate Initialize Unit Conversion from Input File item in Tools > Options in the main menu

- The Image Layer pane allows you to insert, remove and edit image layers. The order of layers can be changed using the up and down arrows
	- If you use multidimensional image data sets, you can check and edit multidimensional map parameters (see Editing [Multidimensional](#page-82-0) Map Parameters, page 74) .
	- If you load two-dimensional image data, you can set the value of those pixels that are not to be analyzed. Select an image layer and click the No Data button to open the Assign No Data Values dialog box.
	- If you import image layers of different sizes, the largest image layer dimensions determine the size of the scene. When importing without using geocoding, the smaller image layers keep their size if the Enforce Fitting check box is cleared. If you want to stretch the smaller image layers to the scene size, select the Enforce Fitting checkbox.
- Thematic layers can be inserted, removed and edited in the same manner as image layers.
- If not done automatically, you can load Metadata source files to make them available within the map.

## 5.2.3 Geocoding

Geocoding is the assignment of positioning marks in images by coordinates. In earth sciences, position marks serve as geographic identifiers. But geocoding is helpful for life sciences image analysis too. Typical examples include working with subsets, at multiple magnifications, or with thematic layers for transferring image analysis results.

Typically, available geocoding information is automatically detected: if not, you can enter coordinates manually. Images without geocodes create automatically a virtual coordinate system with a value of 0/0 at the upper left and a unit of 1 pixel. For such images, geocoding represents the pixel coordinates instead of geographic coordinates.

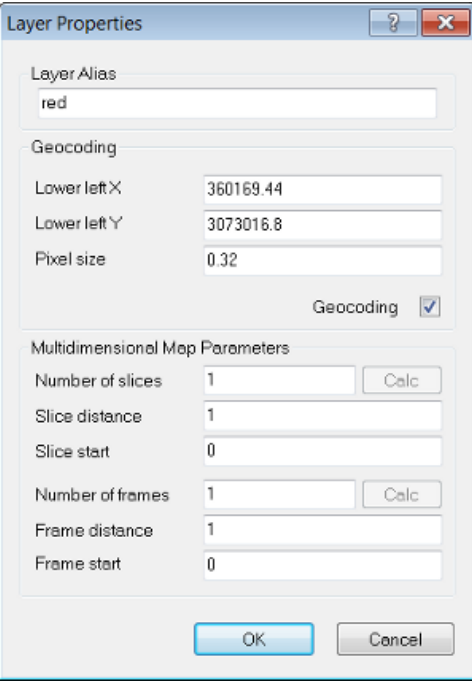

### Figure 5.3. The Layer Properties dialog box allows you to edit the geocoding information

The software cannot reproject image layers or thematic layers. Therefore all image layers must belong to the same coordinate system in order to be read properly. If the coordinate system is supported, geographic coordinates from inserted files are detected automatically. If the information is not included in the image file but is nevertheless available, you can edit it manually.

After importing a layer in the Create New Project or Modify Existing Project dialog boxes, doubleclick on a layer to open the Layer Properties dialog box. To edit geocoding information, select the Geocoding check box. You can edit the following:

- x coordinate of the lower left corner of the image
- y coordinate of the lower left corner of the image
- Pixel size defining the geometric resolution

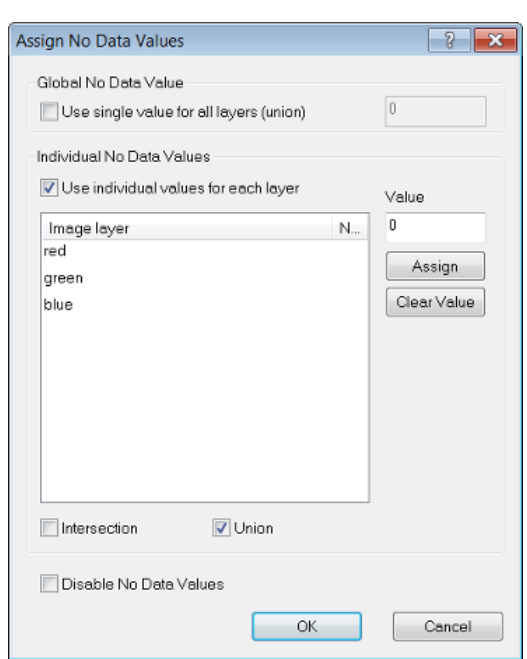

## 5.2.4 Assigning No-Data Values

### Figure 5.4. The Assign No Data Values Dialog Box

No-data values can be assigned to scenes with two dimensions only. This allows you to set the value of pixels that are not to be analyzed. Only no-data-value definitions can be applied to maps that have not yet been analyzed.

No-data values can be assigned to image pixel values (or combinations of values) to save processing time. These areas will not be included in the image analysis. Typical examples for nodata values are bright or dark background areas. The Assign No Data Value dialog box can be accessed when you create or modify a project.

After preloading image layers press the No Data button. The Assign No Data Values dialog box opens:

- Selecting Use Single Value for all Layers (Union) lets you set a single pixel value for all image layers.
- To set individual pixel values for each image layer, select the Use individual Values for Each Layer check box
- Select one or more image layers
- Enter a value for those pixels that are not to be analyzed. Click Assign. For example in the dialog box above, the no data value of Layer 1 is 0.000000. This implies that all pixels of the image layer Layer 1 with a value of zero (i.e. the darkest pixels) are excluded from the analysis. The no data value of Layer 2 is set to 255 in the Value field
- Select Intersection to include those overlapping no data areas only that all image layers have in common
- Select Union to include the no data areas of all individual image layers for the whole scene, that is if a no data value is found in one image layer, this area is treated as no data in all other image layers too

## 5.2.5 Importing Image Layers of Different Scales

You can insert image layers and thematic layers with different resolutions (scales) into a map. They need not have the same number of columns and rows. To combine image layers of different resolutions (scales), the images with the lower resolution – having a larger pixel size – are resampled to the size of the smallest pixel size. If the layers have exactly the same size and geographical position, then geocoding is not necessary for the resampling of images.

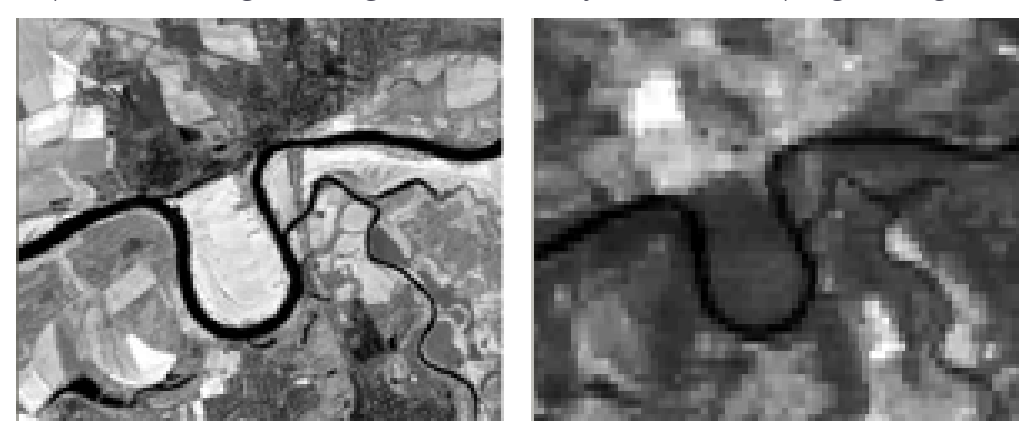

Figure 5.5. Left: Higher resolution – small pixel size. Right: Lower resolution – image is resampled to be imported

## <span id="page-82-0"></span>5.2.6 Editing Multidimensional Map Parameters

When creating a new map, you can check and edit parameters of multidimensional maps that represent time series. Typically, these parameters are taken automatically from the image data set and this display is for checking only. However in special cases you may want to change the number, the distance and the starting item of frames. The preconditions for amending these values are:

- The project includes at least two frames.
- . The new project has not yet been created or the new map has not yet been saved.
- For changing Frame parameters of time series maps, the width of the internal map has to be five times larger or more than the height.

To open the edit multidimensional map parameters, create a new project or add a map to an existing one. After preloading image layers press the Edit button. The Layer Properties dialog box opens.

• Change Frame parameters only to change the time dimension of a time series map.

Editable parameters are listed in the following table - Multidimensional Map Parameters:

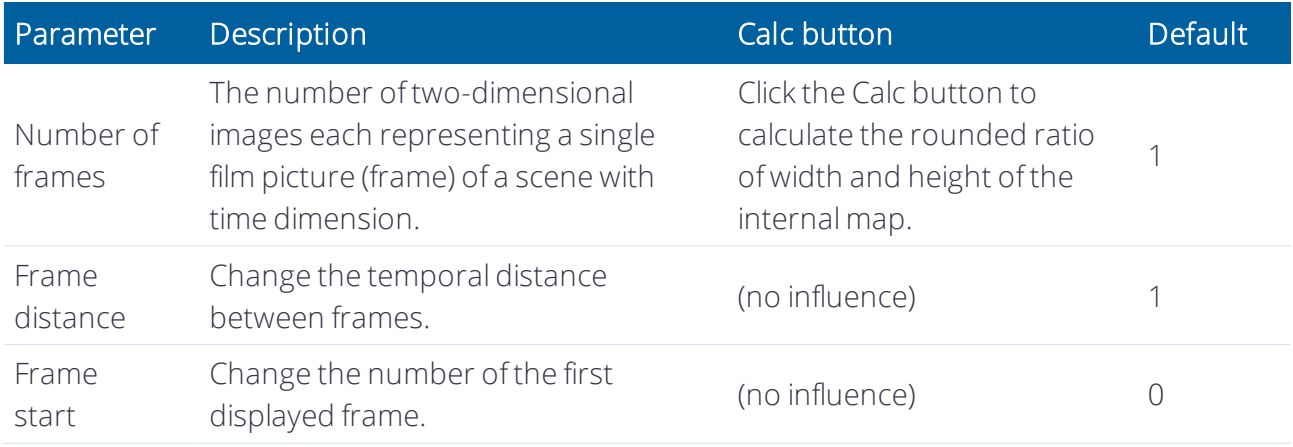

Confirm with OK and return to the previous dialog box. After the a with a new map has been created or saved, the parameters of multidimensional maps cannot be changed any more.

## 5.2.7 Multisource Data Fusion

If the loaded image files are geo-referenced to one single coordinate system, image layers and thematic layers with a different geographical coverage, size, or resolution can be inserted.

This means that image data and thematic data of various origins can be used simultaneously. The different information channels can be brought into a reasonable relationship to each other.

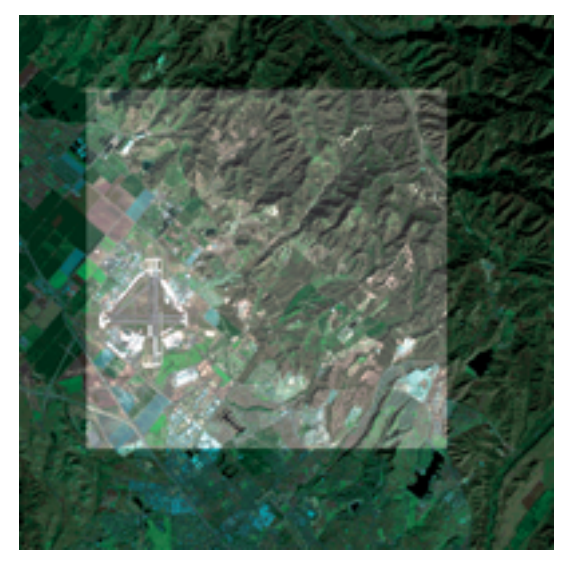

Figure 5.6. Layers with different geographical coverage

## 5.2.8 Working with Point Cloud Files

When dealing with Point Cloud processing and analysis, there are several components that provide you with the means to directly load and analyze point clouds, as well as to export result as raster images, such as DSM and DTM.

## Loading and Creating Point Cloud Data

To allow for quick display of the point cloud, rasterization is implemented in a simple averaging mode based on intensity values. Complex interpolation of data can be done based on the rasterize point cloud algorithm.

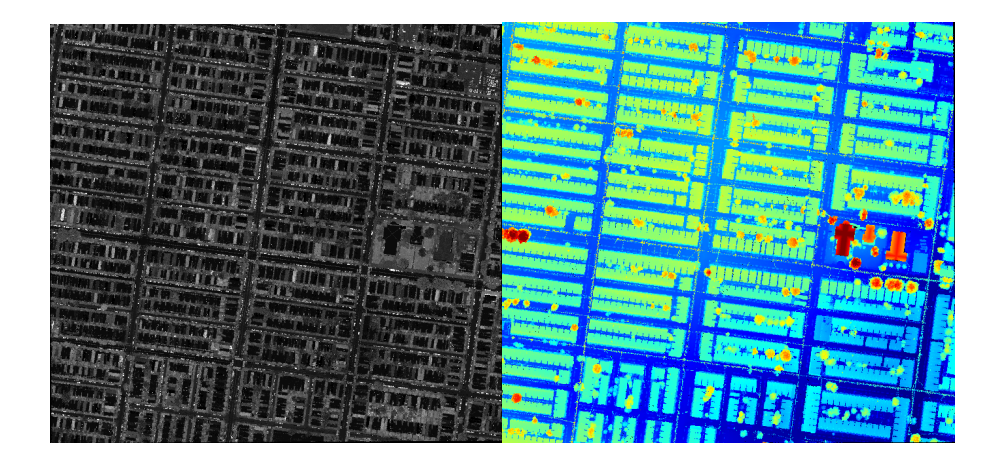

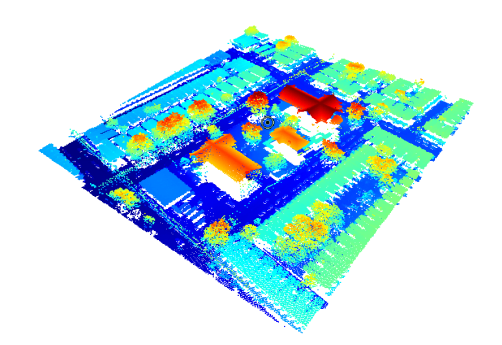

Figure 5.7. The first image shows the rasterized intensity of a point cloud as displayed after loading. In the second, the point cloud is displayed using height rendering (select *Show* in *Point Cloud view settings dialog)*. The image below shows the point cloud in the 3D view with background set to white (View > View Settings > Background).

### Create a new project using point cloud data

- 1. Open the create project dialog window
- 2. Select the point cloud file to open
- 3. You can set the resolution in which to load the point cloud file (dialog Create Project > field Resolution(m/pxl)) and press OK
- 4. Continue loading as with any other dataset

NOTE - In the loading process, a resolution must be set that determines the grid spacing of the raster image generated from the las file. The resolution is set to 1 by default, which is the optimal value for point cloud data with a point density of 1pt/m<sup>2</sup>. For data with a lower resolution, set the value to 2 or above; for higher*resolution data, set it to 0.5 or below.*

### Working with Point Cloud Data

When working with point clouds, eCognition Developer uses the following approach:

- 1. Loaded point clouds are displayed using the maximum intensity among allreturns.
- 2. Once loaded, select the data to be *shown* in the *Point Cloud view settings dialog* .
- 3. Afterwards to select a 3D subset activate the **3D subset button** and draw a rectangle in the view (or alternatively select a non-parallel subset using View > Toolbars > 3D and select the 3 click 3D subset selection button to draw the rectangle).
- 4. Additional raster or point cloud layers can be generated using the algorithms Rasterize point cloud or Create temporary point cloud (see Reference Book > Point cloud algorithms for description of these algorithms).
- 5. When rasterizing a point cloud, gaps within the data can be interpolated using the Kernel parameter of the Rasterize point cloud algorithm or based on created image objects.
- 6. Classification:

Point cloud points can be classified using eCognitions point cloud classification algorithms, e.g. Assign class to point cloud. According features are available in Feature view > Point cloudrelated.

Alternatively the raster layers can be classified using the standard classification algorithms (classification, assign class). For this approach the features based on '2D objects' are available in Feature view > Object features > Point cloud. In a last step the classification result can then be assigned back to the point cloud using algorithm assign class to point cloud.

7. Finally, results can be exported using algorithm export point cloud.

# 5.3 Creating, Saving and Loading Workspaces

The Workspace window lets you view and manage all the projects in your workspace, along with other relevant data. You can open it by selecting View > Windows > Workspace from the main menu.

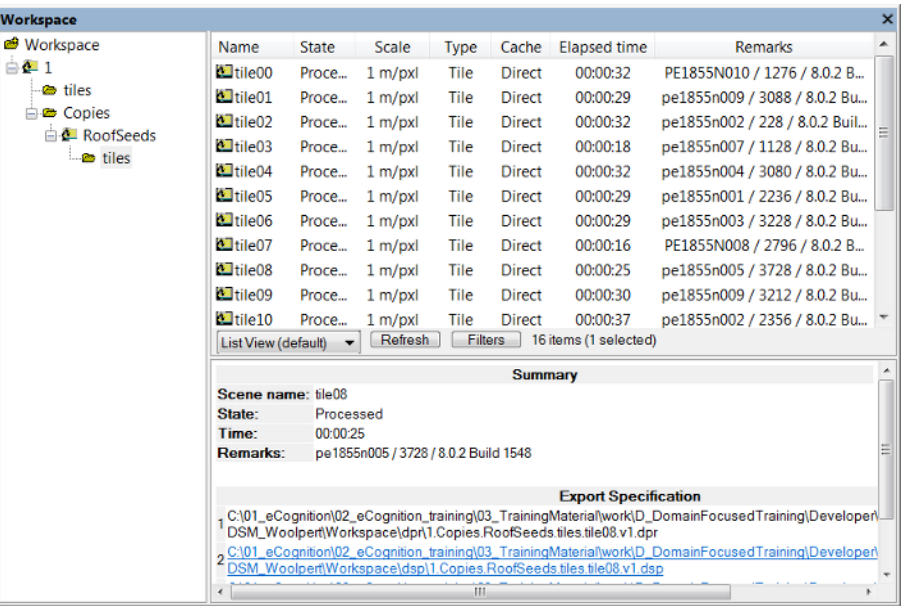

### Figure 5.8. Workspace window with Summary and Export Specification and drop-down view menu

The Workspace window is split in two panes:

- The left-hand pane contains the Workspace tree view. It represents the hierarchical structure of the folders that contain the projects
- In the right-hand pane, the contents of a selected folder are displayed. You can choose between List View, Folder View, Child Scene View and two Thumbnail views.

In List View and Folder View, information is displayed about a selected project – its state, scale, the time of the last processing and any available comments. The Scale column displays the scale of the scene. Depending on the processed analysis, there are additional columns providing exported result values.

## 5.3.1 Opening and Creating New Workspaces

To open a workspace, go to File > Open Workspace in the main menu. Workspaces have the .dpj extension. This function uses the same customized dialog as described for loading an image file ([Creating](#page-76-0) a Simple Project, page 68).

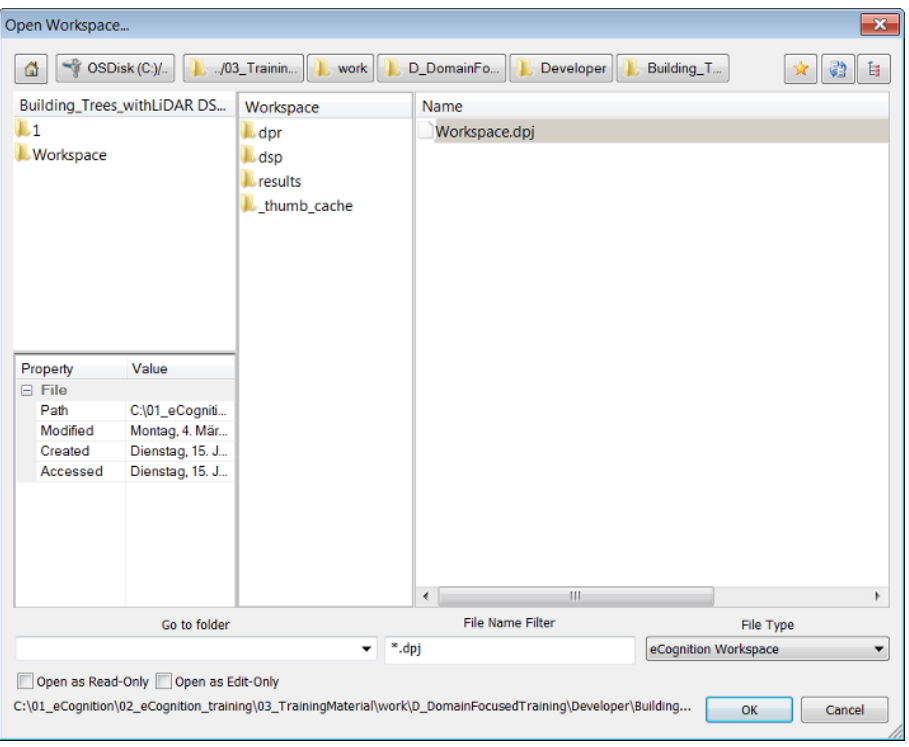

### Figure 5.9. The Open Workspace dialog box

To create a new workspace, select File > New Workspace from the main menu or use the Create New Workspace button on the default toolbar. The Create New Workspace dialog box lets you name your workspace and define its file location – it will then be displayed as the root folder in the Workspace window.

If you need to define another output root folder, it is preferable to do so before you load scenes into the workspace. However, you can modify the path of the output root folder later on using File > Workspace Properties.

### User Permissions

The two checkboxes at the bottom left of the Open Workspace dialog box determine the permissions of the user who opens it.

- If both boxes are unchecked, users have full user rights. Users can analyze, roll back and modify projects, and can also modify workspaces (add and delete projects). However, they cannot rename workspaces
- If Read-Only is selected, users can only view projects and use History View. The title bar will display '(Read Only)'
- If Edit-Only is selected, the title bar will display '(Limited') and the following principles apply:
	- Projects opened by other user are displayed as locked
	- Users can open, modify (history, name, layers, segmentation, thematic layers), save projects and create new multi-map projects
	- Users cannot analyze, rollback all, cancel, rename, modify workspaces, update paths or update results

If a Project Edit user opens a workspace before a full user, the Workspace view will display the status 'locked'. Users can use the Project History function to show all modifications made by other users.

Multiple access is not possible in Data Management mode. If a workspace is opened using an older software version, it cannot be opened with eCognition Developer at the same time.

## 5.3.2 Importing Scenes into a Workspace

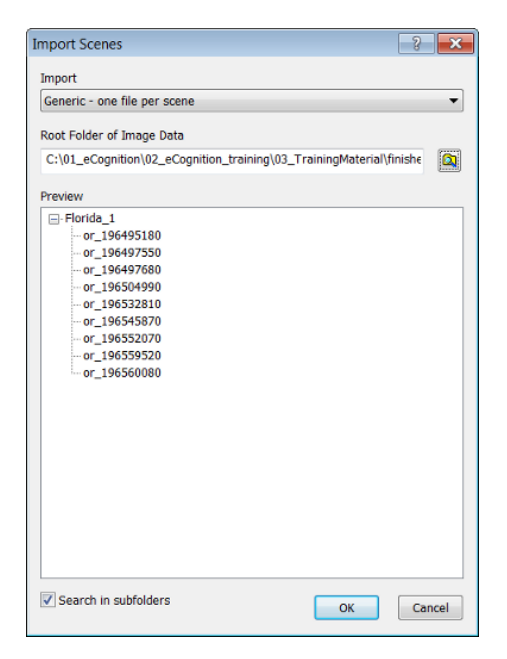

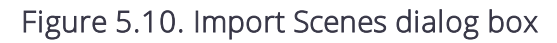

Before you can start working on data, you must import scenes in order to add image data to the workspace. During import, a project is created for each scene. You can select different predefined import templates according to the image acquisition facility producing your image data.

If you only want to import a single scene into a workspace, use the Add Project command. To import scenes to a workspace, choose File > Predefined Import from the main menu or right-click the left-hand pane of the Workspace window and choose Predefined Import. (By default, the connectors for predefined import are stored in the installation folder under

\bin\drivers\import. If you want to use a different storage folder, you can change this setting under Tools > Options > General.)

The Import Scenes dialog box opens:

- 1. Select a predefined template from the Import Template drop-down box
- 2. Browse to open the Browse for Folder dialog box and select a root folder that contains image data
- 3. The subordinate file structure of the selected image data root folder is displayed in the Preview field. The plus and minus buttons expand and collapse folders
- 4. Click OK to import scenes. The tree view on the left-hand pane of the Workspace window displays the file structure of the new projects, each of which administrate one scene.

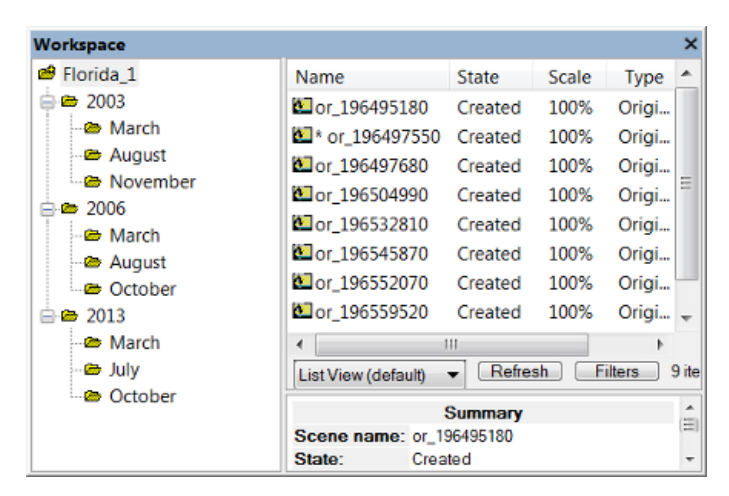

Figure 5.11. Folder structure in the Workspace window

## Supported Import Templates

- You can use various import templates to import scenes. Each import template is provided by a connector. Connectors are available according to which edition of the eCognition Server you are using.
- Generic import templates are available for simple file structures of import data. When using generic import templates, make sure that the file format you want to import is supported
- Import templates provided by connectors are used for loading the image data according to the file structure that is determined by the image reader or camera producing your image data.
- Customized import templates can be created for more specialized file structures of import data
- <sup>l</sup> A full list of supported and generic image formats is available in Reference Book > Supported Formats.

## Generic Import Templates

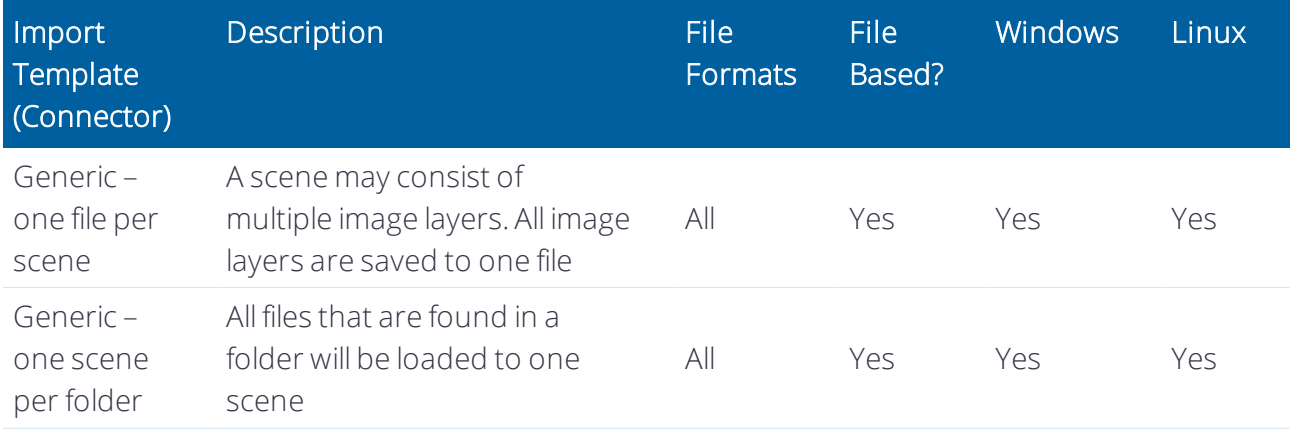

Generic import templates may support additional instruments or image readers not listed here. For more information about unlisted import templates contact Trimble via [www.ecognition.com/support](http://www.ecognition.com/support)

### About Generic Import Templates

Image files are scanned into a workspace with a specific method, using import templates, and in a specific order according to folder hierarchy. This section lists principles of basic import templates used for importing scenes within the Import Scenes dialog box.

- $\bullet$  Generic one file per scene
	- Creates one scene per file.
	- The number of image layers per scene is dependent on the image file. For example, if the single image file contains three image layers, the scene is created with three image layers.
	- Matching Pattern: anyname
	- For the scene name, the file name without extension is used.
	- Geocoded one file per scene: Reads the geo-coordinates separately from each readable image file.
- Generic one scene per folder
	- All image layers are taken from all image files.
	- Creates a scene for each subfolder.
	- Takes all image files from the subfolder to create a scene.
	- If no subfolder is available the import will fail.
	- The name of the subfolder is used for the scene name.
	- Geocoded one file per scene: Reads the geo-coordinates separately from each readable image file.

### **Options**

Images are scanned in a specific order in the preview or workspace. There are two options:

- 1. Select the check-box Search in Subfolders:
	- Files in selected folder and all subfolders
	- $\bullet$  Takes the first item in current folder
	- <sup>l</sup> If this item is a folder, then steps into this folder and continues search there.
- 2. Clear the check-box Search in Subfolders:
	- Only files directly in the folder
	- Alphabetical ascending For example, one might import the following images with this folder structure:
		- [selected folder] >  $[1]$  >  $[5]$  > 1.tif & 8.tif
		- [selected folder] >  $[1]$  >  $[8]$  > 5.tif
		- [selected folder] >  $[1]$  > 3.tif & 7.tif
		- [selected folder]  $>$  [3]  $>$  6.tif
		- [selected folder]  $> 2$ .tif & 4.tif

### Predefined Import Templates

Arc/Info BIL Arc/Info Binary Grid **Envisat ASAR Files Erdas Imagine Images Erdas LAN ESRI ASCII GRID Files** Generic - one file per scene Generic - one file per scene - with resolution Generic - one scene per folder Generic - one scene per folder with ini metadata file Geo-coded - one file per scene Geo-coded - one scene per folder GeoSoft Grid Exchange Format Geosoft Grid File 2.0 Gould LIPS **Idrisi Raster** Inpho UASMaster/SATMaster Intergraph Raster National Imagery Transmission (NITF) **NCSA Hierarchical Data Format NITF 2.0 PCIDSK** PCO SensiCam Files Point cloud (.las, .laz) - one scene per file - unit=auto Point cloud (.las, .laz) - one scene per file - unit=foot Point cloud (.las, .laz) - one scene per file - unit=meter Point cloud (.las, .laz) - one scene per folder - unit=auto Point cloud (.las, .laz) - one scene per folder - unit=foot Point cloud (.las, .laz) - one scene per folder - unit=meter **SPANS Raster** 

Figure 5.12. Available predefined import templates

## 5.3.3 Configuring the Workspace Display

eCognition Developer offers several options for customizing the Workspace.

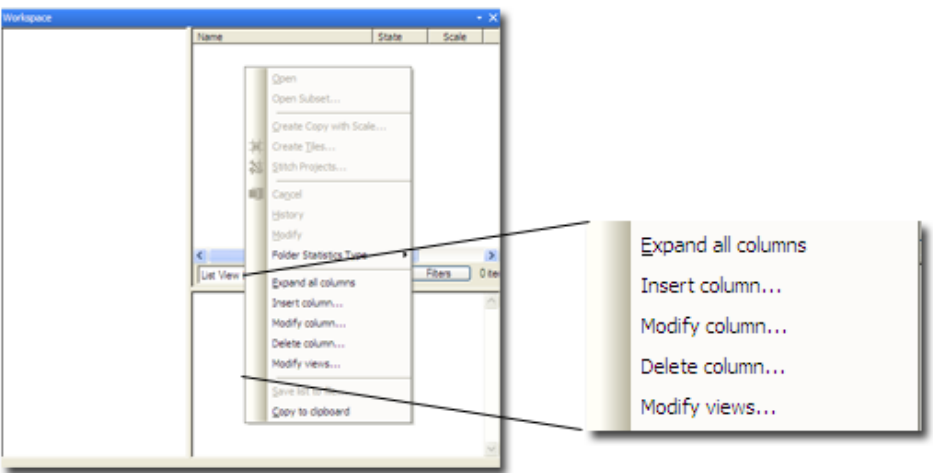

Figure 5.13. Context menu in Workspace information pane

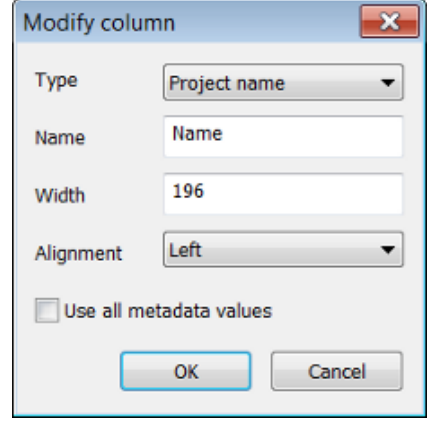

Figure 5.14. Modify Column Dialog Box

To select what information is displayed in columns, right-click in the pane to display the context menu.

- 1. Expand All Columns will auto fit the columns to the width of the pane. If this is selected, the menu will subsequently display the Collapse All Menus option.
- 2. Selecting Insert Column or Modify Column displays the Modify Column dialog box:
	- $\bullet$  In Type, select the column you wish to display
	- In Name, enter the text to appear in the heading
	- In Width, select the width in pixels
	- In Alignment, choose between left, right and center
	- Press OK to confirm. You can change the position of a column by dragging it with the mouse.
- 3. Select Delete Column to get rid of a column

- 4. Modify Views launches the Edit Views dialog box, which lets you save a particular view.
	- Use the buttons to add or delete views
	- Selecting Add launches the Add New View dialog box. Enter the name of your custom view and select the view on which you wish to base it in the Copy Columns From field.

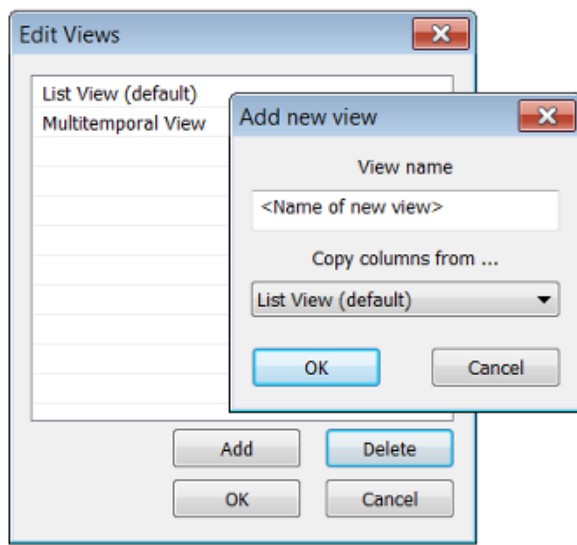

Figure 5.15. Edit Views Dialog Box (selecting Add launches Add New View)

# About Classification

# 6.1 Key Classification Concepts

## 6.1.1 Assigning Classes

When editing processes, you can use the following algorithms to classify image objects:

- Assign Class assigns a class to an image object with certain features, using a threshold value
- Classification uses the class description to assign a class
- Hierarchical Classification uses the class description and the hierarchical structure of classes
- Advanced Classification Algorithms are designed to perform a specific classification task, such as finding minimum or maximum values of functions, or identifying connections between objects.

## 6.1.2 Class Descriptions and Hierarchies

You will already have a little familiarity with class descriptions and hierarchies from the basic tutorial, where you manually assigned classes to the image objects derived from segmentation..

There are two views in the Class Hierarchy window, which can be selected by clicking the tabs at the bottom of the window:

- Groups view allows you to assign a logical classification structure to your classes. In the figure below, a geographical view has been subdivided into land and sea; the land area is further subdivided into forest and grassland. Changing the organization of your classes will not affect other functions
- Inheritance view allows class descriptions to be passed down from parent to child classes.

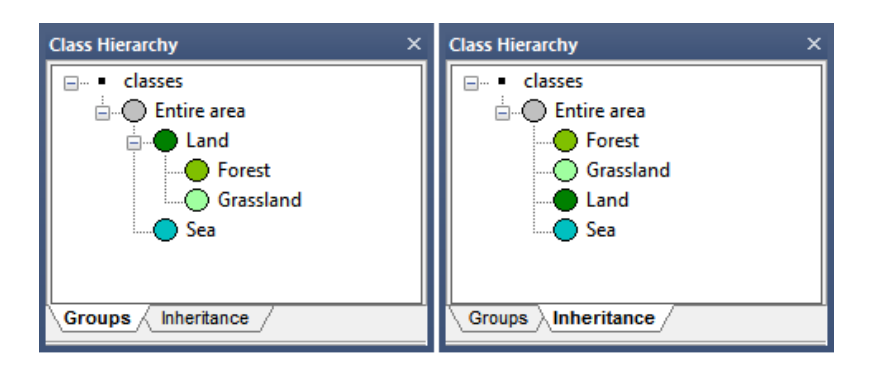

### Figure 6.1. The Class Hierarchy window - Groups and Inheritance tab

Double-clicking a class in either view will launch the Class Description dialog box. The Class Description box allows you to change the name of the class and the color assigned to it, as well as an option to insert a comment. Additional features are:

- Select Parent Class for Display, which allows you to select any available parent classes in the hierarchy
- Display Always, which enables the display of the class (for example, after export) even if it has not been used to classify objects
- The modifier functions are:
	- Shared: This locks a class to prevent it from being changed. Shared image objects can be shared among several rule sets
	- Abstract: Abstract classes do not apply directly to image objects, but only inherit or pass on their descriptions to child classes (in the Class Hierarchy window they are signified by a gray ring around the class color
	- Inactive classes are ignored in the classification process (in the Class Hierarchy window they are denoted by square brackets)
	- Use Parent Class Color activates color inheritance for class groups; in other words, the color of a child class will be based on the color of its parent. When this box is selected, clicking on the color picker launches the Edit Color Brightness dialog box, where you can vary the brightness of the child class color using a slider.

6 About Classification

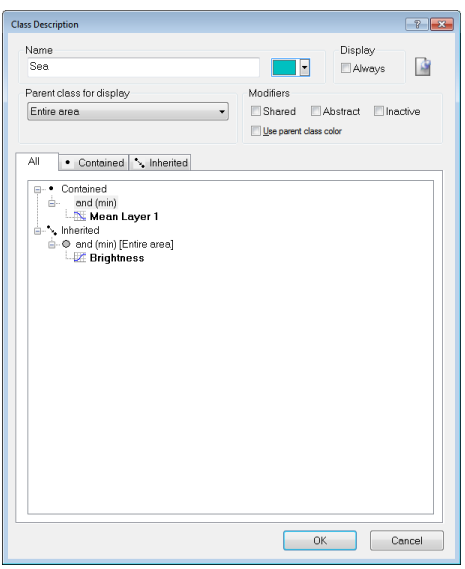

Figure 6.2. The Class Description Dialog Box

### Creating and Editing a Class

There are two ways of creating and defining classes; directly in the Class Hierarchy window, or from processes in the Process Tree window.

### Creating a Class in the Class Hierarchy Window

To create a new class, right-click in the Class Hierarchy window and select Insert Class. The Class Description dialog box will appear.

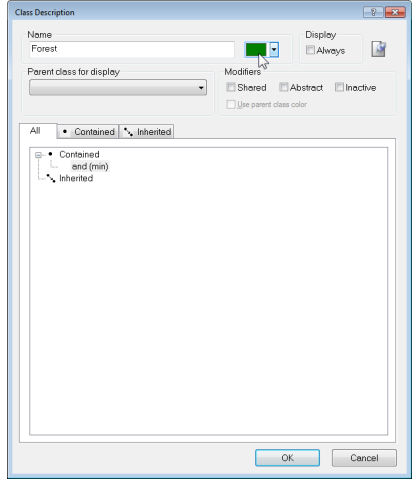

### Figure 6.3. The Class Description Window

Enter a name for your class in the Name field and select a color of your choice. Press OK and your new class will be listed in the Class Hierarchy window.

## Creating a Class as Part of a Process

Many algorithms allow the creation of a new class. When the Class Filter parameter is listed under Parameters, clicking on the value will display the Edit Classification Filter dialog box. You can then right-click on this window, select Insert Class, then create a new class using the same method outlined in the preceding section.

### The Assign Class Algorithm

The Assign Class algorithm is a simple classification algorithm, which allows you to assign a class based on a condition (for example a brightness range):

- Select Assign Class from the algorithm list in the Edit Process dialog box
- <sup>l</sup> Edit the condition and define a condition that contains a feature (field *Value 1*) the desired comparison operator (field *Operator*), and a feature value (field *Value 2*).

In the Algorithm Parameters pane, opposite Use Class, select a class you have previously created, or enter a new name to create a new one (this will launch the Class Description dialog box)

## Editing the Class Description

You can edit the class description to handle the features describing a certain class and the logic by which these features are combined.

- 1. Open a class by double-clicking it in the Class Hierarchy window.
- 2. To edit the class description, open either the All or the Contained tab.
- 3. Insert or edit the expression to describe the requirements an image object must meet to be member of this class.

## Inserting an Expression

A new or an empty class description contains the 'and (min)' operator by default.

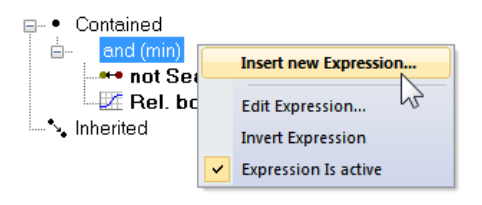

### Figure 6.4. Context menu of the Class Description dialog box

- To insert an expression, right-click the operator in the Class Description dialog and select Insert New Expression. Alternatively, double-click on the operator The Insert Expression dialog box opens, displaying all available features.
- Navigate through the hierarchy to find a feature of interest
- . Right-click the selected feature it to list more options:
	- Insert Threshold: In the Edit Condition dialog box, set a condition for the selected feature, for example Area <= 100. Click OK to add the condition to the class description, then close the dialog box
	- Insert Membership Function: In the Membership Function dialog box, edit the settings for the selected feature.

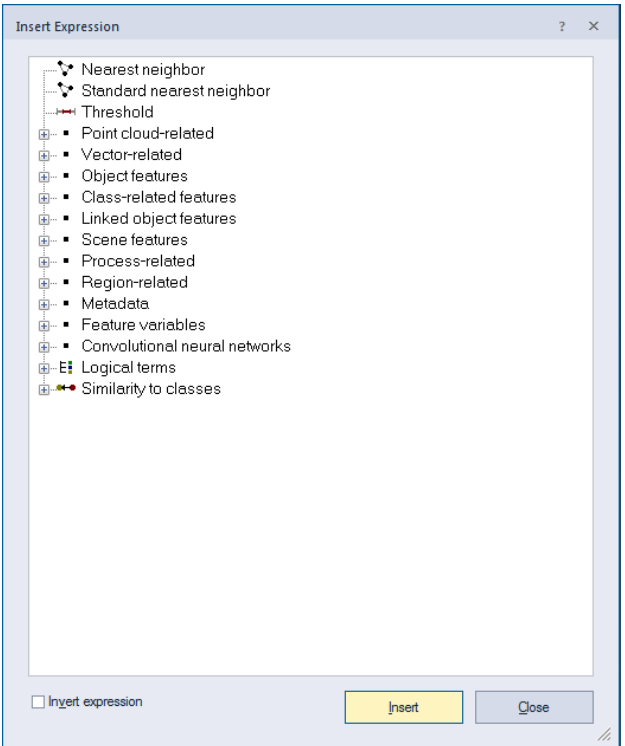

Figure 6.5. Insert Expression dialog box

NOTE - Although logical terms (operators) and similarities can be inserted into a class as they are, the *nearest neighbor and the membership functions require further definition.*

### Moving an Expression

To move an expression, drag it to the desired location.

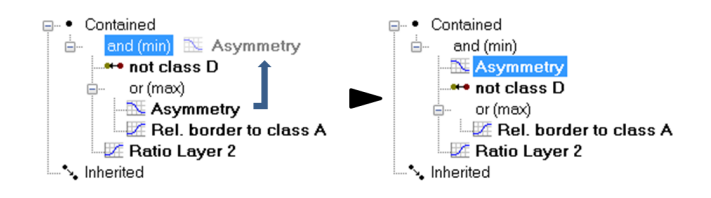

### Figure 6.6. Moving expressions using drag-and-drop operations.

### Editing an Expression

To edit an expression, double-click the expression or right-click it and choose Edit Expression from the context menu. Depending on the type of expression, one of the following dialog boxes opens:

- Edit Condition: Modifies the condition for a feature
- Membership Function: Modifies the membership function for a feature
- Select Operator for Expression: Allows you to choose a logical operator from the list (see below)
- Edit Standard Nearest Neighbor Feature Space: Selects or deselects features for the standard nearest neighbor feature space
- Edit Nearest Neighbor Feature Space: Selects or deselects features for the nearest neighbor feature space.

### Operator for Expression

The following expression operators are available in eCognition if you select Edit Expression or Insert expression > Logical terms:

- and (min) 'and'-operator using the minimum function (default).
- $\bullet$  and  $(*)$  Product of feature values.
- or (max) Fuzzy logical 'or'-operator using the maximum function.
- mean (arithm.) Arithmetic mean of the assignment values (based on sum of values).
- mean (geom.) Geometric mean of the assignment values (based on product of values).
- mean (geom. weighted) Weighted geometric mean of the assignment values.

Example: Consider four membership values of 1 each and one of 0. The 'and'-operator yields the minimum value, i.e., 0, whereas the 'or'-operator yields the maximum value, i.e., 1. The arithmetic mean yields the average value, in this case a membership value of 0.8.

See also Fuzzy [Classification](#page-109-0) using Operators, page 101 and Adding Weightings to [Membership](#page-113-0) [Functions,](#page-113-0) page 105.

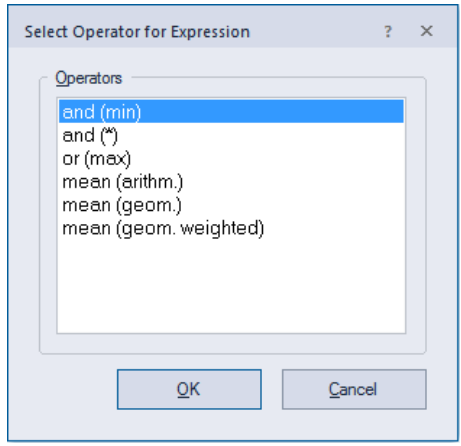

### Figure 6.7. Select Operator for Expression window

### Evaluating Undefined Image Objects

Image objects retain the status 'undefined' when they do not meet the criteria of a feature. If you want to use these image objects anyway, for example for further processing, you must put them in a defined state. The function Evaluate Undefined assigns the value 0 for a specified feature.

- 1. In the Class Description dialog box, right-click an operator
- 2. From the context menu, select Evaluate Undefined. The expression below this operator is now marked.

### Deleting an Expression

To delete an expression, either:

- Select the expression and press the Del button on your keyboard
- Right-click the expression and choose Delete Expression from the context menu.

### Using Samples for Nearest Neighbor Classification

The Nearest Neighbor classifier is recommended when you need to make use of a complex combination of object features, or your image analysis approach has to follow a set of defined sample image objects. The principle is simple – first, the software needs samples that are typical representatives for each class. Based on these samples, the algorithm searches for the closest sample image object in the feature space of each image object. If an image object's closest sample object belongs to a certain class, the image object will be assigned to it.

For advanced users, the Feature Space Optimization function offers a method to mathematically calculate the best combination of features in the feature space. To classify image objects using the Nearest Neighbor classifier, follow the recommended workflow:

6 About Classification

- 1. Load or create classes
- 2. Define the feature space
- 3. Define sample image objects
- 4. Classify, review the results and optimize your classification.

Defining Sample Image Objects For the Nearest Neighbor classification, you need sample image objects. These are image objects that you consider a significant representative of a certain class and feature. By doing this, you train the Nearest Neighbor classification algorithm to differentiate between classes. The more samples you select, the more consistent the classification. You can define a sample image object manually by clicking an image object in the map view.

You can also load a Test and Training Area (TTA) mask, which contains previously manually selected sample image objects, or load a shapefile, which contains information about image objects. (For information on TTA masks; to find out about shapefiles.)

### Adding Comments to an Expression

Comments can be added to expressions using the same principle described in Adding Comments to Classes.

## 6.1.3 The Edit Classification Filter

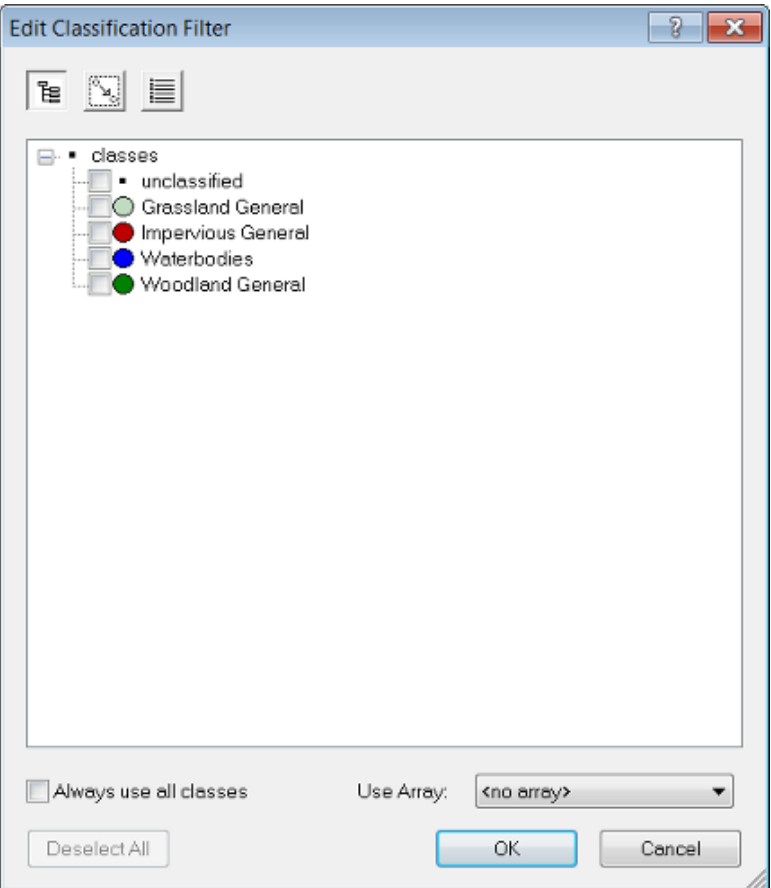

### Figure 6.8. The Edit Classification Filter dialog box

The Edit Classification Filter is available from the Edit Process dialog for appropriate algorithms (e.g. Algorithm classification) and can be launched from the Class Filter parameter.

The buttons at the top of the dialog allow you to:

- Select classes based on groups
- Select classes based on inheritance
- Select classes from a list (this option has a find function)

The Use Array drop-down box lets you filter classes based on [arrays](#page-168-0).

## 6.2 Classification Algorithms

## 6.2.1 The Assign Class Algorithm

The Assign Class algorithm is the most simple classification algorithm. It uses a condition to determine whether an image object belongs to a class or not.

- 1. In the Edit Process dialog box, select Assign Class from the Algorithm list
- 2. The Image Object Level domain is selected by default. In the Parameter pane, select the Condition you wish to use and define the operator and reference value
- 3. In the Class Filter, select or create a class to which the algorithm applies.

## 6.2.2 The Classification Algorithm

The Classification algorithm uses class descriptions to classify image objects. It evaluates the class description and determines whether an image object can be a member of a class.

Classes without a class description are assumed to have a membership value of one. You can use this algorithm if you want to apply fuzzy logic to membership functions, or if you have combined conditions in a class description.

Based on the calculated membership value, information about the three best-fitting classes is stored in the image object classification window; therefore, you can see into what other classes this image object would fit and possibly fine-tune your settings. To apply this function:

- 1. In the Edit Process dialog box, select classification from the Algorithm list and define the domain
- 2. From the algorithm parameters, select active classes that can be assigned to the image objects
- 3. Select Erase Old Classification to remove existing classifications that do not match the class description
- 4. Select Use Class Description if you want to use the class description for classification. Class descriptions are evaluated for all classes. An image object is assigned to the class with the highest membership value.

## 6.2.3 The Hierarchical Classification Algorithm

The Hierarchical Classification algorithm is used to apply complex class hierarchies to image object levels. It is backwards compatible with eCognition 4 and older class hierarchies and can open them without major changes.

The algorithm can be applied to an entire set of hierarchically arranged classes. It applies a predefined logic to activate and deactivate classes based on the following rules:

1. Classes are not applied to the classification of image objects whenever they contain applicable child classes within the inheritance hierarchy.

Parent classes pass on their class descriptions to their child classes. (Unlike the Classification algorithm, classes without a class description are assumed to have a membership value of 0. ) These child classes then add additional feature descriptions and – if they are not parent classes themselves – are meaningfully applied to the classification of image objects. The above logic is following the concept that child classes are used to further divide a more general class.

### 6 About Classification

Therefore, when defining subclasses for one class, always keep in mind that not all image objects defined by the parent class are automatically defined by the subclasses. If there are objects that would be assigned to the parent class but none of the descriptions of the subclasses fit those image objects, they will be assigned to neither the parent nor the child classes.

2. Classes are only applied to a classification of image objects, if all contained classifiers are applicable.

The second rule applies mainly to classes containing class-related features. The reason for this is that you might generate a class that describes objects of a certain spectral value in addition to certain contextual information given by a class-related feature. The spectral value taken by itself without considering the context would cover far too many image objects, so that only a combination of the two would lead to satisfying results. As a consequence, when classifying without class-related features, not only the expression referring to another class but the whole class is not used in this classification process.

Contained and inherited expressions in the class description produce membership values for each object and according to the highest membership value, each object is then classified.

If the membership value of an image object is lower than the pre-defined minimum membership value, the image object remains unclassified. If two or more class descriptions share the highest membership value, the assignment of an object to one of these classes is random.

The three best classes are stored as the image object classification result. Class-related features are considered only if explicitly enabled by the corresponding parameter.

### Using Hierarchical Classification With a Process

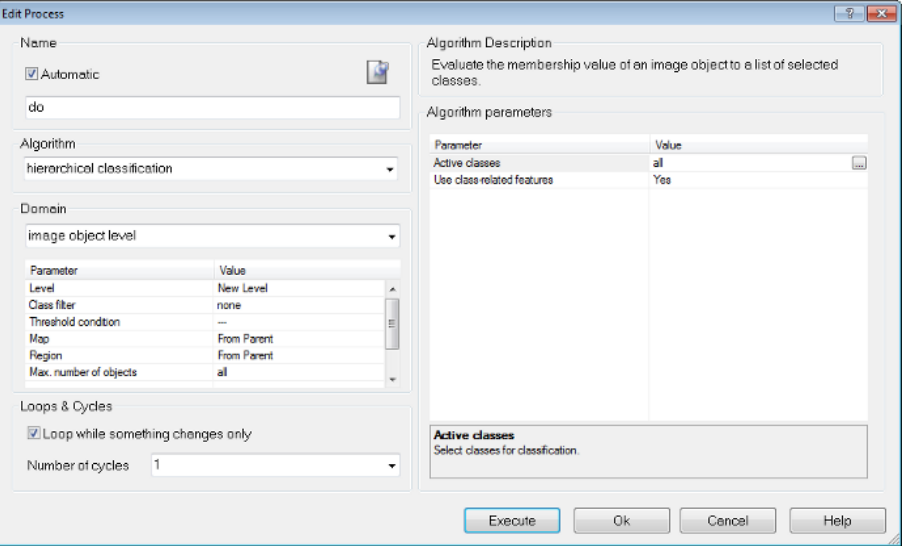

Figure 6.9. Settings for the Hierarchical Classification algorithm

- 1. In the Edit Process dialog box, select Hierarchical Classification from the Algorithm drop-down list
- 2. Define the Domain if necessary.
- 3. For the Algorithm Parameters, select the active classes that can be assigned to the image objects
- 4. Select Use Class-Related Features if necessary.

## 6.2.4 Advanced Classification Algorithms

Advanced classification algorithms are designed to perform specific classification tasks. All advanced classification settings allow you to define the same classification settings as the classification algorithm; in addition, algorithm-specific settings must be set. The following algorithms are available:

- Find domain extrema allows identifying areas that fulfill a maximum or minimum condition within the defined domain
- Find local extrema allows identifying areas that fulfill a local maximum or minimum condition within the defined domain and within a defined search range around the object
- Find enclosed by class finds objects that are completely enclosed by a certain class
- Find enclosed by object finds objects that are completely enclosed by an image object
- Connector classifies image objects that represent the shortest connection between objects of a defined class.

# 6.3 Thresholds

## 6.3.1 Using Thresholds with Class Descriptions

A threshold condition determines whether an image object matches a condition or not. Typically, you use thresholds in class descriptions if classes can be clearly separated by a feature.

It is possible to assign image objects to a class based on only one condition; however, the advantage of using class descriptions lies in combining several conditions. The concept of threshold conditions is also available for process-based classification; in this case, the threshold condition is part of the domain and can be added to most algorithms. This limits the execution of the respective algorithm to only those objects that fulfill this condition. To use a threshold:

- Go to the Class Hierarchy dialog box and double-click on a class. Open the Contained tab of the Class Description dialog box. In the Contained area, right-click the initial operator 'and (min)' and choose Insert New Expression on the context menu
- From the Insert Expression dialog box, select the desired feature. Right-click on it and choose Insert Threshold from the context menu. The Edit Condition dialog box opens, where you can

define the threshold expression

- In the Feature group box, the feature that has been selected to define the threshold is displayed on the large button at the top of the box. To select a different feature, click this button to reopen the Select Single Feature dialog box. Select a logical operator
- Enter the number defining the threshold; you can also select a variable if one exists. For some features such as constants, you can define the unit to be used and the feature range displays below it. Click OK to apply your settings. The resulting logical expression is displayed in the Class Description box.

## 6.3.2 About the Class Description

The class description contains class definitions such as name and color, along with several other settings. In addition it can hold expressions that describe the requirements an image object must meet to be a member of this class when class description-based classification is used. There are two types of expressions:

- Threshold expressions define whether a feature is fulfills a condition or not; for example whether it has a value of one or zero
- Membership functions apply fuzzy logic to a class description. You can define the degree of membership, for example any value between one (true) and zero (not true). There are also several predefined types of membership functions that you can adapt:
	- Use Samples for Nearest Neighbor Classification this method lets you declare image objects to be significant members of a certain class. The Nearest Neighbor algorithm then finds image objects that resemble the samples
	- Similarities allow you to use class descriptions of other classes to define a class. Similarities are most often expressed as inverted expressions.

You can use logical operators to combine the expressions and these expressions can be nested to produce complex logical expressions.

## 6.3.3 Using Membership Functions for Classification

Membership functions allow you to define the relationship between feature values and the degree of membership to a class using fuzzy logic.

Double-clicking on a class in the Class Hierarchy window launches the Class Description dialog box. To open the Membership Function dialog, right-click on an expression – the default expression in an empty box is 'and (min)' – to insert a new one, select Insert New Expression. You can edit an existing one by right-clicking and selecting Edit Expression.
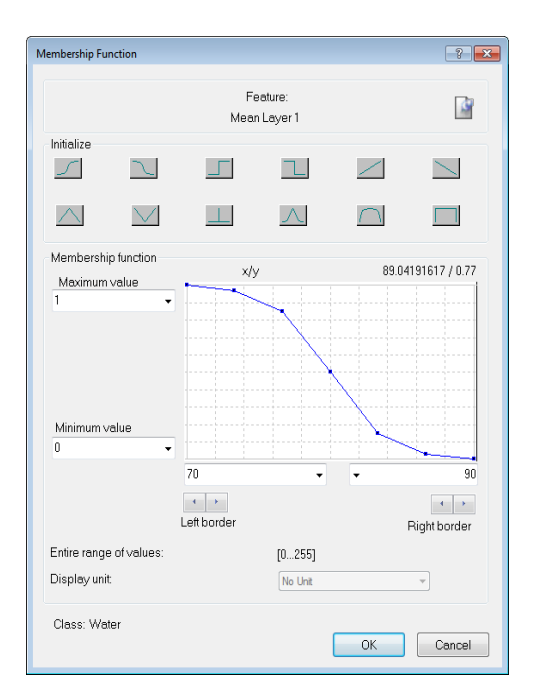

#### Figure 6.10. The Membership Function dialog box

- The selected feature is displayed at the top of the box, alongside an icon that allows you to insert a comment
- The Initialize area contains predefined functions; these are listed in the next section. It is possible to drag points on the graph to edit the curve, although this is usually not necessary – we recommend you use membership functions that are as broad as possible
- Maximum Value and Minimum Value allow you to set the upper and lower limits of the membership function. (It is also possible to use variables as limits.)
- Left Border and Right Border values allow you to set the upper and lower limits of a feature value. In this example, the fuzzy value is between 100 and 1,000, so anything below 100 has a membership value of zero and anything above 1,000 has a membership value of one
- Entire Range of Values displays the possible value range for the selected feature
- For certain features you can edit the Display Unit
- The name of the class you are currently editing is displayed at the bottom of the dialog box.
- To display the comparable graphical output, go to the View Settings window and select Mode > Classification Membership.

## Membership Function Type

For assigning membership, the following predefined functions are available:

#### 6 About Classification

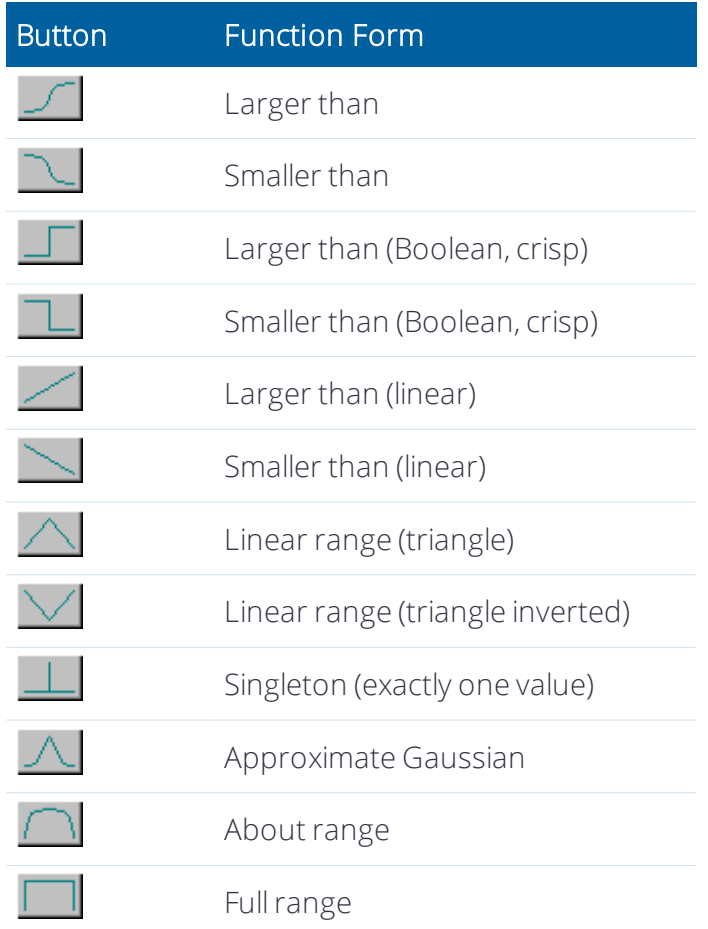

## Fuzzy Classification using Operators

After the manual or automatic definition of membership functions, fuzzy logic can be applied to combine these fuzzified features with operators. Generally, fuzzy rules set certain conditions which result in a membership value to a class. If the condition only depends on one feature, no logic operators would be necessary to model it. However, there are usually multidimensional dependencies in the feature space and you may have to model a logic combination of features to represent this condition. This combination is performed with fuzzy logic. Fuzzy logic allows the modelling several concepts of 'and' and 'or'.

The most common and simplest combination is the realization of 'and' by the minimum operator and 'or' by the maximum operator. When the maximum operator 'or (max)' is used, the membership of the output equals the maximum fulfilment of the single statements. The maximum operator corresponds to the minimum operator 'and (min)' which equals the minimum fulfilment of the single statements. This means that out of a number of conditions combined by the maximum operator, the highest membership value is returned. If the minimum operator is used, the condition that produces the lowest value determines the return value. The other operators have the main difference that the values of all contained conditions contribute to the output, whereas for minimum and maximum only one statement determines the output.

#### 6 About Classification

When creating a new class, its conditions are combined with the minimum operator 'and (min)' by default. The default operator can be changed and additional operators can be inserted to build complex class descriptions, if necessary. For given input values the membership degree of the condition and therefore of the output will decrease with the following sequence:

- or (max): 'or'-operator returning the maximum of the fuzzy values, the strongest 'or'
- mean (arithm.): arithmetic mean of the fuzzy values
- and (min): 'and'-operator returning the minimum of the fuzzy values (used by default, the most reluctant 'and')
- mean (geom.): geometric mean of the fuzzy values / mean (geom. weighted): weighted geometric mean of the fuzzy values
- $\bullet$  and  $(*)$ : 'and'-operator returning the product of the fuzzy values
- Applicable to all operators above: not inversion of a fuzzy value: returns  $1$  fuzzy value

See also Operator for [Expression,](#page-100-0) page 92.

To change the default operator, right-click the operator and select 'Edit Expression.'

You can now choose from the available operators. To insert additional operators, open the 'Insert Expression' menu and select an operator under 'Logical Terms.' To insert an inverted operator, activate the 'Invert Expression' box in the same dialog; this negates the operator (returns 1 – fuzzy value): 'not and (min).' To combine classes with the newly inserted operators, click and drag the respective classes onto the operator.

A hierarchy of logical operator expressions can be combined to form well-structured class descriptions. Thereby, class descriptions can be designed very flexibly on the one hand, and very specifically on the other. An operator can combine either expressions only, or expressions and additional operators - again linking expressions.

An example of the flexibility of the operators is given in the image below. Both constellations represent the same conditions to be met in order to classify an object.

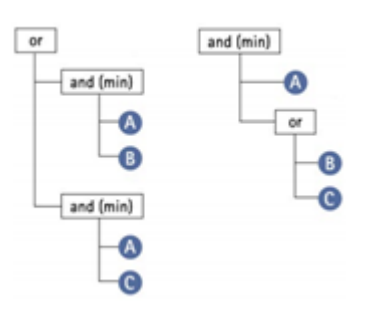

Figure 6.11. Hierarchy of loagical operators

## Generating Membership Functions Automatically

In some cases, especially when classes can be clearly distinguished, it is convenient to automatically generate membership functions. This can be done within the Sample Editor window (for more details on this function, see [Working](#page-124-0) with the Sample Editor).

To generate a membership function, right-click the respective feature in the Sample Editor window and select Membership Functions > Compute.

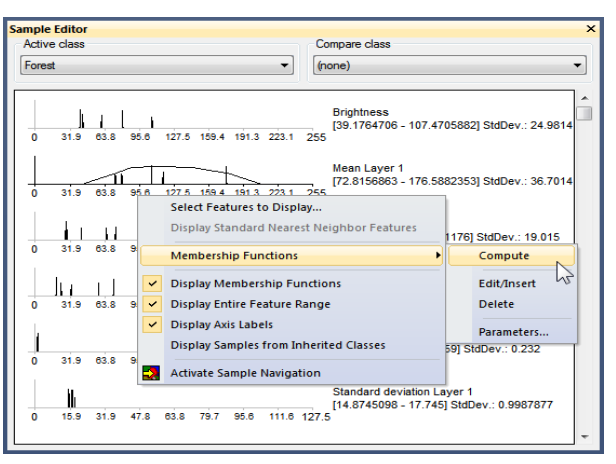

#### Figure 6.12. Sample Editor with generated membership functions and context menu

Membership functions can also be inserted and defined manually in the Sample Editor window. To do this, right-click a feature and select Membership Functions > Edit/Insert, which opens the Membership Function dialog box. This also allows you to edit an automatically generated function.

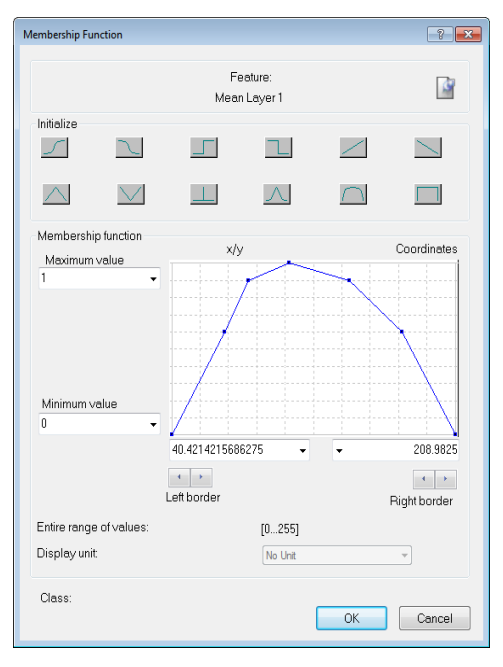

Figure 6.13. Automatically generated membership function

To delete a generated membership function, select Membership Functions > Delete. You can switch the display of generated membership functions on or off by right-clicking in the Sample Editor window and activating or deactivating Display Membership Functions.

#### Editing Membership Function Parameters

You can edit parameters of a membership function computed from sample objects.

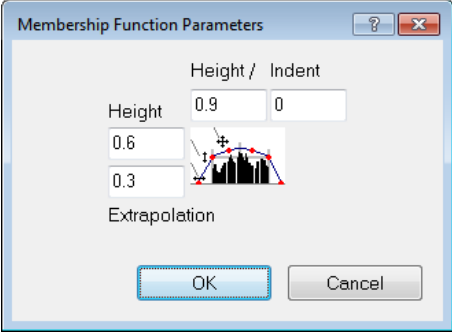

#### Figure 6.14. The Membership Function Parameters dialog box

- 1. In the Sample Editor, select Membership Functions > Parameters from the context menu. The Membership Function Parameters dialog box opens
- 2. Edit the absolute Height of the membership function
- 3. Modify the Indent of membership function
- 4. Choose the Height of the linear part of the membership function
- 5. Edit the Extrapolation width of the membership function.

## Editing the Minimum Membership Value

The minimum membership value defines the value an image object must reach to be considered a member of the class.

If the membership value of an image object is lower than a predefined minimum, the image object remains unclassified. If two or more class descriptions share the highest membership value, the assignment of an object to one of these classes is random.

To change the default value of 0.1, open the Edit Minimum Membership Value dialog box by selecting Classification > Advanced Settings > Edit Minimum Membership Value from the main menu.

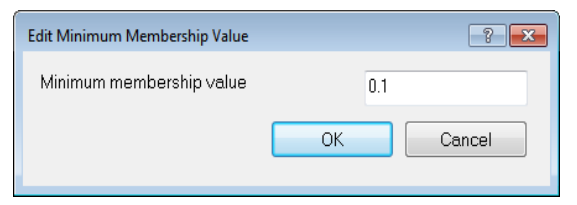

Figure 6.15. The Edit Minimum Membership Value dialog box

## Adding Weightings to Membership Functions

The following expressions support weighting:

- $\bullet$  Mean (arithm.)
- Mean (geom.)
- Mean (geom. weighted)

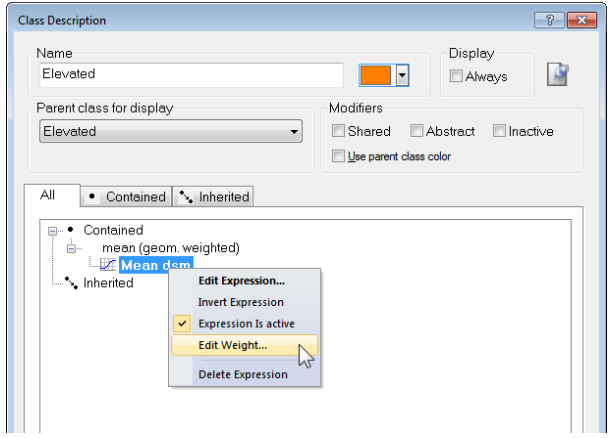

#### Figure 6.16. Adding a weight to an expression

Weighting can be added to any expression by right-clicking on it and selecting Edit Weight. The weighting can be a positive number, or a scene or object variable. Information on weighting is also displayed in the Class Evaluation tab in the Image Object Information window.

Weights are integrated into the class evaluation value using the following formulas (where w = weight and m = membership value):

• Mean (arithm.) 
$$
\geq \frac{(w_1 \times m_1 + ... + w_n \times m_n)}{(w_1 + ... + w_n)}
$$

• Mean (geom. weighted) 
$$
\geq \frac{(m_1^{w_1} \times ... \times n_m^{w_m})}{\frac{1}{(m_1 + ... + m_m)!}}
$$

## Using Similarities for Classification

Similarities work like the inheritance of class descriptions. Basically, adding a similarity to a class description is equivalent to inheriting from this class. However, since similarities are part of the class description, they can be used with much more flexibility than an inherited feature. This is particularly obvious when they are combined by logical terms.

A very useful method is the application of inverted similarities as a sort of negative inheritance: consider a class 'bright' if it is defined by high layer mean values. You can define a class 'dark' by inserting a similarity feature to bright and inverting it, thus yielding the meaning dark is not bright.

It is important to notice that this formulation of 'dark is not bright' refers to similarities and not to classification. An object with a membership value of 0.25 to the class 'bright' would be correctly classified as' bright'. If in the next cycle a new class dark is added containing an inverted similarity to bright the same object would be classified as 'dark', since the inverted similarity produces a membership value of 0.75. If you want to specify that 'dark' is everything which is not classified as 'bright' you should use the feature Classified As.

Similarities are inserted into the class description like any other expression.

## 6.3.4 Evaluation Classes

The combination of fuzzy logic and class descriptions is a powerful classification tool. However, it has some major drawbacks:

- Internal class descriptions are not the most transparent way to classify objects
- It does not allow you to use a given class several times in a variety of ways
- Changing a class description after a classification step deletes the original class description
- Classification will always occur when the Class Evaluation Value is greater than 0 (only one active class)
- Classification will always occur according to the highest Class Evaluation Value (several active classes)

There are two ways to avoid these problems – stagger several process containing the required conditions using the Parent Process Object concept (PPO) or use evaluation classes. Evaluation classes are as crucial for efficient development of auto-adaptive rule sets as variables and temporary classes.

## Creating Evaluation Classes

To clarify, evaluation classes are not a specific feature and are created in exactly the same way as 'normal' classes. The idea is that evaluation classes will not appear in the classification result – they are better considered as customized features than real classes.

Like temporary classes, we suggest you prefix their names with '\_Eval' and label them all with the same color, to distinguish them from other classes.

To optimize the thresholds for evaluation classes, click on the Class Evaluation tab in the Image Object Information window. Clicking on an object returns all of its defined values, allowing you to adjust them as necessary.

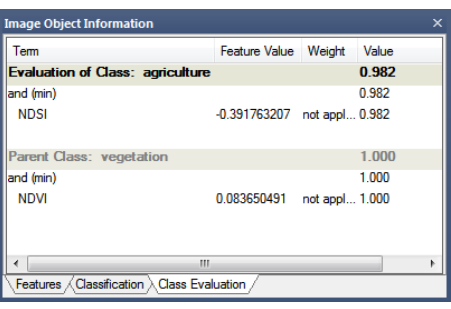

#### Figure 6.17. Optimize thresholds for evaluation classes in the Image Object Information window

## Using Evaluation Classes

In this example, the rule set developer has specified a threshold of 0.55. Rather than use this value in every rule set item, new processes simply refer to this evaluation class when entering a value for a threshold condition; if developers wish to change this value, they need only change the evaluation class.

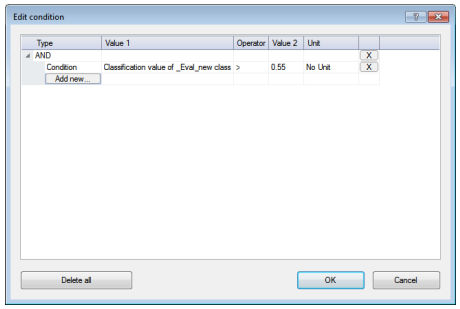

Figure 6.18. Example of an evaluation class

TIP: When using this feature with the geometrical mean logical operator, ensure that no classifications return a value of zero, as the multiplication of values will also result in zero. If you want to return values between 0 and 1, use the arithmetic mean operator.

# <span id="page-115-0"></span>6.4 Supervised Classification

## 6.4.1 Nearest Neighbor Classification

Classification with membership functions is based on user-defined functions of object features, whereas Nearest Neighbor classification uses a set of samples of different classes to assign membership values. The procedure consists of two major steps:

- 1. Training the system by giving it certain image objects as samples
- 2. Classifying image objects in the image object domain based on their nearest sample neighbors.

The nearest neighbor classifies image objects in a given feature space and with given samples for the classes of concern. First the software needs samples, typical representatives for each class. After a representative set of sample objects has been declared the algorithm searches for the closest sample object in the defined feature space for each image object. The user can select the features to be considered for the feature space. If an image object's closest sample object belongs to Class A, the object will be assigned to Class A.

All class assignments in eCognition are determined by assignment values in the range 0 (no assignment) to 1 (full assignment). The closer an image object is located in the feature space to a sample of class A, the higher the membership degree to this class. The membership value has a value of 1 if the image object is identical to a sample. If the image object differs from the sample, the feature space distance has a fuzzy dependency on the feature space distance to the nearest sample of a class (see also Setting the [Function](#page-136-0) Slope and Details on [Calculation](#page-117-0)).

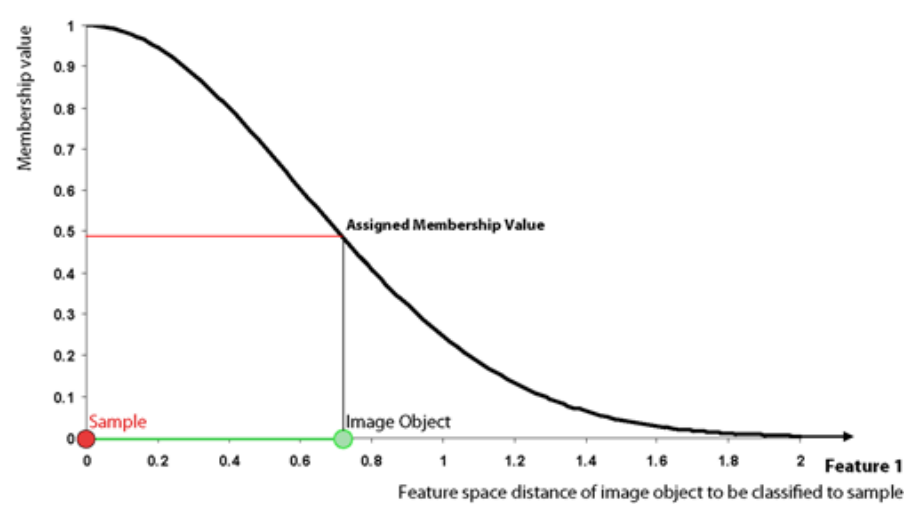

Figure 6.19. Membership function created by Nearest Neighbor classifier

For an image object to be classified, only the nearest sample is used to evaluate its membership value. The effective membership function at each point in the feature space is a combination of fuzzy function over all the samples of that class. When the membership function is described as one-dimensional, this means it is related to one feature.

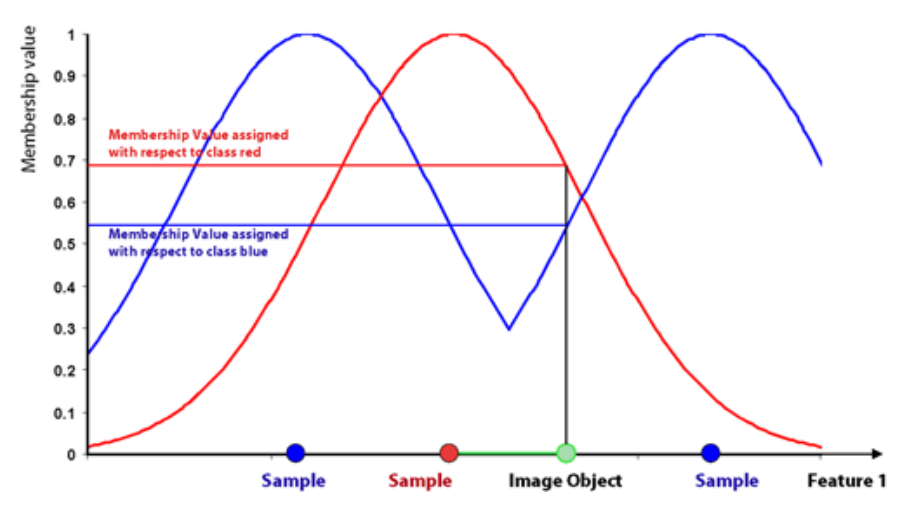

Figure 6.20. Membership function showing Class Assignment in one dimension

In higher dimensions, depending on the number of features considered, it is harder to depict the membership functions. However, if you consider two features and two classes only, it might look like the following graph:

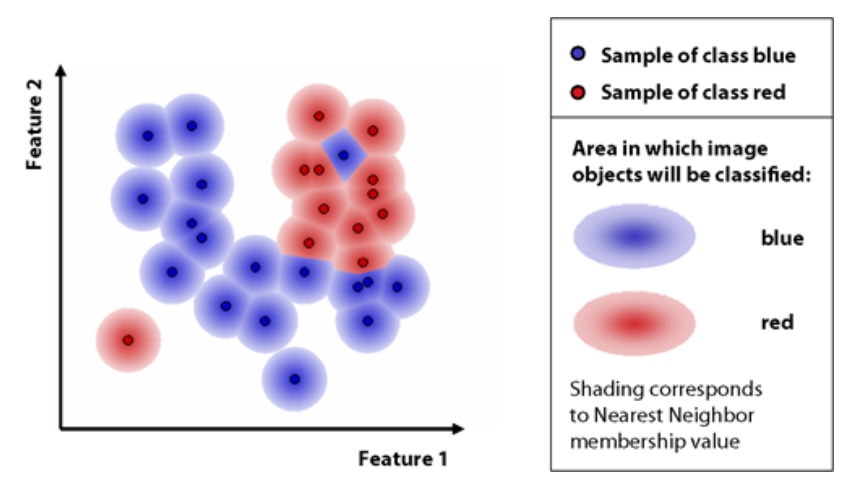

Figure 6.21. Membership function showing Class Assignment in two dimensions. Samples are represented by small circles. Membership values to red and blue classes correspond to shading in the respective color, whereby in areas in which object will be classified red, the blue membership value is ignored, and vice-versa. Note that in areas where all membership values are below a defined threshold (0.1 by default), image objects get no classification; those areas are colored white in the graph

## <span id="page-117-0"></span>Detailed Description of the Nearest Neighbor Calculation

eCognition computes the distance d as follows:

$$
d=\sqrt{\sum_f \left(\ \frac{v_f(s)-v_f(o)}{\sigma_f}\ \right)^2}
$$

#### 6 About Classification

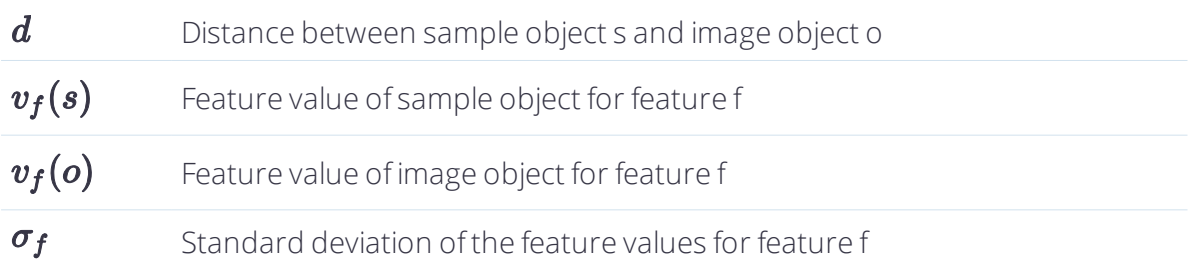

The distance in the feature space between a sample object and the image object to be classified is standardized by the standard deviation of all feature values. Thus, features of varying range can be combined in the feature space for classification. Due to the standardization, a distance value of d = 1 means that the distance equals the standard deviation of all feature values of the features defining the feature space.

Based on the distance d a multidimensional, exponential membership function z(d) is computed:

# $z\left( d\right) =e^{-kd^{2}}$

The parameter k determines the decrease of z(d). You can define this parameter with the variable function slope:

# $k = \ln(1/functionslope)$

The default value for the function slope is 0.2. The smaller the parameter function slope, the narrower the membership function. Image objects have to be closer to sample objects in the feature space to be classified. If the membership value is less than the minimum membership value (default setting 0.1), then the image object is not classified. The following figure demonstrates how the exponential function changes with different function slopes.

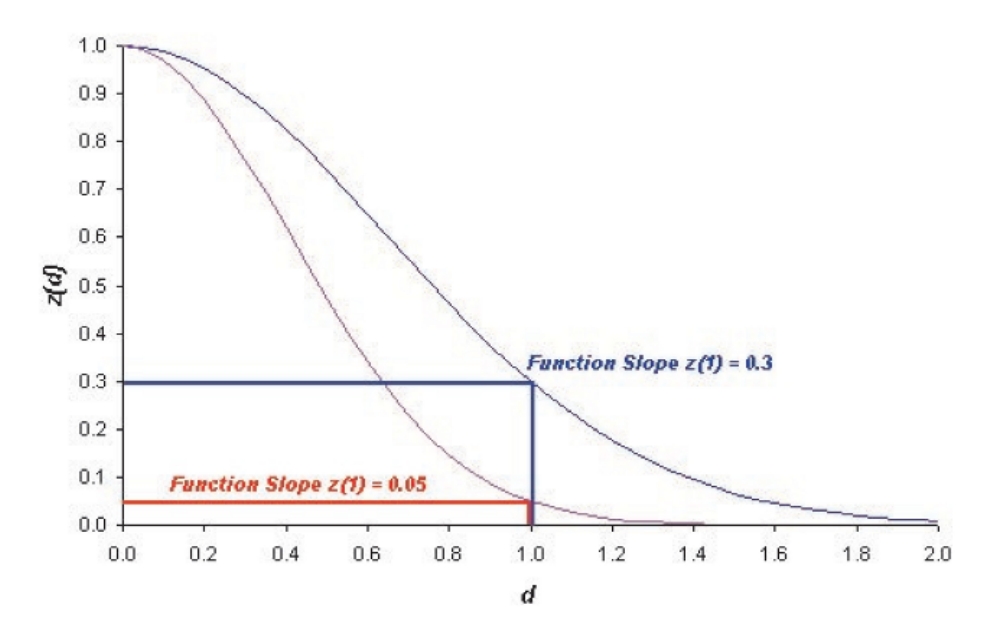

## Figure 6.22. Different Membership values for different Function Slopes of the same object for  $d=1$

## Defining the Feature Space with Nearest Neighbor Expressions

To define feature spaces, Nearest Neighbor (NN) expressions are used and later applied to classes. eCognition Developer distinguishes between two types of nearest neighbor expressions:

- Standard Nearest Neighbor, where the feature space is valid for all classes it is assigned to within the project.
- Nearest Neighbor, where the feature space can be defined separately for each class by editing the class description.

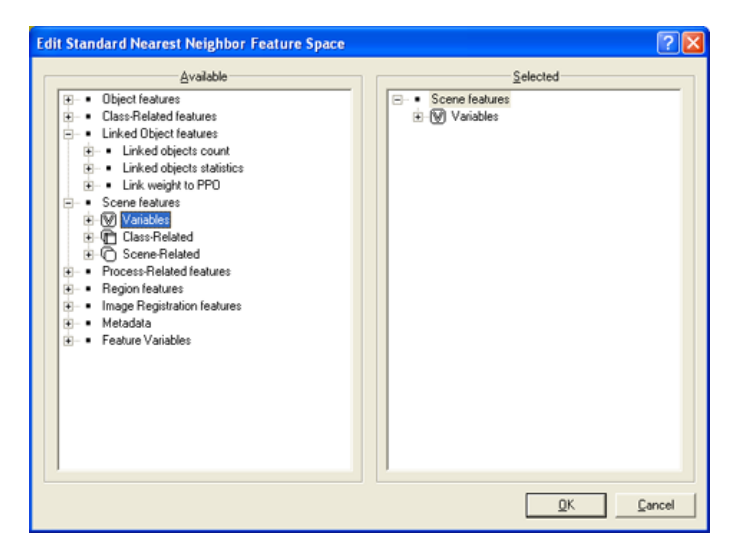

## Figure 6.23. The Edit Standard Nearest Neighbor Feature Space dialog box

- 1. From the main menu, choose Classification > Nearest Neighbor > Edit Standard NN Feature Space. The Edit Standard Nearest Neighbor Feature Space dialog box opens
- 2. Double-click an available feature to send it to the Selected pane. (Class-related features only become available after an initial classification.)
- 3. To remove a feature, double-click it in the Selected pane
- 4. Use feature space optimization to combine the best features.

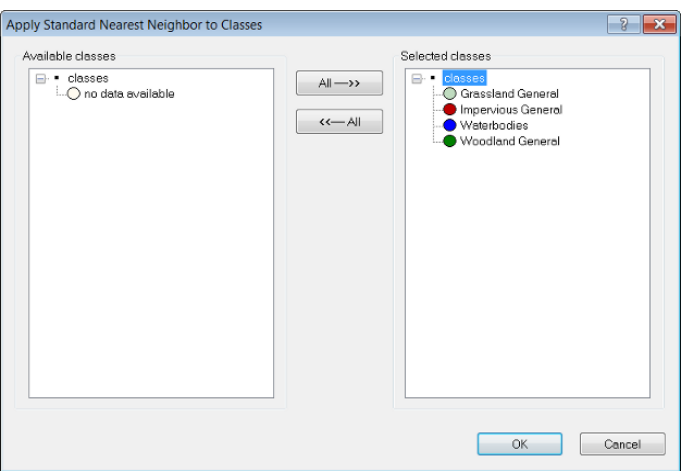

## Applying the Standard Nearest Neighbor Classifier

#### Figure 6.24. The Apply Standard Nearest Neighbor to Classes dialog box

- 1. From the main menu, select Classification > Nearest Neighbor > Apply Standard NN to Classes. The Apply Standard NN to Classes dialog box opens
- 2. From the Available classes list on the left, select the appropriate classes by clicking on them
- 3. To remove a selected class, click it in the Selected classes list. The class is moved to the Available classes list
- 4. Click the All -→> button to transfer all classes from Available classes to Selected classes. To remove all classes from the Selected classes list, click the <←- All button
- 5. Click OK to confirm your selection
- 6. In the Class Hierarchy window, double-click one class after the other to open the Class Description dialog box and to confirm that the class contains the Standard Nearest Neighbor expression.

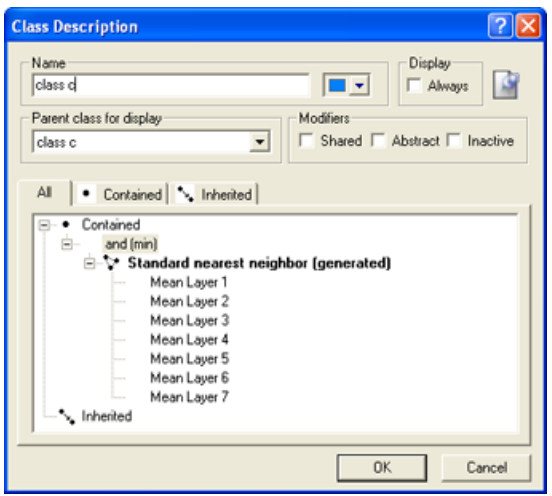

Figure 6.25. The Class Description Dialog Box

*NOTE – The Standard Nearest Neighborfeature space is now defined forthe entire project. If you change the feature space in one class description, all classes that contain the Standard Nearest Neighbor expression are affected.*

The feature space for both the Nearest Neighbor and the Standard Nearest Neighbor classifier can be edited by double-clicking them in the Class Description dialog box.

Once the Nearest Neighbor classifier has been assigned to all classes, the next step is to collect samples representative of each one.

## Interactive Workflow for Nearest Neighbor Classification

Successful Nearest Neighbor classification usually requires several rounds of sample selection and classification. It is most effective to classify a small number of samples and then select samples that have been wrongly classified. Within the feature space, misclassified image objects are usually located near the borders of the general area of this class. Those image objects are the most valuable in accurately describing the feature space region covered by the class. To summarize:

- 1. Insert Standard Nearest Neighbor into the class descriptions of classes to be considered
- 2. Select samples for each class; initially only one or two per class
- 3. Run the classification process. If image objects are misclassified, select more samples out of those and go back to step 2.

## Optimizing the Feature Space

Feature Space Optimization is an instrument to help you find the combination of features most suitable for separating classes, in conjunction with a nearest neighbor classifier.

It compares the features of selected classes to find the combination of features that produces the largest average minimum distance between the samples of the different classes.

#### Using Feature Space Optimization

The Feature Space Optimization dialog box helps you optimize the feature space of a nearest neighbor expression.

To open the Feature Space Optimization dialog box, choose Tools > Feature Space Optimization or Classification > Nearest Neighbor > Feature Space Optimization from the main menu.

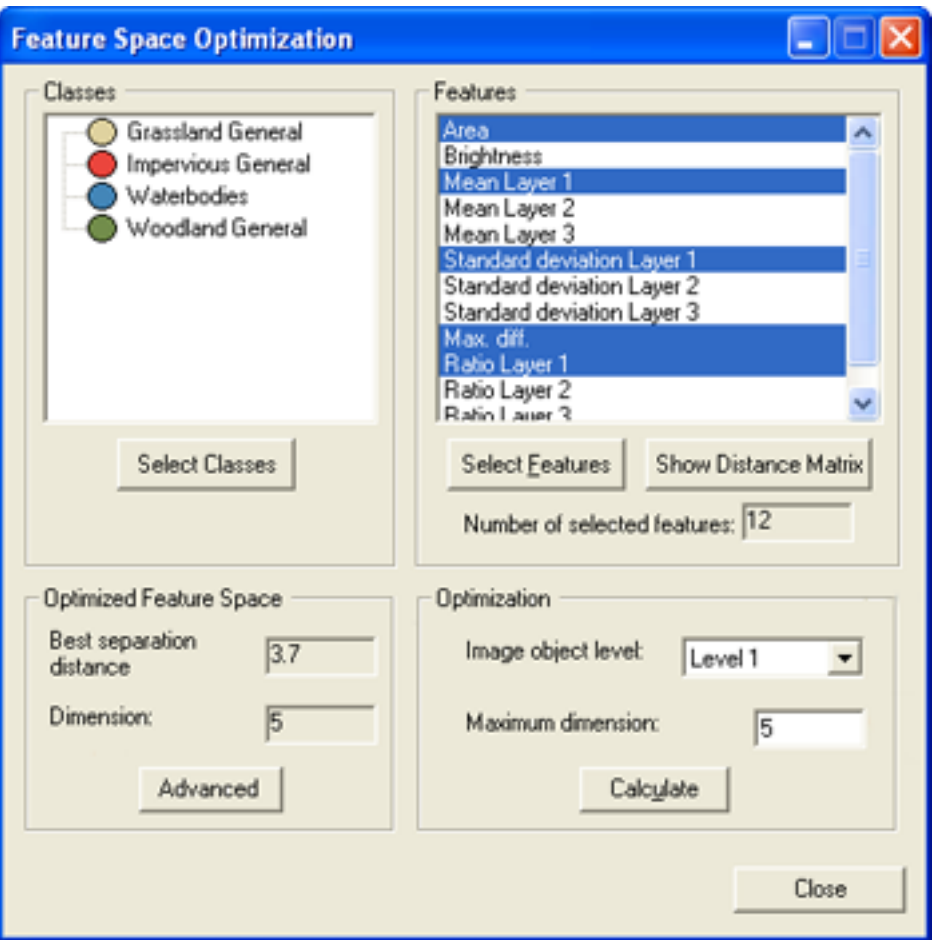

Figure 6.26. The Feature Space Optimization dialog box

- 1. To calculate the optimal feature space, press Select Classes to select the classes you want to calculate. Only classes for which you selected sample image objects are available for selection
- 2. Click the Select Features button and select an initial set of features, which will later be reduced to the optimal number of features. You cannot use class-related features in the feature space optimization
- 3. Highlight single features to select a subset of the initial feature space
- 4. Select the image object level for the optimization
- 5. Enter the maximum number of features within each combination. A high number reduces the speed of calculation
- 6. Click Calculate to generate feature combinations and their distance matrices. (The distance calculation is only based upon samples. Therefore, adding or deleting samples also affects the separability of classes.)
- 7. Click Show Distance Matrix to display the Class Separation Distance Matrix for Selected Features dialog box. The matrix is only available after a calculation.
- The Best Separation Distance between the samples. This value is the minimum overall class combinations, because the overall separation is only as good as the separation of the closest pair of classes.
- 8. After calculation, the Optimized Feature Space group box displays the following results:
	- The Dimension indicates the number of features of the best feature combination.
- 9. Click Advanced to open the Feature Space Optimization Advanced Information dialog box and see more details about the results.

TIP: When you change any setting of features or classes, you must first click Calculate before the matrix reflects these changes.

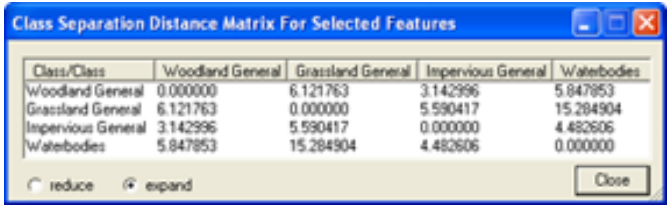

#### Figure 6.27. Class Separation Distance Matrix for Selected Features

#### Viewing Advanced Information

The Feature Space Optimization `– Advanced Information dialog box provides further information about all feature combinations and the separability of the class samples.

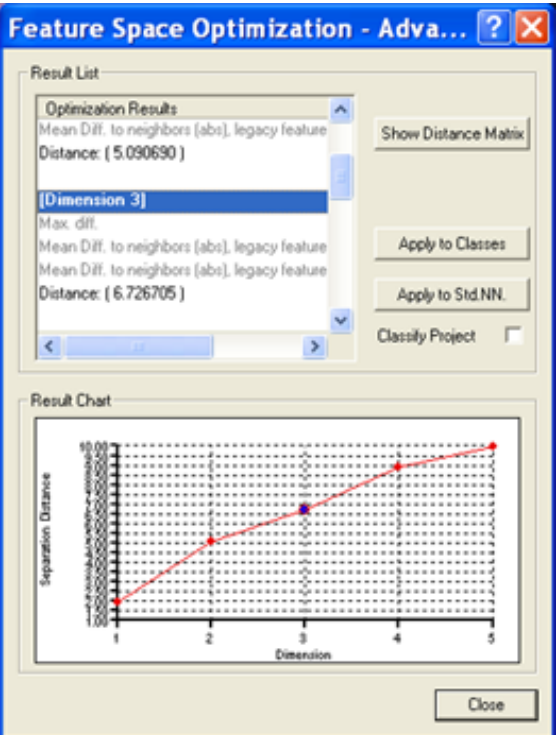

Figure 6.28. The Feature Space Optimization – Advanced Information dialog box

- 1. The Result List displays all feature combinations and their corresponding distance values for the closest samples of the classes. The feature space with the highest result is highlighted by default
- 2. The Result Chart shows the calculated maximum distances of the closest samples along the dimensions of the feature spaces. The blue dot marks the currently selected feature space
- 3. Click the Show Distance Matrix button to display the Class Separation Distance Matrix window. This matrix shows the distances between samples of the selected classes within a selected feature space. Select a feature combination and re-calculate the corresponding distance matrix.

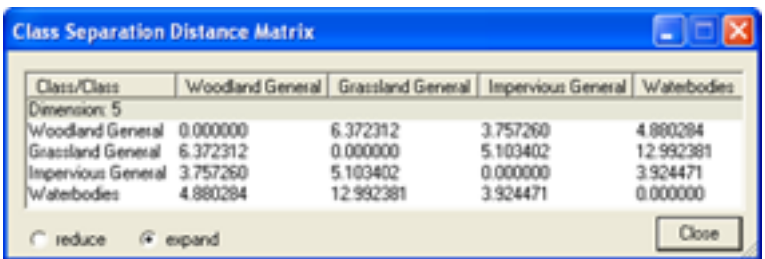

#### Figure 6.29. The Class Separation Distance Matrix dialog box

#### Using the Optimization Results

You can automatically apply the results of your Feature Space Optimization efforts to the project.

- 1. In the Feature Space Optimization Advanced Information dialog box, click Apply to Classes to generate a nearest neighbor classifier using the current feature space for selected classes.
- 2. Click Apply to Std. NN. to use the currently selected feature space for the Standard Nearest Neighbor classifier.
- 3. Check the Classify Project checkbox to automatically classify the project when choosing Apply to Std. NN. or Apply to Classes.

## <span id="page-124-0"></span>6.4.2 Working with the Sample Editor

The Sample Editor window is the principal tool for inputting samples. For a selected class, it shows histograms of selected features of samples in the currently active map. The same values can be displayed for all image objects at a certain level or all levels in the image object hierarchy.

You can use the Sample Editor window to compare the attributes or histograms of image objects and samples of different classes. It is helpful to get an overview of the feature distribution of image objects or samples of specific classes. The features of an image object can be compared to the total distribution of this feature over one or all image object levels.

Use this tool to assign samples using a Nearest Neighbor classification or to compare an image object to already existing samples, in order to determine to which class an image object belongs. If you assign samples, features can also be compared to the samples of other classes. Only samples of the currently active map are displayed.

- 1. Open the Sample Editor window using Classification > Samples > Sample Editor from the main menu
- 2. By default, the Sample Editor window shows diagrams for only a selection of features. To select the features to be displayed in the Sample Editor, right-click in the Sample Editor window and select Select Features to Display
- 3. In the Select Displayed Features dialog box, double-click a feature from the left-hand pane to select it. To remove a feature, click it in the right-hand pane
- 4. To add the features used for the Standard Nearest Neighbor expression, select Display Standard Nearest Neighbor Features from the context menu.

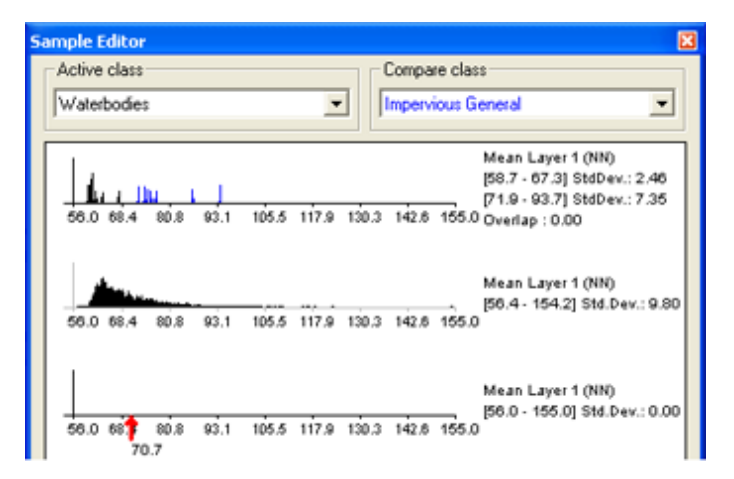

Figure 6.30. The Sample Editor window. The first graph shows the Active Class and Compare Class histograms. The second is a histogram for all image object levels. The third graph displays an arrow indicating the feature value of a selected image object

## Comparing Features

To compare samples or layer histograms of two classes, select the classes or the levels you want to compare in the Active Class and Compare Class lists.

Values of the active class are displayed in black in the diagram, the values of the compared class in blue. The value range and standard deviation of the samples are displayed on the right-hand side.

## Viewing the Value of an Image Object

When you select an image object, the feature value is highlighted with a red pointer. This enables you to compare different objects with regard to their feature values. The following functions help you to work with the Sample Editor:

#### 6 About Classification

- The feature range displayed for each feature is limited to the currently detected feature range. To display the whole feature range, select Display Entire Feature Range from the context menu
- To hide the display of the axis labels, deselect Display Axis Labels from the context menu
- To display the feature value of samples from inherited classes, select Display Samples from Inherited Classes
- To navigate to a sample image object in the map view, click on the red arrow in the Sample Editor.

In addition, the Sample Editor window allows you to generate membership functions. The following options are available:

- To insert a membership function to a class description, select Display Membership Function > Compute from the context menu
- To display membership functions graphs in the histogram of a class, select Display Membership Functions from the context menu
- To insert a membership function or to edit an existing one for a feature, select the feature histogram and select Membership Function > Insert/Edit from the context menu
- To delete a membership function for a feature, select the feature histogram and select Membership Function > Delete from the context menu
- To edit the parameters of a membership function, select the feature histogram and select Membership Function > Parameters from the context menu.

## Selecting Samples

A Nearest Neighbor classification needs training areas. Therefore, representative samples of image objects need to be collected.

- 1. To assign sample objects, activate the input mode. Choose Classification > Samples > Select Samples from the main menu bar. The map view changes to the View Samples mode.
- 2. To open the Sample Editor window, which helps to gather adequate sample image objects, do one of the following:
	- Choose Classification > Samples > Sample Editor from the main menu.
	- Choose View > Sample Editor from the main menu.
- 3. To select a class from which you want to collect samples, do one of the following:
	- Select the class in the Class Hierarchy window if available. \*\*Select the class from the Active Class drop-down list in the Sample Editor window. This makes the selected class your active class so any samples you collect will be assigned to that class.
- 4. To define an image object as a sample for a selected class, double-click the image object in the map view. To undo the declaration of an object as sample, double-click it again. You can select

or deselect multiple objects by holding down the Shift key.

As long as the sample input mode is activated, the view will always change back to the Sample View when an image object is selected. Sample View displays sample image objects in the class color; this way the accidental input of samples can be avoided.

- 5. To view the feature values of the sample image object, go to the Sample Editor window. This enables you to compare different image objects with regard to their feature values.
- 6. Click another potential sample image object for the selected class. Analyze its membership value and its membership distance to the selected class and to all other classes within the feature space. Here you have the following options:
	- The potential sample image object includes new information to describe the selected class: low membership value to selected class, low membership value to other classes.
	- The potential sample image object is really a sample of another class: low membership value to selected class, high membership value to other classes.
	- The potential sample image object is needed as sample to distinguish the selected class from other classes: high membership value to selected class, high membership value to other classes.

In the first iteration of selecting samples, start with only a few samples for each class, covering the typical range of the class in the feature space. Otherwise, its heterogeneous character will not be fully considered.

- 7. Repeat the same for remaining classes of interest.
- 8. Classify the scene.
- 9. The results of the classification are now displayed in the map view. In the View Settings dialog box, the mode has changed from Samples to Classification.
- 10. Note that some image objects may have been classified incorrectly or not at all. All image objects that are classified are displayed in the appropriate class color. If you hover the cursor over a classified image object, a tool -tip pops up indicating the class to which the image object belongs, its membership value, and whether or not it is a sample image object. Image objects that are unclassified appear transparent. If you hover over an unclassified object, a tool-tip indicates that no classification has been applied to this image object. This information is also available in the Classification tab of the Image Object Information window.
- 11. The refinement of the classification result is an iterative process:
	- First, assess the quality of your selected samples
	- Then, remove samples that do not represent the selected class well and add samples that are a better match or have previously been misclassified
	- $\bullet$  Classify the scene again
	- Repeat this step until you are satisfied with your classification result.
- 6 About Classification
- 12. When you have finished collecting samples, remember to turn off the Select Samples input mode. As long as the sample input mode is active, the viewing mode will automatically switch back to the sample viewing mode, whenever an image object is selected. This is to prevent you from accidentally adding samples without taking notice.

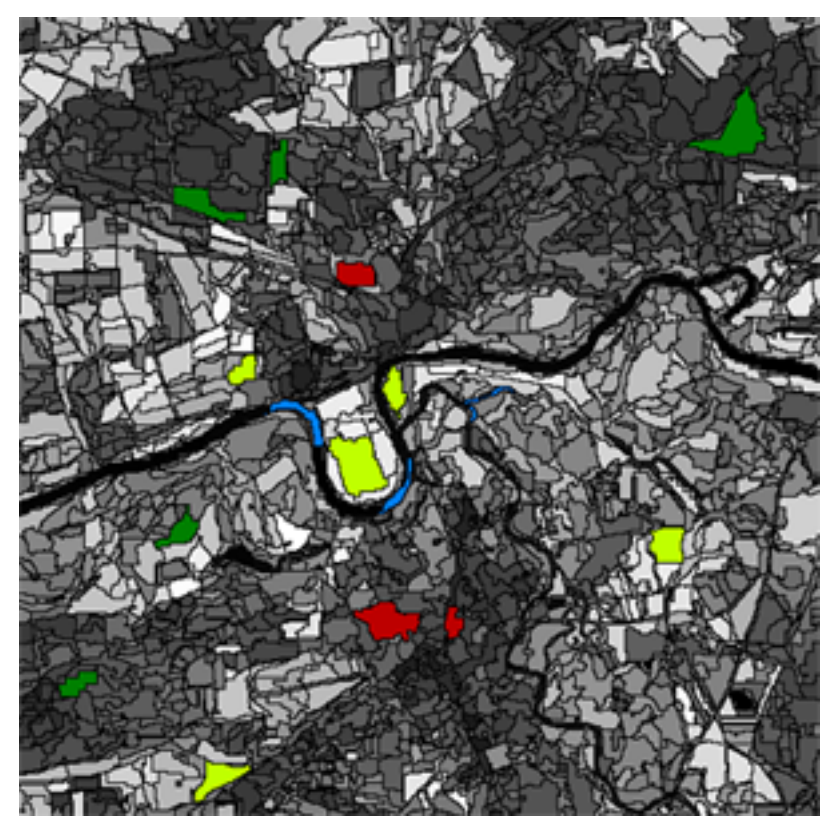

Figure 6.31. Map view with selected samples in View Samples mode. (Image data courtesy of Ministry of Environmental Affairs of Sachsen-Anhalt, Germany.)

## Assessing the Quality of Samples

Once a class has at least one sample, the quality of a new sample can be assessed in the Sample Selection Information window. It can help you to decide if an image object contains new information for a class, or if it should belong to another class.

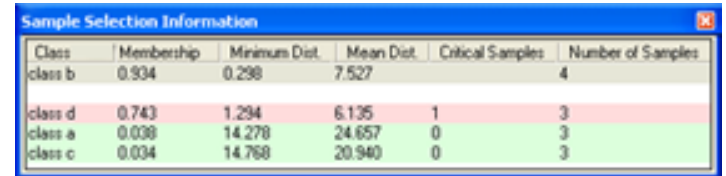

## Figure 6.32. The Sample Selection Information window.

1. To open the Sample Selection Information window choose Classification > Samples > Sample Selection Information or View > Sample Selection Information from the main menu

- 2. Names of classes are displayed in the Class column. The Membership column shows the membership value of the Nearest Neighbor classifier for the selected image object
- 3. The Minimum Dist. column displays the distance in feature space to the closest sample of the respective class
- 4. The Mean Dist. column indicates the average distance to all samples of the corresponding class
- 5. The Critical Samples column displays the number of samples within a critical distance to the selected class in the feature space
- 6. The Number of Samples column indicates the number of samples selected for the corresponding class.

The following highlight colors are used for a better visual overview:

- Gray: Used for the selected class.
- Red: Used if a selected sample is critically close to samples of other classes in the feature space.
- <sup>l</sup> Green: Used for all other classes that are not in a criticalrelation to the selected class.

The critical sample membership value can be changed by right-clicking inside the window. Select Modify Critical Sample Membership Overlap from the context menu. The default value is 0.7, which means all membership values higher than 0.7 are critical.

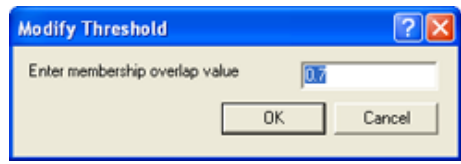

#### Figure 6.33. The Modify Threshold dialog box

To select which classes are shown, right-click inside the dialog box and choose Select Classes to Display.

## Navigating Samples

To navigate to samples in the map view, select samples in the Sample Editor window to highlight them in the map view.

- 1. Before navigating to samples you must select a class in the Select Sample Information dialog box.
- 2. To activate Sample Navigation, do one of the following:
	- Choose Classification > Samples > Sample Editor Options > Activate Sample Navigation from the main menu
- Right-click inside the Sample Editor and choose Activate Sample Navigation from the context menu.
- 3. To navigate samples, click in a histogram displayed in the Sample Editor window. A selected sample is highlighted in the map view and in the Sample Editor window.
- 4. If there are two or more samples so close together that it is not possible to select them separately, you can use one of the following:
	- Select a Navigate to Sample button.
	- Select from the sample selection drop-down list.

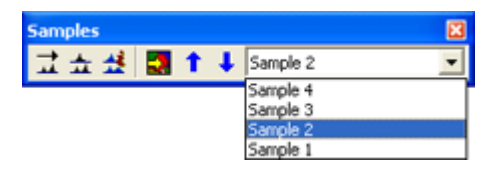

#### Figure 6.34. For sample navigation choose from a list of similar samples

## Deleting Samples

- Deleting samples means to unmark sample image objects. They continue to exist as regular image objects.
- To delete a single sample, double-click or Shift-click it.
- To delete samples of specific classes, choose one of the following from the main menu:
	- Classification > Class Hierarchy > Edit Classes > Delete Samples, which deletes all samples from the currently selected class.
	- Classification > Samples > Delete Samples of Classes, which opens the Delete Samples of Selected Classes dialog box. Move the desired classes from the Available Classes to the Selected Classes list (or vice versa) and click OK
- To delete all samples you have assigned, select Classification > Samples > Delete All Samples. Alternatively you can delete samples by using the Delete All Samples algorithm or the Delete Samples of Class algorithm.

## 6.4.3 Training and Test Area Masks

Existing samples can be stored in a file called a training and test area (TTA) mask, which allows you to transfer them to other scenes.

To allow mapping samples to image objects, you can define the degree of overlap that a sample image object must show to be considered within in the training area. The TTA mask also contains information about classes for the map. You can use these classes or add them to your existing class hierarchy.

## Creating and Saving a TTA Mask

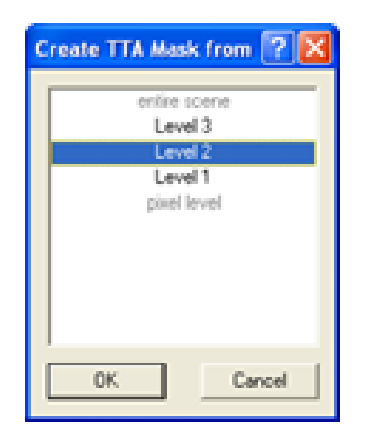

#### Figure 6.35. The Create TTA Mask from Samples dialog box

- 1. From the main menu select Classification > Samples > Create TTA Mask from Samples
- 2. In the dialog box, select the image object level that contains the samples that you want to use for the TTA mask. If your samples are all in one image object level, it is selected automatically and cannot be changed
- 3. Click OK to save your changes. Your selection of sample image objects is now converted to a TTA mask
- 4. To save the mask to a file, select Classification > Samples > Save TTA Mask. Enter a file name and select your preferred file format.

## Loading and Applying a TTA Mask

To load samples from an existing Training and Test Area (TTA) mask:

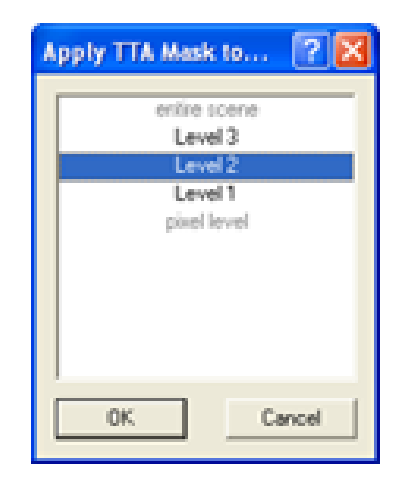

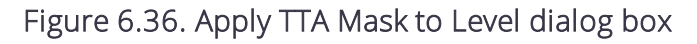

- 1. From the main menu select Classification > Samples > Load TTA Mask.
- 2. In the Load TTA Mask dialog box, select the desired TTA Mask file and click Open.
- 3. In the Load Conversion Table dialog box, open the corresponding conversion table file. The conversion table enables mapping of TTA mask classes to existing classes in the currently displayed map. You can edit the conversion table.
- 4. Click Yes to create classes from the conversion table. If your map already contains classes, you can replace them with the classes from the conversion file or add them. If you choose to replace them, your existing class hierarchy will be deleted. If you want to retain the class hierarchy, you can save it to a file.
- 5. Click Yes to replace the class hierarchy by the classes stored in the conversion table.
- 6. To convert the TTA Mask information into samples, select Classification > Samples > Create Samples from TTA Mask. The Apply TTA Mask to Level dialog box opens.
- 7. Select which level you want to apply the TTA mask information to. If the project contains only one image object level, this level is preselected and cannot be changed.
- 8. In the Create Samples dialog box, enter the Minimum Overlap for Sample Objects and click OK. The default value is 0.75. Since a single training area of the TTA mask does not necessarily have to match an image object, the minimum overlap decides whether an image object that is not 100% within a training area in the TTA mask should be declared a sample. The value 0.75 indicates that 75% of an image object has to be covered by the sample area for a certain class given by the TTA mask in order for a sample for this class to be generated. The map view displays the original map with sample image objects selected where the test area of the TTA mask have been.

## 6.4.4 The Edit Conversion Table

You can check and edit the linkage between classes of the map and the classes of a Training and Test Area (TTA) mask.

You must edit the conversion table only if you chose to keep your existing class hierarchy and used different names for the classes. A TTA mask has to be loaded and the map must contain classes.

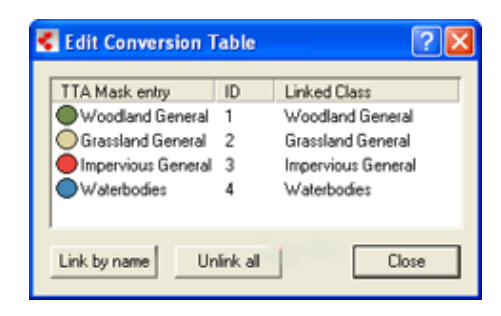

Figure 6.37. Edit Conversion Table dialog box

- 1. To edit the conversion table, choose Classification > Samples > Edit Conversion Table from the main menu
- 2. The Linked Class list displays how classes of the map are linked to classes of the TTA mask. To edit the linkage between the TTA mask classes and the classes of the current active map, rightclick a TTA mask entry and select the appropriate class from the drop-down list
- 3. Choose Link by name to link all identical class names automatically. Choose Unlink all to remove the class links.

## 6.4.5 Creating Samples Based on a Shapefile

You can use shapefiles to create sample image objects. A shapefile, also called an ESRI shapefile, is a standardized vector file format used to visualize geographic data. You can obtain shapefiles from other geo applications or by exporting them from eCognition maps. A shapefile consists of several individual files such as .shx, .shp and .dbf.

To provide an overview, using a shapefile for sample creation comprises the following steps:

- Opening a project and loading the shapefile as a thematic layer into a map
- Segmenting the map using the thematic layer
- Classifying image objects using the shapefile information.

## Creating the Samples

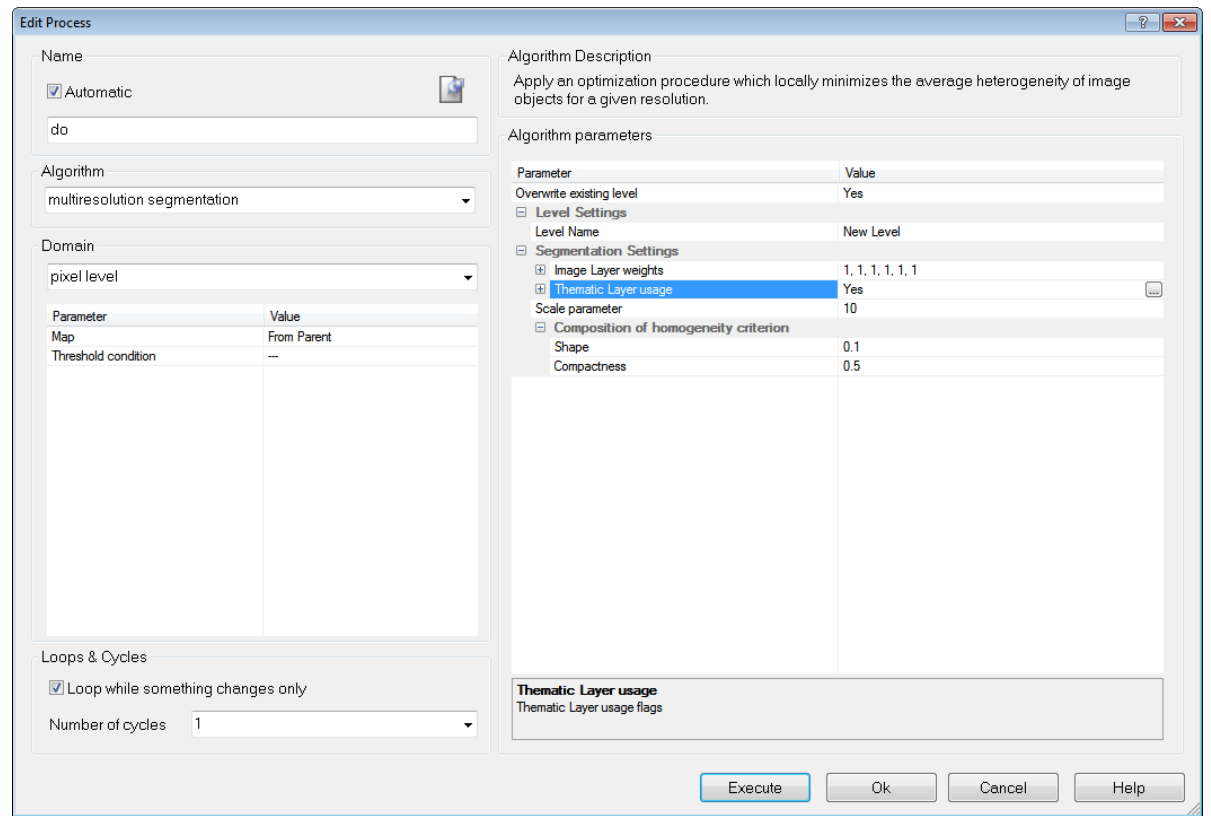

#### Figure 6.38. Edit a process to use a shapefile

#### Add a shapefile to an existing project

- Open the project and select a map
- Select File > Modify Open Project from the main menu. The Modify Project dialog box opens
- . Insert the shapefile as a new thematic layer. Confirm with OK.

#### Add a Parent Process

- Go to the Process Tree window
- Right-click the Process Tree window and select Append New
- Enter a process name. From the Algorithm list select Execute Child Processes, then select Execute in the Domain list.

#### Add segmentation Child Process

- In the Process Tree window, right-click and select Insert Child from the context menu
- From the Algorithm drop-down list, select Multiresolution Segmentation. Under the segmentation settings, select Yes in the Thematic Layer entry.

The segmentation finds all objects of the shapefile and converts them to image objects in the thematic layer.

#### Classify objects using shapefile information

- For the classification, create a new class (for example 'Sample')
- In the Process Tree window, add another process.

The child process identifies image objects using information from the thematic layer – use the threshold classifier and a feature created from the thematic layer attribute table, for example 'Image Object ID' or 'Class' from a shapefile 'Thematic Layer 1'

- Select the following feature: Object Features > Thematic Attributes > Thematic Object Attribute > [Thematic Layer 1]
- Set the threshold to, for example, > 0 or = "Sample" according to the content of your thematic attributes
- For the parameter Use Class, select the new class for assignment.

#### Converting Objects to samples

- To mark the classified image objects as samples, add another child process
- Use the classified image objects to samples algorithm. From the Domain list, select New Level.

No further conditions are required

• Execute the process.

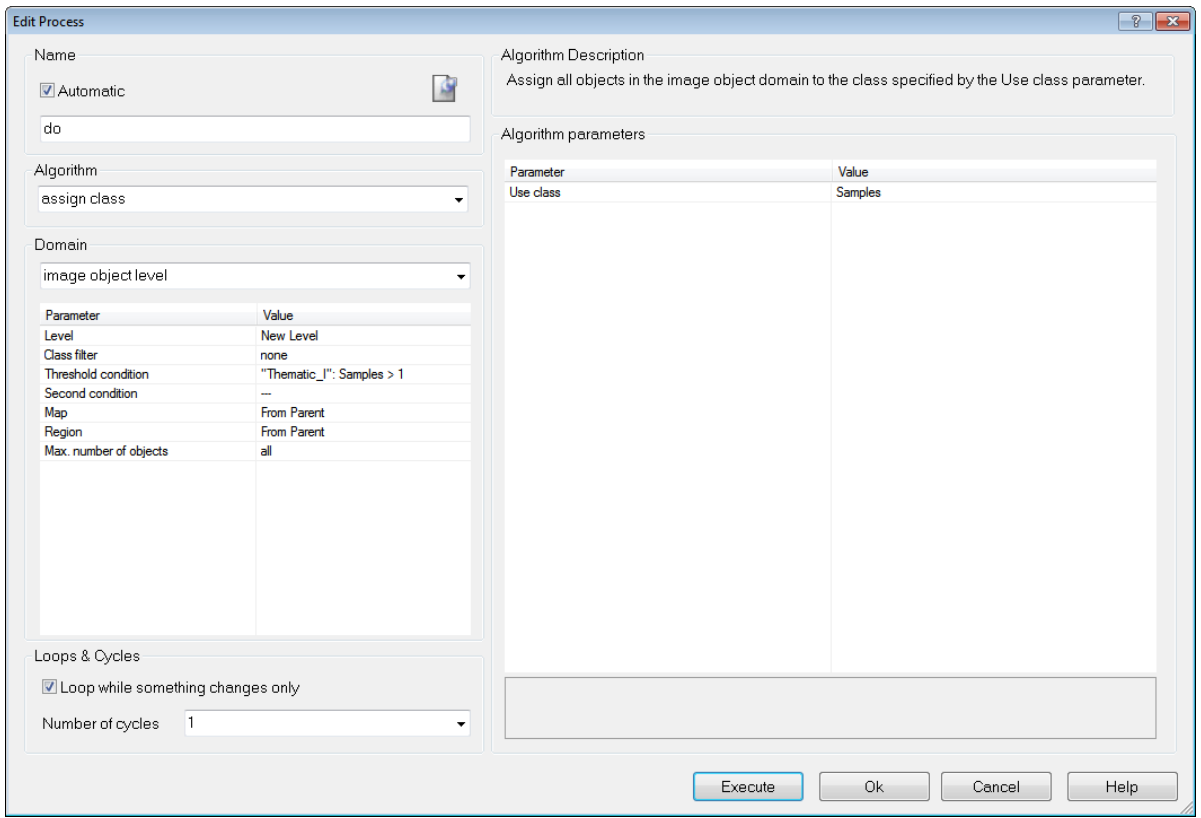

Figure 6.39. Process to import samples from shapefile

## 6.4.6 Selecting Samples with the Sample Brush

The Sample Brush is an interactive tool that allows you to use your cursor like a brush, creating samples as you sweep it across the map view. Go to the Sample Editor toolbar (View > Toolbars > Sample Editor) and press the Select Sample button. Right-click on the image in map view and select Sample Brush.

Drag the cursor across the scene to select samples. By default, samples are not reselected if the image objects are already classified but existing samples are replaced if drag over them again. These settings can be changed in the Sample Brush group of the Options dialog box. To deselect samples, press Shift as you drag.

NOTE - The Sample Brush will select up to one hundred image objects at a time, so you may need to *increase magnification if you have a large number of image objects.*

## <span id="page-136-0"></span>6.4.7 Setting the Nearest Neighbor Function Slope

The Nearest Neighbor Function Slope defines the distance an object may have from the nearest sample in the feature space while still being classified. Enter values between 0 and 1. Higher values result in a larger number of classified objects.

- 1. To set the function slope, choose Classification > Nearest Neighbor > Set NN Function Slope from the main menu bar.
- 2. Enter a value and click OK.

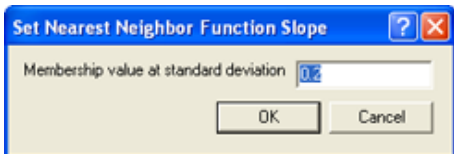

## Figure 6.40. The Set Nearest Neighbor Function Slope dialog box

## 6.4.8 Using Class-Related Features in a Nearest Neighbor Feature Space

To prevent non-deterministic classification results when using class-related features in a nearest neighbor feature space, several constraints have to be mentioned:

- It is not possible to use the feature Similarity To with a class that is described by a nearest neighbor with class-related features.
- Classes cannot inherit from classes that use nearest neighbor-containing class-related features. Only classes at the bottom level of the inheritance class hierarchy can use classrelated features in a nearest neighbor.
- It is impossible to use class-related features that refer to classes in the same group including the group class itself.

# 6.5 Classifier Algorithms

## 6.5.1 Overview

The classifier algorithm allows classifying based on different statistical classification algorithms:

- $\bullet$  Bayes
- KNN (K Nearest Neighbor)
- SVM (Support Vector Machine)
- Decision Tree
- Random Trees

The Classifier algorithm can be applied either pixel- or object-based. For an example project containing these classifiers please refer here

[http://community.ecognition.com/home/CART%20-%20SVM%20Classifier%20Example.zip/view](http://community.ecognition.com/home/CART - SVM Classifier Example.zip/view)

## 6.5.2 Bayes

A Bayes classifier is a simple probabilistic classifier based on applying Bayes' theorem (from Bayesian statistics) with strong independence assumptions. In simple terms, a Bayes classifier assumes that the presence (or absence) of a particular feature of a class is unrelated to the presence (or absence) of any other feature. For example, a fruit may be considered to be an apple if it is red, round, and about 4" in diameter. Even if these features depend on each other or upon the existence of the other features, a Bayes classifier considers all of these properties to independently contribute to the probability that this fruit is an apple. An advantage of the naive Bayes classifier is that it only requires a small amount of training data to estimate the parameters (means and variances of the variables) necessary for classification. Because independent variables are assumed, only the variances of the variables for each class need to be determined and not the entire covariance matrix.

## 6.5.3 KNN (K Nearest Neighbor)

The k-nearest neighbor algorithm (k-NN) is a method for classifying objects based on closest training examples in the feature space. k-NN is a type of instance-based learning, or lazy learning where the function is only approximated locally and all computation is deferred until classification. The k-nearest neighbor algorithm is amongst the simplest of all machine learning algorithms: an object is classified by a majority vote of its neighbors, with the object being assigned to the class most common amongst its k nearest neighbors (k is a positive integer, typically small). The 5 nearest-neighbor classification rule is to assign to a test sample the majority class label of its 5 nearest training samples. If k = 1, then the object is simply assigned to the class of its nearest neighbor.

This means k is the number of samples to be considered in the neighborhood of an unclassified object/pixel. The best choice of k depends on the data: larger values reduce the effect of noise in the classification, but the class boundaries are less distinct.

eCognition software has the Nearest Neighbor implemented as a classifier that can be applied using the *algorithm classifier*(KNN with k=1) or using the concept of classification based on the Nearest Neighbor [Classification](#page-115-0).

## 6.5.4 SVM (Support Vector Machine)

A support vector machine (SVM) is a concept in computer science for a set ofrelated supervised learning methods that analyze data and recognize patterns, used for classification and regression analysis. The standard SVM takes a set of input data and predicts, for each given input, which of two possible classes the input is a member of. Given a set of training examples, each marked as

belonging to one of two categories, an SVM training algorithm builds a model that assigns new examples into one category or the other. An SVM model is a representation of the examples as points in space, mapped so that the examples of the separate categories are pided by a clear gap that is as wide as possible. New examples are then mapped into that same space and predicted to belong to a category based on which side of the gap they fall on. Support Vector Machines are based on the concept of decision planes defining decision boundaries. A decision plane separates between a set of objects having different class memberships.

## Important parameters for SVM

There are different kernels that can be used in Support Vector Machines models. Included in eCognition are *linear* and *radial basis function (RBF)*. The RBF is the most popular choice of kernel types used in Support Vector Machines. Training of the SVM classifier involves the minimization of an error function with *C* as the capacity constant.

## 6.5.5 Decision Tree (CART resp. classification and regression tree)

Decision tree learning is a method commonly used in data mining where a series of decisions are made to segment the data into homogeneous subgroups. The model looks like a tree with branches - while the tree can be complex, involving a large number of splits and nodes. The goal is to create a model that predicts the value of a target variable based on several input variables. A tree can be "learned" by splitting the source set into subsets based on an attribute value test. This process is repeated on each derived subset in a recursive manner called recursive partitioning. The recursion is completed when the subset at a node all has the same value of the target variable, or when splitting no longer adds value to the predictions. The purpose of the analyses via tree-building algorithms is to determine a set of if-then logical (split) conditions.

## Important Decision Tree parameters

The minimum number of samples that are needed per node are defined by the parameter *Min sample count*. Finding the right sized tree may require some experience. A tree with too few of splits misses out on improved predictive accuracy, while a tree with too many splits is unnecessarily complicated. Cross validation exists to combat this issue by setting eCognitions parameter *Cross validation folds*. For a cross-validation the classification tree is computed from the learning sample, and its predictive accuracy is tested by test samples. If the costs for the test sample exceed the costs for the learning sample this indicates poor cross-validation and that a different sized tree might cross-validate better.

## 6.5.6 Random Trees

The random trees classifier is more a framework that a specific model. It uses an input feature vector and classifies it with every tree in the forest. It results in a class label of the training sample in the terminal node where it ends up. This means the label is assigned that obtained the majority of

"votes". Iterating this over all trees results in the random forest prediction. All trees are trained with the same features but on different training sets, which are generated from the original training set. This is done based on the bootstrap procedure: for each training set the same number of vectors as in the original set ( =N ) is selected. The vectors are chosen with replacement which means some vectors will appear more than once and some will be absent. At each node not all variables are used to find the best split but a randomly selected subset of them. For each node a new subset is construced, where its size is fixed for all the nodes and all the trees. It is a training

parameter, set to  $\sqrt{numberofvariables}$ . None of the trees that are built are pruned.

In random trees the error is estimated internally during the training. When the training set for the current tree is drawn by sampling with replacement, some vectors are left out. This data is called out-of-bag data - in short "oob" data. The oob data size is about N/3. The classification error is estimated based on this oob-data.

# 6.6 Classification using the Sample Statistics Table

## 6.6.1 Overview

The classifier algorithm allows a classification based on sample statistics.

As described in the Reference Book > Advanced Classification Algorithms > Update classifier sample statistics and Export classifier sample statistics you can apply statistics generated with eCognition's algorithms to classify your imagery.

## 6.6.2 Detailed Workflow

<span id="page-139-0"></span>A typical workflow comprises the following steps:

## Input of Image Objects for Classifier Sample Statistics

- Create a new project and apply a segmentation
- Insert classes in the class hierarchy or load an existing class hierarchy
- <sup>l</sup> Open View > Toolbars > *Manual Editing Toolbar*
- <sup>l</sup> In the *Image object editing* mode select your classes (second drop-down menu) and classify image objects manually using the *Classify Image Objects* button.

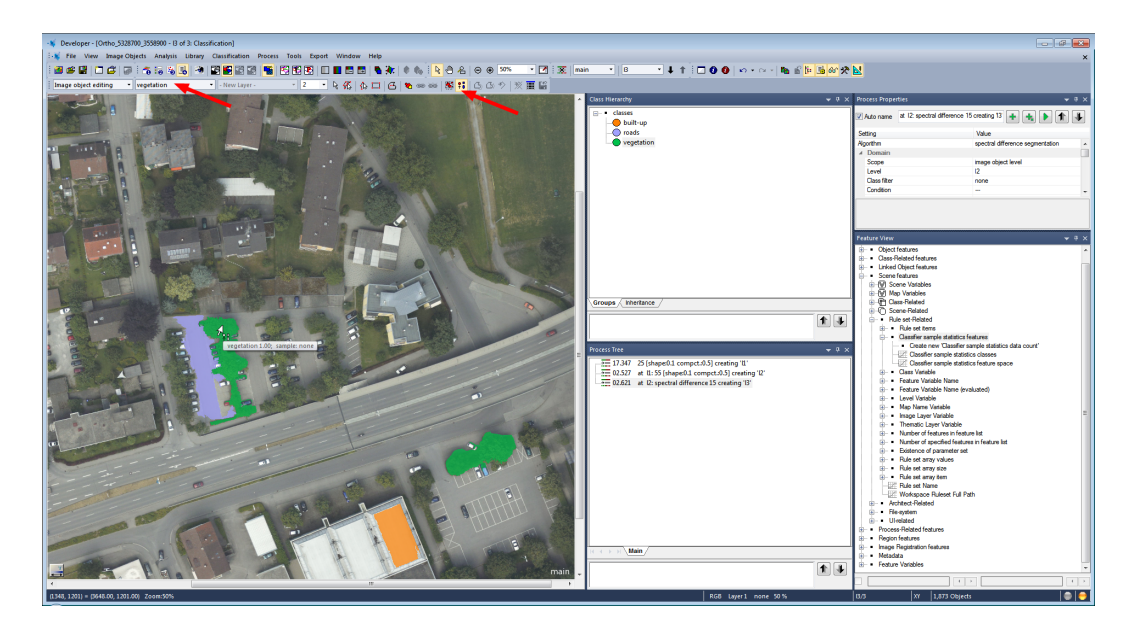

Figure 6.41. Exemplary class input for sample statistics

## Generate a Classifier Sample Statistics

- To understand what happens when executing the following algorithm you can visualize the following features in the Image Object Information dialog:
	- Right-click in the dialog > Select Features to Display > Available > Scene features > Scene-Related > Rule set-Related > Classifier sample statistics features
	- Double-click all features to switch them to the *Selected* side of this dialog (for the feature Create new 'Classifier sample ststistics data count' keep the default settings and select OK).
- <sup>l</sup> Insert and execute the process *update classifier sample statistics* in the Process Tree Window with the following settings:
	- Domain > image object level
	- Parameter > Level: choose the appropriate level
	- Parameter > Class filter: activate all classes
	- Algorithm parameters > Parameter > Feature: select features to be applied in the statistics file (e.g. Mean Layer 1-3).
- The Image Object Information dialog shows you which classes are included in the sample statistics, how many sample objects are selected and which feature space is applied. Each time you execute the process *update classifier sample statistics* the contents are updated.

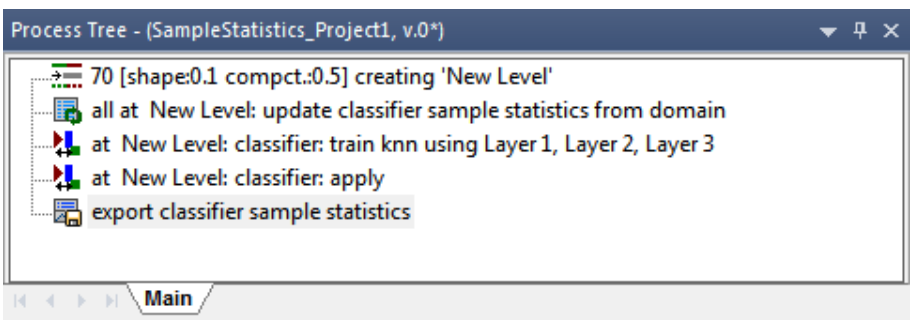

#### Figure 6.42. Exemplary process tree for first sample statistics project

#### Classification using Sample Statistics

- **.** Insert and execute the process *classifier* with the settings:
	- Domain > image object level
	- Parameter > Level: choose the appropriate level
	- Algorithm parameters > Operation > Train (default)
	- Algorithm parameters > Configuration: insert a string variable e.g. config1 > in the Create Scene Variable dialog change the value type from Double to *String*. (Variables can be changed also in the Menu Process > Manage Variables > Scene).
	- <sup>l</sup> Algorithm parameters > Feature Space > Source > select *sample statistics based*
	- Algorithm parameters > Classifier > Type > select the classifier for your classification e.g. KNN
- . Insert and execute the process *classifier* again with the settings:
	- Domain > image object level
	- Parameter > Level: choose the appropriate level
	- Algorithm parameters  $>$  Operation  $>$  Apply
	- Algorithm parameters > Configuration: select your configuration, e.g. config1
	- <sup>l</sup> Algorithm parameters > Feature Space > Source > select *sample statistics based*

## Export a Classifier Sample Statistics Table

- <sup>l</sup> Insert and execute the process *export classifier sample statistics* to export the samples statistics table e.g. Sample\_Statistics1.csv
- Open the exported table and check the results you can see for each sample the feature statistics.

#### 6 About Classification

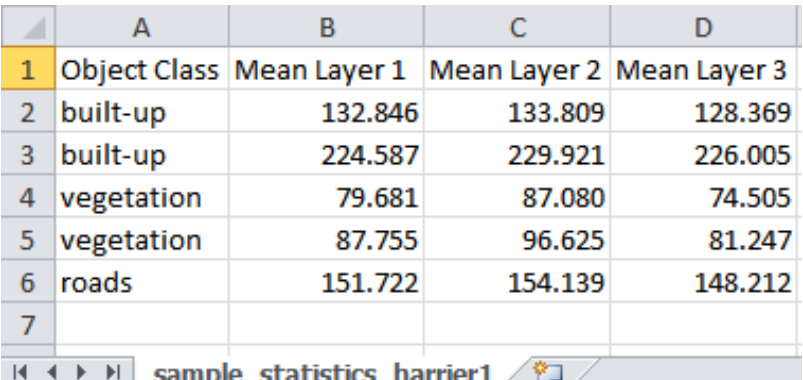

#### Figure 6.43. Exported sample statistics table

#### Apply Sample Statistics Table to another Scene

- Create a new project/workspace with imagery to apply the sample statistics table. The project should be segmented already.
- Optional: To check whether features of the sample statistics project and the current project differ you can apply a validation using the process *update classifier sample statistics* in the Process Tree Window with the settings:
	- Algorithm parameters > Mode > validate
	- Algorithm parameters > Sample statistics file: browse to select the statistics table to be validated e.g. Sample\_Statistics1.csv
	- Algorithm parameters > Features not existing: insert name
	- Algorithm parameters > Features not in classifier table: insert name
	- Algorithm parameters > Features not in statistics file: insert name
- <sup>l</sup> Insert and execute the process *update classifier sample statistics* in the Process Tree Window with the settings:
	- Algorithm parameters > Mode > load
	- Algorithm parameters > Sample statistics file: browse to select the statistics table to be validated e.g. Sample\_Statistics1.csv

Classes from the sample statistics file are loaded to your project together with the sample statistics information.

• You can now add more samples using the manual editing toolbar (same workflow as described in Input of Image Objects for Classifier Sample [Statistics,](#page-139-0) page 131). These samples can be added in the following step to the loaded samples of the statistics file.

- <sup>l</sup> Insert the process *update classifier sample statistics* with the settings:
	- Domain > image object level
	- Parameter > Level: choose the appropriate level
	- $\epsilon$  Parameter > Class filter: activate all classes
	- Algorithm parameters > Parameter > Feature: select the same features as in the statistics file

Execute this process and have a look again at the features:

- <sup>l</sup> *Classifier sample statistics data count all* : number of new inserted sample objects and loaded statistics table objects
- <sup>l</sup> *Classifier sample statistics data count external*: samples loaded from the statistics table
- <sup>l</sup> *Classifier sample statistics data count local* : inserted sample objects of the current project

Note: To reset samples you can execute the process *update classifier sample statistics* in mode:

- clear all: removes external loaded and local samples or
- clear local: removes only manual selected sample objects of the current project
- **.** Insert and execute the process *classifier* with the settings:
	- Domain > image object level
	- Parameter > Level: choose the appropriate level
	- Algorithm parameters > Operation > Train (default)
	- Algorithm parameters > Configuration: insert a value e.g. config1 > in the Create Scene Variable dialog change the value type from Double to *String*.
	- <sup>l</sup> Algorithm parameters > Feature Space > Source > select *sample statistics based*
	- Algorithm parameters > Classifier > Type > select the classifier for your classification e.g. KNN
- . Insert and execute the process *classifier* again with the settings:
	- Domain > image object level
	- Parameter > Level: choose the appropriate level
	- Algorithm parameters > Operation > Apply
	- Algorithm parameters > Configuration: select your configuration, e.g. config1
	- <sup>l</sup> Algorithm parameters > Feature Space > Source > select *sample statistics based*
6 About Classification

Now the image is classified and the described steps can be repeated based on another scene to refine the sample statistics iteratively.

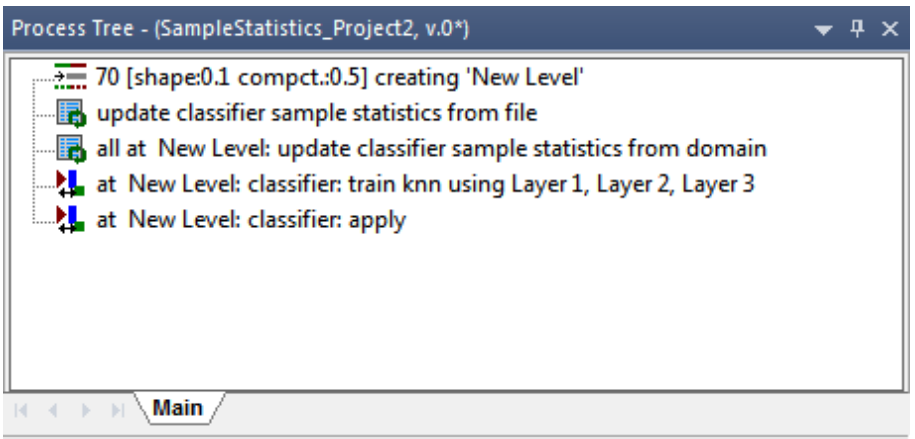

Figure 6.44. Exemplary process tree for second sample statistics project

# 6.7 Classification using the Template Matching Algorithm

As described in the Reference Book > Template Matching you can apply templates generated with eCognitions Template Matching Editor to your imagery.

Please refer to our template matching videos in the eCognition community <http://www.ecognition.com/community> covering a variety of application examples and workflows.

The typical workflow comprises two steps. Template generation using the template editor, and template application using the template matching algorithm.

To generate templates:

- Create a new project
- <sup>l</sup> Open View > Windows > *Template Editor*
- Insert samples in the Select Samples tab
- Generate template(s) based on the first samples selected

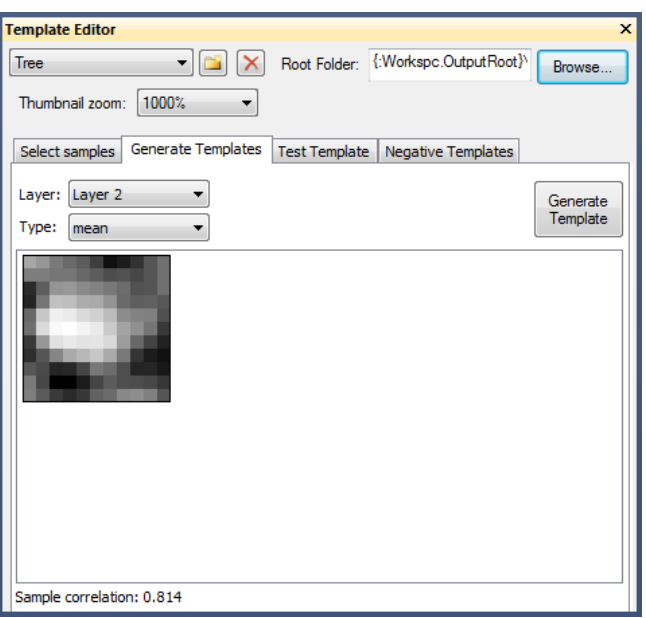

#### Figure 6.45. Exemplary Tree Template in the Template Editor

- Test the template on a subregion resulting in potential targets
- Review the targets and assign them manually as correct, false or not sure (note that targets classified as correct automatically become samples)
- Regenerate the template(s) on this improved sample basis
- Repeat these steps with varying test regions and thresholds, and improve your template(s) iteratively
- Save the project (saves also the samples)

To apply your templates:

- Create a new project/workspace with imagery to apply the templates to
- <sup>l</sup> Insert the *template matching algorithm* in the Process Tree Window

#### 6 About Classification

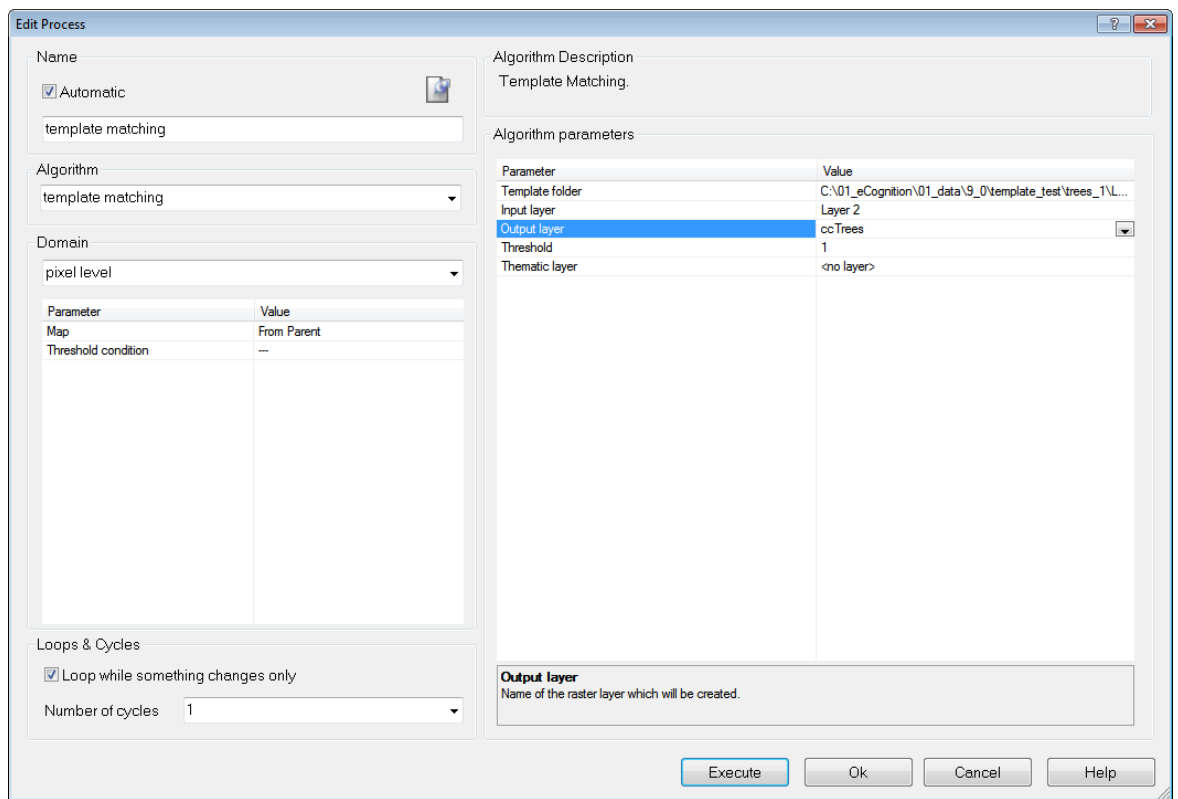

#### Figure 6.46. Template Matching Algorithm to generate Correlation Coefficient Image Layer

- To generate the a temporary layer with correlation coefficients (output layer) you need to provide
	- $\bullet$  the folder containing the template(s)
	- the layer that should be correlated with this template

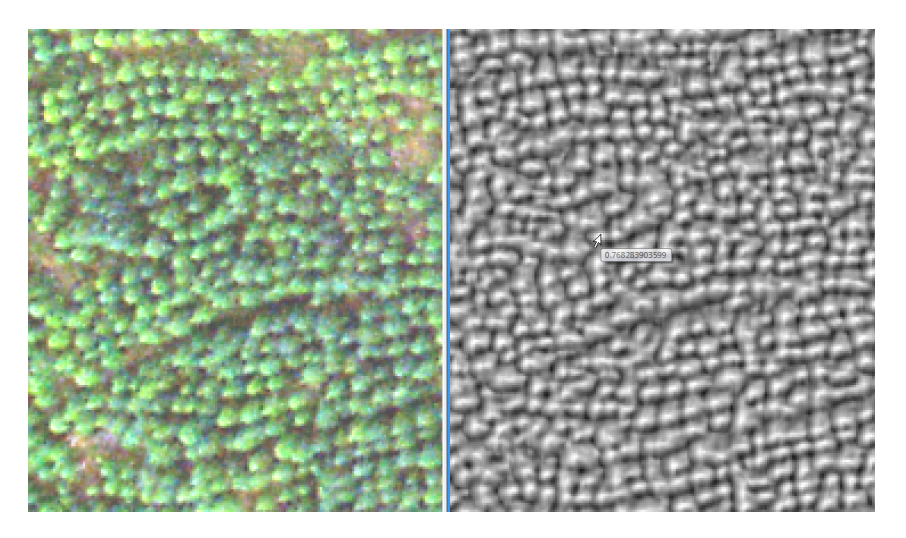

Figure 6.47. RGB Image Layer (left) and Correlation Coefficient Image Layer (right)

6 About Classification

• To generate in addition a thematic layer with points for each target you need to provide a threshold for the correlation coefficient for a valid target

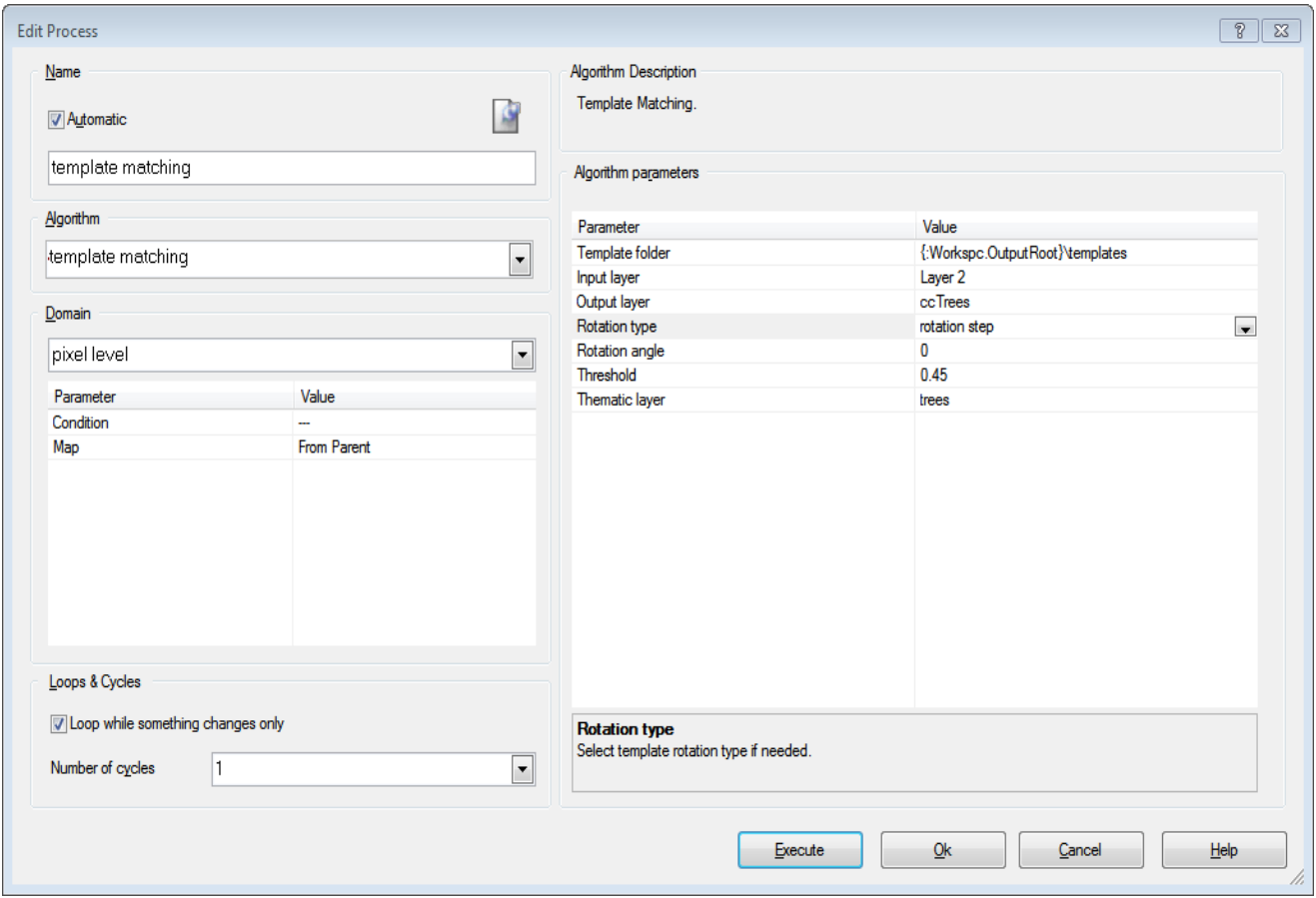

#### Figure 6.48. Template Matching Algorithm to generate Thematic Layer with Results

- Apply the template matching algorithm
- Segment your image based on the thematic layer and use the "assign class by thematic layer" algorithm to classify your objects

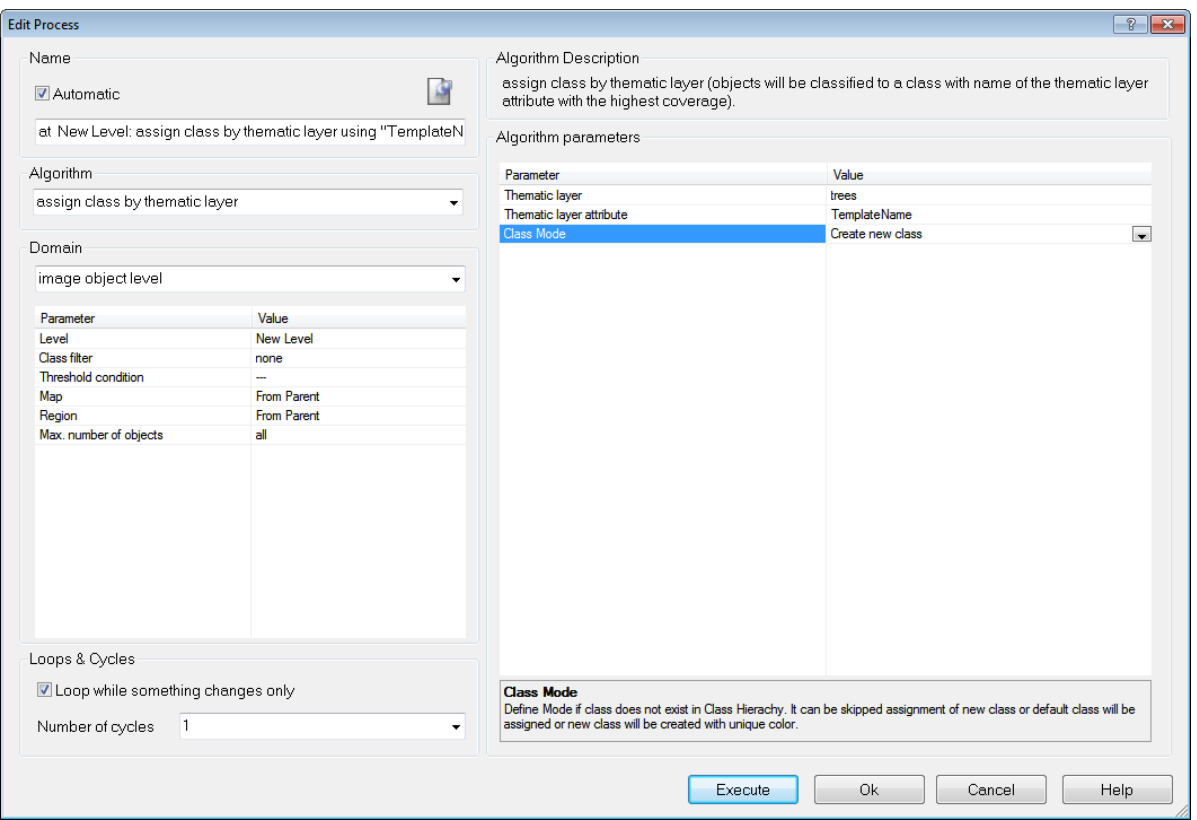

#### Figure 6.49. Assign Classification by Thematic Layer Algorithm

• Review your targets using the image object table (zoom in and make only a small region of the image visible, and any object you select in the table will be visible in the image view, typically centered).

# 6.8 How to Classify using Convolutional Neural Networks

With convolutional neural networks complex problems can be solved and objects in images recognized. This chapter briefly outlines the recommended approach for using convolutional neural networks in eCognition, which is based on deep learning technology from the Google TensorFlow™ library. Please see also Reference Book > Convolutional Neural Network Algorithms and refer to the corresponding Convolutional Neural Networks Tutorial in the eCognition User Community for more detailed explanations.

The term *convolutional neural networks* refers to a class of neural networks with a specific network architecture (see figure below), where each so-called hidden layer typically has two distinct layers: the first stage is the result of a local convolution of the previous layer (the kernel has trainable weights), the second stage is a max-pooling stage, where the number of units is significantly reduced by keeping only the maximum response of several units of the first stage. After several hidden layers, the final layer is normally a fully connected layer. It has a unit for each class that the network predicts, and each of those units receives input from all units of the previous layer.

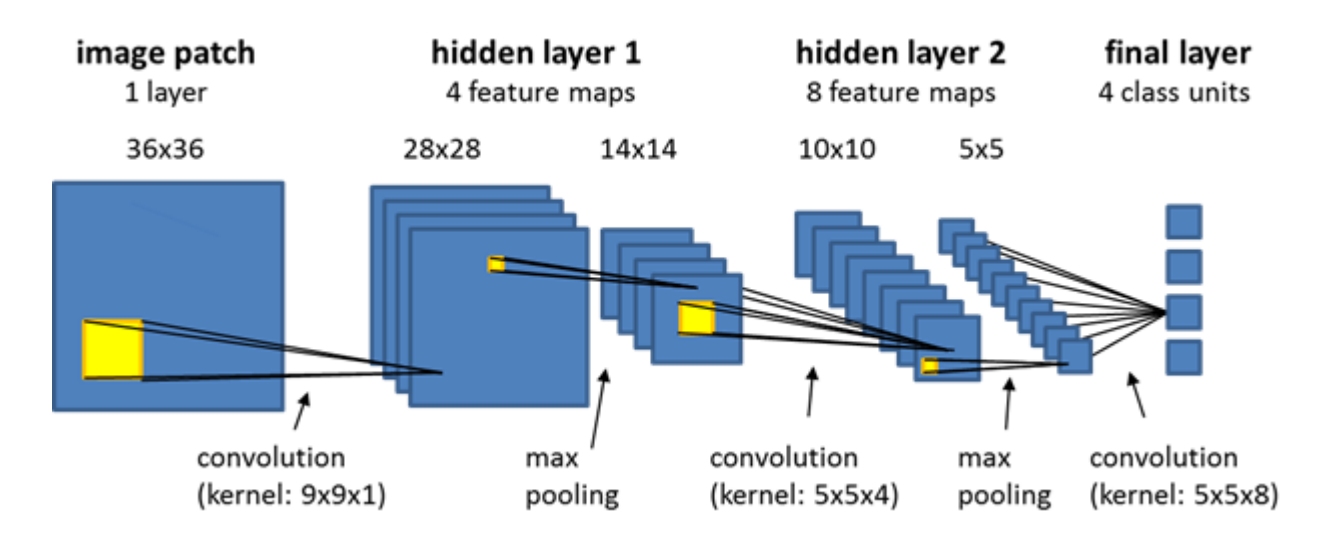

#### Figure 6.50. Schematic representation of a convolutional neural network with two hidden layers

The workflow for using convolutional neural networks is consistent with other supervised machine learning approaches. First, you need to generate a model and train it using training data. Subsequently, you validate your model on new image data. Finally - when the results of the validation are satisfactory - the model can be used in production mode and applied to new data, for which a ground truth is not available.

# 6.8.1 Train a convolutional neural network model

We suggest the following steps:

Step 1: Classify your training images based on your ground truth, using standard rule set development strategies. Each classified pixel can potentially serve as a distinct sample. Note that for successful training it is important that you have many samples, and that they reflect the statistics of the underlying population for this class. If your objects of interest are very small, you can classify a region around each object location to obtain more samples. We strongly recommend to take great care at this step. The best network architecture cannot compensate for inadequate sampling.

Step 2: Use the algorithm 'generate labeled sample patches' to generate samples for two or more distinct classes, which you want the network to learn. Note that smaller patches will be processed more quickly by the model, but that patches need to be sufficiently large to make a correct classification feasible, i.e., features critical for identification need to be present.

After you have collected all samples, use the algorithm 'shuffle labeled sample patches' to create a random sample order for training, so that samples are not read in the order in which samples were collected.

Step 3: Define the desired network architecture using the algorithm 'create convolutional neural network'. Start with a simple network and increase complexity (number of hidden layers and feature maps) only if your model is not successful, but be aware that with increasing model complexity it is harder for the training algorithm to find a global optimum and bigger networks do not always give better results.

In principle, the model can already be used immediately after it was created, but as its weights are set to random values, it will not be useful in practice before it has been trained.

Step 4: Use the algorithm train convolutional neural network to feed your samples into the model, and to adjust model weights using backpropagation and statistical gradient descent. Perhaps the most interesting parameter to adjust in this algorithm is the learning rate. It determines by how much weights are adjusted at each training step, and it can play a criticalrole in whether or not your model learns successfully. We suggest to re-shuffle samples from time to time during training. We also recommend to monitor the current classification quality of your trained model occasionally, using the algorithm 'convolutional neural network accuracy'.

Step 5: Save the network using the algorithm 'save convolutional neural network' before you close your project.

### <span id="page-150-0"></span>6.8.2 Validate the model

Here we suggest the following steps:

Step 1: Load validation data, which has not been used for training your network. A ground truth needs to be available so that you can evaluate model performance.

Step 2: Load your trained convolutional neural network, using the algorithm 'load convolutional neural network'.

Step 3: Generate heat map layers for your classes of interest by using the algorithm 'apply convolutional neural networks'. Values close to one indicate a high target likelihood, values close to zero indicate a low likelihood.

Step 4: Use the heat map to classify your image, or to detect objects of interest, relying on standard ruleset development strategies.

Step 5: Compare your results to the ground truth, to obtain a measure of accuracy, and thus a quantitative estimate of the performance of your trained convolutional neural network.

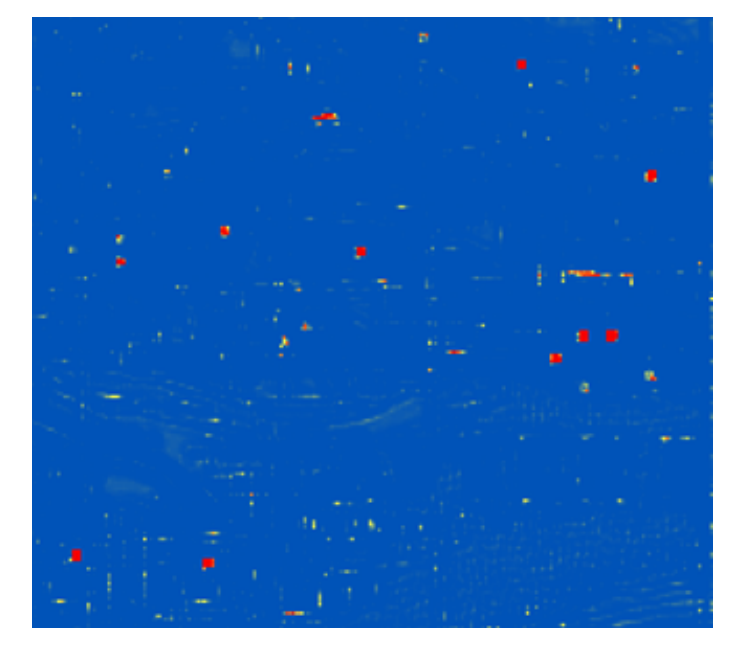

Figure 6.51. Resulting heat map layer. (Red indicates high values close to 1, blue indicates values close to zero.)

### 6.8.3 Use the model in production

Here we suggest the following steps:

Step 1: Load image data that you want to process (a ground truth is not needed anymore at that stage, or course).

Step 2: Load your convolutional neural network, apply it to generate heat maps for classes of interest, and use those heat maps to classify objects of interest (see Steps 2, 3, and 4 in chapter [Validate](#page-150-0) the model, page 142).

# 7.1 Units, Scales and Coordinate Systems

Some images do not typically carry coordinate information; therefore, units, scales and pixel sizes of projects can be set manually in two ways:

- When you create a project, you can define the units in the Create Project dialog box (File > Create Project). When you specify a unit in your image analysis, eCognition Developer will always reference this value. For example, if you have an image of a land area with a scale of 15 pixels/km, enter 15 in the Pixel Size (Unit) box and select kilometer from the drop-down box below it. (You can also change the unit of an existing project by going to File > Modify Open Project.)
- During rule set execution with the Scene Properties algorithm. (See the Reference Book for more details.)

The default unit of a project with no resolution information is a pixel. For these projects, the pixel size cannot be altered. Once a unit is defined in a project, any number or features within a rule set can be used with a defined unit. Here the following rules apply:

- A feature can only have one unit within a rule set. The unit of the feature can be edited everywhere where the feature is listed, but always applies to every use of this feature – for example in rule sets, image object information and classes
- All geometry-related features, such as 'distance to' let you specify units, for example pixels, metrics, or the 'same as project unit' value
- When using Object Features > Position, you can choose to display user coordinates ('same as project unit' or 'coordinates'). Selecting 'pixel' uses the pixel (image) coordinate system.
- In Customized Arithmetic Features, the set calculation unit applies to numbers, not the used features. Be aware that customized arithmetic features cannot mix coordinate features with metric features – for example this feature would require two customized arithmetic features:

$$
\frac{(x_{\max}(coor.)-x_{\min}(coor.))}{Length(m)}
$$

Since 'same as project unit' might vary with the project, we recommend using absolute units.

# 7.2 Thematic Layers and Thematic Objects

Thematic layers are raster or vector files that have associated attribute tables, which can add additional information to an image. For instance, a satellite image could be combined with a thematic layer that contains information on the addresses of buildings and street names. They are usually used to store and transfer results of an image analysis.

Thematic vector layers comprise only polygons, lines or points. While image layers contain continuous information, the information of thematic raster layers is discrete. Image layers and thematic layers must be treated differently in both segmentation and classification.

# 7.2.1 Importing, Editing and Deleting Thematic Layers

Typically – unless you have created them yourself – you will have acquired a thematic layer from an external source. It is then necessary to import this file into your project. eCognition Developer supports a range of thematic formats and a thematic layer can be added to a new project or used to modify an existing project.

Thematic layers can be specified when you create a new project via File > New Project – simply press the Insert button by the Thematic Layer pane. Alternatively, to import a layer into an existing project, use the File > Modify Existing Project function or select File > Add data Layer. Once defined, the Edit button allows you to further modify the thematic layer and the Delete button removes it.

When importing thematic layers, ensure the image layers and the thematic layers have the same coordinate systems and geocoding. If they do not, the content of the individual layers will not match.

As well as manually importing thematic layers, using the File > New Project or File > Modify Open Project dialog boxes, you can also import them using rule sets. For more details, look up the Create/Modify Project algorithm in the eCognition Developer Reference Book.

#### Importing Polygon Shapefiles

The polygon shapefile (.shp), which is a common format for geo-information systems, will import with its corresponding thematic attribute table file (.dbf) file automatically. For all other formats, the respective attribute table must be specifically indicated in the Load Attribute Table dialog box, which opens automatically. From the Load Attribute Table dialog box, choose one of the following supported formats:

- . txt (ASCII text files)
- . dbf (Dbase files)
- <sup>l</sup> .csv (comma-separated values files)

When loading a thematic layer from a multi-layer image file (for example an .img stack file), the appropriate layer that corresponds with the thematic information is requested in the Import From Multi Layer Image dialog box. Additionally, the attribute table with the appropriate thematic information must be loaded.

If you import a thematic layer into your project and eCognition Developer does not find an appropriate column with the caption ID in the respective attribute table, the Select ID Column dialog box will open automatically. Select the caption of the column containing the polygon ID from the drop-down menu and confirm with OK.

# 7.2.2 Displaying a Thematic Layer

To display a thematic layer, select View > View Settings from the main menu. Single click the Vector Layer row in the left window section or double click the Vector Layer section on the right side of the window and select the layer you want to display by activating the dot in the column *Show*.

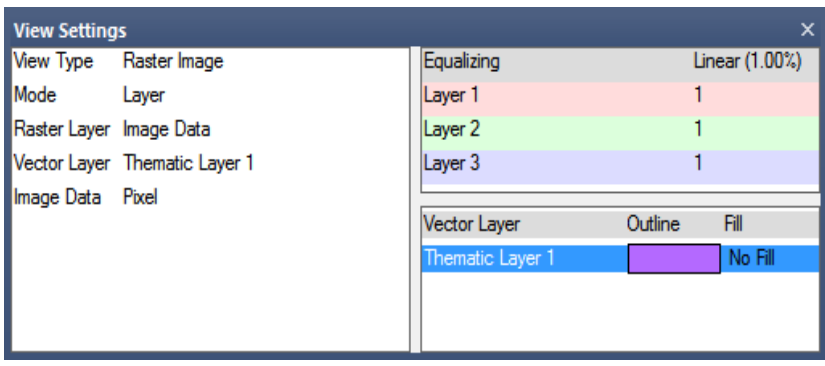

#### Figure 7.1. View Settings window with selected thematic layer

Single click the Raster Layer row in the left window section to display each thematic object rasterized in a different random color. To return to viewing your image data select Raster Layer and select Image Data again.

# 7.2.3 The Thematic Layer Attribute Table

The values of thematic objects are displayed in the Thematic Layer Attribute Table, which is launched via Tools > Thematic Layer Attribute Table.

To view the thematic attributes, open the Manual Editing toolbar. Choose Thematic Editing as the active editing mode and select a thematic layer from the Select Thematic Layer drop-down list.

The attributes of the selected thematic layer are now displayed in the Thematic Layer Attribute Table. They can be used as features in the same way as any other feature provided by eCognition.

| <b>Thematic Layer Attribute Table</b>                         |                   |                   |               |                  | × |
|---------------------------------------------------------------|-------------------|-------------------|---------------|------------------|---|
| Thematic Laver 1<br>Active layer:<br>$\overline{\phantom{a}}$ |                   |                   |               |                  |   |
| No.                                                           | LAND USE          | <b>Brigthness</b> | Mean Height   | Max Diff         | ▲ |
| 51                                                            | Building          | 225 359191979     | 153 218142351 | 0.00418981279087 |   |
| 290                                                           | Building          | 205 75442408      | 154 256356234 | 0 134724573176   |   |
| 9                                                             | Building          | 203.009848701     | 153.626745326 | 0.0145727737557  |   |
| 208                                                           | Building          | 196 929487179     | 153 132101373 | 0.0452180221068  |   |
| 296                                                           | Building          | 185 993670886     | 153 457757298 | 0 13706741076    |   |
| 153                                                           | Road system       | 184.819467416     | 154.310204155 | 0.0656405813936  |   |
| 308                                                           | Constructed area  | 180 886744186     | 153 505481936 | 0 0255177015555  |   |
| 52                                                            | Constructed area  | 172 842675159     | 153 525074253 | 0 0482232286642  |   |
| 291                                                           | Building          | 172 184337738     | 154 798291687 | 0.319415745815   |   |
| 369                                                           | Green urban area  | 168 708628722     | 154 597625212 | 0.0530912836792  |   |
| 223                                                           | Road system       | 167 096238735     | 153 811531766 | 0 177634122535   |   |
| 182                                                           | Constructed area. | 166 691727668     | 153 184778453 | 0 133502226007   |   |
| 185                                                           | Road system       | 165 095026875     | 153 541618154 | 0.120515118628   |   |
| 131                                                           | Building          | 164.610813271     | 154 149812566 | 0 0263054642769  |   |
| 209                                                           | Constructed area  | 161 594040335     | 153 487760767 | 0 196964162137   |   |
| 173                                                           | Road system       | 161.090332625     | 154 488688046 | 0 0469245366275  |   |
| 349                                                           | Green urban area  | 156 715423352     | 153 420257742 | 0.118491876732   |   |

Figure 7.2. Thematic Layer Attribute Table window

The table supports integers, strings, and doubles. The column type is set automatically, according to the attribute, and table column widths can be up to 255 characters.

Class name and class color are available as features and can be added to the Thematic Layer Attribute Table window. You can modify the thematic layer attribute table by adding, editing or deleting table columns or editing table rows.

# 7.2.4 Manually Editing Thematic Vector Objects

A thematic object is the basic element of a thematic layer and can be a polygon, line or point. It represents positional data of a single object in the form of coordinates and describes the object by its attributes.

The Manual Editing toolbar lets you manage thematic objects, including defining regions of interest before image analysis and the verification of classifications after image analysis.

- 1. To display the Manual Editing toolbar choose View > Toolbars > Manual Editing from the main menu
- 2. For managing thematic objects, go to the Change Editing Mode drop-down menu and change the editing mode to Thematic Editing
- 3. From the Select Thematic Layer drop-down menu select an existing thematic layer or create a new layer.

If you want to edit image objects instead of thematic objects by hand, choose Image Object Editing from the drop-down list.

### Manual Editing Tools

While editing image objects manually is not commonly used in automated image analysis, it can be applied to highlight or reclassify certain objects, or to quickly improve the analysis result without adjusting a rule set. The primary manual editing tools are for merging, classifying and cutting manually.

To display the Manual Editing toolbar go to View > Toolbars > Manual Editing from the main menu. Ensure the editing mode, displayed in the Change Editing Mode drop-down list, is set to Image Object Editing.

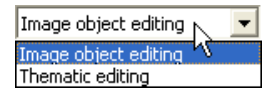

Figure 7.3. The Change Editing Mode drop-down list

If you want to edit thematic objects by hand, choose Thematic Editing from the drop-down list.

#### Creating a New Thematic Layer

If you do not use an existing layer to work with thematic objects, you can create a new one. For example, you may want to define regions of interest as thematic objects and export them for later use with the same or another project.

On the Select Thematic Layer drop-down menu, select New Layer to open the Create New Thematic Layer dialog box. Enter an name and select the type of thematic vector layer: polygon, line or point layer.

#### Generating Thematic Objects

There are two ways to generate new thematic objects – either use existing image objects or create them yourself. This may either be based on an existing layer or on a new thematic layer you have created.

For all objects, the selected thematic layer must be set to the appropriate selection: polygon, line or point. Pressing the Generate Thematic Objects button on the Manual Editing toolbar will then open the appropriate window for shape creation. The Single Selection button is used to finish the creation of objects and allows you to edit or delete them.

#### Creating Polygon Objects

To draw polygons go to the *Change Editing Mode* drop-down menu and change the editing mode to Thematic Editing. Now in the *Select thematic layer* drop-down select - New Layer -. In the upcoming dialog choose Type: Polygon Layer. Activate the *Generate Thematic Objects* button and click in the view to set vertices. Double click to complete the shape or right-click and select Close Polygon from the context menu. This object can touch or cross any existing image object.

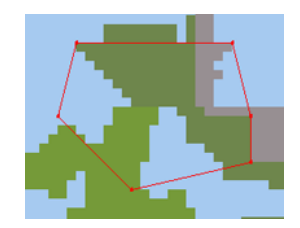

#### Figure 7.4. New thematic polygon object. The polygon borders are independent of existing image object borders

The following cursor actions are available:

- Click and hold the left mouse button as you drag the cursor across the map view to create a path with points
- To create points at closer intervals, drag the cursor more slowly or hold Ctrl while dragging
- Release the mouse button to automatically close the polygon
- Click along a path in the image to create points at each click. To close the polygon, double-click or select Close Polygon in the context menu
- To remove the last point before the polygon is complete, select Delete Last Point in the context menu.

#### Creating Lines and Points

To draw lines go to the *Change Editing Mode* drop-down menu and change the editing mode to Thematic Editing. Now in the *Select thematic layer* drop-down select - New Layer -. In the upcoming dialog choose Type: Line Layer. Activate the *Generate Thematic Objects* button and click in the view to set vertices in the thematic line layer. Double click to complete the line or right-click and choose End Line to stop drawing. This object can touch or cross any existing image object.

To generate points select thematic layer type: Point Layer and add points in one of the following ways:

- Click in the thematic layer. The point's coordinates are displayed in the Generate Point window.
- Enter the point's x- and y- coordinates in the Generate Point dialog box and click Add Point to generate the point.

The point objects can touch any existing image object. To delete the point whose coordinates are displayed in the Generate Point dialog box, press Delete Point.

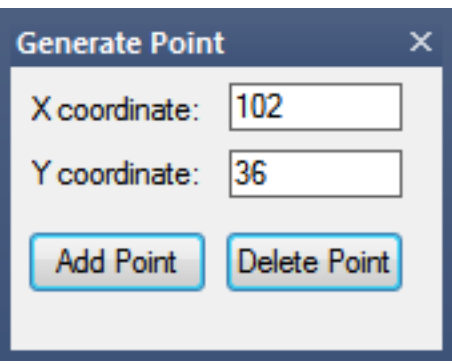

Figure 7.5. The Generate Point dialog box

#### Generating Thematic Objects from Image Objects

Note that image objects can be converted to thematic objects automatically using the algorithm *convert image objects to vector objects*.

Thematic objects can be created manually from the outlines of selected image objects. This function can be used to improve a thematic layer – new thematic objects are added to the Thematic Layer Attribute Table. Their attributes are initially set to zero.

- 1. Select a polygon layer for thematic editing. If a polygon layer does not exist in your map, create a new thematic polygon layer.
- 2. Activate the Generate Thematic Object Based on Image Object button on the Manual Editing toolbar.
- 3. In the map view, select an image object and right-click it. From the context menu, choose Generate Polygon to add the new object to the thematic layer
- 4. To delete thematic objects, select them in the map view and click the Delete Selected Thematic Objects button

*NOTE – Use the Classify Selection context menu command if you want to classify image objects manually. Note, that you have to Select a Class for Manual Classification with activated Image object editing mode beforehand.*

#### Selecting Thematic Objects Manually

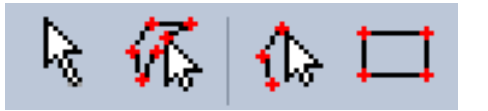

Image objects or thematic objects can be selected using these buttons on the Manual Editing toolbar. From left to right:

• Single Selection Mode selects one object with a single click. Polygon Selection selects all objects that are located within the border of a polygon. Click in the map view to set each vertex

of the polygon with a single click. To close an open polygon,right-click and choose Close Polygon. By default, all objects that touch the selection polygon outline are included. Again, if you only want objects within the selection, change the corresponding setting in Options.

- Line Selection selects all objects along a line. A line can also be closed to form a polygon by right-clicking and choosing Close Polygon . All objects touching the line are selected.
- Rectangle Selection selects all objects within a rectangle that you drag in the map view. By default, all objects that touch the selection polygon outline are included. If you want to only include objects that are completely within the selection polygon, change the corresponding setting in the Options dialog box.

### Merging Thematic Objects Manually

You can merge objects manually, although this function only operates on the current image object level. To merge neighboring objects into a new single object, choose Tools > Manual Editing > Merge Objects from the main menu or press the Merge Objects Manually button on the Manual Editing toolbar to activate the input mode.

Select the neighboring objects to be merged in map view. Selected objects are displayed with a red outline (the color can be changed in View > Display Mode > Edit Highlight Colors).

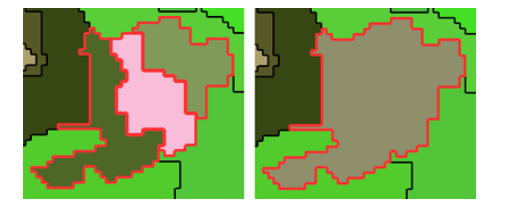

#### Figure 7.6. Left: selected image objects. Right: merged image objects

To clear a selection, click the Clear Selection for Manual Object Merging button or deselect individual objects with a single mouse-click. To combine objects, use the Merge Selected Objects button on the Manual Editing toolbar, or right-click and choose Merge Selection.

NOTE - If an object cannot be activated, it cannot be merged with the already selected one because they do *not share a common border. In addition, due to the hierarchical organization of the image objects, an object cannot have two superobjects. This limits the possibilities for manual object merging, because two neighboring objects cannot be merged if they belong to two different superobjects.*

#### Merging Thematic Objects Based on Image Objects

You can create merge the outlines of a thematic object and an image object while leaving the image object unchanged:

- 1. Press the Merge Thematic Object Based on Image Object button
- 2. Select a thematic object, and then an adjoining image object
- 3. Right-click and choose Merge to Polygon.

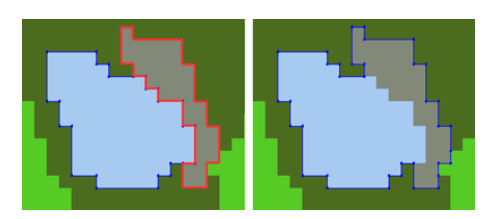

#### Figure 7.7. In the left-hand image, a thematic object (outlined in blue) and a neighboring image object (outlined in red) are selected

#### Cutting a Thematic Object Manually

To cut a single image object or thematic object:

- 1. Activate the manual cutting input mode by selecting Tools > Manual Editing > Cut Objects from the main menu
- 2. To cut an object, activate the object to be split by clicking it
- 3. Draw the cut line, which can consist of several sections. Depending on the object's shape, the cut line can touch or cross the object's outline several times, and two or more new objects will be created
- 4. Right-click and select Perform Split to cut the object, or Close and Split to close the cut line before cutting
- 5. The small drop-down menu displaying a numerical value is the Snapping Tolerance, which is set in pixels. When using Manual Cutting, snapping attracts object borders 'magnetically'.

NOTE - If you cut image objects, note that the Cut Objects Manually tool cuts both the selected image object *and its sub-objects on lowerimage object levels.*

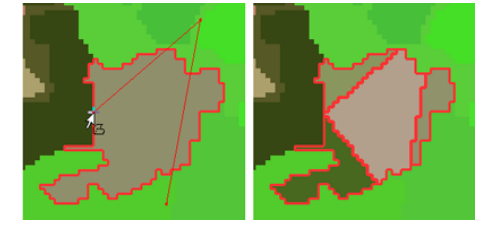

Figure 7.8. Choosing Perform Split (left) will cut the object into three new objects, while Close and Split (right) will cause the line to cross the object border once more, creating four new objects

#### Saving Thematic Objects to a Thematic Layer

Thematic objects, with their accompanying thematic layers, can be exported to vector shapefiles. This enables them to be used with other maps or projects.

In the manual editing toolbar, select Save Thematic Layer As, which exports the layer in .shp format. Alternatively, you can use the Export Results dialog box.

# 7.2.5 Using a Thematic Layer for Segmentation

In contrast to image layers, thematic layers contain discrete information. This means that related layer values can carry additional information, defined in an attribute list.

The affiliation of an object to a class in a thematic layer is clearly defined, it is not possible to create image objects that belong to different thematic classes. To ensure this, the borders separating different thematic classes restrict further segmentation whenever a thematic layer is used during segmentation. For this reason, thematic layers cannot be given different weights, but can merely be selected for use or not.

If you want to produce image objects based exclusively on thematic layer information, you have to switch the weights of all image layers to zero. You can also segment an image using more than one thematic layer. The results are image objects representing proper intersections between the layers.

- 1. To perform a segmentation using thematic layers, choose one of the following segmentation types from the Algorithms drop-down list of the Edit Process dialog box:
	- Multiresolution segmentation
	- Spectral difference segmentation
	- Multiresolution segmentation region grow
- 2. In the Algorithm parameters area, expand the Thematic Layer usage list and select the thematic layers to be considered in the segmentation. You can use the following methods:
	- Select an thematic layer and click the drop-down arrow button placed inside the value field. Define for each the usage by selecting Yes or No
	- Select Thematic Layer usage and click the ellipsis button placed inside the value field to set weights for image layers.

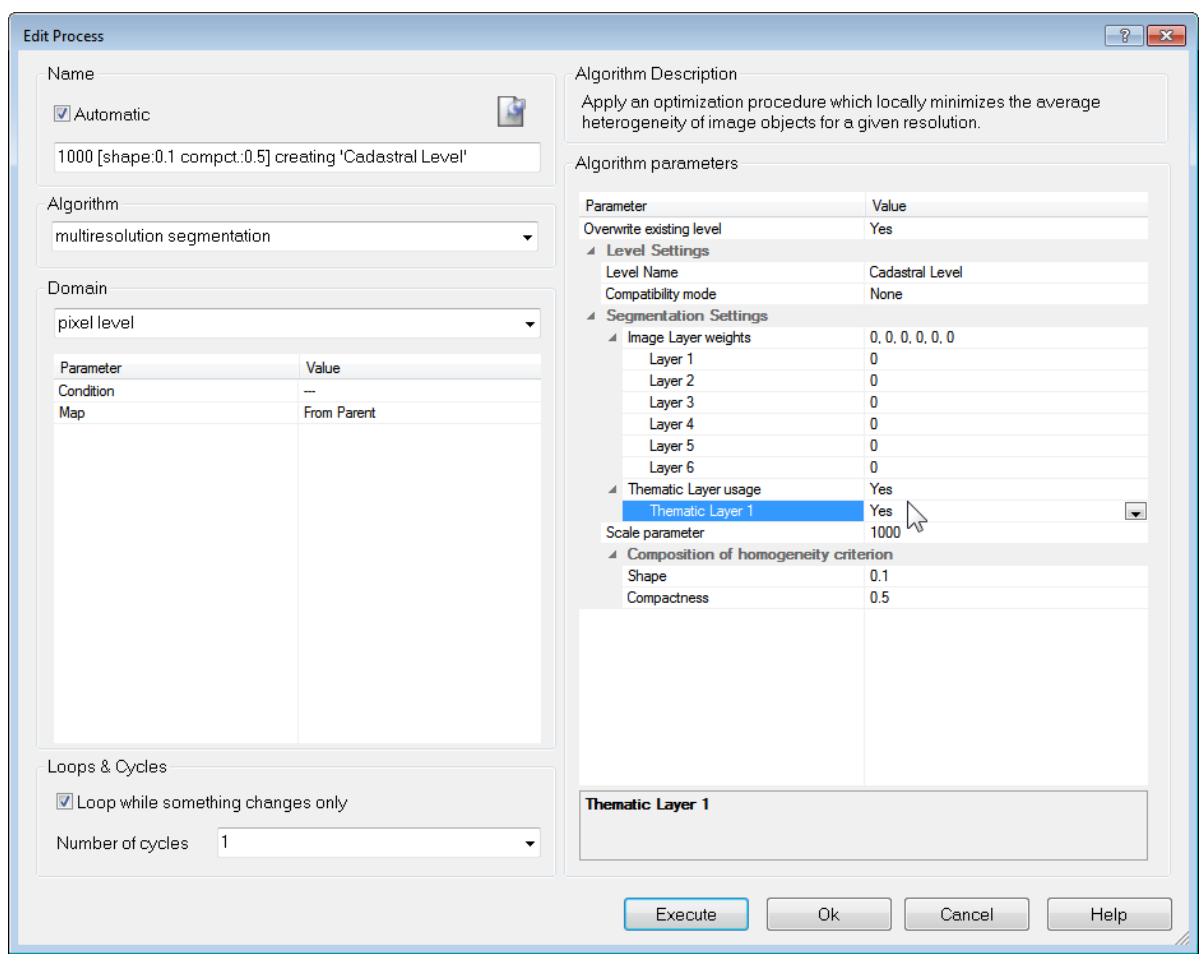

Figure 7.9. Define the Thematic layer usage in the Edit Process dialog box

# 7.3 Variables in Rule Sets

Within rule sets you can use variables in different ways. Some common uses of variables are:

- Constants
- Fixed and dynamic thresholds
- Receptacles for measurements
- Counters
- Containers for storing temporary or final results
- Abstract placeholders that stand for a class, feature, or image object level.

While developing rule sets, you commonly use scene and object variables for storing your dedicated fine-tuning tools for reuse within similar projects.

Variables for classes, image object levels, features, image layers, thematic layers, maps and regions enable you to write rule sets in a more abstract form. You can create rule sets that are independent of specific class names or image object level names, feature types, and so on.

### 7.3.1 About Variables

#### Scene Variables

Scene variables are global variables that exist only once within a project. They are independent of the current image object.

#### Object Variables

Object variables are local variables that may exist separately for each image object. You can use object variables to attach specific values to image objects.

#### Class Variables

Class Variables use classes as values. In a rule set they can be used instead of ordinary classes to which they point.

#### Feature Variables

Feature Variables have features as their values and return the same values as the feature to which they point.

#### Level Variables

Level Variables have image object levels as their values. Level variables can be used in processes as pointers to image object levels.

#### Image Layer and Thematic Layer Variables

Image Layer and Thematic Layer Variables have layers as their values. They can be selected whenever layers can be selected, for example, in features, domains, and algorithms. They can be passed as parameters in customized algorithms.

#### Region Variables

Region Variables have regions as their values. They can be selected whenever layers can be selected, for example in features, domains and algorithms. They can be passed as parameters in customized algorithms.

#### Map Variables

Map Variables have maps as their values. They can be selected wherever a map is selected, for example, in features, domains, and algorithm parameters. They can be passed as parameters in customized algorithms.

#### Feature List Variables

Feature List lets you select which features are exported as statistics.

#### Image Object List Variables

The Image Object List lets you organize image objects into lists and apply functions to these lists.

### 7.3.2 Creating a Variable

To open the Manage Variables box, go to the main menu and select Process > Manage Variables, or click the Manage Variables icon on the Tools toolbar.

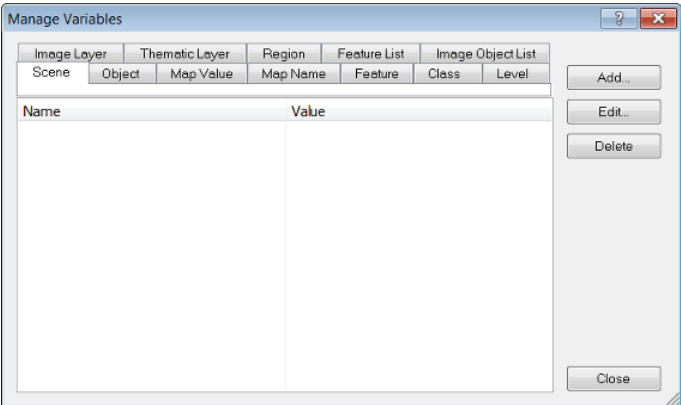

Figure 7.10. Manage Variables dialog box

Select the tab for the type of variable you want to create then click Add. A Create Variable dialog box opens, with particular fields depending on which variable is selected.

#### Creating a Scene or Object Variable

Selecting scene or object variables launches the same Create Variable dialog box.

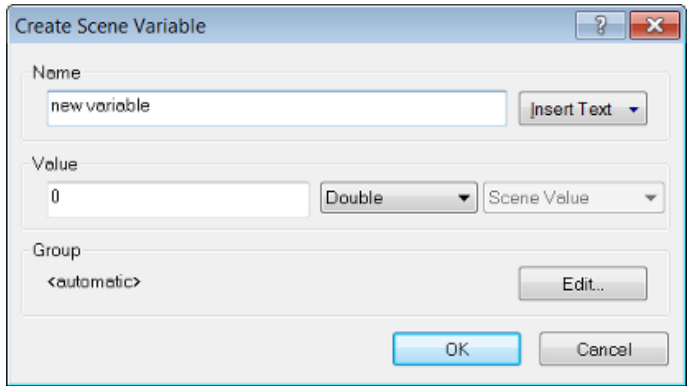

Figure 7.11. Create Scene Variable dialog box

The Name and Value fields allow you to create a name and an initial value for the variable. In addition you can choose whether the new variable is numeric (double) or textual (string).

The Insert Text drop-down box lets you add patterns for ruleset objects, allowing you to assign more meaningful names to variables, which reflect the names of the classes and layers involved. The following feature values are available: class name; image layer name; thematic layer name; variable value; variable name; level name; feature value.

The Type field is unavailable for both variables. The Shared check-box allows you to share the new variable among different rule sets.

#### Creating a Class Variable

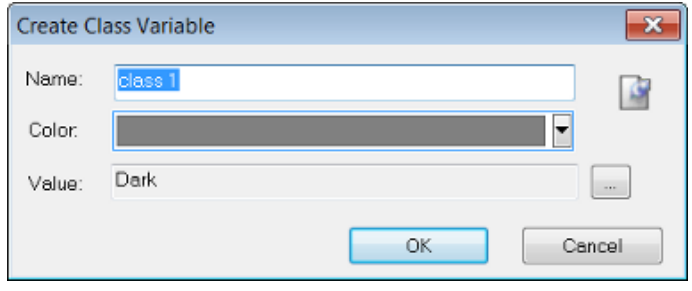

#### Figure 7.12. Create Class Variable dialog box

The Name field and comments button are both editable and you can also manually assign a color.

To give the new variable a value, click the ellipsis button to select one of the existing classes as the value for the class variable. Click OK to save the changes and return to the Manage Variables dialog box. The new class variable will now be visible in the Feature Tree and the Class Hierarchy, as well as the Manage Variables box.

#### Creating a Feature Variable

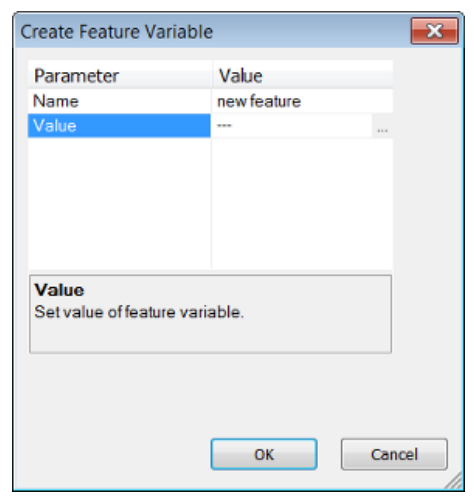

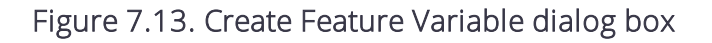

After assigning a name to your variable, click the ellipsis button in the Value field to open the Select Single Feature dialog box and select a feature as a value.

After you confirm the variable with OK, the new variable displays in the Manage Variables dialog box and under Feature Variables in the feature tree in several locations, for example, the Feature View window and the Select Displayed Features dialog box

#### Creating a Region Variable

Region Variables have regions as their values and can be created in the Create Region Variable dialog box. You can enter up to three spatial dimensions and a time dimension. The left hand column lets you specify a region's origin in space and the right hand column its size.

The new variable displays in the Manage Variables dialog box, and wherever it can be used, for example, as a domain parameter in the Edit Process dialog box.

#### Creating Other Types of Variables

Create Level Variable allows the creation of variables for image object levels, image layers, thematic layers, maps or regions.

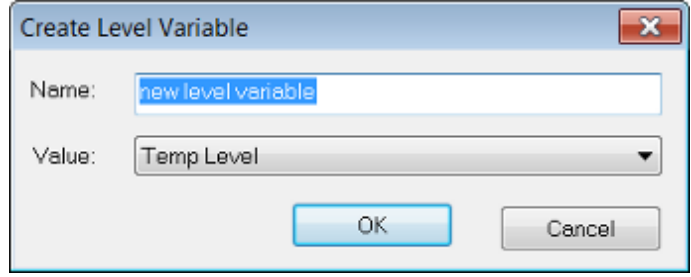

#### Figure 7.14. Create Level Variable dialog box

The Value drop-down box allows you to select an existing level or leave the level variable unassigned. If it is unassigned, you can use the drop-down arrow in the Value field of the Manage Variables dialog box to create one or more new names.

# 7.3.3 Saving Variables as Parameter Sets

Parameter sets are storage containers for specific variable value settings. They are mainly used when creating action libraries, where they act as a transfer device between the values set by the action library user and the rule set behind the action. Parameter sets can be created, edited, saved and loaded. When they are saved, they store the values of their variables; these values are then available when the parameter set is loaded again.

#### Creating a Parameter Set

To create a parameter set, go to Process > Manage Parameter Sets

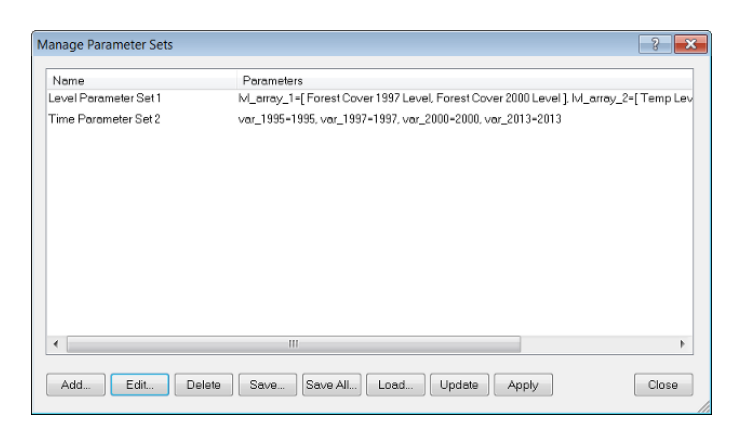

Figure 7.15. Manage Parameter Sets dialog box

In the dialog box click Add. The Select Variable for Parameter Set dialog box opens. After adding the variables the Edit Parameter Set dialog box opens with the selected variables displayed.

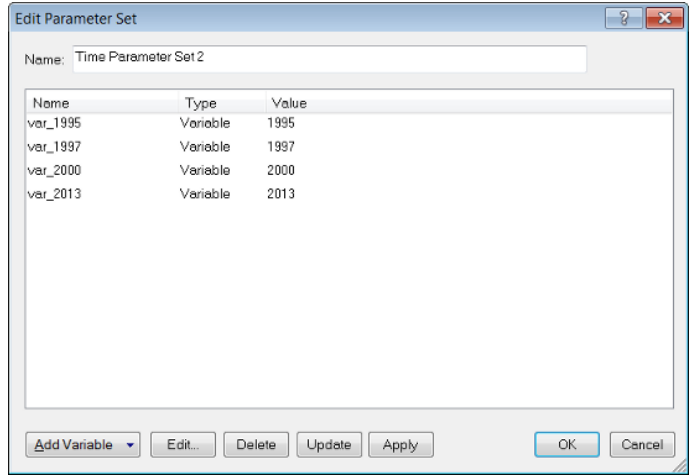

#### Figure 7.16. The Edit Parameter Set dialog box

Insert a name for your new parameter set and confirm with OK.

#### Editing a Parameter Set

You can edit a parameter set by selecting Edit in the Manage Parameter Sets dialog box:

- 1. To add a variable to the parameter set, click Add Variable. The Select Variable for Parameter Set dialog box opens
- 2. To edit a variable select it and click Edit. The Edit Value dialog box opens where you can change the value of the variable
	- If you select a feature variable, the Select Single Feature dialog opens, enabling you to select another value
	- If you select a class variable, the Select Class dialog opens, enabling you to select another value

- If you select a level variable, the Select Level dialog opens, enabling you to select another value
- 3. To delete a variable from the parameter set, select it and click Delete
- 4. Click Update to modify the value of the selected variable according to the value of the rule set
- 5. Click Apply to modify the value of the variable in the rule set according to the value of the selected variable
- 6. To change the name of the parameter set, type in a new name.

*NOTE – Actions #4 and #5 may change yourrule set.*

#### Managing Parameter Sets

- To delete a parameter set, select it and press Delete
- To save a parameter set to a .psf file, select it and click Save
- I Click Save All when you want to save all parameter sets to one .psf file
- Click Load to open existing parameter sets
- Click Update to modify the values of the variables in the parameter set according to the values of the rule set
- Click Apply to modify the values of the variables in the rule set according to the values of the parameter set.

# 7.4 Arrays

The array functions in eCognition Developer let you create lists of features, which are accessible from allrule-set levels. This allows rule sets to be repeatedly executed across, for example, classes, levels and maps.

# 7.4.1 Creating Arrays

The Manage Arrays dialog box can be accessed via Process > Manage Arrays in the main menu. The following types of arrays are supported: numbers; strings; classes; image layers; thematic layers; levels; features; regions; map names.

To add an array, press the Add Array button and select the array type from the drop-down list. Where arrays require numerical values, multiple values must be entered individually by row. Using this dialog, array values – made up of numbers and strings – can be repeated several times; other values can only be used once in an array. Additional values can be added using the algorithm Update Array, which allows duplication of all array types.

When selecting arrays such as level and image layer, hold down the Ctrl or Shift key to enter more than one value. Values can be edited either by double-clicking them or by using the Edit Values button.

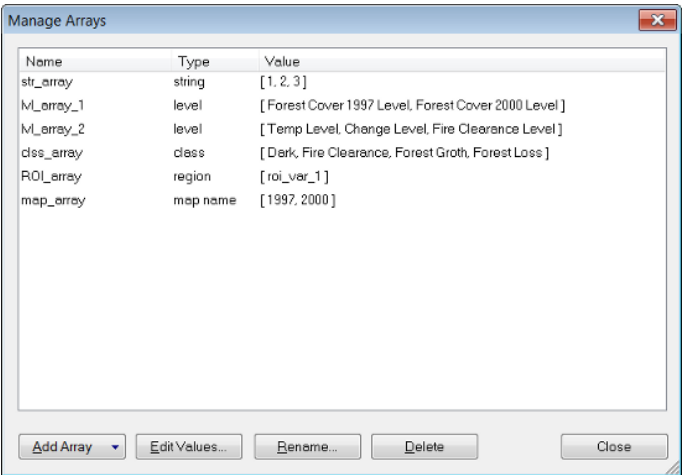

Figure 7.17. The Manage Arrays dialog box

# 7.4.2 Order of Array Items

Initially, string, double, map and region arrays are executed in the order they are entered. However, the action ofrule sets may cause this order to change.

Class and feature arrays are run in the order of the elements in the Class Hierarchy and Feature Tree. Again, this order may be changed by the actions ofrule sets; for example a class or feature array may be sorted by the algorithm Update Array, then the array edited in the Manage Array dialog at a later stage – this will cause the order to be reset and duplicates to be removed.

# 7.4.3 Using Arrays in Rule Sets

#### From the Domain

'Array' can be selected in all Process-Related Operations (other than Execute Child Series).

#### From Variables and Values

In any algorithm where it is possible to enter a value or variable parameter, it is possible to select an array item.

#### Array Features

In Scene Features > Rule-Set Related, three array variables are present: rule set array values, rule set array size and rule set array item. For more information, please consult the Reference Book.

### In Customized Algorithms

Rule set arrays may be used as parameters in [customized](#page-184-0) algorithms.

### In Find and Replace

Arrays may be selected in the Find What box in the Find and Replace pane.

# 7.5 Image Objects and Their Relationships

# 7.5.1 Implementing Child Domains via the Execute Child Process Algorithm

Through the examples in earlier chapters, you will already have some familiarity with the idea of parent and child domains, which were used to organize processes in the Process Tree. In that example, a parent object was created which utilized the Execute Child Processes algorithm on the child processes beneath it.

- The child processes within these parents typically defined algorithms at the image object level. However, depending on your selection, eCognition Developer can apply algorithms to other objects selected from the Domain.
- Current image object: The parent image object itself.
- Neighbor obj: The distance of neighbor objects to the parent image object. If distance is zero, this refers to image objects that have a common border with the parent and lie on the same image object level. If a value is specified, it refers to the distance between an object's center of mass and the parent's center of mass, up to that specified threshold
- Sub objects: Objects whose image area covers all or part of the parent's image area and lie a specified number of image object levels below the parent's image object level.
- Super objects: Objects whose image area covers some or all of the parent's image area and lie a specified number of image object levels above the parent's image object level. (Note that the child image object is on top here.)

# 7.5.2 Child Domains and Parent Processes

### **Terminology**

Below is a list of terms used in the context of process hierarchy

- Parent process: A parent process is used for grouping child processes together in a process hierarchy.
- Child process: A child process is inserted on a level beneath a parent process in the hierarchy.

- Child domain / subdomain: A domain defined by using one of the four local processing options.
- Parent process object (PPO): A parent process object (PPO) is the object defined in the parent process.

#### Parent Process Objects

A parent process object (PPO) is an image object to which a child process refers and must first be defined in the parent process. An image object can be called through the respective selection in the Edit Process dialog box; go to the Domain group box and select one of the four local processing options from the drop-down list, such as current image object.

When you use local processing, the routine goes to the first random image object described in the parent domain and processes all child processes defined under the parent process, where the PPO is always that same image object.

The routine then moves through every image object in the parent domain. The routine does not update the parent domain after each processing step; it will continue to process those image objects found to fit the parent process's domain criteria, no matter if they still fit them when they are to be executed.

A special case of a PPO is the 0th order PPO, also referred to as PPO(0). Here the PPO is the image object defined in the domain in the same line (0 lines above).

For better understanding of child domains (subdomains) and PPOs, see the example below.

#### Using Parent Process Objects for Local Processing

This example demonstrates how local processing is used to change the order in which class or feature filters are applied. During execution of each process line, eCognition software first creates internally a list of image objects that are defined in the domain. Then the desired routine is executed for all image objects on the list.

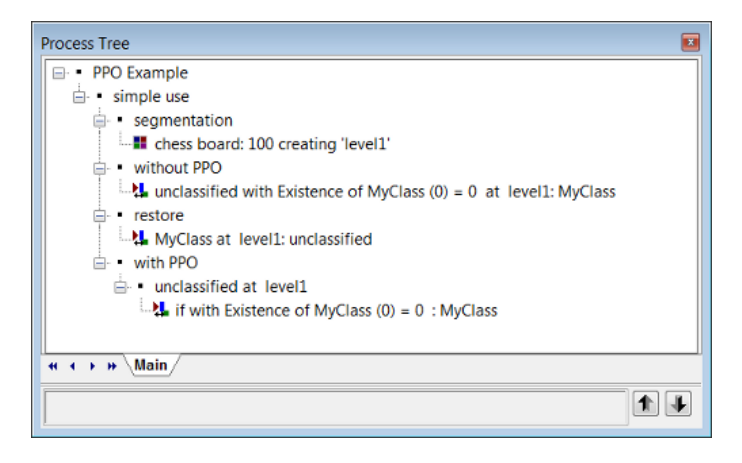

Figure 7.18. Process Tree window of the example project **ParentProcessObjects.dpr**

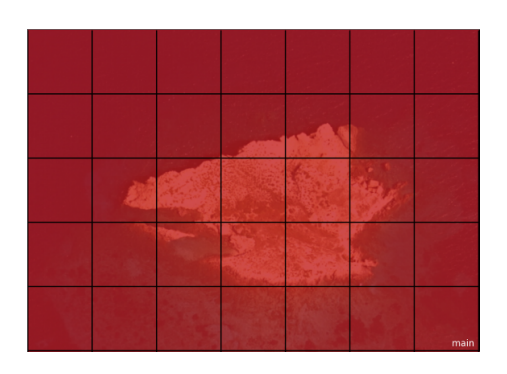

#### Figure 7.19. Result without parent process object

- 1. Have a look at the screenshot of the rule set of this project.
- 2. Using the parent process named 'simple use' you can compare the results of the Assign Class algorithm with and without the parent process object (PPO).
- 3. At first a segmentation process is executed.
- 4. Then the 'without PPO' process using the Assign Class algorithm is applied. Without a PPO the whole image is classified. This is because, before processing the line, no objects of class My Class existed, so all objects in Level 1 return true for the condition that no My Class objects exist in the neighborhood. In the next example, the two process steps defining the domain objects on Level 1 and no My Class objects exist in the neighborhood are split into two different lines.
- 5. Executing the process at Level 1: Unclassified (restore) removes the classification and returns to the state after step 3.
- 6. The the process 'with PPO' is executed.

The process if with Existence of My Class  $(0) = 0$ : My Class applies the algorithm Assign Class to the image object that has been set in the parent process unclassified at Level 1: for all. This has been invoked by selecting Current Image Object as domain. Therefore, all unclassified image objects will be called sequentially and each unclassified image object will be treated separately.

- 1. Executing the process results is a painted chessboard.
- 2. At first, all objects on image object Level 1 are put in a list. The process does nothing but pass on the identities of each of those image objects down to the next line, one by one. That second line – the child process – has only one object in the domain, the current image object passed down from the parent process. It then checks the feature condition, which returns true for the first object tested. But the next time this process is run with the next image object, that image object is tested again and returns false for the same feature, because now the object has the first object as a My Class neighbor.
- 3. To summarize in the example 'without PPO', all image objects that fitted the condition were classified at once; in the second example'with PPO', a list of 48 image objects is created in the

upper process line, and then the child process runs 48 times and checks if the condition is fullfilled or not.

4. In other words – the result with the usage of the parent process object (PPO) is totally different than without using it. Algorithms that are referring to a parent process object (PPO), must be executed from the parent process. Therefore, you must execute the parent process itself or in between a superordinated parent process. The case is that using the parent process object (PPO) will process each image object in the image in succession. That means: the algorithm checks for the first unclassified image object complying with the set condition which is 'Existence of My Class (0) = 0)'. The image object identifies that there is no My Class neighbor, so it classifies itself to My Class. Then the algorithm goes to the second unclassified image object and finds a neighbor, which means the condition does not fit. Then it goes to the third, there is no neighbor, so it classifies itself, and so on.

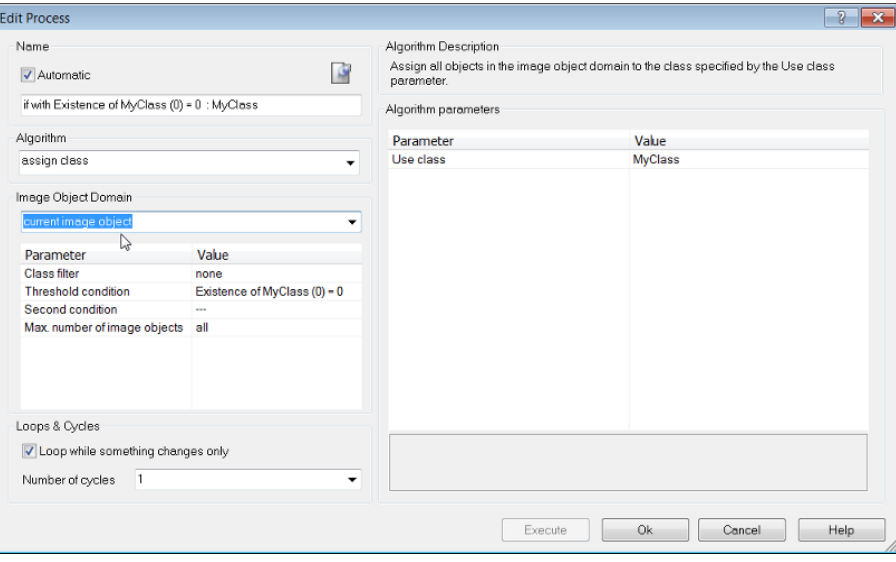

Figure 7.20. Setting with parent process object (PPO), a kind of internal loop

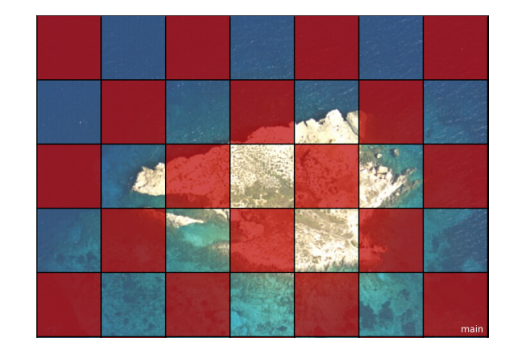

Figure 7.21. Result with parent process object (PPO), a kind of internal loop

# 7.6 Example: Using Process-Related Features for Advanced Local Processing

One more powerful tool comes with local processing. When a child process is executed, the image objects in the domain 'know' their parent process object (PPO). It can be very useful to directly compare properties of those image objects with the properties of the PPO. A special group of features, the process-related features, do exactly this job.

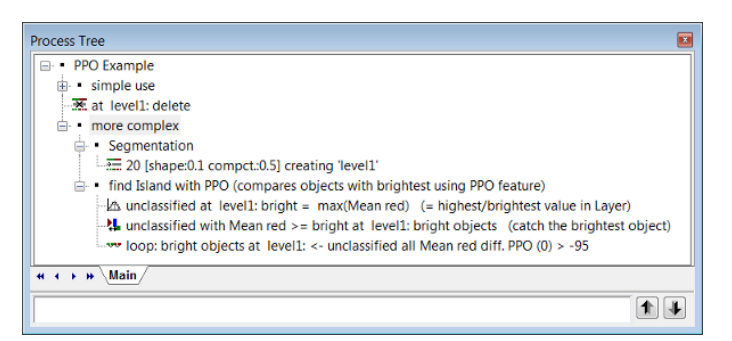

Figure 7.22. Process tree with more complex usage of parent process object (PPO)

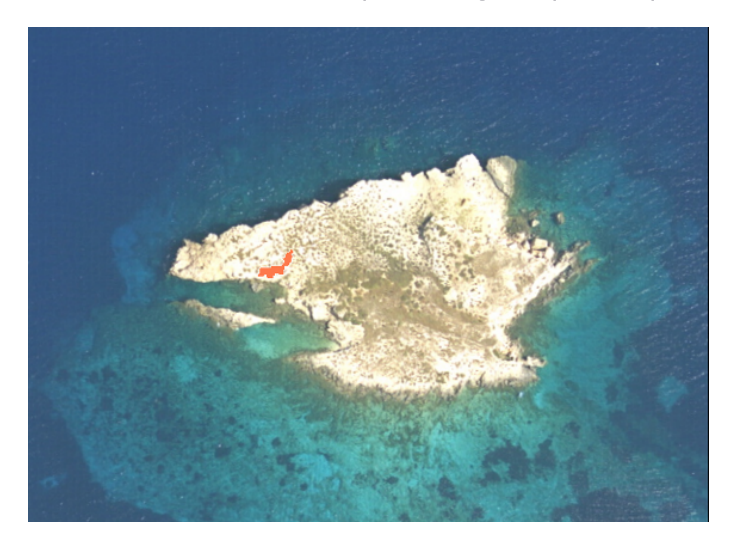

Figure 7.23. The brightest image object

- 1. In this example each child process from the process more complex is executed. After the Segmentation the visualization settings are switched to the outline view. In this rule set the PPO(0) procedure is used to merge the image objects with the brightest image object classified as bright objects in the red image layer. For this purpose a difference range (> −95) to an image object of the class bright objects is used.
- 2. The red image object (bright objects) is the brightest image object in this image. To find out how it is different from similar image objects to be merged with, the user has to select it

using the Ctrl key. Doing that the parent process object (PPO) is manually selected. The PPO will be highlighted in green.

3. For better visualization the outlines can now be switched off and using the Feature View window the feature Mean red diff. PPO (0) can be applied. To find the best-fitting range for the difference to the brightest object (bright objects) the values in the Image Object Information window can be checked.

The green highlighted image object displays the PPO. All other image objects that are selected will be highlighted in red and you can view the difference from the green highlighted image object in the Image Object Information window . Now you can see the result of the image object fusion.

- 1. Typically, you create the process-related features you need for your specific rule set. For features that set an image object in relation to the parent object only an integer number has to be specified, the process distance (Dist.) It refers to the distance in the process hierarchy; the number of hierarchy levels in the Process Tree window above the current editing line, in which you find the definition of the parent object. This is true for the following features:
	- Same super object as PPO
	- **.** Elliptic Distance from PPO
	- Rel. border to PPO
	- Border to PPO

For the following process-related features, comparing an image object to the parent object the process distance (Dist.) has to be specified as well:

- Ratio PPO
- $\bullet$  Diff PPO

In addition, you have to select the feature that you want to be compared. For example, if you create a new ratio PPO, select Distance=2 and the feature Area; the created feature will be Area ratio PPO (2). The number it returns will be the area of the object in question divided by the area of the parent process object of order 2, that is the image object whose identity was handed down from two lines above in the process tree.

A special case are process-related features with process Distance=0, called PPO(0) features. They only make sense in processes that need more than one image object as an input, for example image object fusion. You may have a PPO(0) feature evaluated for the candidate or for the target image object. That feature is then compared or set to relation to the image object in the domain of the same line, that is the seed image object of the image object fusion.

Go to the Feature View window to create a process-related feature sometimes referred to as PPO feature. Expand the process-related features group.

To create a process-related feature (PPO feature), double-click on the feature you want to

create and add a process distance to the parent process object. The process distance is a hierarchical distance in the process tree, for example:

- PPO(0), has the process distance 0, which refers to the image object in the current process, that is mostly used in the image object fusion algorithm.
- PPO(1), has the process distance 1, which refers to the image object in the parent process one process hierarchy level above.
- PPO(2), has the process distance 2, which refers to the parent process two hierarchy levels above in the process hierarchy. If you want to create a customized parent process object, you also have to choose a feature.
- 2. The following processes in the sample rule set are using different parent process object hierarchies. Applying them is the same procedure as shown before with the PPO(0).

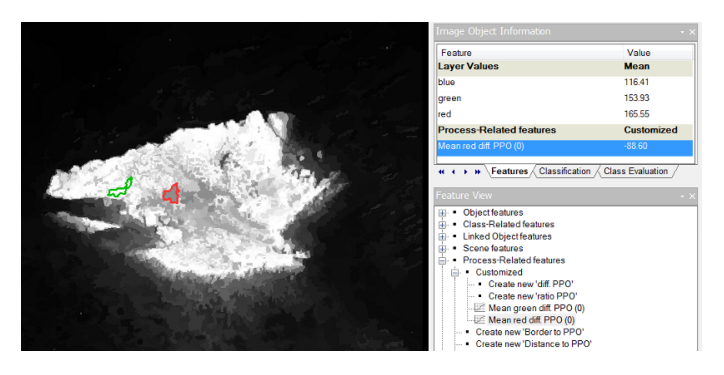

Figure 7.24. Compare the difference between the red highlighted image object and the green highlighted parent process object (PPO)

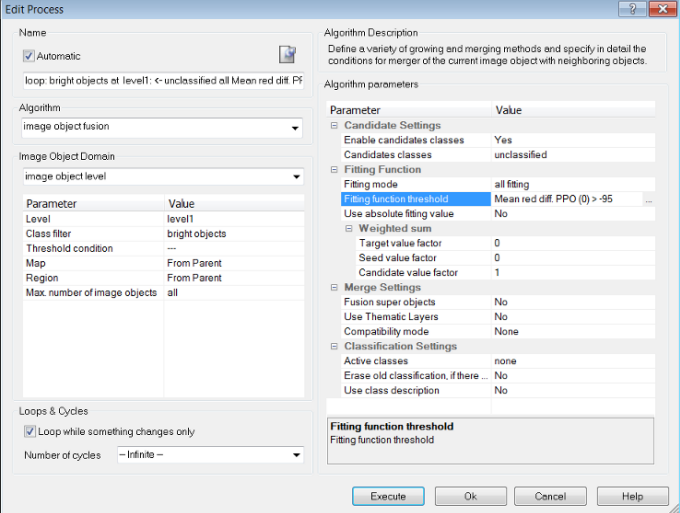

Figure 7.25. Process settings to perform an image object fusion using the difference from the parent process object (PPO)

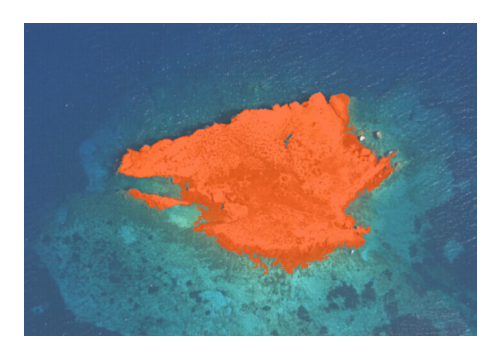

Figure 7.26. Result after image object fusion using the difference to the PPO(0)

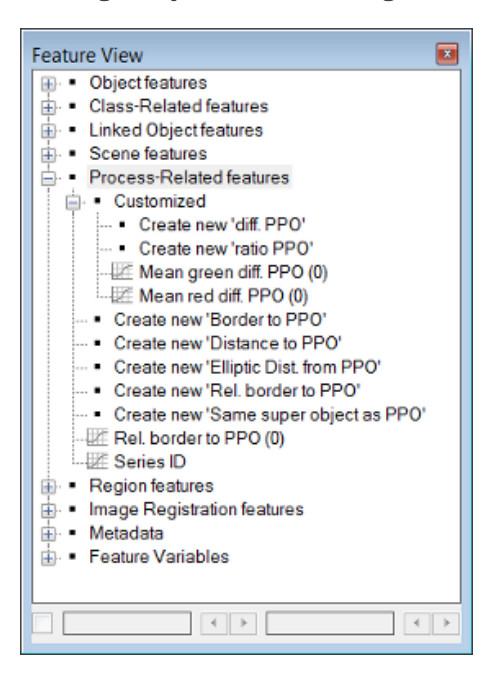

Figure 7.27. Process-Related features used for parent process objects (PPO)

# 7.7 Customized Features

Customized features can be arithmetic or relational (relational features depend on other features). All customized features are based on the features of eCognition Developer.

- Arithmetic features are composed of existing features, variables, and constants, which are combined via arithmetic operations. Arithmetic features can be composed of multiple features
- Relational features, are used to compare a particular feature of one object to those of related objects of a specific class within a specified distance. Related objects are surrounding objects such as neighbors, sub-objects, superobjects, sub-objects of a superobject or a complete image object level. Relational features are composed of only a single feature but refer to a group ofrelated objects.

# 7.7.1 Creating Customized Features

The Manage Customized Features dialog box allows you to add, edit, copy and delete customized features, and to create new arithmetic and relational features based on the existing ones.

To open the dialog box, click on Tools > Manage Customized Features from the main menu, or click the icon on the Tools toolbar.

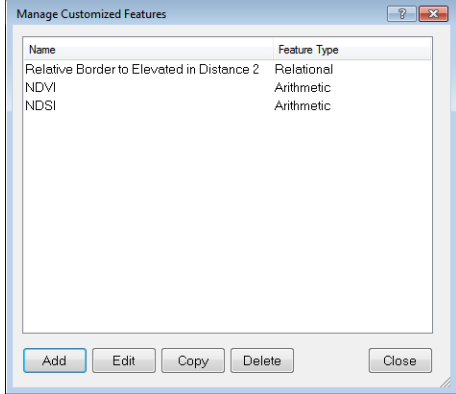

#### Figure 7.28. Manage Customized Features dialog box

Clicking the Add button launches the Customized Features dialog box, which allows you to create a new feature. The remaining buttons let you to edit, copy and delete features.

### 7.7.2 Arithmetic Customized Features

The procedure below guides you through the steps you need to follow when you want to create an arithmetic customized feature.

Open the Manage Customized Features dialog box and click Add. Select the Arithmetic tab in the Customized Features dialog box.

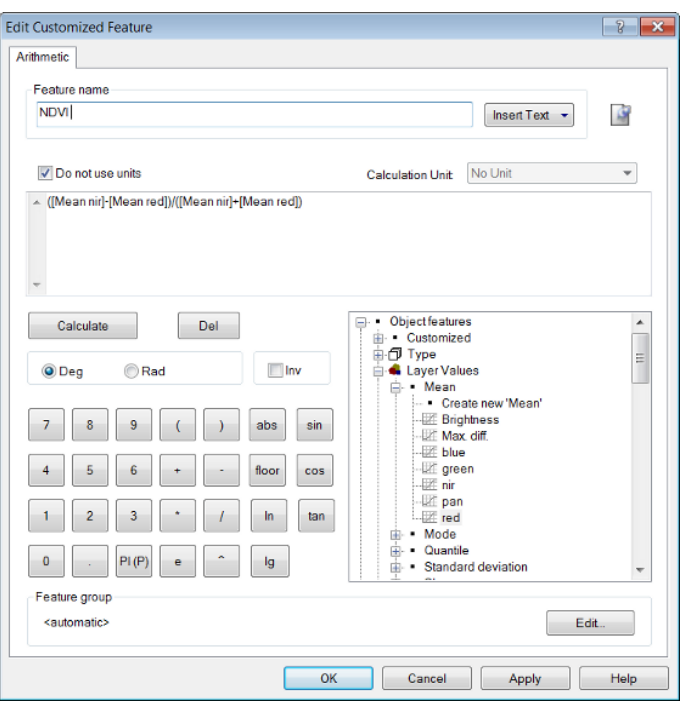

#### Figure 7.29. Creating an arithmetic feature in the Customized Features dialog box

- 1. Insert a name for the customized feature and click on the map-pin icon to add any comments if necessary
- 2. The Insert Text drop-down box lets you add patterns for ruleset objects, allowing you to assign more meaningful names to customized features, which reflect the names of the classes and layers involved. The following feature values are available: class name; image layer name; thematic layer name; variable value; variable name; level name; feature value. Selecting <automatic> displays the arithmetic expression itself
- 3. Use the calculator to create the arithmetic expression. You can:
	- Type in new constants
	- Select features or variables in the feature tree on the right
	- Choose arithmetic operations or mathematical functions
- 4. To calculate or delete an arithmetic expression, highlight the expression with the cursor and then click either Calculate or Del.
- 5. You can switch between degrees (Deg) or radians (Rad)
- 6. Click the Inv check-box to invert the expression
- 7. To create a new customized feature do one of the following:
	- Click Apply to create the feature without leaving the dialog box
	- Click OK to create the feature and close the dialog box.
- 8. After creation, the new arithmetic feature can be found in:
	- The Image Object Information window
	- The Feature View window under Object Features > Customized.

*NOTE – The calculator buttons are arranged in a standard layout. In addition:*

- $\bullet$  *^ signifies an exponent (for example, x^2 means*  $x^2$  *) or a square root (x^0.5 for*  $\sqrt{x}$  *).*
- <sup>l</sup> *Use abs for an absolute value*
- Use floor to round down to the next lowest integer (whole value). You can use floor(0.5 + x) to round up *to the next integer value.*
- Note that  $e$  *is the Euler number and PI* (*P*) *is*  $\pi$ *.*

## 7.7.3 Relational Customized Features

The following procedure will assist you with the creation of a relational customized feature.

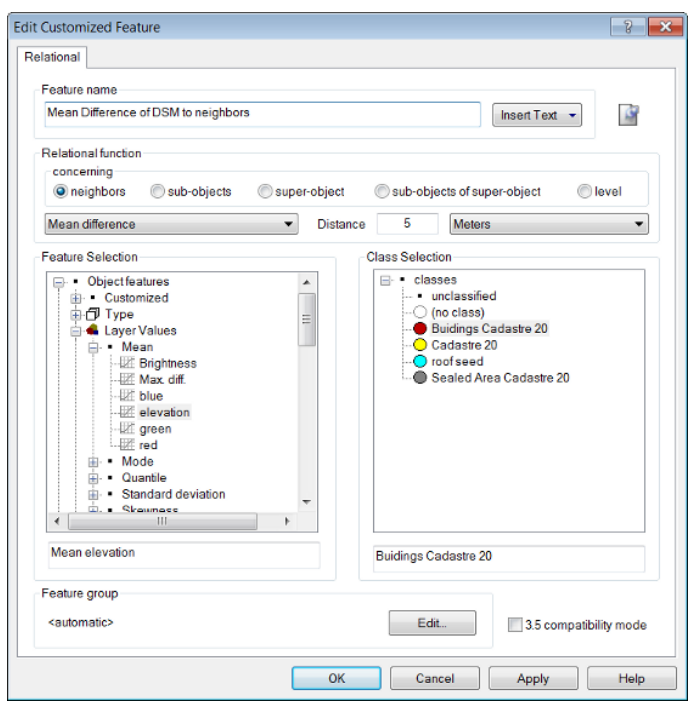

#### Figure 7.30. Creating a relational feature at the Customized Features dialog box

- 1. Open the Manage Customized Features dialog box (Tools > Manage Customized Features) and click Add. The Customized Features dialog opens; select the Relational tab
- 2. The Insert Text drop-down box lets you add patterns for ruleset objects, allowing you to assign more meaningful names to customized features, which reflect the names of the classes and layers involved. The following feature values are available: class name; image layer name; thematic layer name; variable value; variable name; level name; feature value

- <span id="page-181-0"></span>3. Insert a name for the relational feature to be created[1](#page-212-0)
- 4. Select the target for the relational function the 'concerning' area
- 5. Choose the relational function to be applied in the drop-down box
- 6. Define the distance of the related image objects. Depending on the related image objects, the distance can be either horizontal (expressed as a unit) or vertical (image object levels)
- 7. Select the feature for which to compute the relation
- 8. Select a class, group or 'no class' to apply the relation.
- 9. Click Apply to create the feature without leaving the dialog box or click OK to create it close the dialog box.
- 10. After creation, the new relational feature will be listed in the Feature View window under Class-Related Features > Customized.

Relations between surrounding objects can exist either on the same level or on a level lower or higher in the image object hierarchy:

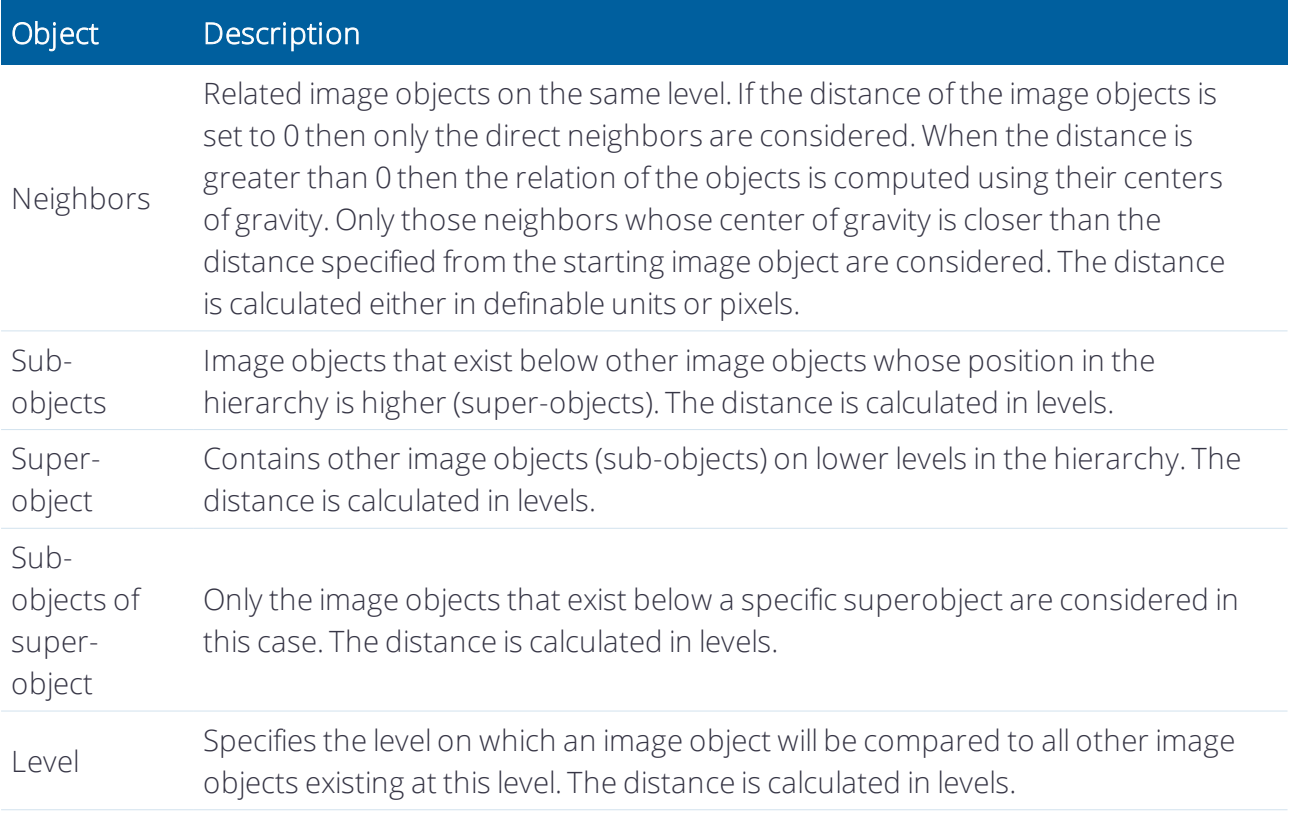

Overview of all functions existing in the drop-down list under the relational function section:

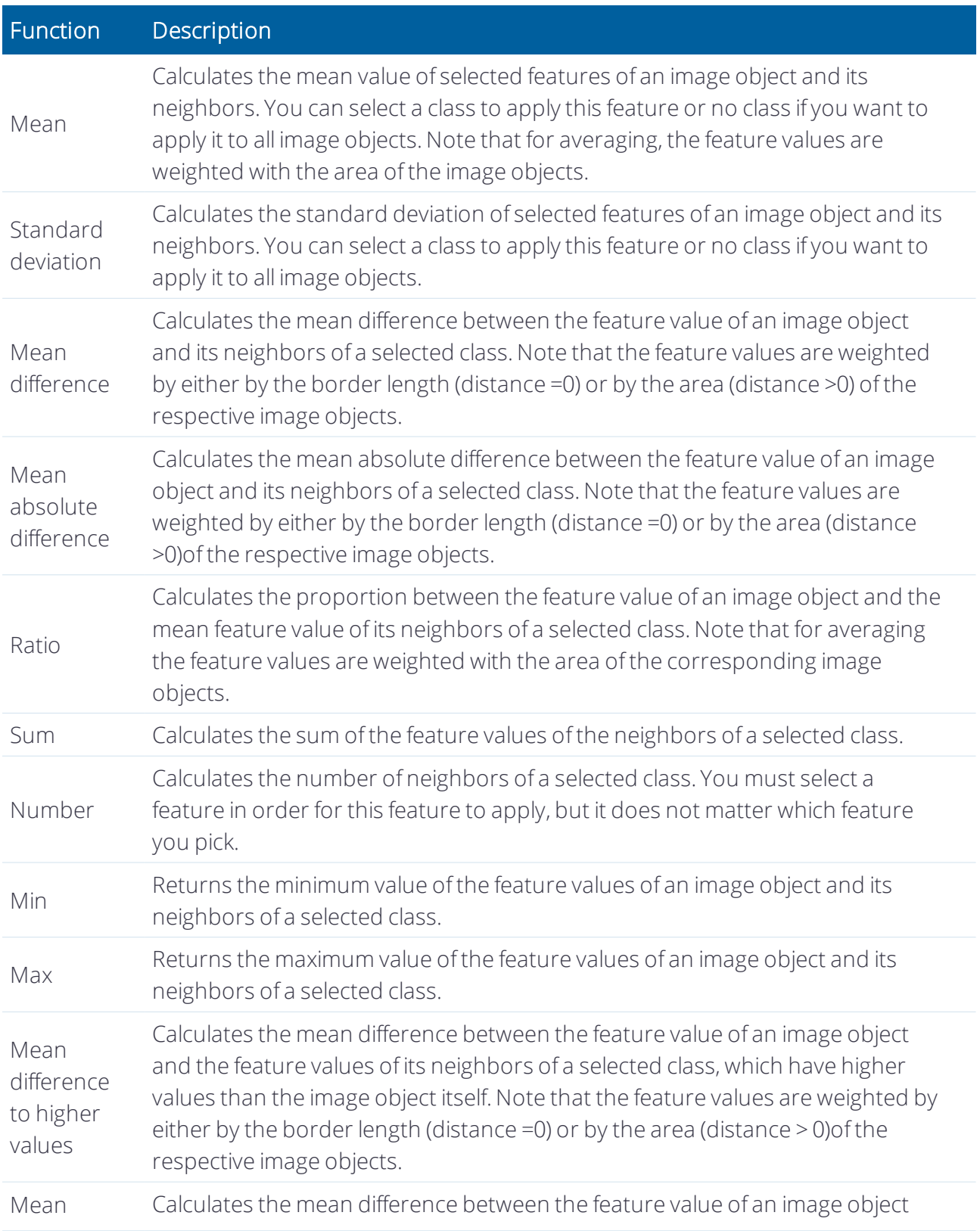

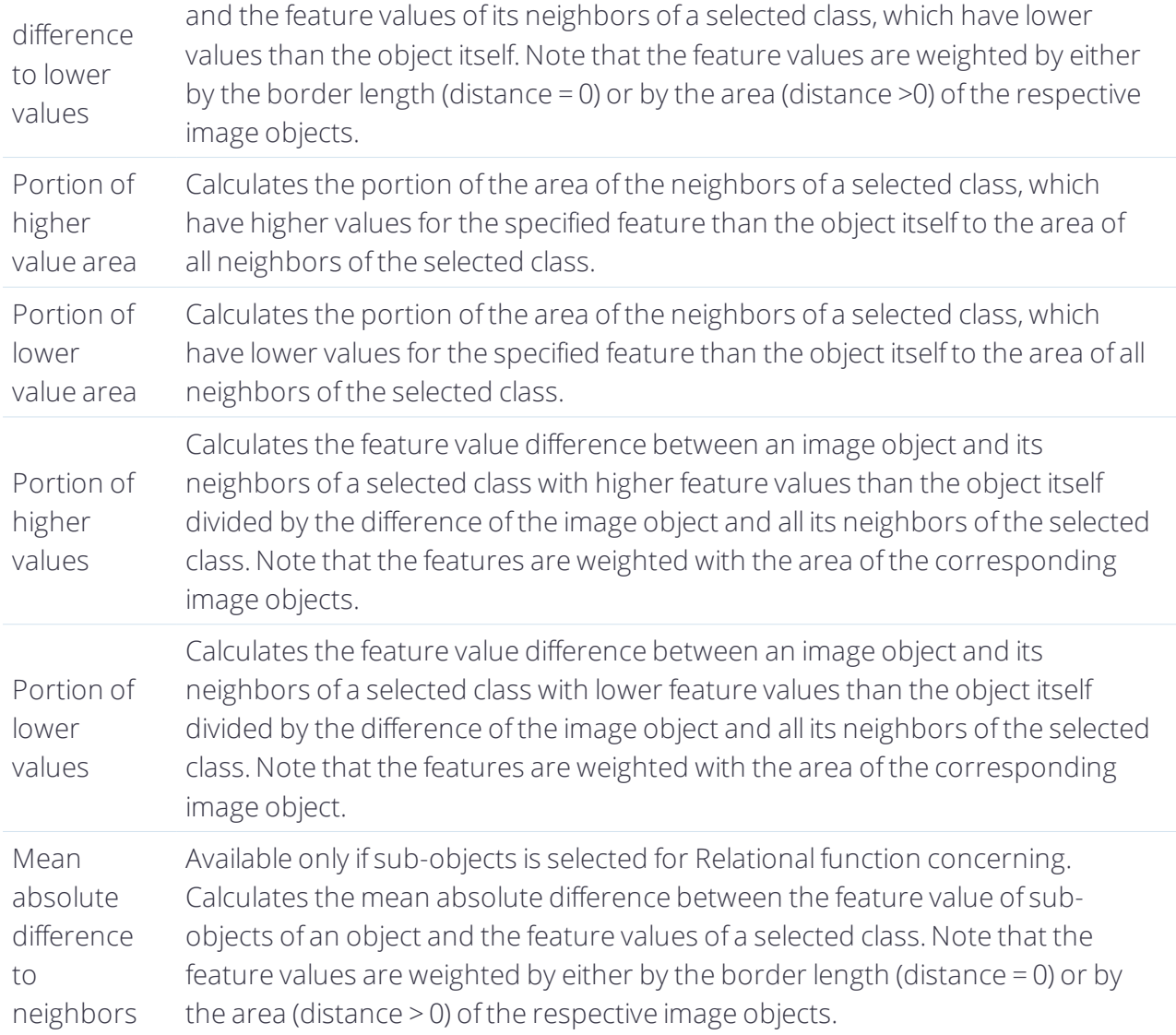

## <span id="page-183-0"></span>7.7.4 Saving and Loading Customized Features

You can save customized features separately for use in other rule sets:[2](#page-212-1)

- Open the Tools menu in the main menu bar and select Save Customized Features to open the Save Customized Features dialog box. Your customized features are saved as a .duf file.
- To load customized features that have been saved as a .duffile, open the Tools menu and select Load Customized Features to open the Load Customized Features dialog box.

## 7.7.5 Finding Customized Features

You can find customized features at different places in the feature tree, depending on the features to which they refer. For example, a customized feature that depends on an object feature is sorted below the group Object Features > Customized.

If a customized feature refers to different feature types, they are sorted in the feature tree according to the interdependencies of the features used. For example, a customized feature with an object feature and a class-related feature displays below class-related features.

## 7.7.6 Defining Feature Groups

You may wish to create a customized feature and display it in another part of the Feature Tree. To do this, go to Manage Customized Features and press Edit in the Feature Group pane. You can then select another group in which to display your customized feature. In addition, you can create your own group in the Feature Tree by selecting Create New Group. This may be useful when creating solutions for another user.

Although it is possible to use variables as part or all of a customized feature name, we would not recommend this practice as – in contrast to features – variables are not automatically updated and the results could be confusing.

## 7.8 Customized Algorithms

Defining customized algorithms is a method ofreusing a process sequence in different rule sets and analysis contexts. By using customized algorithms, you can split complicated procedures into a set of simpler procedures to maintain rule sets over a longer period of time.

You can specify any rule set item (such as a class, feature or variable) of the selected process sequence to be used as a parameter within the customized algorithm. A creation of configurable and reuseable code components is thus possible. A rule set item is any object in a rule set. Therefore, a rule set item can be a class, feature, image layer alias, level name or any type of variable.

Customized algorithms can be modified, which ensures that code changes take effect immediately in allrelevant places in your rule set. When you want to modify a duplicated process sequence, you need to perform the changes consistently to each instance of this process. Using customized algorithms, you only need to modify the customized algorithm and the changes will affect every instance of this algorithm.

A rule set item is any object in a rule set other than a number of a string. Therefore, a rule set item can be a class, feature, image layer alias, level name or any type of variable. To restrict the visibility and availability ofrule set items to a customized algorithm, local variables or objects can be created within a customized algorithm. Alternatively, global variables and objects are available throughout the complete rule set.

A rule set item in a customized algorithm can belong to one of the following scope types:

• Local scope: Local rule set items are only visible within a customized algorithm and can only be used in child processes of the customized algorithm. For this scope type, a copy of the respective rule set item is created and placed in the local scope of the customized algorithm.

Local rule set items are thus listed in the relevant controls (such as the Feature View or the Class Hierarchy), but they are only displayed when the customized algorithm is selected.

- Global scope: Global rule set items are available to all processes in the rule set. They are accessible from anywhere in the rule set and are especially useful for customized algorithms that are always used in the same environment, or that change the current status of variables of the main rule set. We do not recommend using globalrule set items in a customized algorithm if the algorithm is going to be used in different rule sets.
- Parameter scope: Parameter rule set items are locally scoped variables in a customized algorithm. They are used like function parameters in programming languages. When you add a process including a customized algorithm to the Main tab of the Process Tree window, you can select the values for whatever parameters you have defined. During execution of this process, the selected values are assigned to the parameters. The process then executes the child processes of the customized algorithm using the selected parameter values.

## 7.8.1 Dependencies and Scope Consistency Rules

Rule set items can be grouped as follows, in terms of dependencies:

- Dependent: Dependent rule set items are used by other rule set items. For example, if class A uses the feature Area and the customized feature Arithmetic1 in its class description, it has two dependencies – Area and Arithmetic1
- Reference: Reference rule set items use other rule set items. For example, if the Area feature is used by class A and the customized feature by Arithmetic1, classA is its reference and and Arithmetic1 is a dependent.

A relationship exists between dependencies ofrule set items used in customized algorithms and their scope. If, for example, a process uses class A with a customized feature Arithmetic1, which is defined as local within the customized algorithm, then class A should also be defined as local. Defining class A as global or parameter can result in an inconsistent situation (for example a global class using a local feature of the customized algorithm).

Scope dependencies ofrule set items used in customized algorithms are handled automatically according to the following consistency rules:

- If a rule set item is defined as global, all its references and dependent must also be defined as global. If at least one dependent or referencing rule set item cannot be defined as global, this scope should not be used. An exception exists for features without dependents, such as area and other features without editable parameters. If these are defined as global, their references are not affected.
- If a rule set item is defined as local or as parameter, references and dependents also have to be defined as local. If at least one dependent or referencing rule set item cannot be defined as local, this scope should not be used. Again, features without dependents, such as area and

other features without editable parameters, are excepted. These remain global, as it makes no sense to create a local copy of them.

## 7.8.2 Handling of References to Local Items During Runtime

During the execution of a customized algorithm, image objects can refer to local rule set items. This might be the case if, for example, they get classified using a local class, or if a local temporary image object level is created. After execution, the references have to be removed to preserve the consistency of the image object hierarchy. The application offers two options to handle this cleanup process.

When Delete Local Results is enabled, the software automatically deletes locally created image object levels,removes all classifications using local classes and removes all local image object variables. However, this process takes some time since all image objects need to be scanned and potentially modified. For customized algorithms that are called frequently or that do not create any references, this additional checking may cause a significant runtime overhead. If not necessary, we therefore do not recommend enabling this option.

When Delete Local Results is disabled, the application leaves local image object levels, classifications using local classes and local image object variables unchanged. Since these references are only accessible within the customized algorithm, the state of the image object hierarchy might then no longer be valid. When developing a customized algorithm you should therefore always add clean-up code at the end of the procedure, to ensure no localreferences are left after execution. Using this approach, you will create customized algorithms with a much better performance compared to algorithms that relying on the automatic clean-up capability.

## 7.8.3 Domain Handling in Customized Algorithms

When a customized algorithm is called, the selected domain needs to be handled correctly. There are two options:

- If the Invoke Algorithm for Each Object option is selected, the customized algorithm is called separately for each image object in the selected domain. This option is most useful if the customized algorithm is only called once using the Execute domain. You can also use the current domain within the customized algorithm to process the current image object of the calling process. However, in this case we recommend to pass the domain as a parameter
- The Pass Domain from Calling Process as a Parameter option offers two possibilities:
	- If Object Set is selected, a list of objects is handed over to the customized algorithm and the objects can be reclassified or object variables can be changed. if a segmentation is performed on the objects, the list is destroyed since the objects are 'destroyed' with new segmentation
- If Domain Definition is selected, filter settings for objects are handed over to the customized algorithm. Whenever a process – segmentation, fusion or classification – is performed, all objects are checked to see if they still suit the filter settings
- If the Pass Domain from Calling Process as a Parameter option is selected, the customized algorithm is called only once, regardless of the selected image object in the calling process. The domain selected by the calling process is available as an additional domain within the customized algorithm. When this option is selected, you can select the From Calling Process domain in the child processes of the customized algorithm to access the image object that is specified by the calling process.

## 7.8.4 Creating a Customized Algorithm

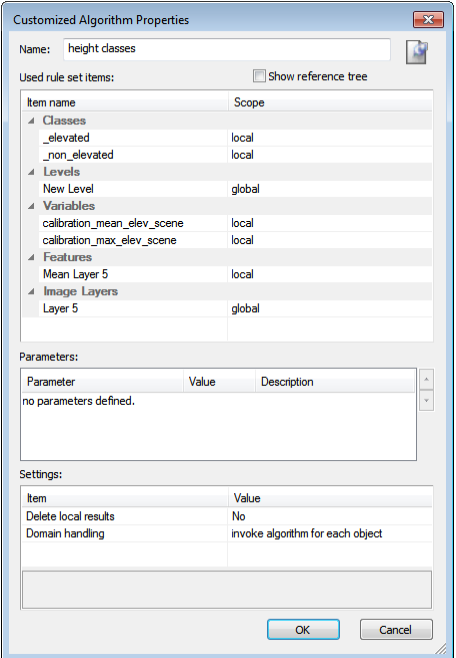

#### Figure 7.31. Customized Algorithms Properties dialog box

- 1. To create a customized algorithm, go to the Process Tree window and select the parent process of the process sequence that you want to use as customized algorithm. Do one of the following:
	- Right-click the parent process and select Create Customized Algorithm from the context menu.
	- Select Process > Process Commands > Create Customized Algorithm from the main menu. The Customized Algorithms Properties dialog box opens.
- 2. Assign a name to the customized algorithm

- 3. The Used Rule Set Items are arranged in groups. To investigate their dependencies, select the Show Reference Tree checkbox
- 4. You can modify the scope of the used rule set items. Select an item from the list, then click the dropdown arrow button. The following options are available:
	- Global: The item is used globally. It is also available for other processes.
	- Local: The item is used internally. Other processes outside this customized algorithm are unable to access it. All occurrences of the original global item in the process sequence are replaced by a local item with the same name.
	- Parameter: The item is used as a parameter of the algorithm. This allows the assignment of a specific value within the Algorithm parameters of the Edit Process dialog box whenever this customized algorithm is used.
- 5. If you define the scope of a used a rule set item as a parameter, it is listed in the Parameters section. Modifying the parameter name renames the rule set item accordingly. Furthermore, you can add a description for each parameter. When using the customized algorithm in the Edit Process dialog box, the description is displayed in the parameter description field if it is selected in the parameters list. For parameters based on scene variables, you can also specify a default value. This value is used to initialize a parameter when the customized algorithm is selected in the Edit Process dialog box.
- 6. Configure the general properties of the customized algorithm in the Settings list:
	- Delete Local Results specifies if local rule set items are deleted from the image object hierarchy when the customized algorithm terminates.
		- If set to No, references from the image object hierarchy to local rule set objects are not automatically deleted. This will result in a faster execution time when the customized algorithm is called. Make sure that you clean up allreferences to local objects in the code of your customized algorithm to avoid references to local objects in the image object hierarchy.
		- If set to Yes, all references from local image objects are automatically deleted after execution of the customized algorithm. This applies to classifications with local classes, local image object levels and local image object layers.
	- Domain Handling specifies the handling of the selected domain by the calling process.
		- Invoke algorithm for each object: The customized algorithm is called for each image object in the domain of the calling process. This setting is recommended for customized algorithms designed to be used with the execute domain.
		- Pass domain from calling process as parameter: The customized algorithm is called only once from the calling process. The selected domain can be accessed by the special 'from calling process' domain within processes of the customized algorithm.
- 7. Confirm with OK. The processes of the customized algorithm are displayed on a separate Customized Algorithms tab of the Process Tree window.
- 8. Customized algorithms can be selected at the bottom of the algorithm drop-down list box in the Edit Process dialog box. The local classes are displayed in explicit sections within the Class Hierarchy window whenever the customized algorithm is selected.
- 9. The map pin symbol, at the top right of the dialog box, lets you add a comment to the customized algorithm. This comment will be visible in the Process Tree. It will also be visible in the Algorithm Description field of the Edit Process dialog, when the customized algorithm is selected in the algorithm drop-down box.

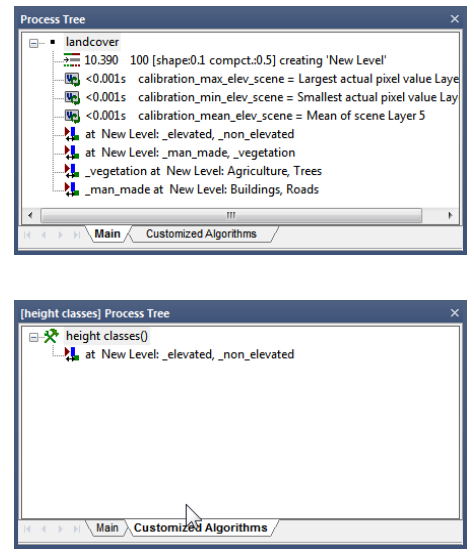

Figure 7.32. Original process sequence (above) and customized algorithm displayed on a separate tab

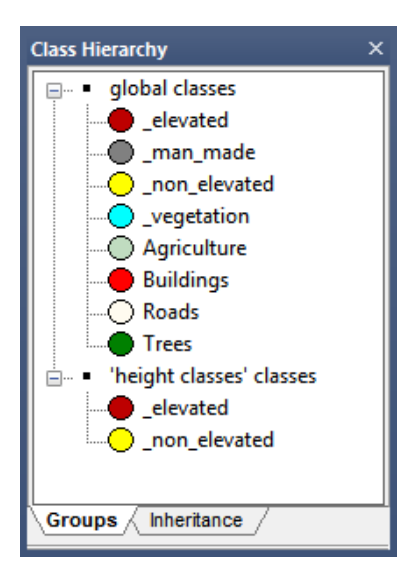

Figure 7.33. Local classes displayed in the Class Hierarchy window

The local features and feature parameters are displayed in the feature tree of the Feature View window using the name of the customized algorithm, for example MyCustomizedAlgorithm.ArithmeticFeature1.

The local variables and variable parameters can be checked in the Manage Variables dialog box. They use the name of the customized algorithm as a prefix of their name, for example MyCustomizedAlgorithm.Pm\_myVar.

The image object levels can be checked by in Edit Level Names dialog box. They use the name of the customized algorithm as a prefix of their name, for example MyCustomizedAlgorithm.New Level.

## 7.8.5 Using Customized Algorithms

Once you have created a customized algorithm, it displays in the Customized Algorithms tab of the Edit Process Tree window. The rule set items you specified as Parameter are displayed in parentheses following the algorithm's name.

Customized algorithms are like any other algorithm; you use them in processes added to your rule set in the same way, and you can delete them in the same ways. They are grouped as Customized in the Algorithm drop-down list of the Edit Process dialog box.

You use them in processes added to your rule set in the same way, and you can delete them in the same ways. They are grouped as Customized in the Algorithm drop-down list of the Edit Process dialog box. If a customized algorithm contains parameters, you can set the values in the Edit Process dialog box.

## 7.8.6 Modifying a Customized Algorithm

You can edit existing customized algorithms like any other process sequence in the software. That is, you can modify all properties of the customized algorithm using the Customized Algorithm Properties dialog box. To modify a customized algorithm select it on the Customized Algorithms tab of the Process Tree window. Do one of the following to open the Customized Algorithm Properties dialog box:

- Double-click it
- Select Process > Process Commands > Edit Customized Algorithm from the main menu
- In the context menu, select Edit Customized Algorithm.

## 7.8.7 Executing a Customized Algorithm for Testing

You can execute a customized algorithm or its child processes like any other process sequence in the software.

Select the customized algorithm or one of its child processes in the Customized Algorithm tab, then select Execute. The selected process tree is executed. The application uses the current

settings for all local variables during execution. You can modify the value of all local variables, including parameters, in the Manage Variables dialog box.

If you use the Pass domain from calling process as a parameter domain handling mode, you additionally have to specify the domain that should be used for manual execution. Select the customized algorithm and do one of the following:

- Select Process > Process Commands > Edit Process Domain for stepwise execution from the main menu
- Select Edit Process Domain for Stepwise Execution in the context menu
	- The Edit Process Domain for dialog box opens. Specify the domain that you want to be used for the from calling process domain during stepwise execution
	- The Domain of the customized algorithm must be set to 'from calling process'.

## 7.8.8 Deleting a Customized Algorithm

To delete a customized algorithm, select it on the Customized Algorithms tab of the Process Tree window. Do one of the following:

- Select Delete from the context menu
- Select Process > Process Commands > Delete from the main menu
- Press Del on the keyboard.

The customized algorithm is removed from all processes of the rule set and is also deleted from the list of algorithms in the Edit Process dialog box.

Customized algorithms and all processes that use them are deleted without reconfirmation.

## 7.8.9 Using a Customized Algorithm in Another Rule Set

You can save a customized algorithm like any regular process, and then load it into another rule set.

- 1. Right-click on an instance process of your customized algorithm and choose Save As from the context menu. The parameters of the exported process serve as default parameters for the customized algorithm.
- 2. You may then load this algorithm to any rule set by selecting Load Rule Set from the context menu in the Process Tree window. An process using the customized algorithm appears at the end of your process tree. The customized algorithm itself is available in the Customized Algorithms tab.
- 3. To add another process using the imported customized algorithm, you can to select it from the Algorithm drop-down list in the Edit Process dialog box.

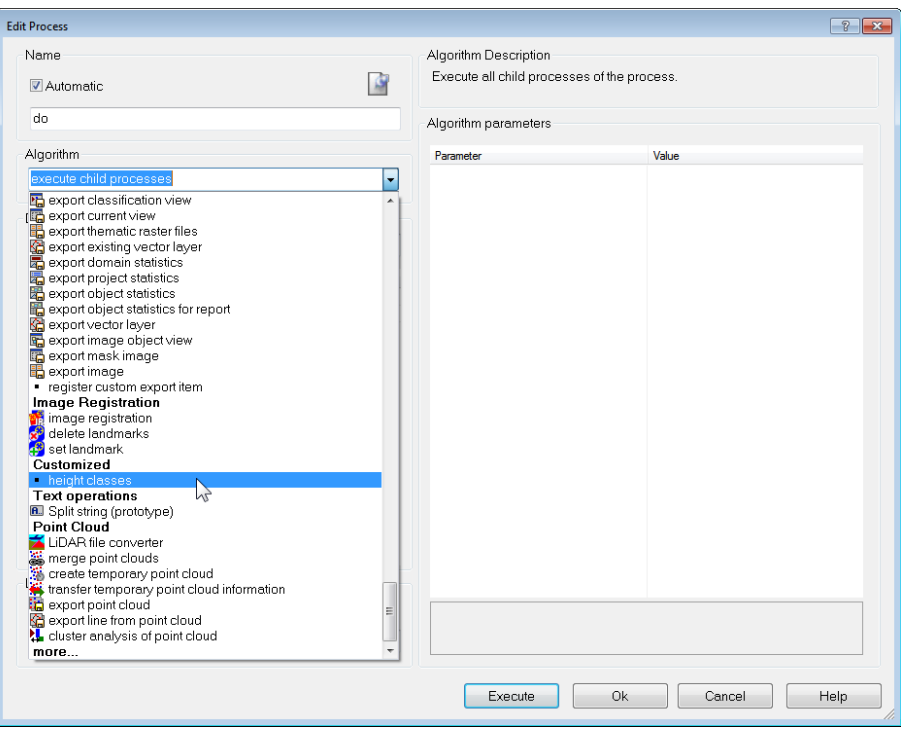

Figure 7.34. Loading a customized algorithm

## 7.9 Maps

## 7.9.1 The Maps Concept

As explained in chapter one, a project can contain multiple maps. A map can:

- Contain image data independent of the image data in other project maps (a multi-project map)
- Contain a copy or subsets from another map (multi-scale map).

In contrast to workspace automation, maps cannot be analyzed in parallel; however, they allow you to transfer the image object hierarchy. This makes them valuable in the following use cases:

- Multi-scale and scene subset image analysis, where the results of one map can be passed on to any other multi-scale map
- Comparing analysis strategies on the same image data in parallel, enabling you to select the best results from each analysis and combine them into a final result
- Testing analysis strategies on different image data in parallel.

When working with maps, make sure that you always refer to the correct map in the domain. The first map is always called 'main'. All child processes using a 'From Parent' map will use the map defined in a parent process. If there is none defined then the main map is used. The active map is the map that is currently displayed and activated in Map View – this setting is commonly used in Architect solutions. The domain Maps allows you to loop over all maps fulfilling the set conditions.

Be aware that increasing the number of maps requires more memory and the eCognition client may not be able to process a project if it has too many maps or too many large maps, in combination with a high number of image objects. Using workspace automation splits the memory load by creating multiple projects.

## 7.9.2 Adding a Map to a Project to Create Multi-Project Maps

Use cases that require different images to be loaded into one project, so-called multi-project maps, are commonly found:

- During rule set development, for testing rule sets on different image data
- During registration of two different images

There are two ways to create a multi-project:

- . In the workspace, select multiple projects with the status 'created' (not 'edited') by holding down the Ctrl key, then right-click and choose Open from the context menu. The New Multi-Map Project Name dialog box opens. Enter the name of the new project and confirm; the new project is created and opens. The first scene will be displayed as the main map
- Open an existing project and go to File > Modify Open Project in the main menu. In the Modify Open Project dialog box, go to Maps > Add Map. Type a name for the new map in the Map box and assign the image and e.g. a subset for the new map. The new map is added to the Map drop-down list.

## 7.9.3 Copying a Map for Multi-Scale Analysis

Like workspace automation, a copy of a map can be used for multiscale image analysis – this can be done using the Copy Map algorithm. The most frequently used options are:

- Defining a subset of the selected map using a region variable
- Selecting a scale
- Setting a resampling method
- Copying all layers, selected image layers and thematic layers
- Copying the image object hierarchy of the source map

When defining the source map to be copied you can:

- Copy the complete map
- Copy a specific region (source region)
- Copy a defined image object

The third option creates a map that has the extent of a bounding box drawn around the image object. You can create copies of any map, and make copies of copies. eCognition Developer maps can be copied completely or 2D subsets can be created. Copying image layer or image objects to an already existing map overwrites it completely. This also applies to the main map, when it is used as target map. Therefore, image layers and thematic layers can be modified or deleted if the source map contains different image layers.

Use the Scale parameter to define the scale of the new map. Keep in mind that there are absolute and relative scale modes. For instance, using magnification creates a map with a set scale, for example 2x, with reference to the original project map. Using the Percent parameter, however, creates a map with a scale relative to the selected source map. When downsampling maps, make sure to stay above the minimum size (which is  $4 \times 4 \times 1$   $(x, y, t)$  ). In case you cannot estimate the size of your image data, use a scale variable with a precalculated value in order to avoid inadequate map sizes.

Resampling is applied to the image data of the target map to be downsampled. The Resampling parameter allows you to choose between the following two methods:

- Fast resampling uses the pixel value of the pixel closest to the center of the source matrix to be resampled. In case the image has internal zoom pyramids, such as Mirax, then the pyramid image is used. Image layers copied with this method can be renamed
- Smooth resampling creates the new pixel value from the mean value of the source matrix starting with the upper left corner of the image layer. The time consumed by this algorithm is directly proportional to the size of the image data and the scale difference.

## 7.9.4 Displaying Maps

In order to display different maps in the Map View, switch between maps using the *Select active map* drop-down menu in the navigate toolb ar. To display several maps at once, use the Split commands available in the Window menu.

## 7.9.5 Synchronizing Maps

When working with multi-scale or multi-project maps, you will often want to transfer a segmentation result from one map to another. The Synchronize Map algorithm allows you to transfer an image object hierarchy using the following settings:

- The source map is defined in the domain. Select the image object level, map and, if necessary, classes, conditions and source region.
- . With regard to the target map, set the map name, target region, level, class and condition. If you want to transfer the complete image object hierarchy, set the value to Yes.

Synchronize Map is most useful when transferring image objects of selected image object levels or regions. When synchronizing a level into the position of a super-level, then the relevant subobjects are modified in order to maintain a correct image object hierarchy. Image layers and thematic layers are not altered when synchronizing maps.

## 7.9.6 Saving and Deleting Maps

Maps are automatically saved when saving the project. Maps are deleted using the Delete Map algorithm. You can delete each map individually using the domain Execute, or delete all maps with certain prefixes and defined conditions using the domain maps.

## 7.9.7 Working with Multiple Maps

## Multi-Scale Image Analysis

Creating a downsampled map copy is useful if working on a large image data set when looking for regions of interest. Reducing the resolution of an image can improve performance when analyzing large projects. This multi-scale workflow may follow the following scheme.

- Create a downsampled map copy to perform an overview analysis
- Analyze this map copy to find regions of interest
- Synchronize the regions of interest as image objects back to the original map.

Likewise you can also create a scene subset in a higher scale from the downsampled map. For more information on scene subsets, refer to Workspace Automation.

## One Map Per Object

In some use cases it makes sense to refine the segmentation and classification of individual objects. The following example provides a general workflow. It assumes that the objects of interest have been found in a previous step similar to the workflow explained in the previous section. In order to analyze each image object individually on a separate map do the following:

- . In a parent process select an image object level domain at 'new level'
- Add a Copy Map process, set the domain to 'current image object' and define your map parameters, including name and scale
- Use the Next process to set the new map as domain
- Using child processes below the process 'on map temp'. Modify the image object and synchronize the results.

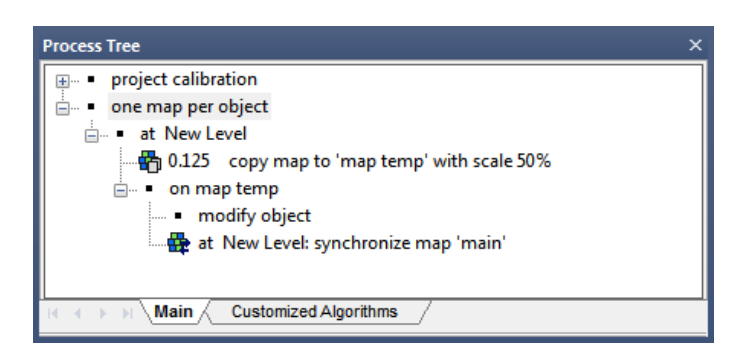

Figure 7.35. Example of a one-map-per-object ruleset

## 7.10 Workspace Automation

## 7.10.1 Overview

Detailed processing of high-resolution images can be time-consuming and sometimes impractical due to memory limitations. In addition, often only part of an image needs to be analyzed. Therefore, workspace automation enables you to automate user operations such as the manual selection of subsets that represent regions of interest. More importantly, multi-scale workflows – which integrate analysis of images at different magnifications and resolutions – can also be automated.

Within workspace automation, different kinds of scene copies, also referred to as sub-scenes, are available:

- Scene copy
- Scene subset
- **Scene tiles**

Sub-scenes let you work on parts of images or rescaled copies of scenes. Most use cases require nested approaches such as creating tiles of a number of subsets. After processing the subscenes, you can stitch the results back into the source scene to obtain a statistical summary of your scene.

In contrast to working with maps, workspace automation allows you to analyze sub-scenes concurrently, as each sub-scene is handled as an individual project in the workspace. Workspace automation can only be carried out in a workspace.

#### Scene Copy

A scene copy is a duplicate of a project with image layers and thematic layers, but without any results such as image objects, classes or variables. (If you want to transfer results to a scene copy, you might want to use maps. Otherwise you must first export a thematic layer describing the results.)

Scene copies are regular scene copies if they have been created at the same magnification or resolution as the original image (top scene). A rescaled scene copy is a copy of a scene at a higher or lower magnification or resolution.

To create a regular or rescaled scene copy, you can:

- Use the Create Scene Copy dialog (described in the next section) for manual creation
- Use the Create Scene Copy algorithm within a rule set; for details, see the eCognition Developer Reference Book.

The scene copy is created as a sub-scene below the project in the workspace.

## Scene Subset

A scene subset is a project that contains only a subset area (region of interest) of the original scene. It contains all image layers and thematic layers and can be rescaled. Scene subsets used in workspace automation are created using the Create Scene Subset algorithm. Depending on the selected domain of the process, you can define the size and cutout position.

- Based on coordinates: If you select Execute in the Domain drop-down box, the given PIXEL coordinates of the source scene are used.
- Based on classified image objects: If you select an image object level in the Domain drop-down list, you can select classes of image objects. For each image object of the selected classes, a subset is created based on a rectangular cutout around the image object.

Neighboring image objects of the selected classes, which are located inside the cutout rectangle, are also copied to the scene subset. You can choose to exclude them from further processing by giving the parameter Exclude Other Image Objects a value of Yes. If Exclude Other Image Objects is set to Yes, any segmentation in the scene subset will only happen within the area of the image object used for defining the subset. Results are not transferred to scene subsets.

The scene subset is created as a sub-scene below the project in the workspace. Scene subsets can be created from any data set.

#### Scene Tiles

Sometimes, a complete map needs to be analyzed, but its large file size makes a straightforward segmentation very time-consuming or processor-intensive. In this case, creating scene tiles is a useful strategy. Creating scene tiles cuts the selected scene into equally sized pieces. To create a scene tile you can:

- <sup>l</sup> Use the *Create Tiles* dialog (described in the next section) for manual creation
- <sup>l</sup> Use the *Create Scene Tiles algorithm* within a rule set; for more details, see eCognition Developer > Reference Book.

Define the tile size for x and y; the minimum size is 100 pixels. Scene tiles cannot be rescaled and are created in the magnification or resolution of the selected scene. Each scene tile will be a subscene of the parent project in the workspace. Results are not included in the created tiles.

Scene tiles can be created from any data set. When tiling videos (time series), each frame is tiled individually.

## 7.10.2 Manually Creating Copies and Tiles

## Creating a Copy with Scale

Manually created scene copies are added to the workspace as sub-scenes of the originating project. Image objects or other results are not copied into these scene copies.

- 1. To create a copy of a scene at the same scale, or at another scale, select a project in the righthand pane of the Workspace window.
- 2. Right-click it and select Create Copy with Scale from the context menu. The Create Scene Copy with Scale dialog box opens.
- 3. Edit the name of the subset. The default name is the same as the selected project name.
- 4. You can select a different scale compared to that of the currently selected project; that way you can work on the scene copy at a different resolution. If you enter an invalid scale factor, it will be changed to the closest valid scale and displayed in the table. Reconfirm with OK. In the workspace window, a new project item appears within the folder corresponding to the scale (for example 100%).
- 5. The current scale mode cannot be modified in this dialog box.

Click the Image View or Project Pixel View button on the View Settings toolbar to display the map at the original scene scale. Switch between the display of the map at the original scene scale (button activated) and the rescaled resolution (button released).

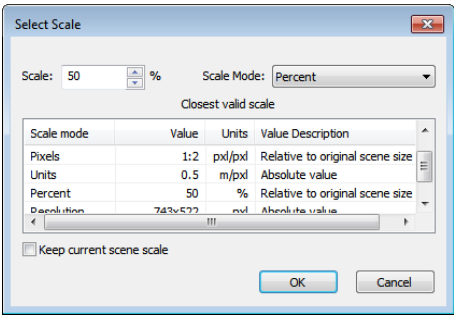

Figure 7.36. Select Scale dialog box

## Creating Tiles

Manually created scene tiles are added into the workspace as sub-scenes of the originating project. Image objects or other results are not copied into these scene copies.

- 1. To create scene tiles, right-click on a project in the right-hand pane of the Workspace window
- 2. From the context menu, select Create Tiles on the context menu. The Create Tiles dialog box opens.
- 3. Enter the tile size in x and y; the minimum tile size is 100 pixels. Confirm with OK and for each scene to be tiled, a new tiles folder will be created, containing the created tile projects named tile<number>.

You can analyze tile projects in the same way as regular projects by selecting single or multiple tiles or folders that contain tiles.

## 7.10.3 Manually Stitch Scene Subsets and Tiles

In the Workspace window, select a project with a scene from which you created tiles or subsets. These tiles must have already been analyzed and be in the 'processed' state. To open the Stitch Tile Results dialog box, select Analysis > Stitch Projects from the main menu or right-click in the workspace window.

The Job Scheduler field lets you specify the computer that is performing the analysis. It is set to http://localhost:8184 by default, which is the local machine. However, if you are running an eCognition Server over a network, you may need to change this field.

Click Load to load a ruleware file for image analysis – this can be a process (.dcp) or solution (.dax) file that contains a rule set to apply to the stitched projects.

For more details, see [Submitting](#page-234-0) Batch Jobs to a Server.

## 7.10.4 Processing Sub-Scenes with Subroutines

The concept of workspace automation is realized by structuring rule sets into subroutines that contain algorithms for analyzing selected sub-scenes.

Workspace automation can only be done on an eCognition Server. Rule sets that include subroutines cannot be run in eCognition Developer in one go. For each subroutine, the according sub-scene must be opened.

A subroutine is a separate part of the rule set, cut off from the main process tree and applied to sub-scenes such as scene tiles. They are arranged in tabs of the Process Tree window. Subroutines organize processing steps of sub-scenes for automated processing. Structuring a rule set into subroutines allows you to focus or limit analysis tasks to regions of interest.

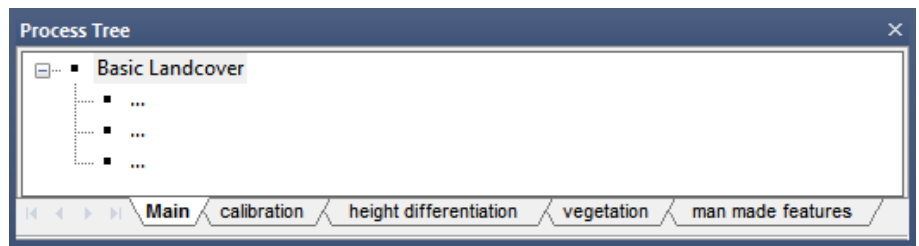

#### Figure 7.37. Subroutines are assembled on tabs in the Process Tree window

The general workflow of workspace automation is as follows:

- 1. Create sub-scenes using one of the Create Scene algorithms
- 2. Hand over the created sub-scenes to a subroutine using the Submit Scenes for Analysis algorithm. All sub-scenes are processed with the rule set part in the subroutine. Once all subscenes have been processed, post-processing steps – such as stitch back – are executed as defined in the Submit Scenes for Analysis algorithm.
- 3. The rule set execution is continued with the next process following the Submit Scenes for Analysis algorithm.

A rule set with subroutines can be executed only on data loaded in a workspace. Processing a rule set containing workspace automation on an eCognition Server allows simultaneous analysis of the sub-scenes submitted to a subroutine. Each sub-scene will then be processed by one of the available engines.

#### Creating a Subroutine

To create a subroutine, right-click on either the main or subroutine tab in the Process Tree window and select Add New. The new tab can be renamed, deleted and duplicated. The procedure for adding processes is identical to using the main tab.

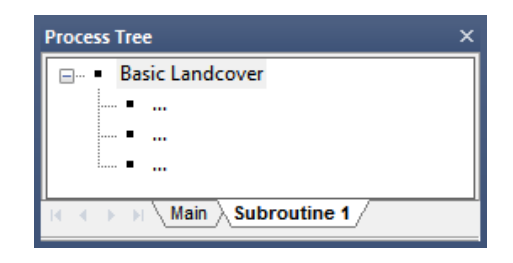

#### Figure 7.38. A subroutine in the Process Tree window

#### Executing a Subroutine

Developing and debugging open projects using a step-by-step execution of single processes is appropriate when working within a subroutine, but does not work across subroutines. To execute a subroutine in eCognition Developer, ensure the correct sub-scene is open, then switch to the subroutine tab and execute the processes.

When running a rule set on an eCognition Server, subroutines are automatically executed when they are called by the Submit Scenes for Analysis algorithm (for a more detailed explanation, consult the eCognition Developer Reference Book).

#### Editing Subroutines

Right-clicking a subroutine tab of the Process Tree window allows you to select common editing commands.

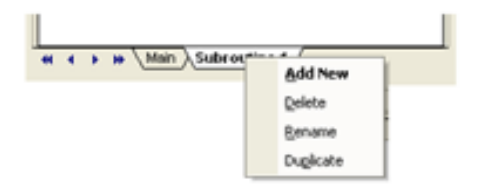

#### Figure 7.39. Subroutine commands on the context menu of the Process Tree window

You can move a process, including all child processes, from one subroutine to another subroutine using copy and paste commands. Subroutines are saved together with the rule set; right-click in the Process Tree window and select Save Rule Set from the context menu.

## 7.10.5 Multi-Scale Workflows

The strategy behind analyzing large images using workspace automation depends on the properties of your image and the goal of your image analysis. Most likely, you will have one of the following use cases:

- Complete analysis of a large image, for example finding all the houses in a satellite image. In this case, an approach that creates tiles of the complete image and stitches them back together is the most appropriate
- A large image that contains small regions of interest requiring a detailed analysis, such as a tissue slide containing samples. In this use case, we recommend you create a small-scale copy and derive full-scale subsets of the regions of interests only.

To give you practical illustrations of structuring a rule set into subroutines,refer to the use cases in the next section, which include samples ofrule set code. For detailed instructions, see the related instructional sections and the algorithm settings in the eCognition Developer Reference Book.

## Tiling and Stitching

Tiling an image is useful when an analysis of the complete image is problematic. Tiling creates small copies of the image in sub-scenes below the original image. (For an example of a tiled top scene, see the figure below). Each square represents a scene tile.

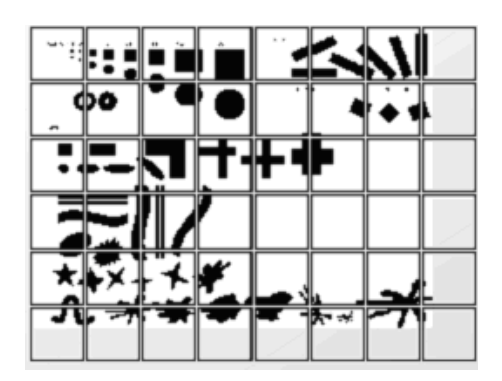

#### Figure 7.40. Schematic presentation of a tiled image

In order to put the individually analyzed tiles back together, stitching is required. Exemplary rule sets can be found in the eCognition User Community (e.g. User [Community](http://community.ecognition.com/home/tilingandstitching_174.dcp/view?searchterm=Tiling%20and%20Stitching) - Tiling and [Stitching](http://community.ecognition.com/home/tilingandstitching_174.dcp/view?searchterm=Tiling%20and%20Stitching)). A complete workflow and implementation in the Process Tree window is illustrated here:

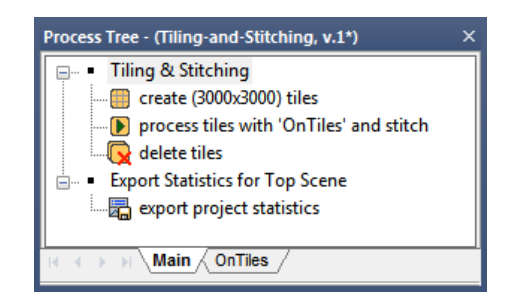

#### Figure 7.41. Stitching and tiling ruleset

- 1. Select the Create Scene Tile algorithm and define the tile size. When creating tiles, the following factors should be taken into account:
	- The larger the tile, the longer the analysis takes; however, too many small tiles increases loading and saving times
	- When stitching is requested, bear in mind that there are limitations for the number of objects over all the tiles, depending on the number of available image layers and thematic layers.
- 2. Tiles are handed over to the subroutine analyzing the scene tiles by the Submit Scenes for Analysis algorithm.
	- In the Type of Scenes field, select Tiles
	- Set the Process Name to 'Subroutine 1'
	- Use Percent of Tiles to Submit if you want a random selection to be analyzed (for example, if you want a statistical overview)
	- Set Stitching to Yes in order to stitch the analyzed scene tiles together in the top scene
- Setting Request Post-Processing to No will prevent further analysis of the stitched tiles, as an extra step after stitching Each tile is now processed with the rule set part from Subroutine 1. After all tiles have been processed, stitching takes place and the complete image hierarchy, including object variables, is copied to the top scene.
- 3. In case you want to remove the created tiles after stitching, use the Delete Scenes algorithm and select Type of Sub-Scenes: Tiles. (For a more detailed explanation, consult the Reference Book.)
- 4. Finally, in this example, project statistics are exported based on the image objects of the top scene.

Only the main map of tile projects can be stitched together.

#### Create a Scene Subset

In this basic use case, a subroutine limits detailed analysis to subsets representing ROIs – this leads to faster processing.

Commonly, such subroutines are used at the beginning ofrule sets and are part of the main process tree on the Main tab. Within the main process tree, you sequence processes in order to find ROIs against a background. Let us say that the intermediate results are multiple image objects of a class 'no\_background', representing the regions of interest of your image analysis task.

While still editing in the main process tree, you can add a process applying the Create Scene Subset algorithm on image objects of the class 'no\_background' in order to analyze ROIs only.

The subsets created must be sent to a subroutine for analysis. Add a process with the algorithm Submit Scenes for Analysis to the end of the main process tree; this executes a subroutine that defines the detailed image analysis processing on a separate tab.

## Use Cases: Multi-Scale Image Analysis 1–3

Creating scene copies and scene subsets is useful if working on a large image data set with only a small region of interest. Scene copies are used to downscale the image data. Scene subsets are created from the region of interest at a preferred magnification or resolution. Reducing the resolution of an image can improve performance when analyzing large projects.

In eCognition Developer you can start an image analysis on a low-resolution copy of a map to identify structures and regions of interest. All further image analyses can then be done on higherresolution scenes. For each region of interest, a new subset project of the scene is created at high resolution. The final detailed image analysis takes place on those subset scenes. This multi-scale workflow can follow the following scheme.

• Create a downsampled copy of the scene at a lower resolution to perform an overview analysis. This scene copy will become a new map in a new project of the workspace.

- Analyze the downsampled scene copy to find regions of interest. To allow a faster detailed image analysis, select regions of interest and create a scene subset of the regions of interest at a higher scale.
- In order to allow faster and concurrent processing, create tiles
- Stitch the tiles back together and copy the results to the scene subsets
- Stitch the scene subsets with their results back together

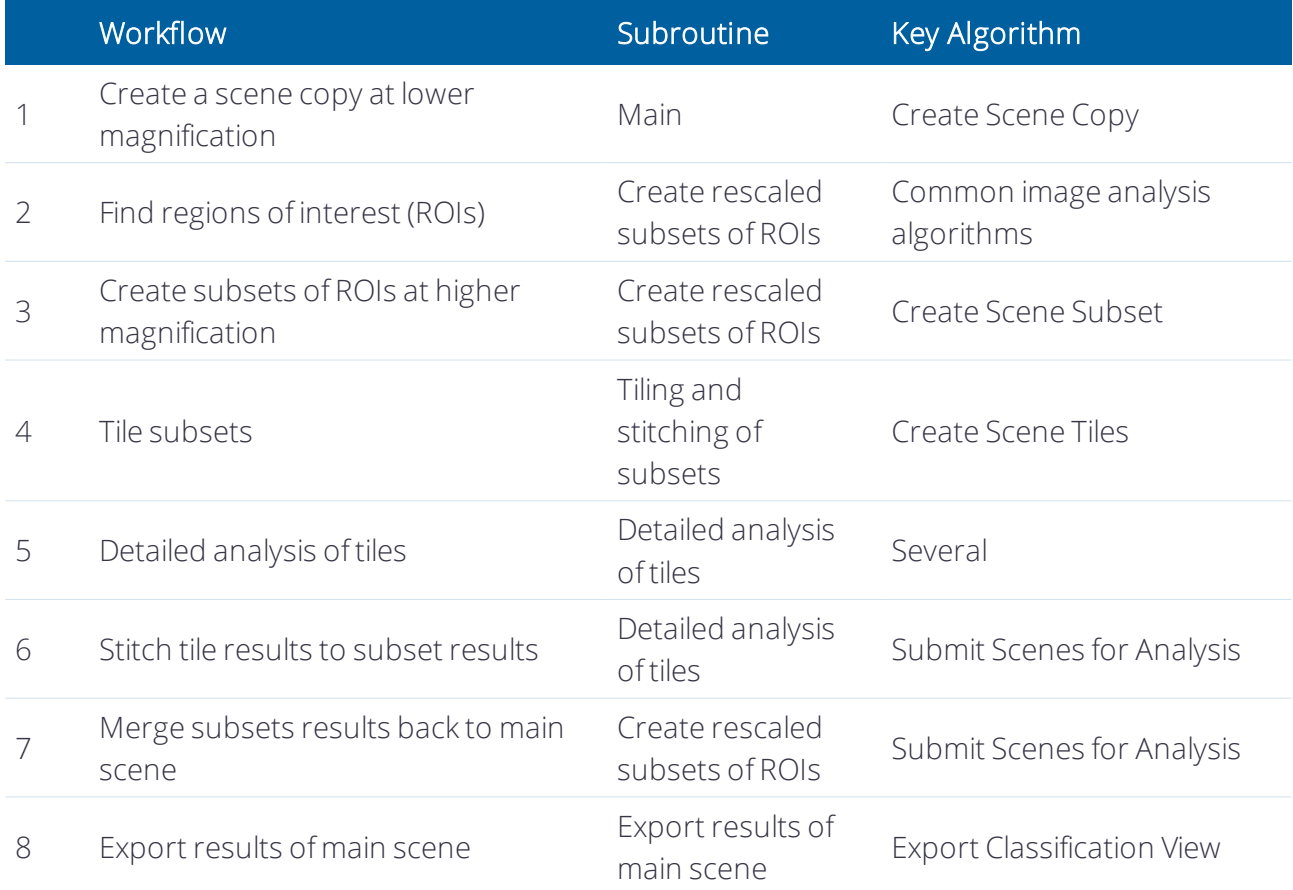

This workflow could act as a prototype of an analysis automation of an image at different magnifications or resolutions. However, when developing rule sets with subroutines, you must create a specific sequence tailored to your image analysis problem.

#### Multi-Scale 1: Rescale a Scene Copy

Create a rescaled scene copy at a lower magnification or resolution and submit for processing to find regions of interest.

In this use case, you use a subroutine to rescale the image at a lower magnification or resolution before finding regions of interest (ROIs). In this way, you reduce the amount of image data that needs to be processed and your process consumes less time and performance. For the first process, use the Create Scene Copy algorithm.

With the second process – based on the Submit Scenes for Analysis algorithm – you submit the newly created scene copy to a new subroutine for finding ROIs at a lower scale.

*NOTE – When working with subroutines you can merge back selected results to the main scene. This* enables you to reintegrate results into the complete image and export them together. To fulfill a prerequisite to merging results back to the main scene, set the Stitch Subscenes parameter to Yes in the Submit Scenes *Analysis algorithm.*

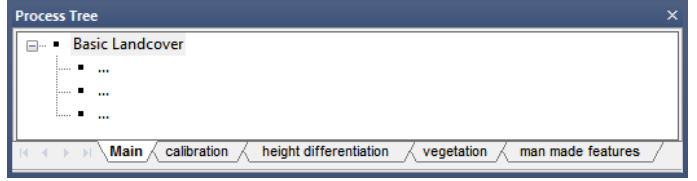

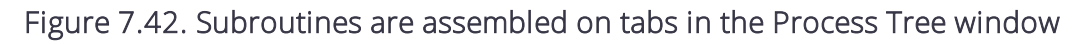

#### Multi-Scale 2: Create Rescaled Subset Copies of Regions of Interest

In this step, you use a subroutine to find regions of interest (ROIs) and classify them, in this example, as 'ROI'.

Based on the image objects representing the ROIs, you create scene subsets of the ROIs. Using the Create Scene Subset algorithm, you can rescale them to a higher magnification or resolution. This scale will require more processing performance and time, but it also allows a more detailed analysis.

Finally, submit the newly created rescaled subset copies ofregions of interest for further processing to the next subroutine. Use the Submit Scenes for Analysis algorithm for such connections of subroutines.

Create Rescaled Subsets of ROI Find Regions of Interest (ROI) ... ... ... ROI at ROI Level: create subset 'ROI Subset' with scale 40x process 'ROI Subset\*' subsets with 'Tiling+Stitching of Subsets' and stitch with 'Export Results of Main Scene'

#### Multi-Scale 3: Use Tiling and Stitching

Create tiles, submit for processing, and stitch the result tiles for post-processing. In this step, you create tiles using the Create Scene Tiles algorithm.

In this example, the Submit Scenes for Analysis algorithm subjects the tiles to time- and performance-consuming processing which, in our example, is a detailed image analysis at a higher scale. Generally, creating tiles before processing enables the distribution of the analysis processing on multiple instances of Analysis Engine software.

Here, following processing of the detailed analysis within a separate subroutine, the tile results are stitched and submitted for post-processing to the next subroutine. Stitching settings are done using the parameters of the Submit Scenes for Analysis algorithm.

Tiling+Stitching Subsets create (500x500) tiles process tiles with 'Detailed Analysis of Tiles' and stitch Detailed Analysis of Tiles Detailed Analysis ... ... ...

If you want to transfer result information from one sub-scene to another, you can do so by exporting the image objects to thematic layers and adding this thematic layer then to the new scene copy. Here, you either use the Export Vector Layer or the Export Thematic Raster Files algorithm to export a geocoded thematic layer. Add features to the thematic layer in order to have them available in the new scene copy.

After exporting a geocoded thematic layer for each subset copy, add the export item names of the exported thematic layers in the Additional Thematic Layers parameter of the Create Scene Tiles algorithm. The thematic layers are matched correctly to the scene tiles because they are geocoded.

Using the submit scenes for analysis algorithm, you finally submit the tiles for further processing to the subsequent subroutine. Here you can utilize the thematic layer information by using thematic attribute features or thematic layer operations algorithms.

Likewise, you can also pass parameter sets to new sub-scenes and use the variables from these parameter sets in your image analysis.

### Getting Sub-Project Statistics in Nested Workspace Automation

Sub-scenes can be tiles, copies or subsets. You can export statistics from a sub-scene analysis for each scene, and collect and merge the statistical results of multiple files. The advantage is that you do not need to stitch the sub-scenes results for result operations concerning the main scene.

To do this, each sub-scene analysis must have had at least one project or domain statistic exported. All preceding sub-scene analysis, including export, must have been processed completely before the Read Subscene Statistics algorithm starts any result summary calculations. Result calculations can be performed:

- In the main process tree after the Submit Scenes to Analysis algorithm
- . In a subroutine within a post-processing step of the Submit Scenes to Analysis algorithm.

After processing all sub-scenes, the algorithm reads the exported result statistics of the subscenes and performs a defined mathematical summary operation. The resulting value, representing the statistical results of the main scene, is stored as a variable. This variable can be used for further calculations or export operations concerning the main scene.

## 7.11 Object Links

## 7.11.1 About Image Object Links

Hierarchical image object levels allow you to derive statistical information about groups of image objects that relate to super-, neighbor- or sub-objects. In addition, you can derive statistical information from groups of objects that are linked to each other. Use cases that require you to link objects in different image areas without generating a common super-object include:

- 1. Link objects between different timeframes of time series data, in order to calculate a moving distance or direction of an object in time
- 2. Link-distributed cancer indications
- 3. Linking a bridge to a street and a river at the same time.

The concept of creating and working with image object links is similar to analyzing hierarchical image objects, where an image object has 'virtual' links to its sub- or superobjects. Creating these object links allows you to virtually connect objects in different maps and areas of the image. In addition, object links are created with direction information that can distinguish between incoming and outgoing links, which is an important feature for object tracking.

## 7.11.2 Image Objects and their Relationships

## Implementing Child Domains via the Execute Child Process Algorithm

Through the tutorials in earlier chapters, you will already have some familiarity with the idea of parent and child domains, which were used to organize processes in the Process Tree. In that example, a parent object was created which utilized the Execute Child Processes algorithm on the child processes beneath it.

The child processes within these parents typically defined algorithms at the image object level. However, depending on your selection, eCognition Developer can apply algorithms to other objects selected from the Domain.

- Current image object: The parent image object itself.
- . Neighbor obj: The distance of neighbor objects to the parent image object. If distance is zero, this refers to image objects that have a common border with the parent and lie on the same image object level. If a value is specified, it refers to the distance between an object's center of mass and the parent's center of mass, up to that specified threshold
- Sub objects: Objects whose image area covers all or part of the parent's image area and lie a specified number of image object levels below the parent's image object level.

• Super objects: Objects whose image area covers some or all of the parent's image area and lie a specified number of image object levels above the parent's image object level. (Note that the child image object is on top here.)

## 7.11.3 Creating and Saving Image Object Links

Object Links are created using the *Create links* algorithm. Links may link objects on different hierarchical levels, different frames or on different maps. Therefore, an image object can have any number of object links to any other image object. A link belongs to the level of its source image object.

The direction of a link is always directed towards the target object, so is defined as an incoming link. The example in the figure below shows multiple time frames (T0 to T4). The object (red) in T2 has one incoming link and two outgoing links. In most use cases, multiple links are created in a row (defined as a path). If multiple links are connected to one another, the link direction is defined as:

- In: Only incoming links, entering directly
- Out: Only outgoing links, entering directly
- All: All links coming into and out of the selected object, including paths that change direction

The length of a path is described by a distance. Linked object features use the max. distance parameter as a condition. Using the example in the figure below, distances are counted as follows:

- $\bullet$  T0 to T1: Distance is 0
- T0 to T2: Distance is 1
- $\bullet$  T0 to T4: Distance is 3 (to both objects)

An object link is stored in a class, called the link class. These classes appear as normal classes in the class hierarchy and groups of links can be distinguished by their link classes. When creating links, the domain defines the source object and the candidate object parameters define the target objects. The target area is set with the Overlap Settings parameters.

Existing links are handled in this way:

- Splitting an object with m links into n fragments creates n objects, each linking in the same way as the original object. This will cause the generation of  $m\times (n-1)$  new links (which are clones of the old ones)
- Copying an image object level will also copy the links
- Deleting an object deletes all links to or from this object
- Links are saved with the project.

When linking objects in different maps, it may be necessary to apply transformation parameters an example is where two images of the same object are taken by different devices. You can specify a parameter set defining an affine transformation between the source and target domains of the form ax + b, where a is the transformation matrix and b is the translation vector.

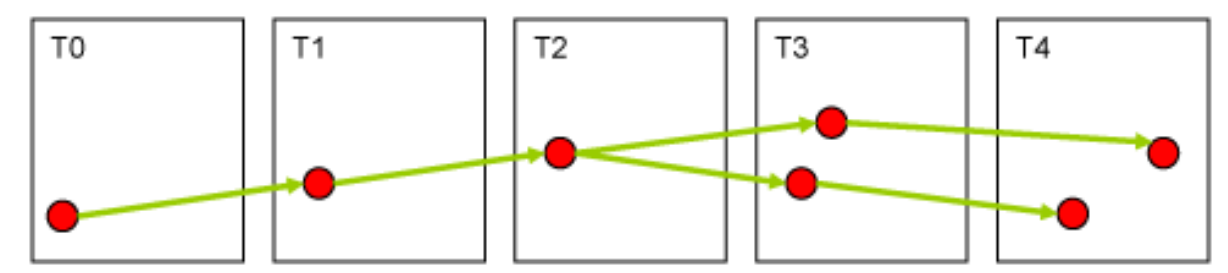

#### Figure 7.43. Incoming and outgoing links over multiple time frames. The red circles represent objects and the green arrows represent links

### Displaying Object Links

By default all object links of an image object are outlined when selecting the image object in the Map View. You can display a specific link class, link direction, or links within a maximal distance using the Edit Linked Object Visualization dialog. Access the dialog in the Menu: View – Display Mode - Edit Linked Object Visualization.

## Deriving Object Link Statistics

For creating statistics about linked objects, eCognition Developer provides Linked Objects Features:

- Linked Objects Count counts all objects that are linked to the selected object and that match the link class filter, link direction and max. distance settings.
- Statistics of Linked Objects provides statistical operations such as Sum or Mean over a selected feature taking the set object link parameters into account.
- Link weight to PPO computes the overlap area of two linked objects to each other.

## 7.12 Polygons and Skeletons

Polygons are vector objects that provide more detailed information for characterization of image objects based on shape. They are also needed to visualize and export image object outlines. Skeletons, which describe the inner structure of a polygon, help to describe an object's shape more accurately.

Polygon and skeleton features are used to define class descriptions or refine segmentations. They are particularly suited to studying objects with edges and corners.

A number of shape features based on polygons and skeletons are available. These features are used in the same way as other features. They are available in the feature tree under Object Features > Geometry > Based on Polygons or Object Features > Geometry > Based on Skeletons. NOTE - Polygon and skeleton features may be hidden - to display them, go to View > Customize and reset *the View toolbar.*

## 7.12.1 Viewing Polygons

Polygons are available after the first segmentation of a map. To display polygons in the map view, click the Show/Hide Polygons button. For further options, open the View Settings (View > View Settings) window.

| <b>View Settings</b><br>× |                               |                  |                |         |
|---------------------------|-------------------------------|------------------|----------------|---------|
| <b>View Type</b>          | Raster Image                  | Equalizing       | Linear (1.00%) |         |
| Mode                      | Laver                         | Layer 1          |                |         |
| Raster Layer Image Data   |                               | Layer 2          |                |         |
|                           | Vector Layer Thematic Layer 1 | Layer 3          |                |         |
| Image Data Pixel          |                               |                  |                |         |
|                           |                               | Vector Layer     | Outline        | Fill    |
|                           |                               | Thematic Layer 1 |                | No Fill |
|                           |                               |                  |                |         |
|                           |                               |                  |                |         |

Figure 7.44. View Settings window

NOTE – If the polygons cannot be clearly distinguished due to a low zoom value, they are automatically *deactivated in the display. In that case, choose a higher zoom value.*

## 7.12.2 Viewing Skeletons

Skeletons are automatically generated in conjunction with polygons. To display skeletons, click the Show/Hide Skeletons button and select an object. You can change the skeleton color in the Edit Highlight Colors settings.

To view skeletons of multiple objects, draw a polygon or rectangle, using the Manual Editing toolbar to select the desired objects and activate the skeleton view.

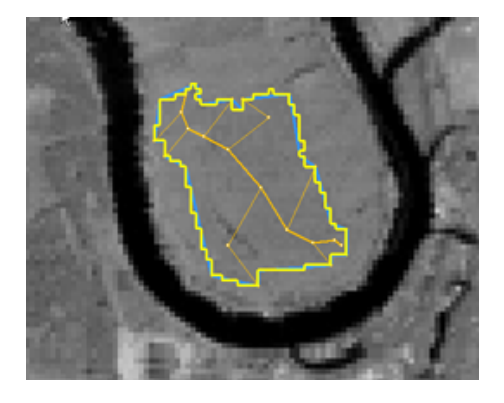

Figure 7.45. Sample map with one selected skeleton (the outline color is yellow; the skeleton color is orange)

## About Skeletons

Skeletons describe the inner structure of an object. By creating skeletons, the object's shape can be described in a different way. To obtain skeletons, a Delaunay triangulation of the objects' shape polygons is performed. The skeletons are then created by identifying the mid-points of the triangles and connecting them. To find skeleton branches, three types of triangles are created:

- End triangles (one-neighbor triangles) indicate end points of the skeleton A
- Connecting triangles (two-neighbor triangles) indicate a connection point B
- Branch triangles (three-neighbor triangles) indicate branch points of the skeleton C.

The main line of a skeleton is represented by the longest possible connection of branch points. Beginning with the main line, the connected lines then are ordered according to their types of connecting points.

The branch order is comparable to the stream order of a river network. Each branch obtains an appropriate order value; the main line always holds a value of 0 while the outmost branches have the highest values, depending on the objects' complexity.

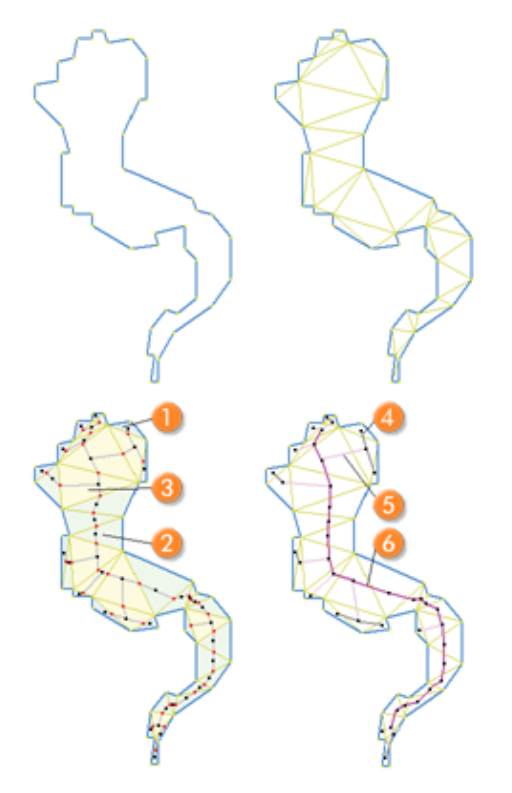

## Figure 7.46. Skeleton creation based on a Delauney triangulation

The right image shows a skeleton with the following branch order:

- $\triangleq$  4: Branch order = 2.
- $\cdot$  5: Branch order = 1

 $\bullet$  6: Branch order = 0 (main line).

## 7.13 Encrypting and Decrypting Rule Sets

Encrypting rule sets prevents others from reading and modifying them. To encrypt a rule set, first load it into the Process Tree window. Open the Process menu in the main menu and select Encrypt Rule Set to open the Encrypt Data dialog box. Enter the password that you will use to decrypt the rule set and confirm it.

The rule set will display only the parent process, with a padlock icon next to it. If you have more than one parent process at the top level, each of them will have a lock next to it. You will not be able to open the rule set to read or modify it, but you can append more processes to it and they can be encrypted separately, if you wish.

Decrypting a rule set is essentially the same process; first load it into the Process Tree window, then open the Process menu in the main menu bar and select Decrypt Rule Set to open the Decrypt Data dialog box. When you enter your password, the padlock icon will disappear and you will be able to read and modify the processes.

If the rule set is part of a project and you close the project without saving changes, the rule set will be decrypted again when you reopen the project. The License id field of the Encrypt Data dialog box is used to restrict use of the rule set to specific eCognition licensees. Simply leave it blank when you encrypt a rule set.

<span id="page-212-0"></span> $1$  As with class-related features, the relations refer to the group hierarchy. This means if a relation refers to one class, it automatically refers to all its subclasses in the group hierarchy. ([↑](#page-181-0) )

<span id="page-212-1"></span><sup>2</sup> Customized features that are based on class-related features cannot be saved by using the Save Customized Features menu option. They must be saved with a rule set. ([↑](#page-183-0) )

# Additional Development Tools

## 8.1 Debugging using breakpoints

When developing Rule sets breakpoints (F9) can be set to stop the processing at a specific process (advice: insert the breakpoint in an empty process that does not execute anything).

When execution has been stopped at a breakpoint Continue (F10) to proceed.

This is particularly useful for executing a loop step by step:

- Loop over image object domain using current image object.
- Loop over an array domain, e.g. array containing classes.
- Loop using Loops & Cycles Number of cycles.

## 8.2 The Find and Replace Bar

Find and Replace is a useful method to browse and edit rule-set items, allowing you to replace them by rule set items of the same category. This is helpful especially for maintaining large rule sets and for development in teams.

Within a rule set, you can find and replace all occurrences the following rule set items: algorithms (within an rule set loaded in the Process Tree window); arrays; classes; class variables; features; feature list variables; feature variables; image layers; image layer variables; image object levels; image object list variables; level variables; map name variables; object variables; region variable; scene/map variables; text; thematic layers and thematic layer variables.

To open the Find and Replace window, do one of the following:

- $\cdot$  Press Ctrl + F on the keyboard
- Choose Process > Find and Replace or View > Window > Find and Replace from the main menu
- Right-click a class within the Class Hierarchy window and choose Find Class from the context menu
- Right-click a feature in the Image Object Information or Feature View windows and choose Find from the context menu

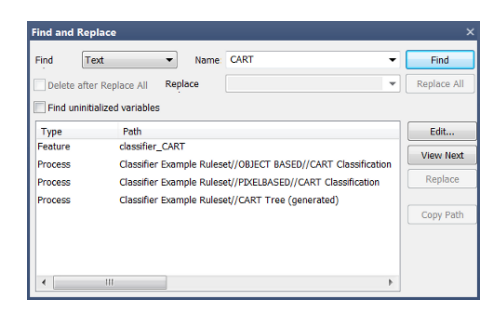

#### Figure 8.1. Find and Replace window with a sample search

The Find drop-down list lets you select the category ofrule set items you want to find.

To search on text occurring in any category, select the Text field. The Name field lets you specify a rule set item within the category.

When you press Find, the corresponding processes are highlighted in the Process Tree window. Use View Next to browse the found items. To edit a rule set item, double-click it or select the item and click the Edit button. The appropriate editing dialog will open (for example, the Edit Process dialog box for a found process). Replace and Replace All functions are available.

To copy the path of a process, select the appropriate result and press Copy Path.

## 8.2.1 Find and Replace Modifiers

There are two checkboxes in the Find and Replace window – Delete After Replace All and Find Uninitialized Variables.

Selecting Delete After Replace All deletes any unused features and variables that result from the find and replace process. For instance, imagine a project has two classes, 'dark' and 'bright'. With 'class' selected in the Find What drop-down box, a user replaces all instances of 'dark' with 'bright'. If the box is unchecked, the 'dark' class remains in the Class Hierarchy window; if it is selected, the class is deleted.

Find Uninitialized Variables simply lets you search variables that do not have an explicit initialization.

## 8.3 Rule Set Documentation

## 8.3.1 Adding Comments

It is good practice to include comments in your rule sets if your work will be shared with other developers.

To add a comment, select the rule set item (for example a process, class or expression) in a window where it is displayed – Process Tree, Class Hierarchy or Class Description.

The Comment icon appears in a window when you hover over an item; it also appears in the relevant editing dialog box. The editing field is not available unless you have selected a rule set item. Comments are automatically added to rule set items as soon as another rule set item or window is selected.

The up and down arrows allow you to navigate the comments attached to items in a hierarchy. Paste and Undo functions are also available for this function.

There is an option to turn off comments in the Process Tree in the Options dialog box (Tools > Options).

## 8.3.2 The Rule Set Documentation Window

The Rule Set Documentation window manages the documentation ofrule sets. To open it, select Process > Rule Set Documentation or View > Windows > Rule Set Documentation from the main menu.

Clicking the Generate button displays a list ofrule set items in the window, including classes, customized features, and processes. The window also displays comments attached to classes, class expressions, customized features and processes. Comments are preceded by a double backslash. You can add comments to rule set items in the window then click the Generate button again to view them.

It is possible to edit the text in the Rule Set Documentation window; however, changes made in the window will not be added to the rule set and are deleted when the Generate button is pressed. However, they are preserved if you Save to File or Copy to Clipboard. (Save to File saves the documentation to ASCII text or rich text format.)

## 8.4 Process Paths

A Process Path is simply a pathway to a process in the Process Tree window. It can be used to locate a process in a rule set and is useful for collaborative work.

Right-click on a process of interest and select Go To (or use the keyboard shortcut Ctrl-G). The pathway to the process is displayed; you can use the Copy button to copy the path, or the Paste button to add another pathway from the clipboard.

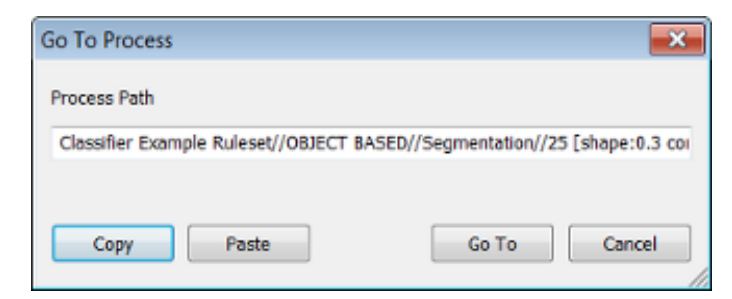

Figure 8.2. Go To Process dialog box
## 8.5 Improving Performance with the Process Profiler

The time taken to execute a process is displayed before the process name in the Process Tree window. This allows you to identify the processes that slow down the execution of your rule set. You can use the Process Profiler to identify processes so you can replace them with less timeconsuming ones, eliminating performance bottlenecks. To open the Process Profiler, go to View > Windows > Process Profiler or Process > Process Profiler in the main menu. Execute a process and view the profiling results under the Report tab.

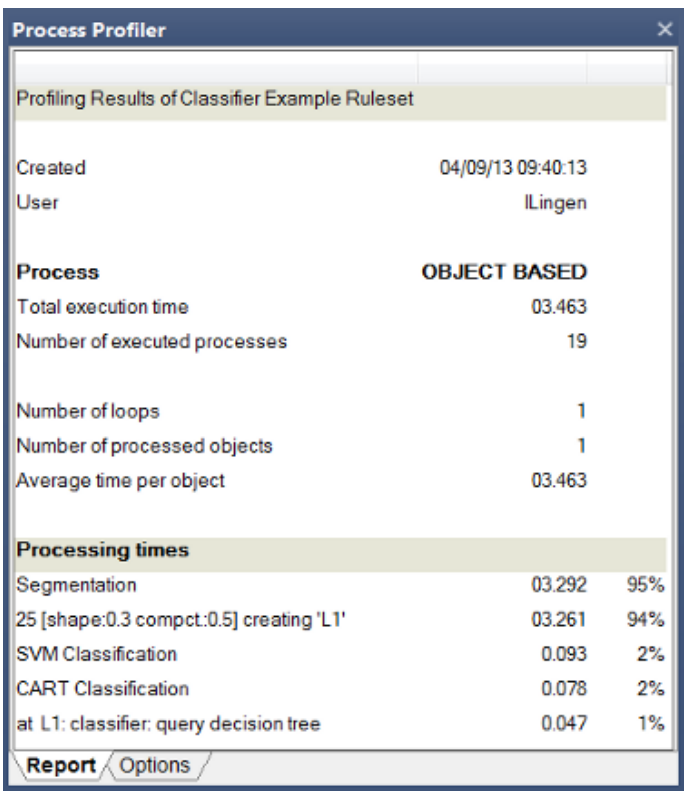

## Figure 8.3. The Process Profiler window

- Times below one minute are displayed as seconds and milliseconds
- Times below one hour are displayed as minutes, seconds and milliseconds
- Longer times are displayed as hours, minutes and seconds.

By default, the slowest five processes are displayed. Under the Options tab, you can change the profiling settings.

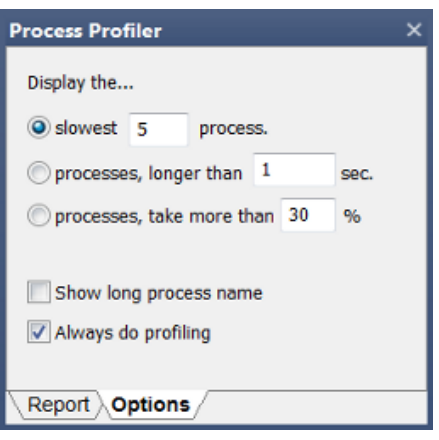

#### Figure 8.4. The Options tab of the Process Profiler window

You can also inactivate process profiling in Tools > Options, which removes the time display before the process name.

## 8.6 Snippets

A process snippet is part of a rule set, consisting of one or more processes. You can organize and save process snippets for reuse in other rule sets. You can drag-and-drop processes between the Process Tree window and the Snippets window. To reuse snippets in other rule sets, export them and save them to a snippets library. Open the Snippets window using View > Windows > Snippets or Process > Snippets from the main menu.

By default, the Snippets window displays frequently used algorithms that you can drag into the Process Tree window. Drag a process from the Process Tree window into the Snippets window – you can drag any portion of the Process Tree along with its child processes. Alternatively, you can right-click process or snippets for copying and pasting. You can also copy snippets from the Snippets window to any position of the Process Tree window.

To save all listed snippets in a snippets library, right click in the Snippets window and select Export Snippets. All process snippets are saved as a snippet .slb file. To import Snippets from a snippets library, right-click in the Snippets window and select Import Snippets.

You cannot add customized algorithms to the Snippets window, but snippets can include references to customized algorithms.

8 Additional Development Tools

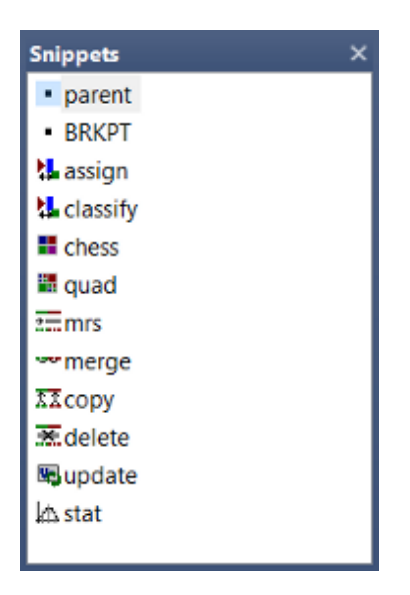

Figure 8.5. Snippets window

## 8.6.1 Snippets Options

- You can rename the processes in the Snippets window by clicking twice on the name and entering a new one. However, when you paste it back into the Process Tree window it will revert to its original name
- The contents of the Snippets window will remain there until deleted. To delete, right click on a process snippet and select Delete or Delete All from the context menu.

## 9.1 Loading and Managing Data

## 9.1.1 Projects and Workspaces

A project is the most basic format in eCognition Developer. A project contains one or more maps and optionally a related rule set. Projects can be saved separately as a .dpr project file, but one or more projects can also be stored as part of a workspace.

For more advanced applications, workspaces reference the values of exported results and hold processing information such as import and export templates, the required ruleware, processing states, and the required software configuration. A workspace is saved as a set of files that are referenced by a .dpj file.

## Creating, Saving and Loading Workspaces

The Workspace window lets you view and manage all the projects in your workspace, along with other relevant data. You can open it by selecting View > Windows > Workspace from the main menu.

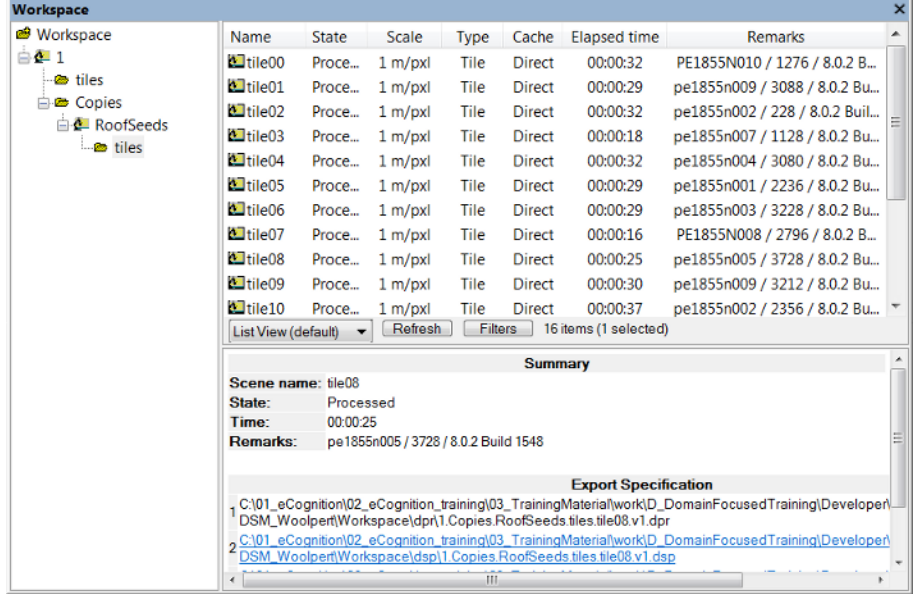

## Figure 9.1. Workspace window with Summary and Export Specification and drop-down view menu

The Workspace window is split in two panes:

- The left-hand pane contains the Workspace tree view. It represents the hierarchical structure of the folders that contain the projects
- . In the right-hand pane, the contents of a selected folder are displayed. You can choose between List View, Folder View, Child Scene View and two Thumbnail views.

In List View and Folder View, information is displayed about a selected project – its state, scale, the time of the last processing and any available comments. The Scale column displays the scale of the scene. Depending on the processed analysis, there are additional columns providing exported result values.

#### Opening and Creating New Workspaces

To create a new workspace, select File > New Workspace from the main menu or use the Create New Workspace button on the default toolbar. The Create New Workspace dialog box lets you name your workspace and define its file location – it will then be displayed as the root folder in the Workspace window.

If you need to define another output root folder, it is preferable to do so before you load scenes into the workspace. However, you can modify the path of the output root folder later on using File > Workspace Properties.

#### Importing Scenes into a Workspace

Before you can start working on data, you must import scenes in order to add image data to the workspace. During import, a project is created for each scene. You can select different predefined import templates according to the image acquisition facility producing your image data.

If you only want to import a single scene into a workspace, use the Add Project command. To import scenes to a workspace, choose File > Predefined Import from the main menu or right-click the left-hand pane of the Workspace window and choose Predefined Import. The Import Scenes dialog box opens.

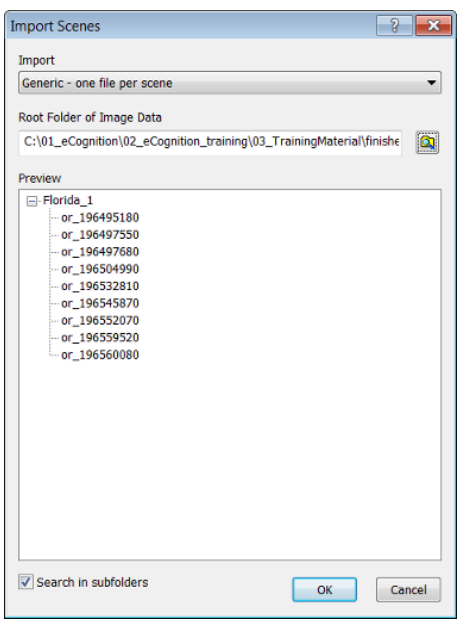

#### Figure 9.2. Import Scenes dialog box

- 1. Select a predefined template from the Import Template drop-down box
- 2. Browse to open the Browse for Folder dialog box and select a root folder that contains image data
- 3. The subordinate file structure of the selected image data root folder is displayed in the Preview field. The plus and minus buttons expand and collapse folders
- 4. Click OK to import scenes. The tree view on the left-hand pane of the Workspace window displays the file structure of the new projects, each of which administrate one scene.

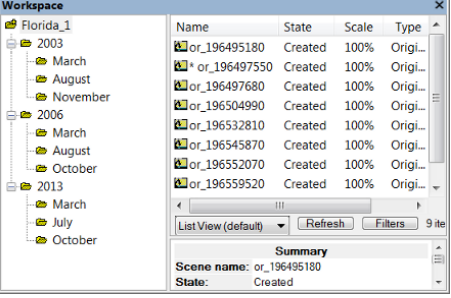

#### Figure 9.3. Folder structure in the Workspace window

#### <span id="page-221-0"></span>Supported Import Templates

• You can use various import templates to import scenes. Each import template is provided by a connector. Connectors are available according to which edition of the eCognition Server you are using[1](#page-246-0)

- Generic import templates are available for simple file structures of import data. When using generic import templates, make sure that the file format you want to import is supported
- Import templates provided by connectors are used for loading the image data according to the file structure that is determined by the image reader or camera producing your image data
- Customized import templates can be created for more specialized file structures of import data
- A full list of supported and generic image formats is available in Reference Book > Supported Formats.

## Displaying Statistics in Folder View

Selecting Folder View gives you the option to display project statistics. Right-click in the right-hand pane and Select Folder Statistics Type from the drop-down menu. The available options are Sum, Mean, Standard Deviation, Minimum and Maximum.

## 9.1.2 Data Import

## Creating Customized Imports

Multiple scenes from an existing file structure can be imported into a workspace and saved as an import template. The idea is that the user first defines a master file, which functions as a sample file and allows identification of the scenes of the workspace. The user then defines individual data that represents a scene by defining a search string.

A workspace must be in place before scenes can be imported and the file structure of image data to be imported must follow a consistent pattern. To open the Customized Import dialog box, go to the left-hand pane of the Workspace window and right-click a folder to select Customized Import. Alternatively select File > Customized Import from the main menu.

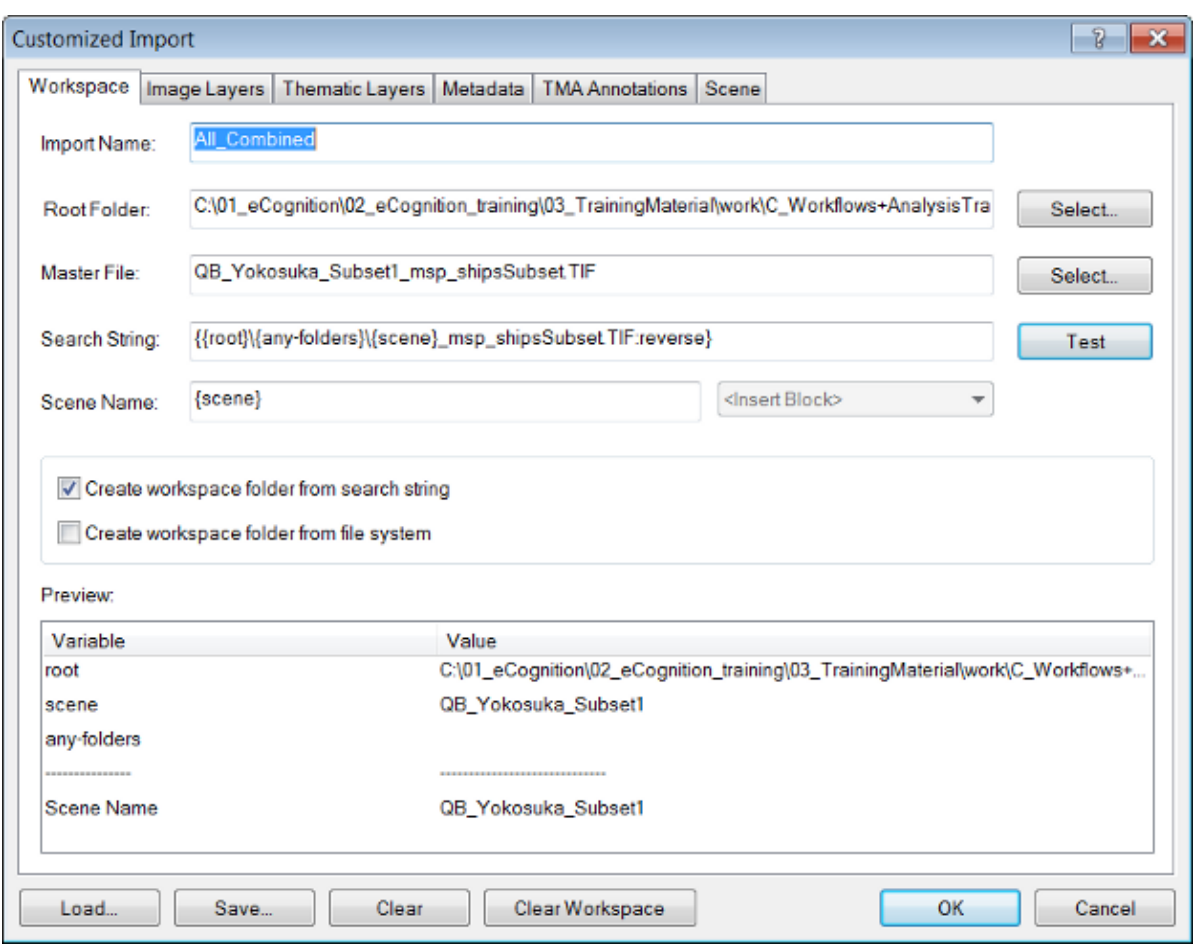

## Figure 9.4. Customized Import dialog box

- 1. Click the Clear button before configuring a new import, to remove any existing settings. Choose a name in the Import Name field
- 2. The Root Folder is the folder where all the image data you want to import will be stored; this folder can also contain data in multiple subfolders. To allow a customized import, the structure of image data storage has to follow a pattern, which you will later define
- 3. Select a Master File within the root folder or its subfolders. Depending on the file structure of your image data, defined by your image reader or camera, the master file may be a typical image file, a metafile describing the contents of other files, or both.
- 4. The Search String field displays a textual representation of the sample file path used as a pattern for the searching routine. The Scene Name text box displays a representation of the name of the scene that will be used in the workspace window after import.
- 5. Press the Test button to preview the naming result of the Master File based on the Search String

#### Loading and Saving Templates

Press Save to save a template as an XML file. Templates are saved in custom folders that do not get deleted if eCognition Developer is uninstalled. Selecting Load will open the same folder – in Windows XP the location of this folder is C:\Documents and Settings\[User]\Application Data\eCognition\[Version Number]\Import. In Windows 7 and Windows 8 the location of this folder is C:\Users\[User]\AppData\Roaming\eCognition\[Version Number]\import.

#### Editing Search Strings and Scene Names

Editing the Search String and the Scene Name – if the automatically generated ones are unsatisfactory – is often a challenge for less-experienced users.

There are two types of fields that you can use in search strings: static and variable. A static field is inserted as plain text and refers to file names or folder names (or parts of them). Variable fields are always enclosed in curly brackets and may refer to variables such as a layer, folder or scene. Variable fields can also be inserted from the Insert Block drop-down box.

For example, the expression {scene}001.tif will search for any scene whose filename ends in 001.tif. The expression {scene}\_x\_{scene}.jpg will find any JPEG file with  $\overline{X}$  in the filename.

For advanced editing, you can use regular expressions symbols such as:

"." (any single character),

- "\* " (zero or one of the preceding character),
- ".\*" (by combining the dot and the star symbols you create a "wildcard"),

"|" (or operator), etc.

(Reference: <https://autohotkey.com/docs/misc/RegEx-QuickRef.htm> (visited 2016-04-15))

Here some examples for expressions:

{{root}\{any-folders}\{scene:"(A.\*)"}.tif:reverse}

- creates scenes for \*. tif images starting with "A"

- Example: A\_myimage.tif

 $\{root\}\$   $\{any-folders\}$   $\{screen: "A.B)"}.tif:reverse\}$ 

- creates scenes for any \*.tif image starting with "A", ending with "B", and with only one character in between

- Example: a1b.tif, a2b.tif

 $\{root\}\{\any-folders\}\$ scene:"( $A|B$ ).\*)"}.tif:reverse}

- creates scenes for tif images with the character "A" or "B" at the beginning of the file name

- Example: A\_myimage.tif, B\_myimage.tif)

 $\{ \text{root}\}\$  { $\{ \text{any-folders}\}'$  { $\text{screen: "(.*[0-9]) "}. \text{tf:reverse}$ }

- create scenes for \*.tif images with a digit at the end of the file name

- Example: myimage1.tif, myimage2.tif

 $\{root\}\$  {any-folders} \{scene:"(.\*\D)"}.tif:reverse}

- creates scenes for the tif images with a non-digit at the end of the file name
- Example: my1\_image.tif, my2\_image.tif

You must comply with the following search string editing rules:

- If The search string has to start with  $\{root\}$  (this appears by default)
- All static parts of the search string have to be defined by normal text
- Use a backslash between a folder block and its content.
- Use {block name:n} to specify number of characters of a searched item.
- All variable parts of the search string can be defined by using blocks representing the search items which are sequenced in the search string.

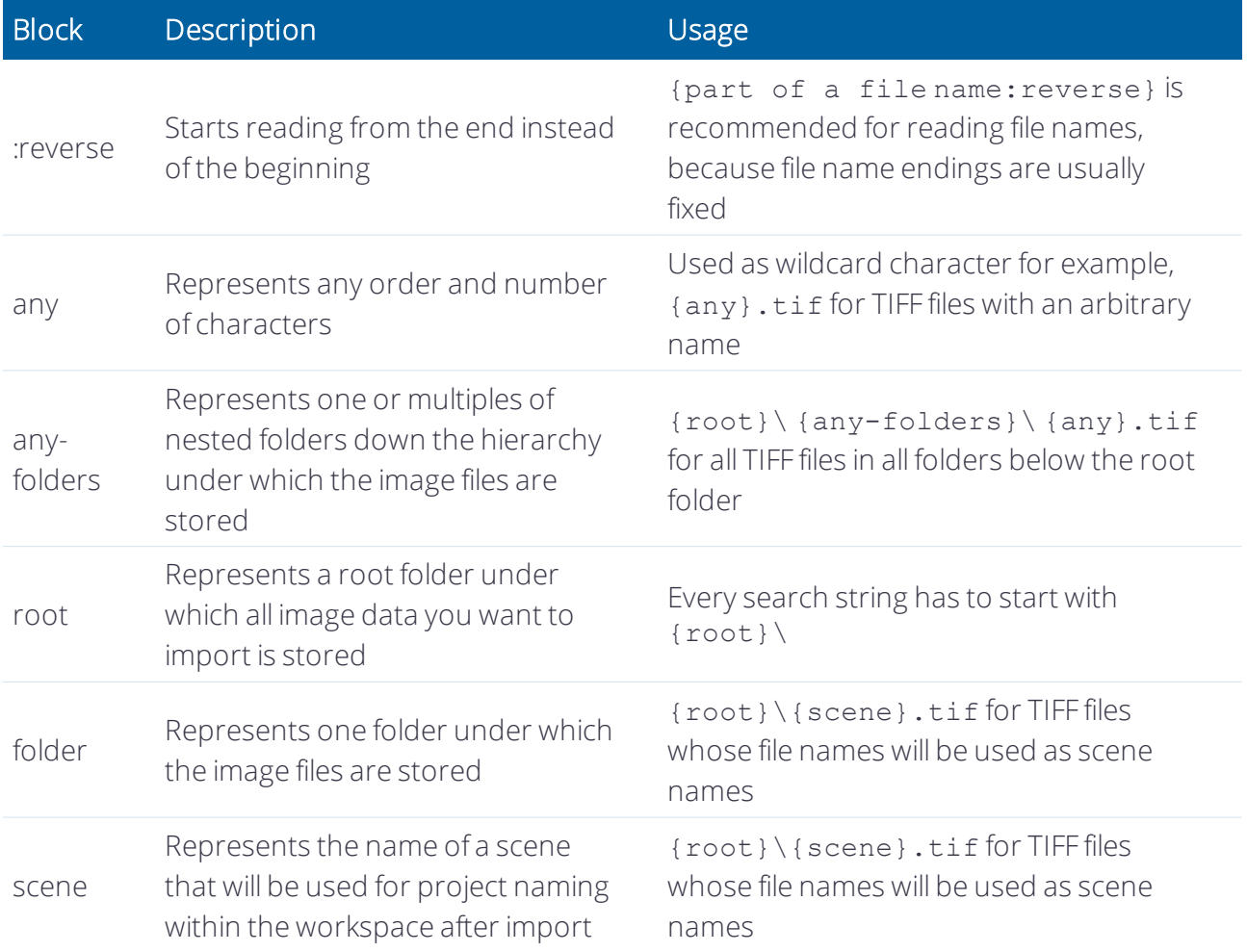

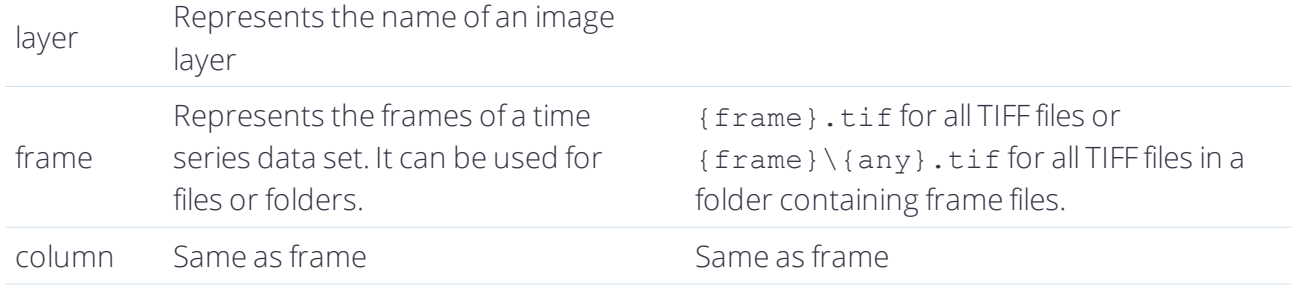

## <span id="page-226-0"></span>Project Naming in Workspaces

Projects in workspaces have compound names that include the path to the image data. Each folder<sup>[2](#page-246-1)</sup> within the Workspace window folder is part of the name that displays in the right-hand pane, with the name of the scene or tile included at the end. You can understand the naming convention by opening each folder in the left-hand pane of the Workspace window; the Scene name displays in the Summary pane. The name will also indicate any of the following:

- $\bullet$  Whether the item is a tile
- $\bullet$  Whether the item is a subset
- The scale, if the item has been rescaled
- 1. To view the entire name, select List View from the drop-down list in the right-hand pane of the Workspace window.
- 2. In the folder tree in the left-hand pane, select the root folder, which is labeled by the workspace name. The entire project names now display in the right-hand pane.

#### Managing Folders in the Workspace Tree View

Add, move, and rename folders in the tree view on the left pane of the Workspace window. Depending on the import template, these folders may represent different items.

- 1. To add an item, right-click a folder and select Add [Item].
- 2. The new folder is displayed in the tree view of the Workspace window. You can edit the folder name. To rename a folder, right-click it and choose Rename on the context menu.
- 3. Move folders to rearrange them by drag-and-drop operations.

#### Saving and Moving Workspaces

Workspaces are saved automatically whenever they are changed. If you create one or more copies of a workspace, changes to any of these willresult in an update of all copies, irrespective of their location. Moving a workspace is easy because you can move the complete workspace folder and continue working with the workspace in the new location. If file connections related to the input data are lost, the Locate Image dialog box opens, where you can restore them; this automatically updates all other input data files that are stored under the same input root folder. If you have loaded input data from multiple input root folders, you only have to relocate one file per input root folder to update all file connections.

We recommend that you do not move any output files that are stored by default within the workspace folder. These are typically all .dpr project files and by default, allresults files. However, if you do, you can modify the path of the output root folder under which all output files are stored.

To modify the path of the output root folder choose File > Workspace Properties from the main menu. Clear the Use Workspace Folder check-box and change the path of the output root folder by editing it, or click the Browse for Folders button and browse to an output root folder. This changes the location where image results and statistics will be stored. The workspace location is not changed.

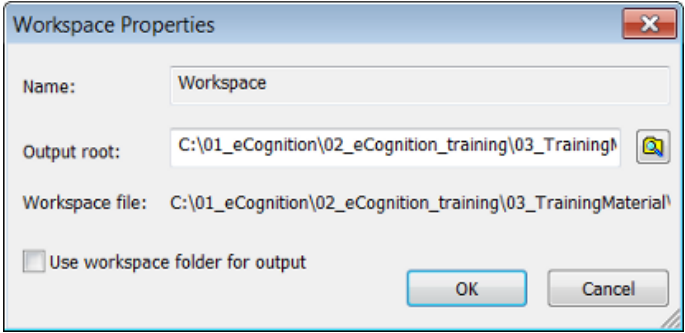

## Figure 9.5. Workspace Properties dialog box

Opening Projects and Workspace Subsets Open a project to view and investigate its maps in the map view:

- 1. Go to the right-hand pane of the Workspace window that lists all projects of a workspace.
- 2. Do one of the following:
	- Right-click a project and choose Open on the context menu.
	- Double-click a project
	- Select a project and press Enter.
- 3. The project opens and is displayed its main map in the map view. If another project is already open, it is closed before opening the other one. If maps are very large, you can open and investigate a subset of the map:
	- Go to the right pane of the Workspace window that lists all projects of a workspace
	- Right-click a project and choose Open Subset. The Subset Selection dialog box opens
	- Define a subset and confirm with OK. The subset displays in the map view. This subset is not saved with the project and does not modify the project. After closing the map view of the subset, the subset is lost; however, you can save the subset as a separate project.

## Inspecting the State of a Project

For monitoring purposes you can view the state of the current version of a project. Go to the right-hand pane of the Workspace window that lists the projects. The state of a current version of a project is displayed behind its name.

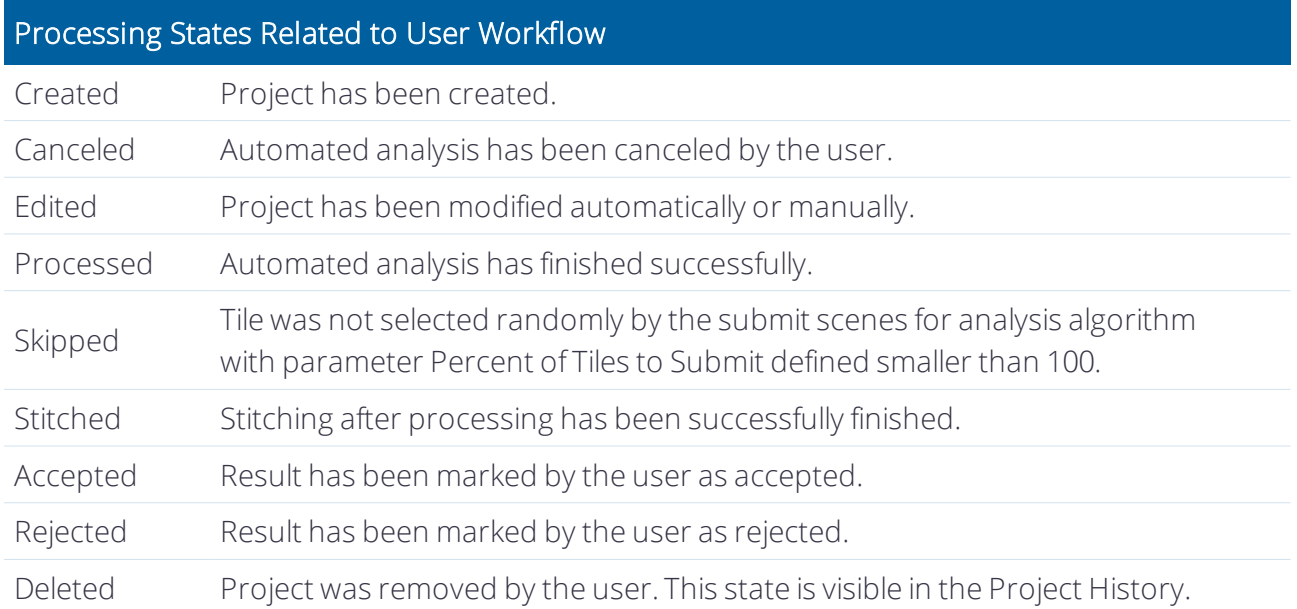

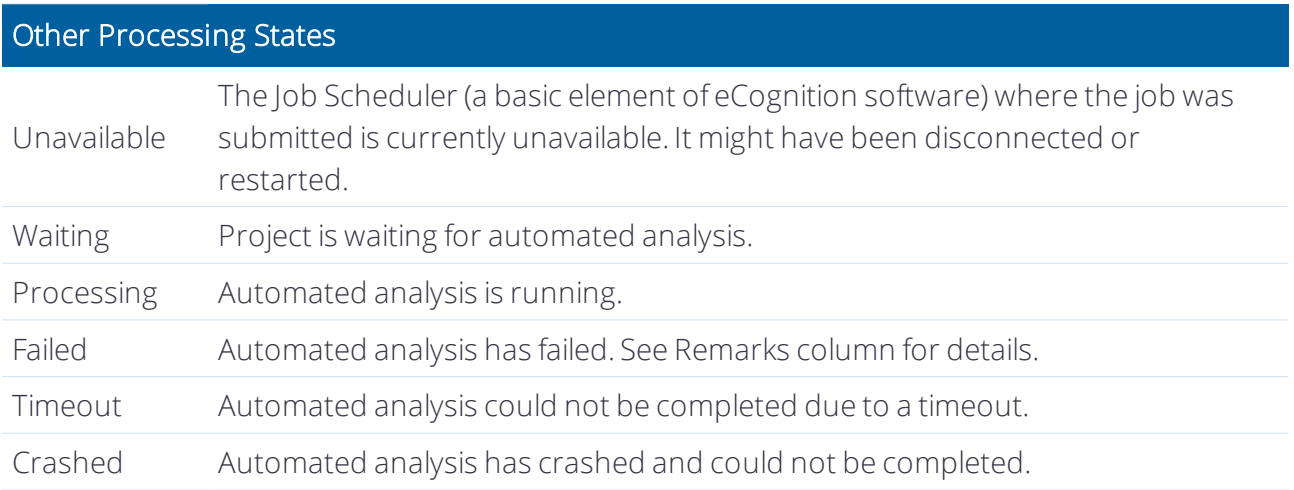

## Inspecting the History of a Project

Inspecting older versions helps with testing and optimizing solutions. This is especially helpful when performing a complex analysis, where the user may need to locate and revert to an earlier version.

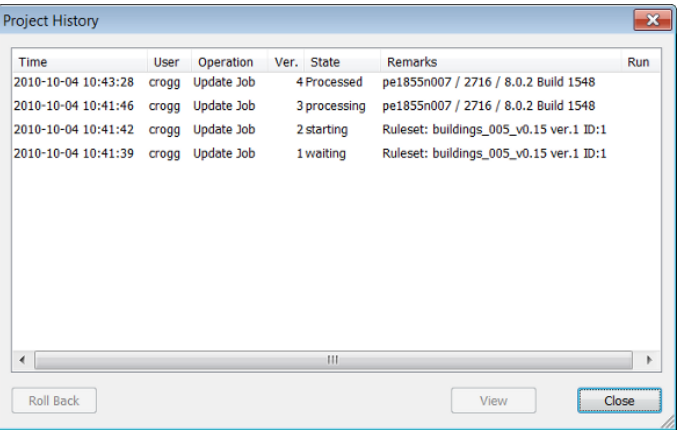

## Figure 9.6. The Project History dialog box

- 1. To inspect the history of older project versions, go to the right-hand pane of the Workspace window that lists projects. Right-click a project and choose History from the context menu. The Project History dialog box opens.
- 2. All project versions (Ver.) are listed with related Time, User, Operations, State, and Remarks.
- 3. Click OK to close the dialog box.

Clicking a column header lets you sort by column. To open a project version in the map view, select a project version and click View, or double-click a project version.

To restore an older version, choose the version you want to bring back and click the Roll Back button in the Project History dialog box. The restored project version does not replace the current version but adds it to the project version list. The intermediate versions are not lost.

#### Reverting to a Previous Version

Besides the Roll Back button in the Project History dialog box, you can manually revert to a previous version. (In the event of an unexpected processing failure, the project automatically rolls back to the last workflow state. This operation is documented as Automatic Rollback in the Remarks column of the Workspace window and as Roll Back Operation in the History dialog box.)

- 1. Do one of the following:
	- Select a project in the right pane of the Workspace window and select Analysis > Rollback All on the main menu
	- Right-click a folder in the left pane of the Workspace window and select Rollback All on the context menu. Alternatively, you can select Analysis > Rollback All on the main menu. The Rollback All Changes dialog box opens.
- 2. Select Keep the Current State in the History if you want to keep the history when going back to the first version of the projects.

The intermediate versions are not lost. Select Destroy the History and All Results if you want to restart with a new version history after removing all intermediate versions including the results. In the Project History dialog box, the new version one displays Rollback in the Operations column.

#### Importing an Existing Project into a Workspace

Processed and unprocessed projects can be imported into a workspace.

Go to the left-hand pane of the Workspace window and select a folder. Right-click it and choose Import Existing Project from the context menu. Alternatively, Choose File > New Project from the main menu.

The Open Project dialog box will open. Select one project (file extension .dpr) and click Open; the new project is added to the right-hand Workspace pane.

#### Creating a New Project Within a Workspace

To add multiple projects to a workspace, use the Import Scenes command. To add an existing projects to a workspace, use the Import Existing Project command. To create a new project separately from a workspace, close the workspace and use the Load Image File or New Project command.

- 1. To create a new project within a workspace, do one of the following:
	- Go to the left pane of the Workspace window. Right-click a folder and, if available, choose Add Project from the context menu.
	- Choose File > New Project from the main menu.
	- Choose File > Load Image File from the main menu. The Import Image Layers dialog box opens.
- 2. Proceed in the same way as for creating separate projects.
- 3. Click OK to create a project. The new project is displayed in the right pane of the Workspace.

#### Loading Scenes as Maps into a New Project

Multi-map projects can be created from multiple scenes in a workspace. The preconditions to creating these are:

- individual scenes to be loaded must include only one map
- Scenes to be loaded must not have an image object library (the status should be set to cancelled).

In the right-hand pane of the Workspace window select multiple projects by holding down the Ctrl or Shift key. Right-click and select Open from the context menu. Type a name for the new multimap project in the opening New Multi-Map Project Name dialog box. Click OK to display the new project in the map view and add it to the project list.

If you select projects of different folders by using the List View, the new multi-map project is created in the folder with the last name in the alphabetical order. Example: If you select projects from a folder A and a folder B, the new multi-map project is created in folder B.

#### Working on Subsets and Copies of Scenes

If you have to analyze projects with maps representing scenes that exceed the processing limitations, you have to consider some preparations.

Projects with maps representing scenes within the processing limitations can be processed normally, but some preparation is recommended if you want to accelerate the image analysis or if the system is running out of memory.

To handle such large scenes, you can work at different scales. If you process two-dimensional scenes, you have additional options:

- Definition of a scene subset
- Tiling and stitching of large scenes
- Tiling of large scenes

For automated image analysis, we recommend developing rule sets that handle the above methods automatically. In the context of workspace automation, subroutines enable you to automate and accelerate the processing, especially the processing of large scenes.

#### Removing Projects and Deleting Folders

When a project is removed, the related image data is not deleted. To remove one or more projects, select them in the right pane of the Workspace window. Either right-click the item and select Remove or press Del on the keyboard.

To remove folders along with their contained projects, right-click a folder in the left-hand pane of the Workspace window and choose Remove from the context menu.

If you removed a project by mistake, just close the workspace without saving. After reopening the workspace, the deleted projects are restored to the last saved version.

#### Saving a Workspace List to File

To save the currently displayed project list in the right-hand pane of the Workspace window to a .csv file:

- 1. Go to the right pane of the Workspace window. Right-click a project and choose Save list to file from the context menu.
- 2. The list can be opened and analyzed in applications such as Microsoft® Excel.

In the Options dialog box under the Output Format group, you can define the decimal separator and the column delimiter according to your needs.

## Copying the Workspace Window

The current display of both panes of the Workspace can be copied the clipboard. It can then be pasted into a document or image editing program for example.

Simply right-click in the right or left-hand pane of the Workspace Window and select Copy to Clipboard.

## 9.1.3 Collecting Statistical Results of Subscenes

Subscenes can be tiles or subsets. You can export statistics from a subscene analysis for each scene and collect and merge the statistical results of multiple files. The advantage is that you do not need to stitch the subscenes results for result operations concerning the main scene.

To do this, each subscene analysis must have had at least one project or domain statistic exported. All preceding subscene analysis, including export, must have been processed completely before the Read Subscene Statistics algorithm starts any result summary calculations. To ensure this, result calculations are done within a separate subroutine.

After processing all subscenes, the algorithm reads the exported result statistics of the subscenes and performs a defined mathematical summary operation. The resulting value, representing the statistical results of the main scene, is stored as a variable. This variable can be used for further calculations or export operations concerning the main scene.

## 9.1.4 Executing Rule Sets with Subroutines

A rule set with subroutines can be executed only on data loaded to a workspace. This enables you to review all projects of scenes, subset, and tiles. They all are stored in the workspace.

(A rule set with subroutines can only be executed if you are connected to an eCognition Server. Rule sets that include subroutines cannot be processed on a local machine.)

## 9.1.5 Tutorials

To give you practical illustrations of structuring a rule set into subroutines, have a look at some typical use cases including samples ofrule set code. For detailed instructions, see the related instructional sections and the Reference Book listing all settings of algorithms.

## Use Case Basic: Create a Scene Subset

Find regions of interest (ROIs), create scene subsets, and submit for further processing.

In this basic use case, you use a subroutine to limit detailed image analysis processing to subsets representing ROIs. The image analysis processes faster because you avoid detailed analysis of other areas.

Commonly, you use this subroutine use case at the beginning of a rule set and therefore it is part of the main process tree on the Main tab. Within the main process tree, you sequence processes in order to find regions of interest (ROI) on a bright background. Let us say that the intermediate results are multiple image objects of a class no\_background representing the regions of interest of your image analysis task.

Still editing within the main process tree, you add a process applying the create scene subset algorithm on image objects of the class no\_background in order to analyze regions of interest only.

The subsets created must be sent to a subroutine for analysis. Add a process with the algorithm submit scenes for analysis to the end of the main process tree. It executes a subroutine that defines the detailed image analysis processing on a separate tab.

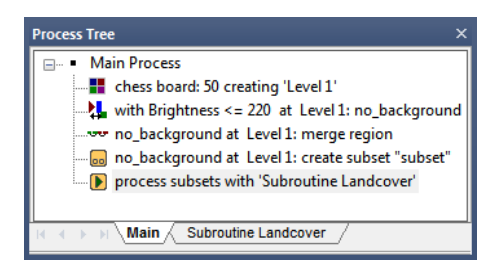

Figure 9.7. The Main process tree in the Process Tree window

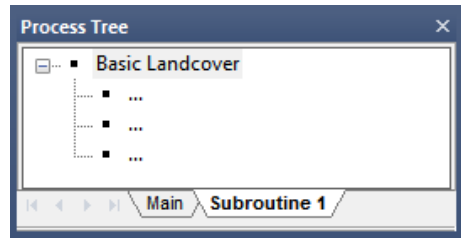

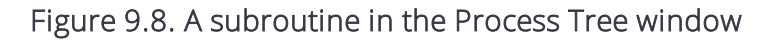

## Use Case Advanced: Transfer Results

Transfer intermediate result information by exporting to thematic layers and reloading them to a new scene copy. This subroutine use case presents an alternative for using the merging results parameters of the submit scenes for analysis algorithm because its intersection handling may result in performance intensive operations.

Here you use the export thematic raster files algorithm to export a geocoded thematic layer for each scene or subset containing classification information about intermediate results. This information, stored in a thematic layers and an associated attribute table, is a description of the location of image objects and information about the classification of image objects.

After exporting a geocoded thematic layer for each subset copy, you reload all thematic layers to a new copy of the complete scene. This copy is created using the create scene copy algorithm.

The subset thematic layers are matched correctly to the complete scene copy because they are geocoded. Consequently you have a copy of the complete scene with intermediate result information of preceding subroutines.

Using the submit scenes for analysis algorithm, you finally submit the copy of the complete scene for further processing to a subsequent subroutine. Here you can use the intermediate information of the thematic layer by using thematic attribute features or thematic layer operations algorithms.

```
Advanced: Transfer Results of Subsets
'at ROI Level: export classification to ExportObjectsThematicLayer
'create scene copy 'MainSceneCopy'
'process 'MainSceneCopy*' subsets with 'Further'
Further
'Further Processing
\mathbf{U}...
\mathbf{U}....
''...
```
## 9.2 Batch Processing

## 9.2.1 Submitting Batch Jobs to a Server

eCognition Developer enables you to perform automated image analysis jobs that apply rule sets to single or multiple projects. It requires a rule set or existing ruleware file, which may be a rule set (.dcp) or a solution (.dax). Select one or more items in the Workspace window – you can select one or more projects from the right-hand pane or an entire folder from the left-hand pane. Choose Analysis > Analyze from the main menu or right-click the selected item and choose Analyze. The Start Analysis Job dialog box opens.

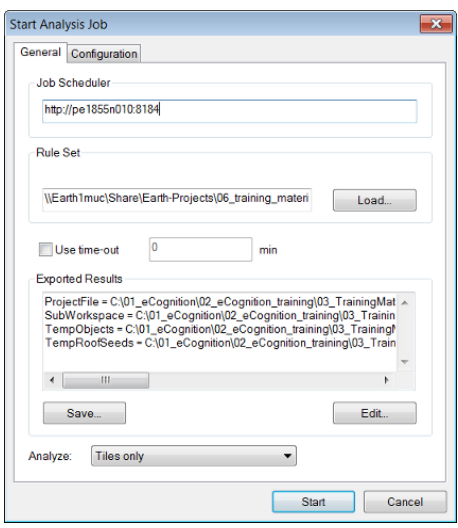

#### Figure 9.9. The Start Analysis Job dialog box

- 1. The Job Scheduler field displays the address of the computer that assigns the analysis to one or more (if applicable) computers. It is assigned to the local computer by default
- 2. Click Load to load a ruleware file for the image analysis this can be a process file (extension .dcp) or a solution file (extension .dax). The Edit button lets you configure the exported results and the export paths of the image analysis job in an export template. Save lets you store the export template with the process file.
- 3. Select the type of scene to analyze in the Analyze drop-down list.
	- All scenes applies the rule set to all selected scenes in the Workspace window.
	- Top scenes refers to original scenes, that have been used to create scene copies, subsets, or tiles.
	- Tiles Only limits the analysis to tiles, if you have created them
- 4. Select the Use Time-Out check box to automatically cancel image analysis after a defined period. This may be helpful in cases of unexpected image aberrations. When testing rule sets you can cancel endless loops automatically; projects are then marked as Canceled. (Time-Out applies to all processing, including tiling and stitching.)
- 5. The Configuration tab lets you edit settings (this is rarely necessary)
- 6. Press Start to begin the image analysis. While the image analysis is running, the state of the projects displayed in the right pane of the Workspace window will change to Waiting, then Processing, and later to Processed.

NOTE - If you want to repeat an automated image analysis, for example when testing, you need to rollback all changes of the analyzed projects to restore the original version. To determine which projects have been *analyzed, go to the Workspace window and sort the State column. Select the Processed ones forrollback*

## Changing the Configuration of the Analysis Engine

These settings are designed for advanced users. Do not alter them unless you are aware of a specific need to change the default values and you understand the effects of the changes.

The Configuration tab of the Start Analysis Job dialog box enables you to review and alter the configuration information of a job before it is sent to the server. The configuration information for a job describes the required software and licenses needed to process the job. This information is used by the eCognition Server to configure the analysis engine software according to the job requirements.

An error message is generated if the installed packages do not meet the requirements specified in the Configuration tab. The configuration information is of three types: product, version and configuration.

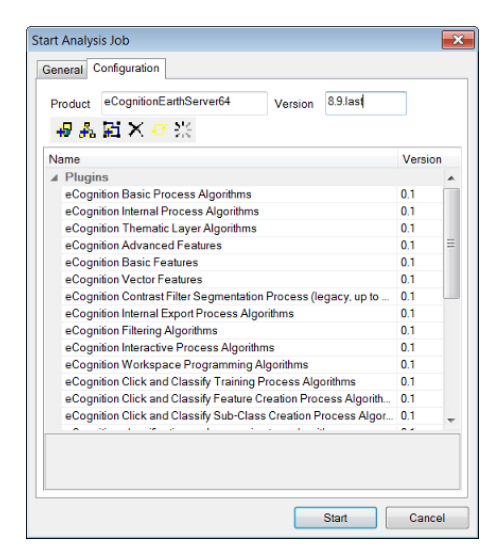

Figure 9.10. Start Analysis Job – Configuration tab

## **Settings**

The Product field specifies the software package name that will be used to process the job. Packages are found by using pattern matching, so the default value 'eCognition' will match any package that begins with 'eCognition' and any such package will be valid for the job.

The Version field displays the default version of the software package used to process the job. You do not normally need to change the default.

If you do need to alter the version of the Analysis Engine Software, enter the number needed in the Version text box. If the version is available it will be used. The format for version numbers is major.upgrade.update.build. For example, 9.3.1.2543 means platform version 9.3.1, build 2543. You can simply use 9.3.last to use the latest installed software package with version 9.3.

The large pane at the bottom of the dialog box displays the plug-ins, data I/O drivers and extensions required by the analysis engine to process the job. The eCognition Grid will not start a software package that does not contain all the specified components.

#### Plug-Ins

The plug-ins that display initially are associated with the rule set that has been loaded in the General tab. All the listed plug-ins must be present for eCognition Server to process the rule set. You can also edit the plug-ins using the buttons at the top of the window.

To add a plug-in, first load a rule set on the General tab to display the associated plug-ins. Load a plug-in by clicking the Add Plug-in button or using the context menu to open the Add a Plug-In dialog box. Use the Name drop-down box to select a plug-in and version, if needed. Click OK to display the plug-in in the list.

#### Drivers

The listed drivers listed must be installed for the eCognition Server to process the rule set. You might need to add a driver if it is required by the rule set and the wrong configuration is picked because of the missing information.

To add a driver, first load a rule set on the General tab to display the associated drivers. Load a driver by clicking the Add Driver button or using the context menu to open the Add a Driver dialog box. Use the drop-down Name list box to select a driver and optionally a version, if needed. Click OK to display the driver in the list.

You can also edit the version number in the list. For automatic selection of the correct version of the selected driver, delete the version number.

#### **Extensions**

The Extension field displays extensions and applications, if available. To add an extension, first load a rule set on the General tab.

Load an extension by clicking the Add Extension button or using the context menu to open the Add an Extension dialog box. Enter the name of the extension in the Name field. Click OK to display the extension in the list.

#### Changing the Configuration

To delete an item from the list, select the item and click the Delete Item button, or use the context menu. You cannot delete an extension.

If you have altered the initial configuration, return to the initial state by using the context menu or clicking the Reset Configuration Info button.

In the initial state, the plug-ins displayed are those associated with the rule set that has been loaded. Click the Load Client Config Info button or use the context menu to load the plug-in

configuration of the client. For example, if you are using a rule set developed with an earlier version of the client, you can use this button to display all plug-ins associated with the client you are currently using.

## 9.2.2 Tiling and Stitching

Tiling and stitching is an eCognition method for handling large images. When images are so large that they begin to degrade performance, we recommend that they are cut into smaller pieces, which are then treated inpidually. Afterwards, the tile results are stitched together. The absolute size limit for an image in eCognition Developer is  $2^{31}$  (46,340 x 46,340 pixels).

Creating tiles splits a scene into multiple tiles of the same size and each is represented as a new map in a new project of the workspace. Projects are analyzed separately and the results stitched together (although we recommend a post-processing step).

## Creating Tiles

Creating tiles is only suitable for 2D images. The tiles you create do not include results such as image objects, classes or variables.

To create a tile, you need to be in the Workspace window, which is displayed by default in views 1 and 3 on the main toolbar, or can be launched using View > Windows > Workspace. You can select a single project to tile its scenes or select a folder with projects within it.

To open the Create Tiles dialog box, choose Analysis > Create Tiles or select it by right-clicking in the Workspace window. The Create Tiles box allows you to enter the horizontal and vertical size of the tiles, based on the display unit of the project. For each scene to be tiled, a new tiles folder will be created, containing the created tile projects named tilenumber.

You can analyze tile projects in the same way as regular projects by selecting single or multiple tiles or folders that contain tiles.

## Stitching Tiling Results Together

Only the main map of a tile project can be stitched together. In the Workspace window, select a project with a scene from which you created tiles. These tiles must have already been analyzed and be in the 'processed' state. To open the Stitch Tile Results dialog box, select Analysis > Stitch Projects from the main menu or right-click in the Workspace window.

The Job Scheduler field lets you specify the computer that is performing the analysis. It is set to http://localhost:8184 by default, which is the local machine. However, if you are running eCognition Developer over a network, you may need change this field to the address of another computer.

Click Load to load a ruleware file for image analysis — this can be a process (.dcp) or solution (.dax) file. The Edit feature allows you to configure the exported results and the export paths of the

image analysis job in an export template. Clicking Save allows you to store the export template with the process file.

Select the type of scene to analyze in the Analyze drop-down list.

- All Scenes applies the rule set to all selected scenes in the Workspace window
- Top Scenes refers to the original scenes, which have been used to create scene copies, subsets or tiles
- If you have created tiles, you can select Tiles Only to filter out everything else.

Select the Use Time-Out check-box to set automatic cancellation of image analysis after a period of time that you can define. This may be helpful for batch processing in cases of unexpected image aberrations. When testing rule sets you can cancel endless loops automatically and the state of projects will marked as 'canceled'

In rare cases it may be necessary to edit the configuration. For more details see the eCognition Developer reference book.

## 9.2.3 Interactive Workflows

The principle of an interactive workflow is to enable a user to navigate through a predefined pathway. For instance, a user can select an object or region on a 'virtual' slide, prompting the software to analyse the region and display relevant data.

An essential feature of this functionality is to link the high-resolution map, seen by the user, with the lower-resolution map on which the analysis is performed. When an active pixel is selected, the process creates a region around it, stored as a region variable. This region defines a subset of the active map and it is on this subset map that the analysis is performed..

The Select Input Mode algorithm lets you set the mode for user input via a graphical user interface – for most functions, set the Input Mode parameter to normal. The settings for such widgets can be defined in Widget Configuration. The input is then configured to activate the rule set that selects the subset, before taking the user back to the beginning.

## 9.3 Exporting Data

The results of an eCognition analysis can be exported in several vector or raster formats. In addition, statistical information can be created or exported. There are three mechanisms:

- Data export generated by a rule set
- Data export triggered by an action
- Data export initiated by Export menu commands, based on a currently displayed map of an open project.

## 9.3.1 Automated Data Export

Data export triggered by rule sets is executed automatically. Which items are exported is determined by export algorithms available in the Process Tree window. For a detailed description of these export algorithms, consult the Reference Book. You can modify where and how the data is exported. (Most export functions automatically generate .csv files containing attribute information. To obtain correct export results, make sure the decimal separator for .csv file export matches the regional settings of your operating system. In eCognition Developer, these settings can be changed under Tools > Options. If geo-referencing information of supported coordinate systems has been provided when creating a map, it should be exported along with the classification results and additional information if you choose Export Image Objects or Export Classification.)

## 9.3.2 Reporting Data on a Single Project

- Data export initiated by various Export menu commands applies only to the currently active map of a project. The Export Current View dialog box is used to export the current map view to a file. Copy the current map view to the clipboard and choose Export > Copy Current View to Clipboard from the main menu
- Class, object or scene statistics can be viewed and exported. They are calculated from values of image object features.
- Image objects can be exported as a thematic raster layer together with an attribute table providing detailed parameter values. The classification of a current image object level can be exported as an image file with an attribute table providing detailed parameter values. (The thematic raster layer is saved as a 32-bit image file. But not all image viewers can open these files. To view the file in eCognition Developer, add the 32-bit image file to a current map or create a new project and import the file.)
- Polygons, lines or points of selected classes can be exported to the [shapefile](#page-243-0) format. The Generate Report dialog box creates an HTML page listing image objects, each specified by image object features, and optionally a thumbnail image.

## Exporting Results as Raster Files

Selecting raster file from the Export Type drop-down box allows you to export image objects or classifications as raster layers together with attribute tables in csv format containing parameter values.

Image objects or classifications can be exported together with their attributes. Each image object has a unique object or class ID and the information is stored in an attached attribute table linked to the image layer. Any geo-referencing information used to create a project will be exported as well.

There are two possible locations for saving exported files:

- If a new project has been created but not yet saved, the exported files are saved to the folder where the image data are stored.
- If the project has been saved (recommended), the exported files are saved in the folder where the project has been saved.

To export image objects or classifications, open the Export Results dialog box by choosing Export > Export Results from the main menu.

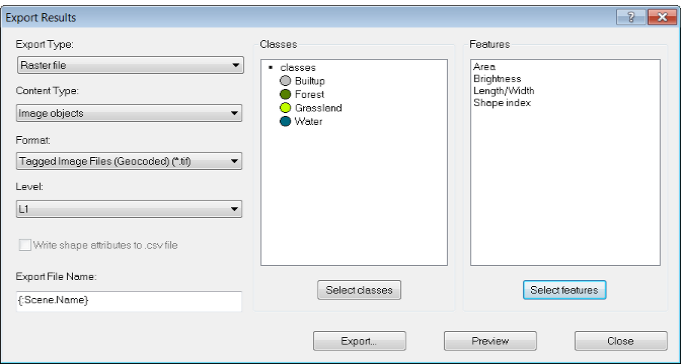

## Figure 9.11. Exporting image objects with the Export Results dialog box

- 1. Select Raster file from the Export Type drop-down box
- 2. In the Content Type drop-down box, choose one of the following:
	- Image objects to export all image objects with individual object IDs and their attributes.
	- Classification to export only the classification of image objects. The attached attribute table contains the class ID, color coding (RGB values) and class name by default. However, with this export type, adjacent image objects belonging to the same class can no longer be distinguished.
- 3. From the Format drop-down list, select the file format for the export file. Supported formats are asc, img, tif, jpg, jp2, png, bmp, pix, tif and png
- 4. Under Level, select the image object level for which you want to export results
- 5. Change the default file name in the Export File Name text box if desired
- 6. Click the Select classes button to open the Select Classes for Shape Export dialog box where you can add or remove classes to be exported
- 7. Click the Select features button to open the Select Features for Export as Attributes dialog box where you can add or remove features to be exported
- 8. To save the file, press Export. An attribute table in csvq file format is automatically created
- 9. To view a preview of the attribute table that will be exported, press the Preview button

## Exporting Results as Statistics

To export statistics open the Export Results dialog box by choosing Export > Export Results from the main menu. (The rounding of floating point numbers depends on the operating system and runtime libraries. Therefore the results of statistical calculations between Linux and Windows may be slightly different.)

- 1. Choose Statistics from the Export Type drop-down box
- 2. From the Content Type drop-down box, choose to export statistics for:
	- Classes: Export statistics of selected features per selected class
	- Objects: Export statistics of selected features per image object
	- Scenes: Export statistics of selected features per scene
- 3. The format must be csv. In the Options dialog box under the Output Format group, you can define the decimal separator and the column delimiter
- 4. Select the image object level for which you want to export results in the Level drop-down box. If Scene has been selected as Content Type, this option is not available
- 5. Change the default file name in the Export File Name field if desired
- 6. Click the Select classes button to open the Select Classes for Shape Export dialog box where you can add or remove classes to be exported. This button is only active when choosing Class from the Content Type drop-down list
- 7. Click the Select features button to open the Select Features for Export as Attributes dialog box where you can add or remove features to be exported
- 8. To save the statistics to disk, press Export
- 9. To view a preview of the attribute table that will be exported, press the Preview button.

## Generating Reports

Generate Report creates a HTML page containing information about image object features and optionally a thumbnail image. To open the Generate Report dialog box, choose Export > Generate Report from the main menu.

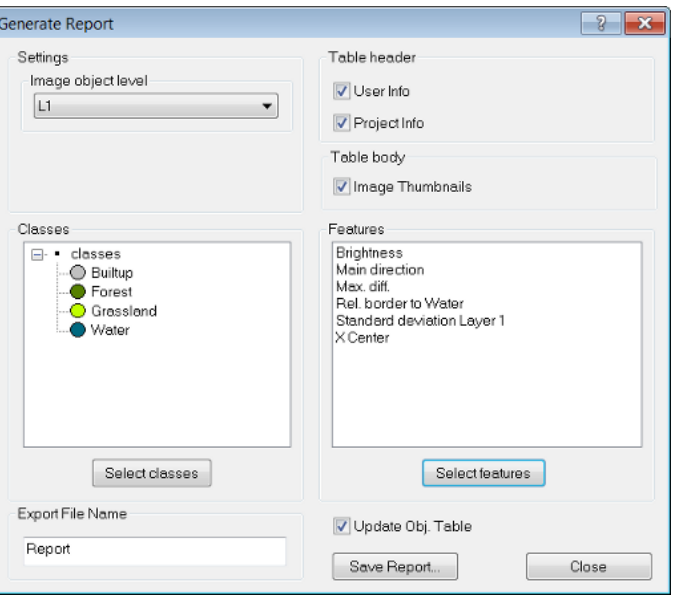

#### Figure 9.12. Generate Report dialog box

- 1. Select the Image object level for which you want to create the report from the drop-down box
- 2. The Table header group box allows you to choose from the following options:
	- User Info: Include information about the user of the project
	- Project Info: Include coordinate information, resolution, and units of the map
- 3. From the Table body group box, choose whether or not to include thumbnails of the image objects in jpeg format
- 4. Click the Select Classes button to open the Select Classes for Report dialog box, where you can add or remove classes to be included in the report
- 5. Click the Select features button to open the Select Features for Report dialog box where you can add or remove features to be included in the report
- 6. Change the default file name in the Export File Name text field if desired
- 7. Clear the Update Obj. Table check-box if you don't want to update your object table when saving the report
- <span id="page-243-0"></span>8. To save the report to disk, press Save Report.

## Exporting Results as Shapefiles

Polygons, lines, or points of selected classes can be exported as shapefiles. As with the Export Raster File option, image objects can be exported together with their attributes and classifications. Any geo-referencing information as provided when creating a map is exported as well. The main difference to exporting image objects is that the export is not confined to polygons based on the image objects.

You can choose between three basic shape formats: points, lines and polygons. To export results as shapes, open the Export Results dialog box by choosing Export > Export Results on the main menu.

- 1. Choose "Shape file" from the Export Type drop-down list
- 2. From the Content Type drop-down list, choose from the following formats:
	- Polygon raster to export non-overlapping polygons following the raster outline. The exported shapefile describes the border of the image objects along the pixelraster
	- Polygon smoothed to export non-overlapping polygons following the smoothed outline as defined by the polygonization
	- Line skeleton is based on all lines of a skeleton of each image object
	- Line main line is based on the main line only of the skeleton of each image object
	- Point center of gravity is the result of the calculation of the center of gravity for each image object
	- $\bullet$  Point center of main line is the result of the calculation of the center of the main line for each image object.
- 3. The format must be shapefile (\*.shp)
- 4. Select the image object level for which you want to export results
- 5. Select the Write Shape Attributes to .csv File check box to store the shape attributes as statistics
- 6. Change the default file name in the Export File Name text field if necessary
- 7. Click the Select Classes button to open the Select Classes for Shape Export dialog box where you can add or remove classes to be exported. (The class names and class colors are not exported automatically. Therefore, if you want to export shapes for more than one class and you want to distinguish the exported features by class, you should also export the feature Class name. You can use the Class Color feature to export the RGB values for the colors you have assigned to your classes.)
- 8. Click the Select features button to open the Select Features for Export as Attributes dialog box where you can add or remove features to be exported
- 9. To save the shapefile to disk, press Export
- 10. To view a preview of the attribute table that will be exported, press the Preview button. The export results in a dbf file, an shp file and an shx file. The dbf file supports string, int and double formats and the columns are formatted automatically according to the data type. The column width is adjustable up to 255 characters.

## Exporting the Current View

Exporting the current view is an easy way to save the map view at the current scene scale to file, which can be opened and analyzed in other applications. This export type does not include additional information such as geo-referencing, features or class assignments. To reduce the image size, you can rescale it before exporting.

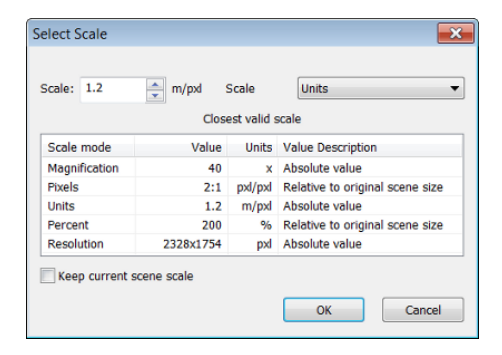

## Figure 9.13. Select Scale dialog box

- 1. To export a current active map, choose Export > Current View from the main menu bar. The Select Scale dialog box opens.
- 2. To export the map with the displayed scale, click OK. If you want to keep the original scale of the map, select the Keep Current Scene Scale check-box
- 3. You can select a different scale compared to the current scene scale, which allows you to export the current map at a different magnification or resolution
- 4. If you enter an invalid scale factor, it will be changed to the closest valid scale as displayed in the table
- 5. To change the current scale mode, select from the drop-down box. Confirm with OK and the Export Image Layer dialog box opens
- 6. Enter a file name and select the file format from the drop-down box. Note that not all formats are available for export
- 7. Click Save to confirm. The current view settings are used; however, the zoom settings are ignored.

## Copying the Current View to the Clipboard

- Exporting the current view to clipboard is an easy way to create screenshots that can then be inserted into other applications:
	- Choose Export > Copy Current View to Clipboard from the main menu
	- Right-click the map view and choose Copy Current View to Clipboard on the context menu.

## 9.3.3 Exporting the Contents of a Window

- Many windows contain lists or tables, which can be saved to file or to the clipboard. Others contain diagrams or images which you can copy to the clipboard. Right-click to display the context menu and choose:
- Save to File allows you to save the table contents as .csv or transposed .csv (.tcsv) file. The data can then be further analyzed in applications such as Microsoft Excel. In the Options dialog box under the Output Format group, you can define the decimal separator and the column delimiter according to your needs
- Copy to Clipboard saves the current view of the window to clipboard. It can then be inserted as a picture into other program for example, Microsoft Office or an image processing program.

<span id="page-246-0"></span> $1$  By default, the connectors for predefined import are stored in the installation folder under \bin\drivers\import. If you want to use a different storage folder, you can change this setting under Tools > Options > General. ([↑](#page-221-0) )

<span id="page-246-1"></span><sup>2</sup> When working with a complex folder structure in a workspace, make sure that folder names are short. This is important, because project names are internally used for file names and must not be longer than 255 characters including the path, backslashes, names, and file extension. ([↑](#page-226-0) )

# 10

# Creating Action Libraries and Applications

This chapter describes how to create action libraries and rule sets for eCognition Architect and how to create a stand alone application that can be installed with eCognition software.

## 10.1 Action Libraries for eCognition Architect

An action is a predefined building block within an image analysis solution. Configured actions can perform different tasks such as object detection, classification or exporting results and sequences of actions represent a ready-to-use solution for accomplishing image analysis tasks.

An action library is a collection of action definitions, which are essentially unconfigured actions; action definitions enable users to specify actions and assemble solutions. To make rule sets usable as unconfigured actions in action libraries, they must be packaged and given a user interface.

In the Analysis Builder window you package pieces ofrule sets, each of them solving a specific part of a solution, into action definitions. Action definitions are grouped into libraries and define dependencies on actions. Furthermore, you can create different user interface components (called widgets) for an action library user to adjust action parameters.

For testing the created action libraries with relevant data, you can build analysis solutions in the Analysis Builder window.

## 10.1.1 Creating User Parameters

As the parameters of an action can be set by users of action libraries using products such as eCognition Architect, you must place adjustable variables in a parameter set.

You should use unique names for variables and must use unique names for parameter sets. We recommend developing adjustable variables of a more general nature (such as 'low contrast'), which have influence on multiple features instead of having one control per feature.

Additionally, in rule sets to be used for actions, avoid identically named parent processes. This is especially important for proper execution if an eCognition action refers to inactive parts of a rule set.

## 10.1.2 Creating a Quick Test Button

When creating a Quick Test button in an action, you need to implement a kind of internal communication to synchronize actions with the underlying rule sets. This is realized by integration of specific algorithms to the rule sets that organize the updating of parameter sets, variables, and actions.

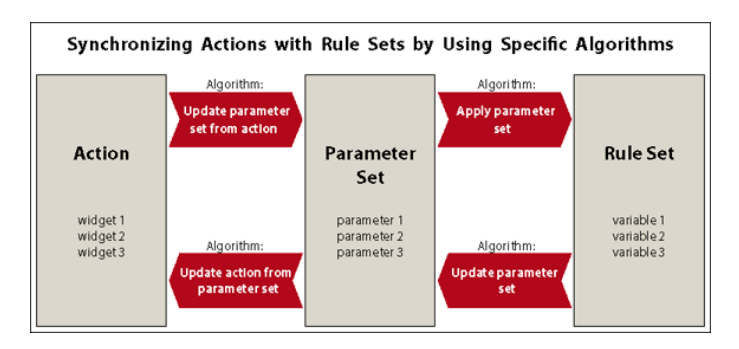

## Figure 10.1. The communication between action and rule set is organized by algorithms (arrows)

These four specific algorithms are:

- Update Parameter Set From Action
- Update Action From Parameter Set
- Update Parameter Set
- Apply Parameter Set

The first two transfer values between the action and parameter set; the remaining two transfer values between the parameter set and the rule set.

To get all parameters from the action to the rule set before you execute a Quick Test, you need a process sequence like this:

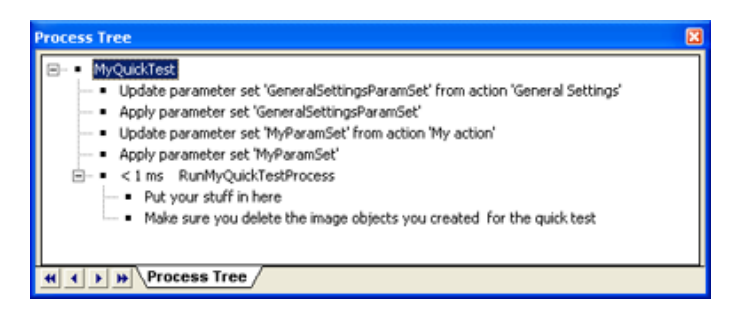

#### Figure 10.2. Sample process sequence for a Quick Test button within actions.

NOTE: General settings must be updated if a rule set relies on them. You should restore everything to the previous state when the quick test is done.

## 10.1.3 Maintaining Rule Sets for Actions

The developed rule set (.dcp file) will probably be maintained by other developers. Therefore, we recommend you structure the rule set clearly and document it using meaningful names of process groups or comments. A development style guide may assure consistency in the naming of processes, classes, variables and customized features, and provide conventions for structuring rule sets.

## 10.1.4 Workspace Automation

An action can contain workspace automation subroutines and produce subsets, copies, or tiles as a internal activity of an action. Such actions can be executed as rule sets.

If several actions containing multiple workspace automation subroutines are assembled in one solution .dax file, each action is submitted for processing sequentially, or else an action might search for tiles that do not yet exist because the preceding action is still being processed.

Information kept in parameter sets is transferred between the different stages of the workspace automation. Different subroutines of different actions are able to access variables of parameter sets. When creating actions you should use special Variables Operation algorithms to enable actions to automatically exchange parameter sets.

## 10.1.5 Creating a New Action Library

Before wrapping a rule set as an action definition, you have to create a new action library.

- 1. Choose Library > New Action Library from the main menu. The Create New Action Library dialog box opens
- 2. Select a Name and a Location for the new action library. Click OK to create the new .dlx file.
- 3. The action library is loaded to the Analysis Builder window. The Analysis Builder window changes its name to Edit Library: Name of the Library. As the editing mode is active, you can immediately start editing the action library.

## 10.1.6 Assembling and Editing an Action Library

When assembling a new action library, you wrap rule sets as action definitions and give them a user interface. Later, you may modify an existing action library.

- 1. To activate the action library editing mode on your newly created or open library, choose Library > Edit Action Library from the main menu. The Analysis Builder window changes its title bar to 'Edit Library: Name of the Loaded Action Library.' Additionally, a check mark left of the menu command indicates the editing mode
- 2. Go to the Analysis Builder window and right-click any item or the background for available editing options. Depending on the right-clicked item you can add, edit, or delete one of the

10 Creating Action Libraries and Applications

following:

- General settings definition
- Action groups grouping actions
- Action definitions including various Export actions
- Widgets (user interface components) for the properties of action
- 3. Save the edited action library using Library > Save Action Library on the main menu, then close it using Library > Close Action Library
- 4. To deactivate the editing mode, go to Library > Edit Action Library. The window title bar reverts to Analysis Builder.

## Editing Action Library Properties

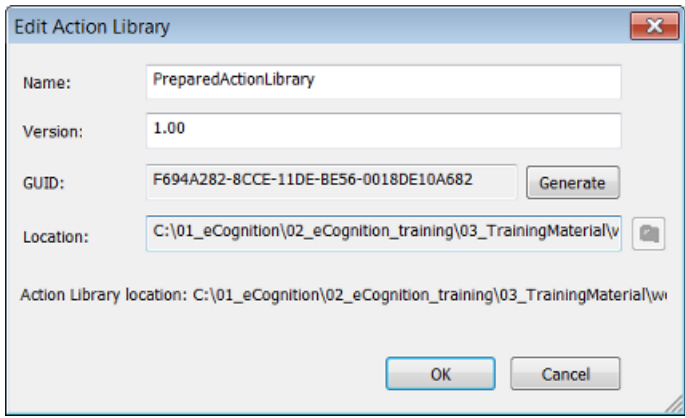

Figure 10.3. Edit Action Library dialog box

Selecting Library > Action Library Properties brings up the Edit Action Library dialog box. The dialog has fields which allow you to edit the name and version of your action library.

To create a globally unique identifier (GUID), press the Generate button. Generating a new GUID when an action library is amended is a useful way for a developer to notify an action library user of changes, as the software will tell the user that the identifier is different.

## Editing Action Groups

Every action is part of a certain action group. If the appropriate action group does not yet exist, you have to create it.

#### 10 Creating Action Libraries and Applications

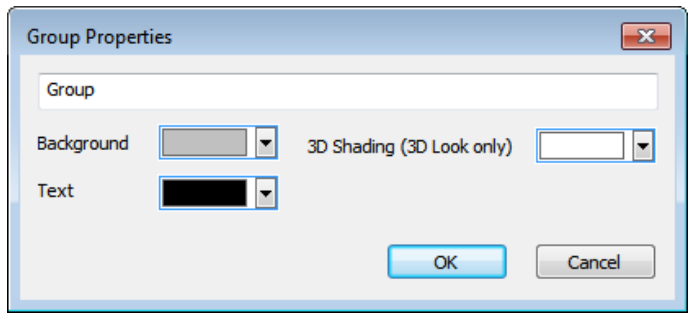

Figure 10.4. Edit Group dialog box

- 1. To create an action group, go to upper pane of the Analysis Builder window (now called Edit Library: Name of the Loaded Action Library) and right-click any item or the background and choose Add Group. The new action group is added at the bottom of the existing action group list
- 2. To modify an action group, double-click it, or right-click it and select Edit Group. The Edit Group dialog box opens
- 3. Edit the name, background, text and shading color of the action group.
- 4. Before deleting an action group you have to delete all contained action definitions.
- 5. To move an action group, right-click it and select Move Group Up or Move Group Down
- 6. To delete an action group, right-click it and select Delete Group.

## Editing Action Definitions

Action definitions are unconfigured actions, which enable users of action libraries to specify actions that act as building blocks of a specific solution. You can define an action definition by transforming a rule set related to a specified part of the solution. Alternatively, you can import an action definition from an .xml file to an action library.

To edit action definitions, you'll need to have loaded a rule set file (.dcp file) into the Process Tree window, which contains a rule set related to a specified part of the solution. The rule set must include a parameter set providing variables to be adjusted by the user of the action library.

- 1. To create an action definition, go to the Analysis Builder window, select and right-click any action group or the background and choose Add Action Definition or one of the standard export action definitions:<sup>[1](#page-263-0)</sup>
	- Add Export Domain Statistics
	- Add Export Object Data
	- Add Export Project Statistics
	- Add Export Result Image

The new action definition item is added at the bottom of the selected action group.
- 1. If you have sequenced two actions or more in an action group, you may rearrange them using the arrow buttons on the right of each action item. To edit an item, right-click it and choose Edit Action Definition (or double-click the item). The Action Definition dialog box opens.
- 2. The first two fields let you add a name and description, and the Icon field gives an option to display an icon on the action user interface element
- 3. Action ID allows a rule set to keep track of the structure of the analysis and returns the number of actions in the current analysis with a given ID
- 4. Priority lets you control the sorting of action lists the higher the priority, the higher the action will be displayed in the list
- 5. The Group ID reflects the current group the action belongs to. To move it select another group from the drop-down list box
- 6. Clear the Use Only Once check box to allow multiple actions of a solution.
- 7. Providing default actions for building solutions requires consideration of dependencies on actions. Click the Dependencies button to open the Edit Action Dependencies dialog box.
- 8. Select the appropriate parameter set holding the related variables. The Parameter Set combo box offers all parameter sets listed in the Manage Parameter Sets dialog box.
- 9. Variable for state icon file allows you to select variable that contains the name of an icon to be displayed on the right-hand side of the action bar. You can use this to display an icon reflecting the current state of the action (and access and modify the state in your ruleset).
- 10. Load the rule set in the Rule Set File field as a .dcp file.
- 11. In Process to Execute, enter the name and the path of the process to be executed by the action when it is executed on the server.
- 12. You can use your ruleset to react to certain predefined events. Click on the process callbacks button and define the ruleset path to be executed when the event occurs.
- 13. Confirm with OK.

10 Creating Action Libraries and Applications

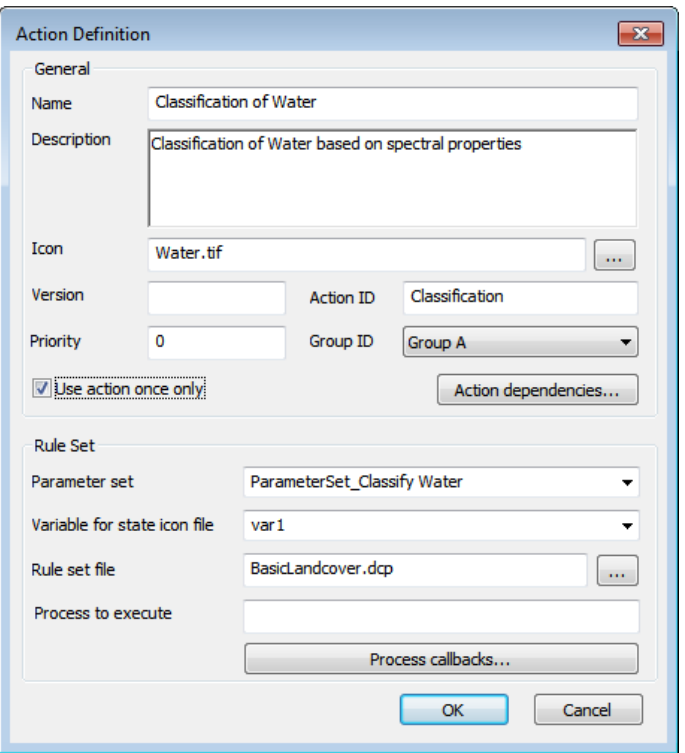

#### Figure 10.5. Action Definition dialog box is used for editing unconfigured actions

#### Editing Action Dependencies

Providing action definitions to other users requires consideration of dependencies, because actions are often mutually dependent. Dependency items are image layers, thematic layers, image object levels, and classes. To enable the usage of default actions for building solutions, the dependencies on actions concerning dependency items have to be defined. Dependencies can be defined as follows:

- The dependency item is required for an action.
- The dependency item is forbidden for an action.
- The dependency item is added, created, or assigned by an action.
- The dependency item is removed or unassigned by an action.
- 1. To edit the dependencies, go to the Edit Action Definition dialog box and click the Dependencies button. The Edit Action Dependencies dialog box opens.
- 2. The Dependency Item tab gives an overview of which items are required, forbidden, added, or removed. To edit the dependencies, click the ellipsis button located inside the value column, which opens one of the following dialog boxes:
	- Edit Classification Filter, which allows you to configure classes
	- Select Levels, to configure image object levels
- Select Image Layers
- Select Thematic Layers.
- 3. In the Item Error Messages tab you can edit messages that display in the properties panel to the users of action libraries, in cases where the dependency on actions cause problems. If you do nothing, a default error message is created.

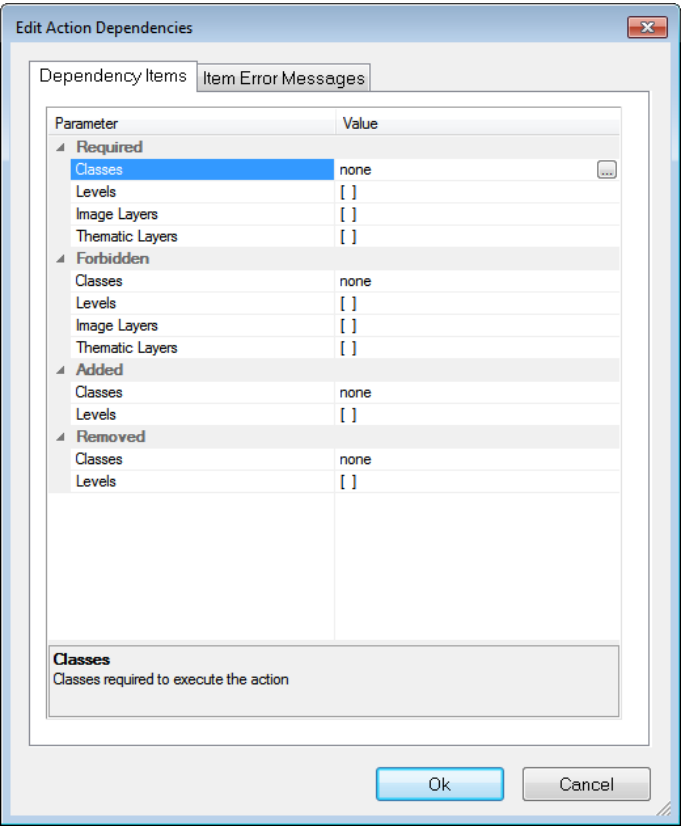

Figure 10.6. Edit Action Dependencies dialog box

## Loading Rule Sets for Use in Action Libraries

If your action library requires a rule set to be loaded, it is necessary to edit the dix file, which is created automatically when a new action library is constructed. Insert a link to the rule set file using the following structure, using a text editor such as Notepad. (The <Preload> opening and closing tags will already be present in the file.)

<Preload> <Ruleset name="ruleset.dcp"/> </Preload>

# 10.1.7 Updating a Solution while Developing Actions

A configured solution can be automatically updated after have you have changed one or more actions in the corresponding action library.

This option enables rule set developers to make changes to actions in an action library and then update a solution without reassembling actions as a solution. The menu item is only active when a solution is loaded in the Analysis Builder window.

- 1. To update the open solution, choose Library > Update Solution from the main menu. All loaded processes are deleted and reloaded from the open action library. All the solution settings displayed in the Analysis Builder are preserved.
- 2. You can now save the solution again and thereby update it to changes in the rule set files.

# 10.1.8 Building an Analysis Solution

Before you can analyze your data, you must build an analysis solution in the Analysis Builder window.

To construct your analysis solution, you can choose from a set of predefined actions for object detection, classification and export. By testing them on an open project, you can configure actions to meet your needs. With the Analysis Builder, you assemble and configure these actions all together to form a solution, which you can then run or save to file.

# The Analysis Builder Window

Image analysis solutions are built in the Analysis Builder Window. To open it, go to either View > Windows > Analysis Builder or Analysis > Analysis Builder from the main menu. You can use View > Analysis Builder View to select preset layouts.

When the Analysis Builder window opens, ensure that the name of the desired action library is displayed in the title bar of the Analysis Builder window.

The Analysis Builder window consists of two panes. In the upper pane, you assemble actions to build solutions; in the lower properties pane you can configure them by customizing specific settings. Depending on the selected action, the lower properties pane shows which associated settings to define. The Description area displays information to assist you with the configuration. 10 Creating Action Libraries and Applications

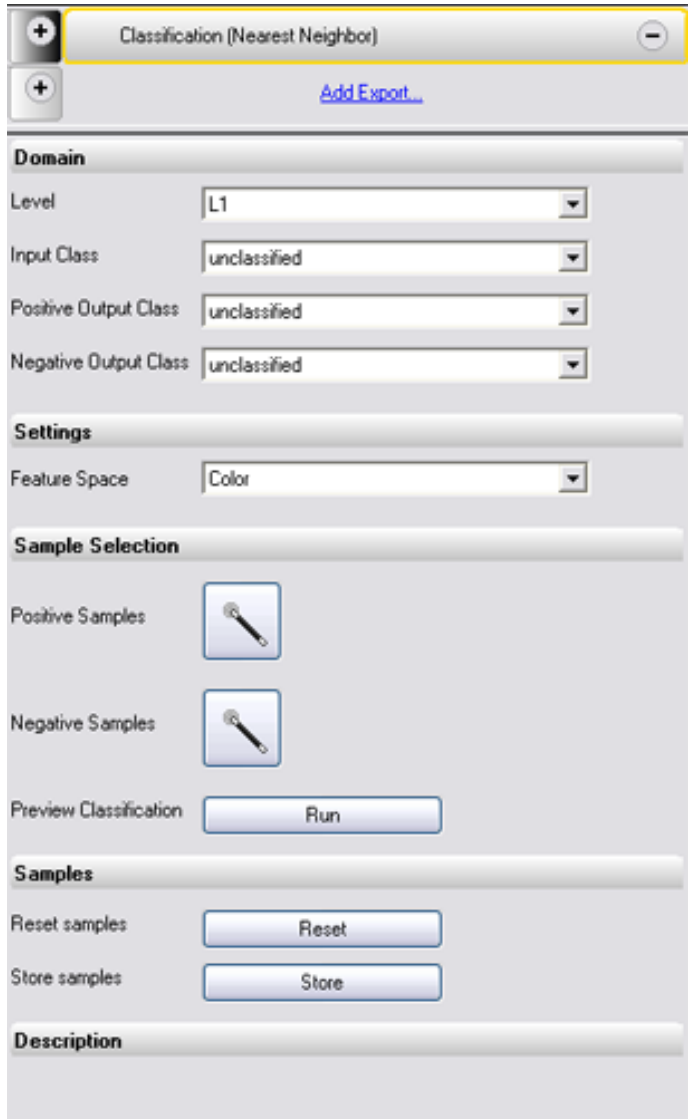

# Figure 10.7. Analysis Builder window with sample actions

# The Analysis Builder Toolbar

The Analysis Builder Toolbar may be used to display widgets that are not attached to an action, but are always available to the user. To open it, go to Analysis > Analysis Builder from the main menu.

### Opening and Closing Action Libraries

To open an existing action library, go to Library > Open Action Library in the main menu. The name of the loaded action library is displayed in the title bar of the Analysis Builder window. The action groups of the library are loaded in the upper pane of the Analysis Builder window.

If you open an action library after opening a project, all rule set data will be deleted. A warning message will display. To restore the rule set data, close the project without saving changes and then reopen it. If you are using a solution built with a older action library, browse to that folder and open the library before opening your solution.

You can close the current action library and open another to get access to another collection of analysis actions. To close the currently open action library, choose Library > Close Action Library from the main menu. The action groups in the upper pane of the Analysis Builder window disappear. When closing an action library with an assembled solution, the solution is removed from the upper pane of the Analysis Builder window. If it is not saved, it must be reassembled.

You can close the current action library and open another to get access to another collection of analysis actions. To close the currently open action library, choose Library > Close Action Library from the main menu. The action groups in the upper pane of the Analysis Builder window disappear. When closing an action library with an assembled solution, the solution is removed from the upper pane of the Analysis Builder window. If it is not saved, it must be reassembled.

# Assembling a Solution from Actions in the Analysis Builder

In the Analysis Builder window, you assemble a solution from actions and configure them in order to analyze your data. If not already visible, open the Analysis Builder window.

- 1. To add an action, click the button with a plus sign on the sub-section header or, in an empty section click Add New. The Add Action dialog box opens
- 2. Select an action from the Add Action dialog box and click OK. The new action is added to the solution. According to the type of the action, it is sorted in the corresponding group.
- 3. To move an action, you can click on the small arrows on the right hand side of the action bar, or drag the action bar to the desired position.
- 4. To remove an action from your solution, click the button with a minus sign on the right of the action bar
- 5. Icons inform you about the state of each action:
	- A red error triangle indicates that you must specify this action before it can be processed or another action must be processed previously. The green tickmark indicates that the action has been processed successfully.

## Selecting an Action

To select an action for the analysis solution of your data, click on a plus sign in an Action Definition button in the Analysis Builder window. The Add Action dialog box opens.

#### 10 Creating Action Libraries and Applications

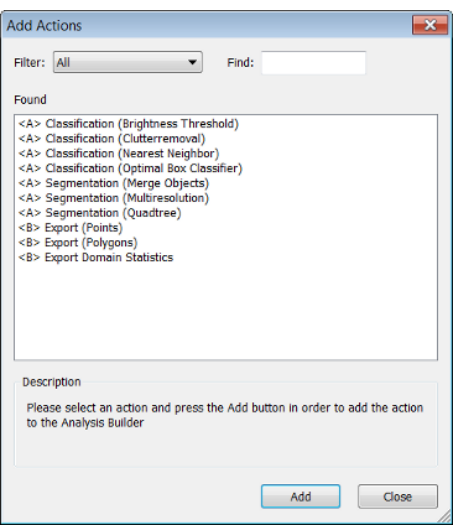

#### Figure 10.8. Add Action dialog box with sample actions

The filter is set for the action subset you selected. You can select a different filter or display all available actions. The Found area displays only those actions that satisfy the filter setting criteria. Depending on the action library, each action is classified with a token for its subsection, e.g. <A> for segmentation and classifications or <B> for export actions.

To search for a specific action, enter the name or a part of the name in the Find Text box. The Found area displays only those actions that contain the characters you entered. Select the desired action and confirm with OK. The new action is displayed as a bar in the Analysis Builder window. You must now set the properties of the action:

- <span id="page-258-0"></span>1. Go to the Analysis Builder window
- [2](#page-263-0). In the upper sequencing pane, select the action you want to customize<sup>2</sup>
- 3. Configure the action in the lower properties pane by customizing various settings.

#### **Settings**

For each solution you must define specific settings. These settings associate your image data with the appropriate actions.

#### Saving and Loading Analysis Solutions

- You can save analysis settings in the Analysis Builder as solution files (extension .dax) and load them again, for example to analyze slides.
- To save the analysis settings, click the Save Solution to a File button on the Architect toolbar or Library > Save Solution on the main menu
- Alternatively, you can encrypt the solution by selecting Save Solution Read-Only on the Architect toolbar or Library > Save Solution Read-Only from the main menu.
- You can save analysis settings in the Analysis Builder as solution files (extension .dax) and load them again, for example to analyze slides.
- To save the analysis settings, click the Save Solution to a File button on the Architect toolbar or Library > Save Solution on the main menu
- Alternatively, you can encrypt the solution by selecting Save Solution Read-Only on the Architect toolbar or Library > Save Solution Read-Only from the main menu.

To load an already existing solution with all the analysis settings from a solution file (extension .dax) to the Analysis Builder window, go to Library > Load Solution on the main menu. To use a solution that was built with another action library, open the action library before opening your solution. The solution is displayed in the Analysis Builder window.

<span id="page-259-0"></span>If you want to change a solution built with an older action library, make sure that the corresponding action library is open before loading the solution. [3](#page-263-1)

# Testing and Improving Solutions

- Testing and improvement cycles might take some time. Here are some tips to help you to improve the results:
- Use the Preview that some actions provide to instantly display the results of a certain setting in the map view.
- To execute all assembled actions, click the Run Solution button on the Architect toolbar. Alternatively, choose Analysis > Run Solution from the main menu
- To execute all actions up to a certain step, select an action and click the Run Solution Until Selected Action button on the Architect toolbar. Alternatively, choose Analysis > Run Solution Until Selected Action from the main menu. All actions above and including the selected action will be executed.
- To improve the test processing time, you can test the actions on a subset of your project data.

To test and improve analysis:

- For faster testing use the Run Selected Action button on the Architect toolbar. Alternatively, you can remove already tested actions; delete them from the Analysis Builder window and add them later again. You can also save the actions and the settings as solution to a .dax file. When removing single actions you must make sure that the analysis job remains complete.
- To execute a configured solution not locally but on the eCognition Server, select a project in the workspace window. Click the Run Solution on eCognition Server button on the Architect toolbar. This option is needed if the solution contains actions with workspace automation algorithms.

# Importing Action Definitions

To get access to new, customized or special actions, you have to load action definitions, which are simply unconfigured actions. If not yet available in the Add Actions dialog box, you can load additional action definitions from a file to an action library. This can be used to update action libraries with externally defined action definitions.

Action definitions can be created with the eCognition Developer. Alternatively, eCognition offers consulting services to improve your analysis solutions. You can order special task actions for your individual image analysis needs.

To use an additional action definition you have import it. Beside the .xml file describing the action definition, you need a rule set file (.dcp file) providing a rule set that is related to a specific part of the solution. The rule set has to include a parameter set providing variables to be adjusted by the user of the action library.

- 1. Copy the action definition files to the system folder of your installation.
- 2. Choose Library > Import Action on the main menu. Select an .xml file to load.
- 3. Now the new unconfigured action can be selected in the Add Actions dialog box.

### Hiding Layers and Maps

eCognition Developer users have the option of changing the visibility settings for hidden layers and hidden maps (see Tools > Options). This is a global setting and applies to all portals (the setting is stored in the UserSettings.cfg file). The default value in the Options dialog is No and all hidden layers are hidden.

## Saving Configured Actions with a Project

To facilitate the development ofruleware, you can save your configured action with single projects and come back to them later. A saved project includes all actions and their configurations, which are displayed in the Analysis Builder window in the moment the project was saved.

Configured actions can only be restored properly if the open action library was open when saving, because the action library provides corresponding action definitions.

# Creating Calibration Parameter Set Files

You can create a calibration to store the General Settings properties as a Parameter Set file. Therefore, you can save and provide common settings for common image readers, for example, as part of an application. A calibration set stores the following General Settings properties:

- Bit depth
- Pixel resolution in mm/pixel

• Zero-based IDs of the Image Layers within the scene used to store the scheme of used image layers for image analysis. Example of scene IDs: If a scene consists of three image layers, the first image layer has ID 0, the second image layer has ID 1, and the third image layer has ID 2.

To create a calibration, set the General Settings properties in the lower properties pane of the Analysis Builder window.

For saving, choose Library > Save Calibration from the main menu. By default, calibration parameter set files with the extension .psf are stored in C:\Program Files\Trimble\eCognition Developer\bin\applications.

# 10.1.9 Editing Widgets for Action Properties and the Analysis Builder Toolbar

Widgets are user interface elements, such as drop-down lists, radio buttons and checkboxes, that the users of action libraries can use to adjust settings.

To create a widget in the Analysis Builder window, first select an action definition in the upper pane of the window. You must structure the related parameters in at least one property group in the lower pane of the Analysis Builder window. Right-click the background of the lower pane and select Add Group. Select a group or widget and right-click it to add it – the following widgets are available:

- $\bullet$  Checkbox
- Drop-Down List
- Button
- Radio Button Row
- Toolbar
- **.** Edithox
- **.** Editbox with Slider
- Select Class
- Create Class
- Select Feature
- Select Multiple Features
- Select File
- Select Level
- Select Image Layer
- Select Thematic Layer
- Select Array Items

10 Creating Action Libraries and Applications

- Select Folder
- Slider
- Edit Layer Names
- Layer Drop-Down List
- Manual Classification Buttons

To create a widget in the Analysis Builder Toolbar right-click in the Analysis Build Toolbar and select one of the available widgets in the context menu.

- Drop-down list
- Toolbar

Choose one of the Add (widget) commands on the context menu. The Widget Configuration dialog box opens.

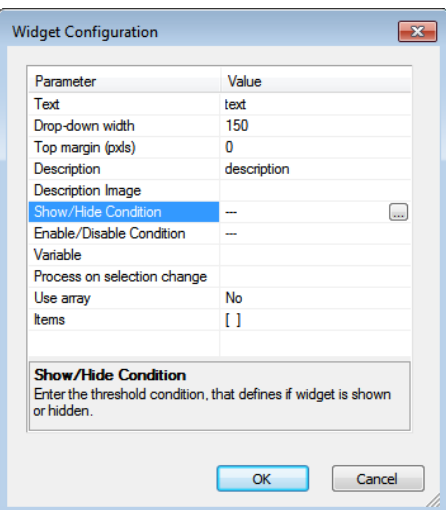

## Figure 10.9. Widget Configuration dialog box

- 1. Select a variable and configure any additional settings.
- 2. Edit a Description text for each widget. The Description text is displayed only when the Edit Action Library mode is switched off and the mouse is located over the related widget area.
- 3. The new widget is added at the bottom of the selected group or below the selected item.
- 4. Save the edited action library by choosing Library > Save Action Library from the main menu.
- 5. To move the widget within its group right-click it and choose Move Up or Move Down on the context menu.
- 6. To modify a widget, just double-click it or right-click it and choose Edit on the context menu.
- 7. To delete a widget, right-click it and choose Delete from the context menu.

# 10.1.10 Exporting Action Definition to File

Export an action definition to file. This can be used to extend action libraries of eCognition Architect users with new actions definitions.

- 1. To export an action definition, select an action in the Analysis Builder window and choose Library > Export Action on the main menu.
- 2. Select the path and click OK.

<sup>1</sup> Standard export actions are predefined. Therefore the underlying processes cannot be edited and some of the following options are unavailable. ([↑](#page-251-0) )

<span id="page-263-0"></span><sup>2</sup> Some actions can be selected only once. If such an action is already part of the analysis, it does not appear in the Add Action dialog box ([↑](#page-258-0) )

<span id="page-263-1"></span> $3$  When you open a solution file (extension .dax), the actions are compared with those of the current action library. If the current action library contains an action with the same name as the solution file, the action in the current Action Library is loaded to the Analysis Builder window. This does not apply when using a solution file for automated image analysis. ([↑](#page-259-0) )

# 10.2 Applications for eCognition Developer and Architect

To create a standalone application you need:

- $\bullet$  an action library
- a default solution default.dax that will be loaded when the user starts the application
- the ApplicationTemplate folder, which you can find in your eCognition Developer installation folder (e.g. C:\Program Files\Trimble\eCognition Developer 9.3\bin\applications)

# 10.2.1 Creating an application

Follow these simple steps to create your application:

- 1. Copy the *ApplicationTemplate* to a location of your choice and rename it to a name of your choice .
- 2. Copy your default solution into the *Solutions* folder and rename it to default.dax.
- 3. Copy the *ActionLibrary* folder into your application folder (ActionLibrary and Solutions are on the same level).
- 4. Rename the file *platform.asd.template* to *platform.asd*.

You can customize your application further modifying the respective fields in platform.asd:

- 1. Custom name: change the *name* field
- 2. Custom icon: add an *.ico* file to your application folder and change the *icon* field appropriately
- 3. Custom perspective(s): create perspectives using "save current view" in developer and use them to replace the perspectives in the application folder. You can further specify which perspective will be shown when you start the application by indicating the perspective number in the *default-perspective* field in the platform.asd file

# 10.2.2 Creating an installer

Based on the installer for eCognition Architect or Developer you can create a custom installer that will install your application.

- Create a folder "applications" in your installer (same level as Setup.exe)
- Copy your application(s) into the applications folder

If you now execute Setup.exe, your application will be installed.

# 11

# Accuracy Assessment

# 11.1 Accuracy Assessment Tools

Accuracy assessment methods can produce statistical outputs to check the quality of the classification results. Tables from statistical assessments can be saved as .txt files, while graphical results can be exported in raster format.

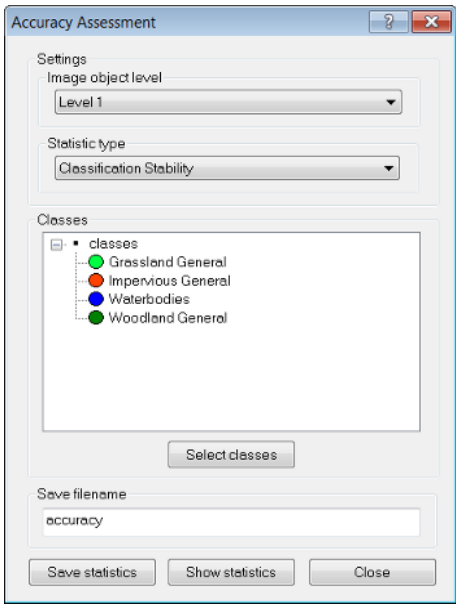

# Figure 11.1. Accuracy Assessment dialog box.

- 1. Choose Tools > Accuracy Assessment on the menu bar to open the Accuracy Assessment dialog box
- 2. A project can contain different classifications on different image object levels. Specify the image object level of interest by using the Image object level drop-down menu. In the Classes window, all classes and their inheritance structures are displayed.
- 3. To select classes for assessment, click the Select Classes button and make a new selection in the Select Classes for Statistic dialog box. By default all available classes are selected. You can deselect classes through a double-click in the right frame.
- 4. In the Statistic type drop-down list, select one of the following methods for accuracy assessment:
- 11 Accuracy Assessment
	- Classification Stability
	- **Best Classification Result**
	- Error Matrix based on TTA Mask
	- Error Matrix based on Samples
- 5. To view the accuracy assessment results, click Show statistics. To export the statistical output, click Save statistics. You can enter a file name of your choice in the Save filename text field. The table is saved in comma-separated ASCII .txt format; the extension .txt is attached automatically.

# 11.1.1 Classification Stability

The Classification Stability dialog box displays a statistic type used for accuracy assessment.

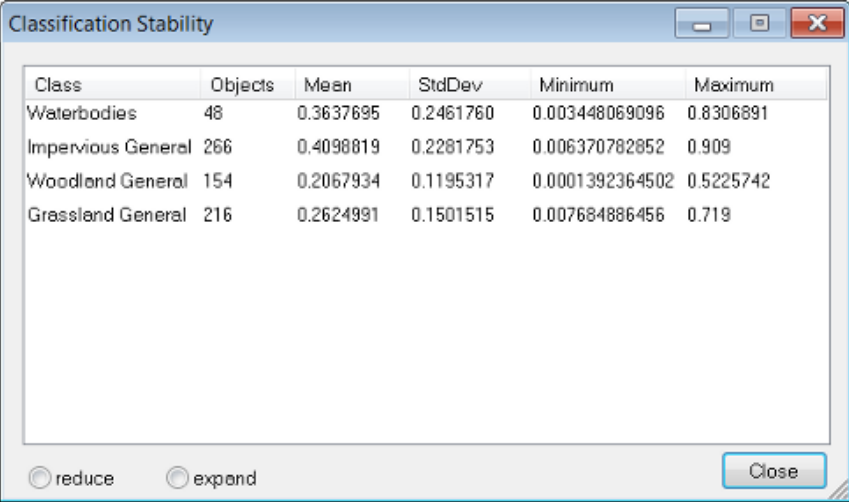

#### Figure 11.2. Output of the Classification Stability statistics

The difference between the best and the second best class assignment is calculated as a percentage. The statistical output displays basic statistical operations (number of image objects, mean, standard deviation, minimum value and maximum value) performed on the best-to-second values per class.

The Best Classification Result dialog box displays a statistic type used for accuracy assessment.

#### 11 Accuracy Assessment

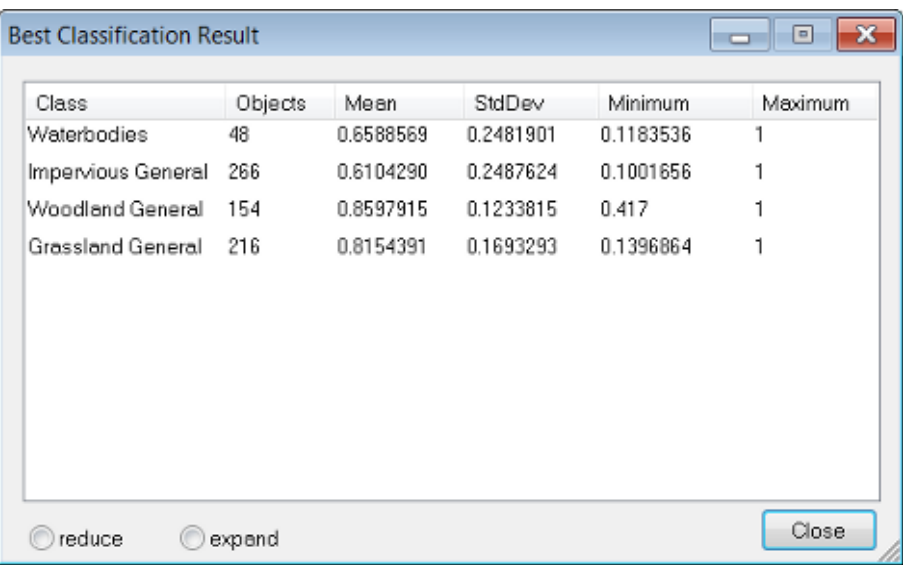

#### Figure 11.3. Output of the Best Classification Result statistics

The statistical output for the best classification result is evaluated per class. To display the graphical output, go to the View Settings Window and select Mode > Best Classification Result. Basic statistical operations are performed on the best classification result of the image objects assigned to a class (number of image objects, mean, standard deviation, minimum value and maximum value).

# 11.1.2 Error Matrices

The Error Matrix Based on TTA Mask dialog box displays a statistic type used for accuracy assessment.

| <b>Error Matrix based on TTA Mask</b>                                                        |                         |              |                | <b>a</b> 0 | $\mathbf{x}$ |
|----------------------------------------------------------------------------------------------|-------------------------|--------------|----------------|------------|--------------|
| User \ Reference Class Waterbodies Impervious General Woodland General Grassland General Sum |                         |              |                |            |              |
| <b>Confusion Matrix</b>                                                                      |                         |              |                |            |              |
| Waterbodies                                                                                  | 17                      | 91           | $\overline{c}$ | 68         | 178          |
| Impervious General                                                                           | 66                      | 394          | 449            | 230        | 1139         |
| Woodland General                                                                             | 68                      | 203          | 405            | 188        | 864          |
| <b>Grassland General</b>                                                                     | 130                     | 165          | 214            | 542        | 1051         |
| unclassified                                                                                 | f.                      | $\mathbf{0}$ | 50             | 94         | 144          |
| Sum                                                                                          | 281                     | 853          | 1120           | 1122       |              |
| Accuracy                                                                                     |                         |              |                |            |              |
| Producer                                                                                     | 0.06049822064 0.4618992 |              | 0.3616071      | 0.483      |              |
| User                                                                                         | 0.09550561798 0.346     |              | 0.4687500      | 0.5156993  |              |
| Hellden                                                                                      | 0.07407407407 0.3955823 |              | 0.4082661      | 0.4988495  |              |
| Short                                                                                        | 0.03846153846 0.2465582 |              | 0.2564915      | 0.3323115  |              |
| KIA Per Class                                                                                | 0.00820575137 0.188     |              | 0.142          | 0.2493895  |              |
| <b>Totals</b>                                                                                |                         |              |                |            |              |
| Overall Accuracy                                                                             | 04022512                |              |                |            |              |
| KIA                                                                                          | 0.172                   |              |                |            |              |
| reduce<br>$\bullet$ expand                                                                   |                         |              |                |            | Close        |

Figure 11.4. Output of the Error Matrix based on TTA Mask statistics

#### 11 Accuracy Assessment

Test areas are used as a reference to check classification quality by comparing the classification with reference values (called ground truth in geographic and satellite imaging) based on pixels.

The Error Matrix Based on Samples dialog box displays a statistic type used for accuracy assessment.

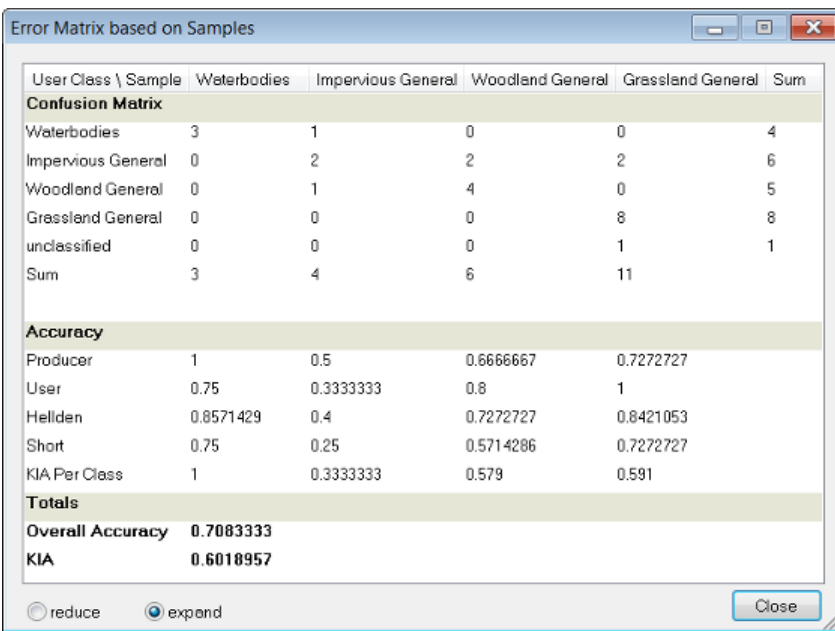

### Figure 11.5. Output of the Error Matrix based on Samples statistics

This is similar to Error Matrix Based on TTA Mask but considers samples (not pixels) derived from manual sample inputs. The match between the sample objects and the classification is expressed in terms of parts of class samples.

# 12

# **Options**

# 12.1 Overview

The following options are available via Tools > Options in the main menu.

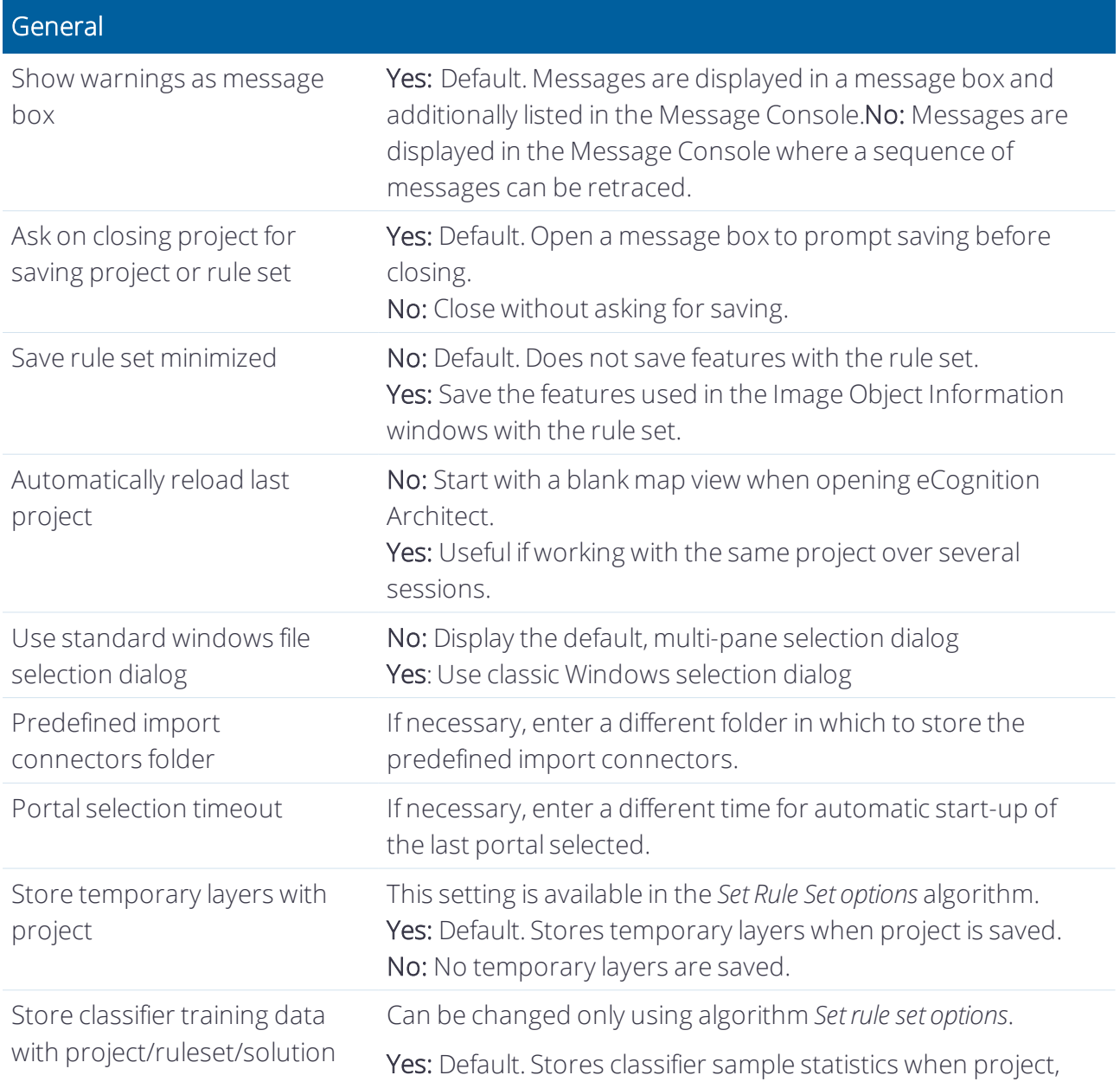

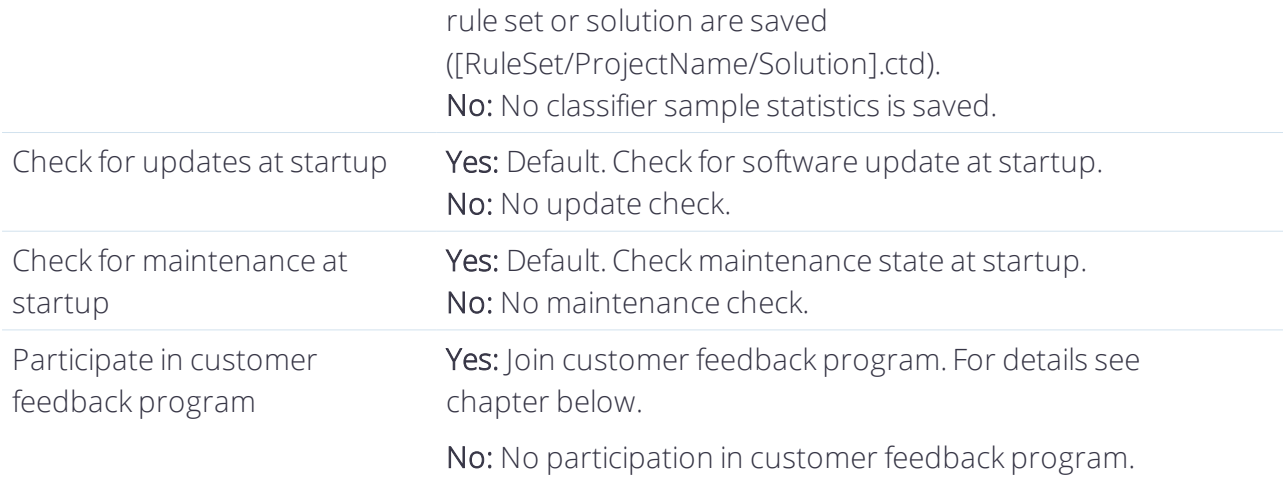

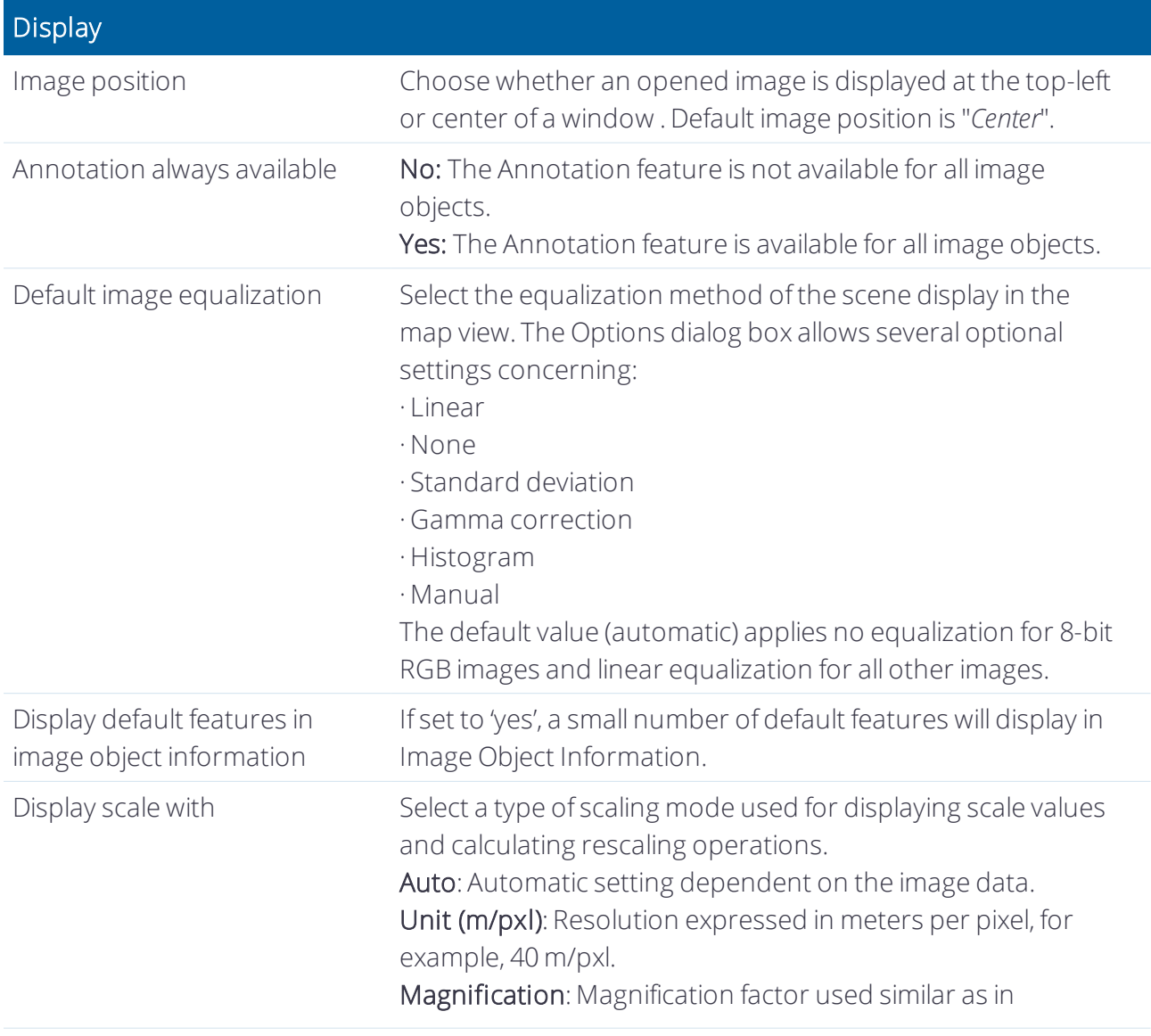

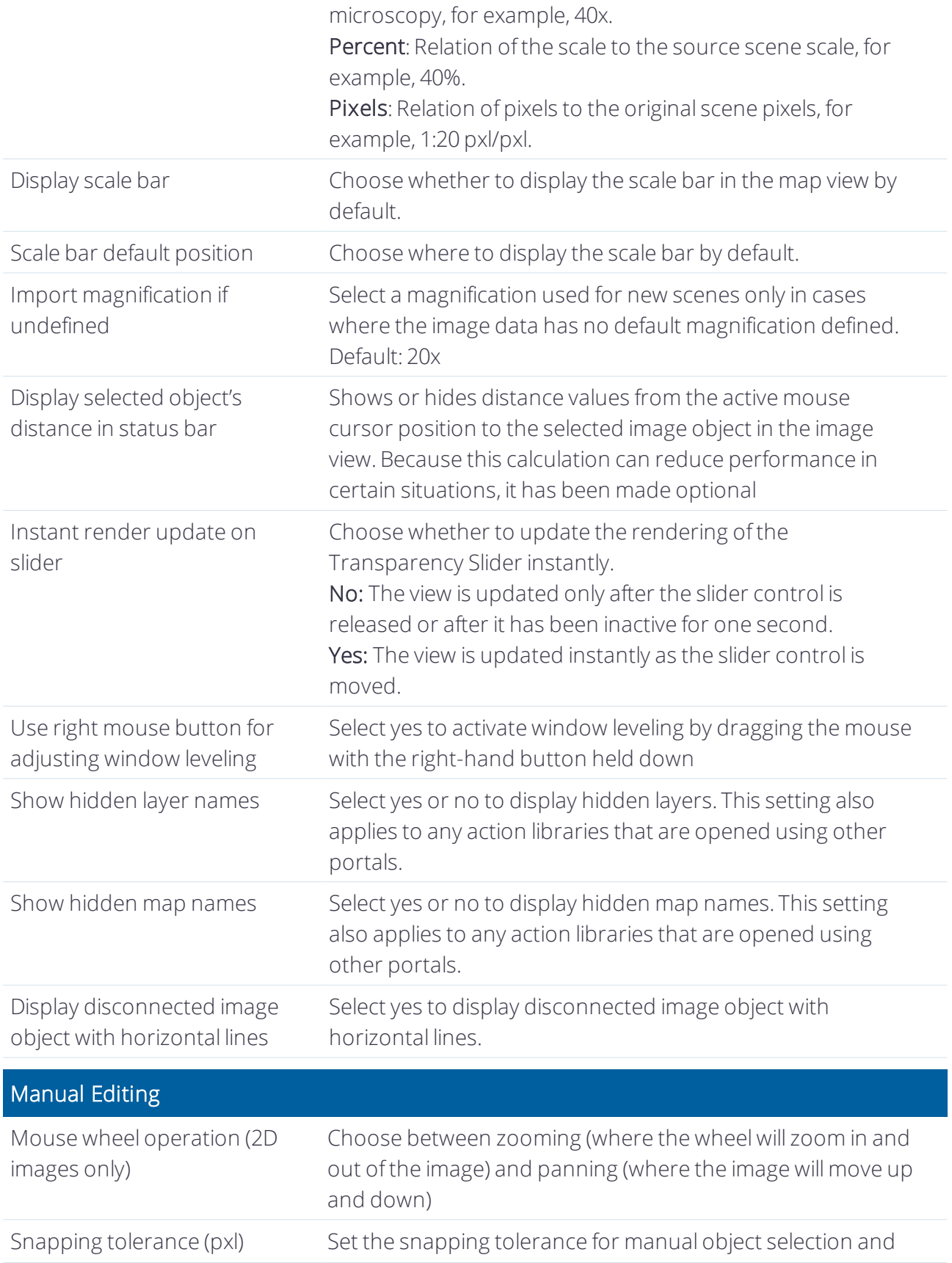

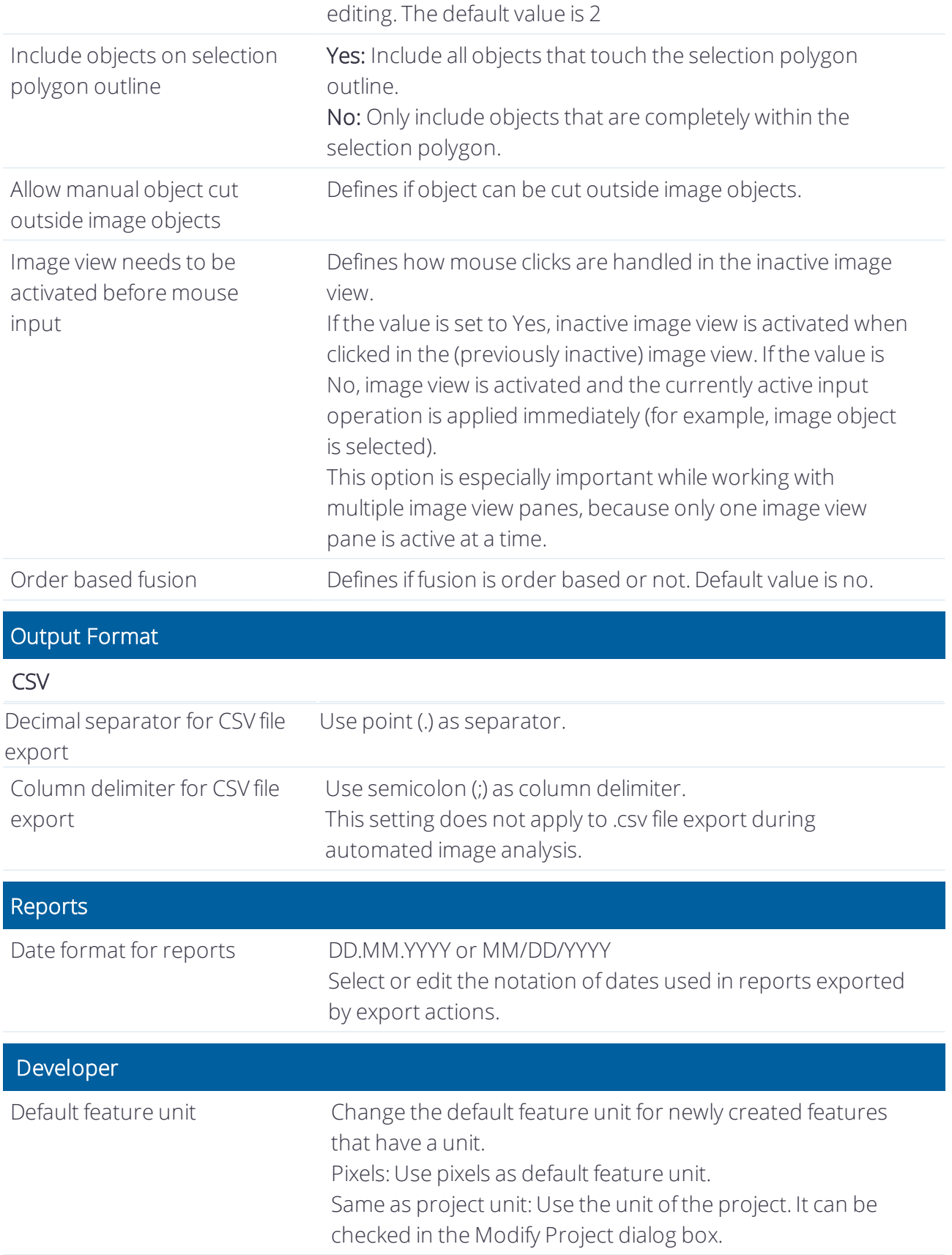

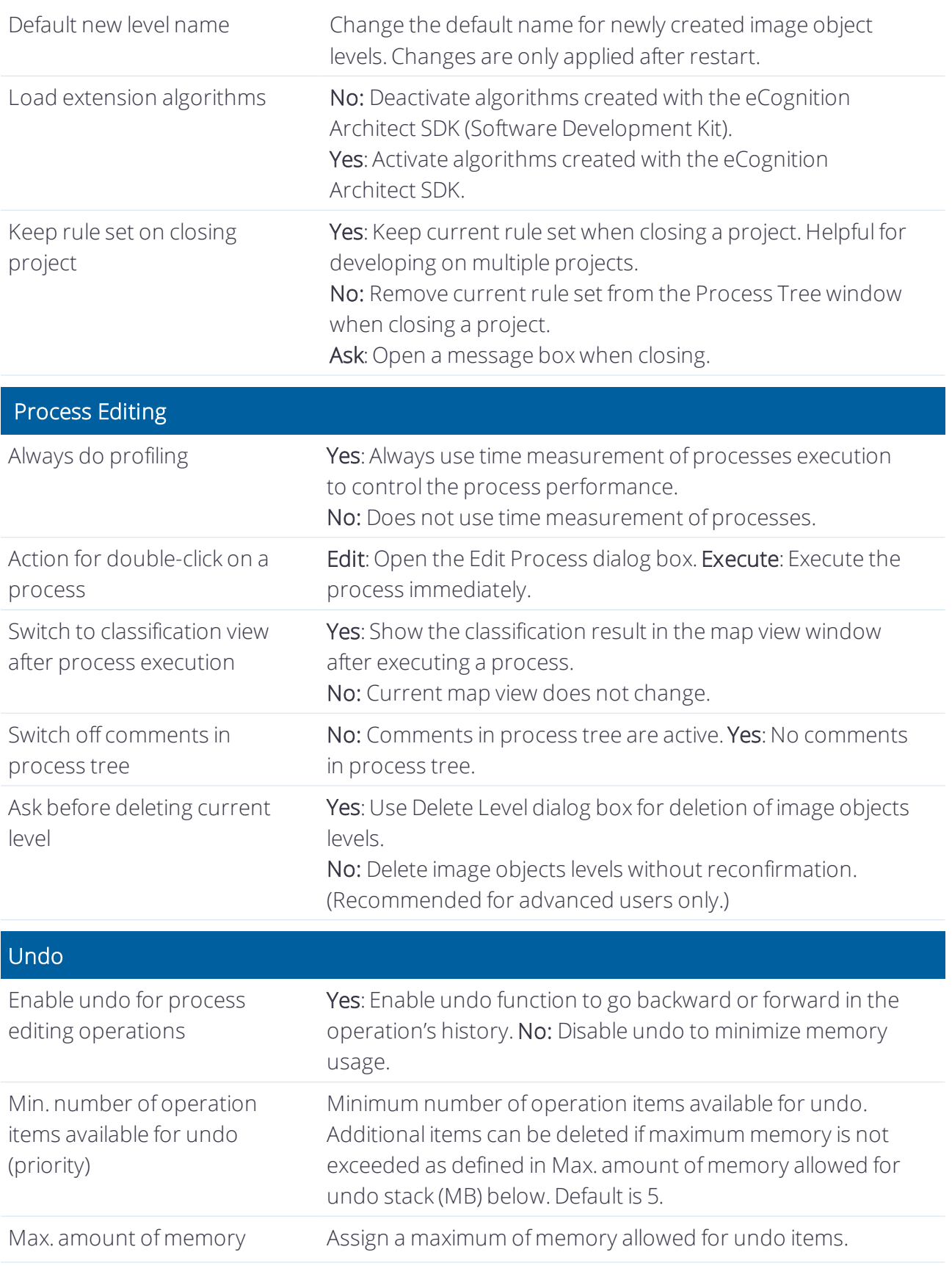

#### 12 Options

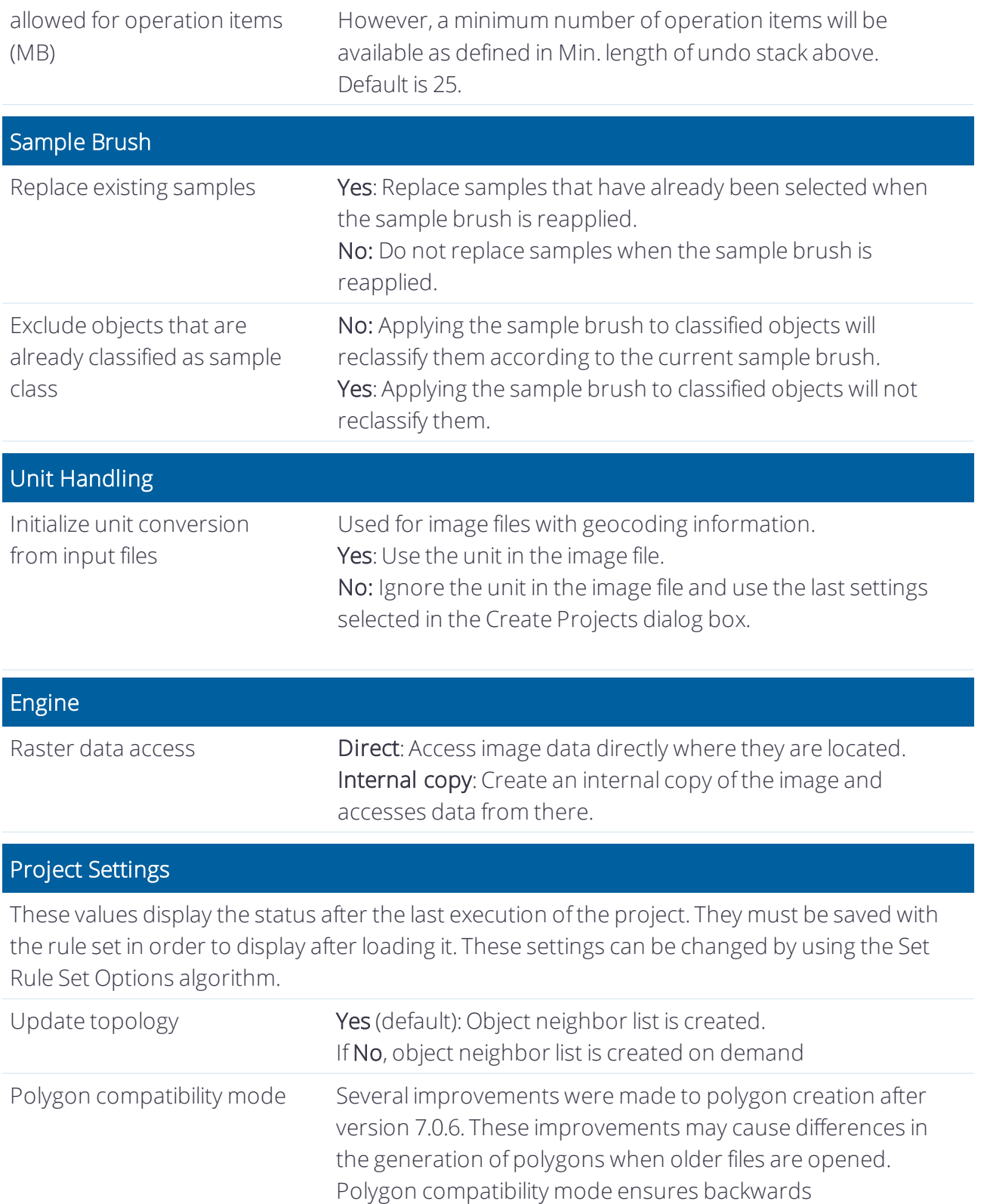

12 Options

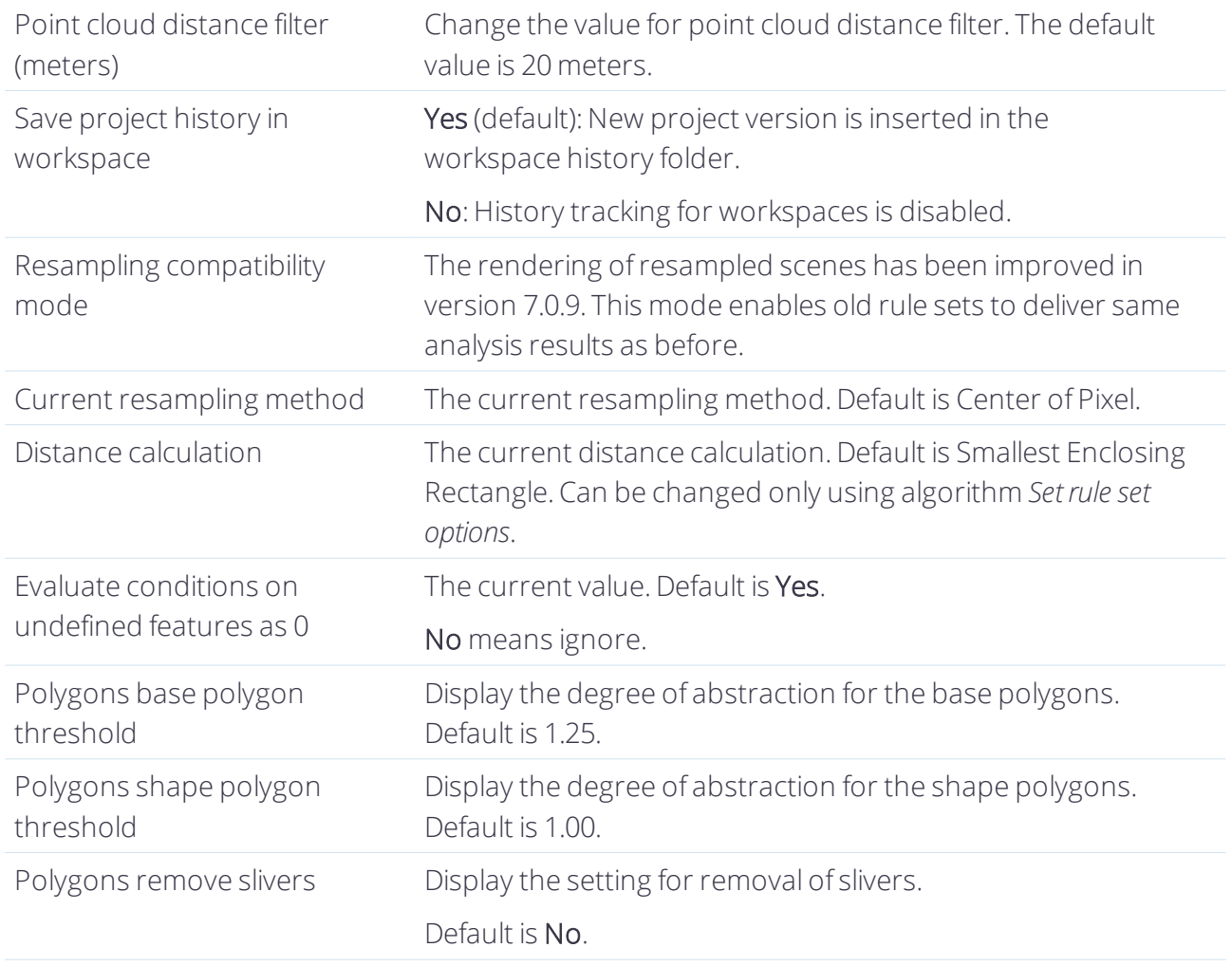

# 12.2 Customer Feedback Program

We are passionate about providing reliable and useful tools - that just work for you in the real world. We use our Customer Feedback Program (CFP), along with our own internal testing and direct customer feedback to make sure we're achieving that goal.

If you elect to participate in the CFP, the session data recorded will be sent to us securely and in the background. Participation is voluntary and your choice will not affect your ability to get support from us. We encourage you to participate so that everyone can benefit from what we can learn by seeing the widest set of user experience data possible.

# What Information is collected for the CFP?

The CEP collects detailed information only about used buttons, algorithms, features, dialogs/windows and summary information about the computer that it is running on (i.e. OS, RAM, Screen size, etc.). No information about other applications running or just installed is collected.

#### Who can access the data?

The data gathered from your participation in the CFP is only accessed by the Trimble eCognition development team and its affiliated employees. Data is used solely by Trimble eCognition Software. It is not shared, traded, or sold to third parties.

#### Can I change my Opt In or Opt Out decision?

Yes. At any time you can select Customer Feedback Options from within eCognition and change your decision. If you opt out then data will stop being submitted within seconds.

#### How is my privacy protected if I participate?

The CFP data does not include your name, address, phone number, or other contact information. The CFP generates a globally unique identifier on your computer to uniquely identify it. This is randomly assigned and does not contain any personal information. This allows us to see continuity of issues on a single system without requiring other identifiers.

The host name of your computer and the windows user name of the user running the affected application is recorded and sent. To the extent that these individual identifiers are received, we do not use them to identify or contact you. If information gathered from the CFP is ever published beyond the authorized users it is as highly derived, summary data that cannot be related to a specific user or company.

# 13

# Acknowledgments

Portions of this product are based in part on the third-party software components. Trimble is required to include the following text, with software and distributions.

# 13.1 Geospatial Data Abstraction Library (GDAL) Copyright

# 13.1.1 gcore/Verson.rc

Copyright © 2005, Frank Warmerdam, warmerdam@pobox.com

All rights reserved.

Permission is hereby granted, free of charge, to any person obtaining a copy of this software and associated documentation files (the "Software"), to deal in the Software without restriction, including without limitation the rights to use, copy, modify, merge, publish, distribute, sublicense, and/or sell copies of the Software, and to permit persons to whom the Software is furnished to do so, subject to the following conditions:

The above copyright notice and this permission notice shall be included in all copies or substantial portions of the Software.

THE SOFTWARE IS PROVIDED "AS IS", WITHOUT WARRANTY OF ANY KIND, EXPRESS OR IMPLIED, INCLUDING BUT NOT LIMITED TO THE WARRANTIES OF MERCHANTABILITY, FITNESS FOR A PARTICULAR PURPOSE AND NON-INFRINGEMENT. IN NO EVENT SHALL THE AUTHORS OR COPYRIGHT HOLDERS BE LIABLE FOR ANY CLAIM, DAMAGES OR OTHER LIABILITY, WHETHER IN AN ACTION OF CONTRACT, TORT OR OTHERWISE, ARISING FROM, OUT OF OR IN CONNECTION WITH THE SOFTWARE OR THE USE OR OTHER

# 13.1.2 frmts/gtiff/gt wkt srs.cpp

Copyright © 1999, Frank Warmerdam, warmerdam@pobox.com

Permission is hereby granted, free of charge, to any person obtaining a copy of this software and associated documentation files (the "Software"), to deal in the Software without restriction, including without limitation the rights to use, copy, modify, merge, publish, distribute, sublicense, and/or sell copies of the Software, and to permit persons to whom the Software is furnished to do so, subject to the following conditions:

The above copyright notice and this permission notice shall be included in all copies or substantial portions of the Software.

THE SOFTWARE IS PROVIDED "AS IS", WITHOUT WARRANTY OF ANY KIND, EXPRESS OR IMPLIED, INCLUDING BUT NOT LIMITED TO THE WARRANTIES OF MERCHANTABILITY, FITNESS FOR A PARTICULAR PURPOSE AND NON-INFRINGEMENT. IN NO EVENT SHALL THE AUTHORS OR COPYRIGHT HOLDERS BE LIABLE FOR ANY CLAIM, DAMAGES OR OTHER LIABILITY, WHETHER IN AN ACTION OF CONTRACT, TORT OR OTHERWISE, ARISING FROM, OUT OF OR IN CONNECTION WITH THE SOFTWARE OR THE USE OR OTHER DEALINGS IN THE SOFTWARE.

# 13.2 Freetype Project License

Portions of this software are copyright © 2009 The FreeType Project (www.freetype.org). Allrights reserved. Copyright 1996-2008, 2009 by David Turner, Robert Wilhelm, and Werner Lemberg

# 13.2.1 Introduction

The FreeType Project is distributed in several archive packages; some of them may contain, in addition to the FreeType font engine, various tools and contributions which rely on, or relate to, the FreeType Project. This license applies to all files found in such packages, and which do not fall under their own explicit license. The license affects thus the FreeType font engine, the test programs, documentation and makefiles, at the very least. This license was inspired by the BSD, Artistic, and IJG (Independent JPEG Group) licenses, which all encourage inclusion and use of free software in commercial and freeware products alike. As a consequence, its main points are that:

o We don't promise that this software works. However, we will be interested in any kind of bug reports. (`as is' distribution)

o You can use this software for whatever you want, in parts or full form, without having to pay us. (`royalty-free' usage)

o You may not pretend that you wrote this software. If you use it, or only parts of it, in a program, you must acknowledge somewhere in your documentation that you have used the FreeType code. (`credits')

We specifically permit and encourage the inclusion of this software, with or without modifications, in commercial products.

We disclaim all warranties covering The FreeType Project and assume no liability related to The FreeType Project. Finally, many people asked us for a preferred form for a credit/disclaimer to use in compliance with this license. We thus encourage you to use the following text:

Portions of this software are copyright © 2009 The FreeType Project (www.freetype.org). Allrights reserved.

# 13.2.2 Legal Terms

# Definitions

Throughout this license, the terms `package', `FreeType Project', and `FreeType archive' refer to the set of files originally distributed by the authors (David Turner, Robert Wilhelm, and Werner Lemberg) as the `FreeType Project', be they named as alpha, beta or final release.

`You' refers to the licensee, or person using the project, where `using' is a generic term including compiling the project's source code as well as linking it to form a `program' or `executable'.

This program is referred to as `a program using the FreeType engine'. This license applies to all files distributed in the original FreeType Project, including all source code, binaries and documentation, unless otherwise stated in the file in its original, unmodified form as distributed in the original archive. If you are unsure whether or not a particular file is covered by this license, you must contact us to verify this.

The FreeType Project is copyright (C) 1996-2009 by David Turner, Robert Wilhelm, and Werner Lemberg. All rights reserved except as specified below.

# No Warranty

--------------

THE FREETYPE PROJECT IS PROVIDED `AS IS' WITHOUT WARRANTY OF ANY KIND, EITHER EXPRESS OR IMPLIED, INCLUDING, BUT NOT LIMITED TO, WARRANTIES OF MERCHANTABILITY AND FITNESS FOR A PARTICULAR PURPOSE. IN NO EVENT WILL ANY OF THE AUTHORS OR COPYRIGHT HOLDERS BE LIABLE FOR ANY DAMAGES CAUSED BY THE USE OR THE INABILITY TO USE, OF THE FREETYPE PROJECT.

# Redistribution

This license grants a worldwide, royalty-free, perpetual and irrevocable right and license to use, execute, perform, compile, display, copy, create derivative works of, distribute and sublicense the FreeType Project (in both source and object code forms) and derivative works thereof for any purpose; and to authorize others to exercise some or all of the rights granted herein, subject to the following conditions:

o Redistribution of source code must retain this license file (`FTL.TXT') unaltered; any additions, deletions or changes to the original files must be clearly indicated in accompanying documentation. The copyright notices of the unaltered, original files must be preserved in all copies of source files.

o Redistribution in binary form must provide a disclaimer that states that the software is based in part of the work of the FreeType Team, in the distribution documentation. We also encourage you to put an URL to the FreeType web page in your documentation, though this isn't mandatory.

#### 13 Acknowledgments

These conditions apply to any software derived from or based on the FreeType Project, not just the unmodified files. If you use our work, you must acknowledge us. However, no fee need be paid

to us.

# Advertising

Neither the FreeType authors and contributors nor you shall use the name of the other for commercial, advertising, or promotional purposes without specific prior written permission.

We suggest, but do not require, that you use one or more of the following phrases to refer to this software in your documentation or advertising materials: `FreeType Project', `FreeType Engine', `FreeType library', or `FreeType Distribution'.

As you have not signed this license, you are not required to accept it. However, as the FreeType Project is copyrighted material, only this license, or another one contracted with the authors, grants you the right to use, distribute, and modify it.

Therefore, by using, distributing, or modifying the FreeType Project, you indicate that you understand and accept all the terms of this license.

# **Contacts**

There are two mailing lists related to FreeType:

o freetype@nongnu.org

Discusses general use and applications of FreeType, as well as future and wanted additions to the library and distribution. If you are looking for support, start in this list if you haven't found anything to help you in the documentation.

o freetype-devel@nongnu.org

Discusses bugs, as well as engine internals, design issues, specific licenses, porting, etc. Our home page can be found at http://www.freetype.org

# 13.3 Libjpg License

The authors make NO WARRANTY or representation, either express or implied, with respect to this software, its quality, accuracy, merchantability, or fitness for a particular purpose. This software is provided "AS IS", and you, its user, assume the entire risk as to its quality and accuracy.

This software is copyright (C) 1991-1998, Thomas G. Lane.

All Rights Reserved except as specified below.

Permission is hereby granted to use, copy, modify, and distribute this software (or portions thereof) for any purpose, without fee, subject to these conditions:

#### 13 Acknowledgments

(1) If any part of the source code for this software is distributed, then this README file must be included, with this copyright and no-warranty notice unaltered; and any additions, deletions, or changes to the original files must be clearly indicated in accompanying documentation.

(2) If only executable code is distributed, then the accompanying documentation must state that "this software is based in part on the work of the Independent JPEG Group".

(3) Permission for use of this software is granted only if the user accepts fullresponsibility for any undesirable consequences; the authors accept NO LIABILITY for damages of any kind.

These conditions apply to any software derived from or based on the IJG code, not just to the unmodified library. If you use our work, you ought to acknowledge us.

Permission is NOT granted for the use of any IJG author's name or company name in advertising or publicity relating to this software or products derived from it. This software may be referred to only as "the Independent JPEG Group's software".

We specifically permit and encourage the use of this software as the basis of commercial products, provided that all warranty or liability claims are assumed by the product vendor.

ansi2knr.c is included in this distribution by permission of L. Peter Deutsch, sole proprietor of its copyright holder, Aladdin Enterprises of Menlo Park, CA.

ansi2knr.c is NOT covered by the above copyright and conditions, but instead by the usual distribution terms of the Free Software Foundation; principally, that you must include source code if you redistribute it. (See the file ansi2knr.c for full details.) However, since ansi2knr.c is not needed as part of any program generated from the IJG code, this does not limit you more than the foregoing paragraphs do.

The Unix configuration script "configure" was produced with GNU Autoconf.

It is copyright by the Free Software Foundation but is freely distributable.

The same holds for its supporting scripts (config.guess, config.sub, ltconfig, ltmain.sh). Another support script, install-sh, is copyright by M.I.T. but is also freely distributable.

It appears that the arithmetic coding option of the JPEG spec is covered by patents owned by IBM, AT&T, and Mitsubishi. Hence arithmetic coding cannot legally be used without obtaining one or more licenses. For this reason, support for arithmetic coding has been removed from the free JPEG software. (Since arithmetic coding provides only a marginal gain over the unpatented

Huffman mode, it is unlikely that very many implementations will support it.)

So far as we are aware, there are no patent restrictions on the remaining code.

The IJG distribution formerly included code to read and write GIF files.

To avoid entanglement with the Unisys LZW patent, GIF reading support has been removed altogether, and the GIF writer has been simplified to produce "uncompressed GIFs". This technique does not use the LZW algorithm; the resulting GIF files are larger than usual, but are readable by all standard GIF decoders.

13 Acknowledgments

We are required to state that "The Graphics Interchange Format(c) is the Copyright property of CompuServe Incorporated. GIF(sm) is a Service Mark property of CompuServe Incorporated."